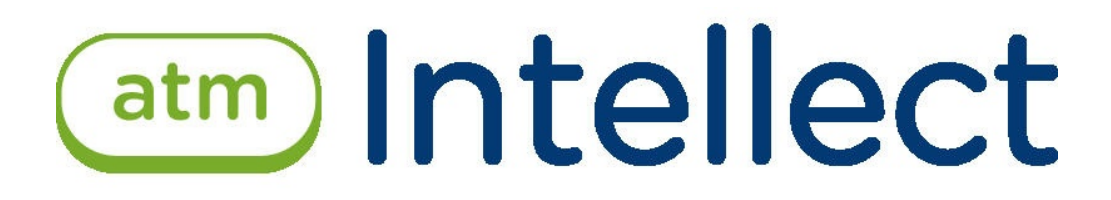

# Руководство администратора

Last update 01/12/2020

# Содержание

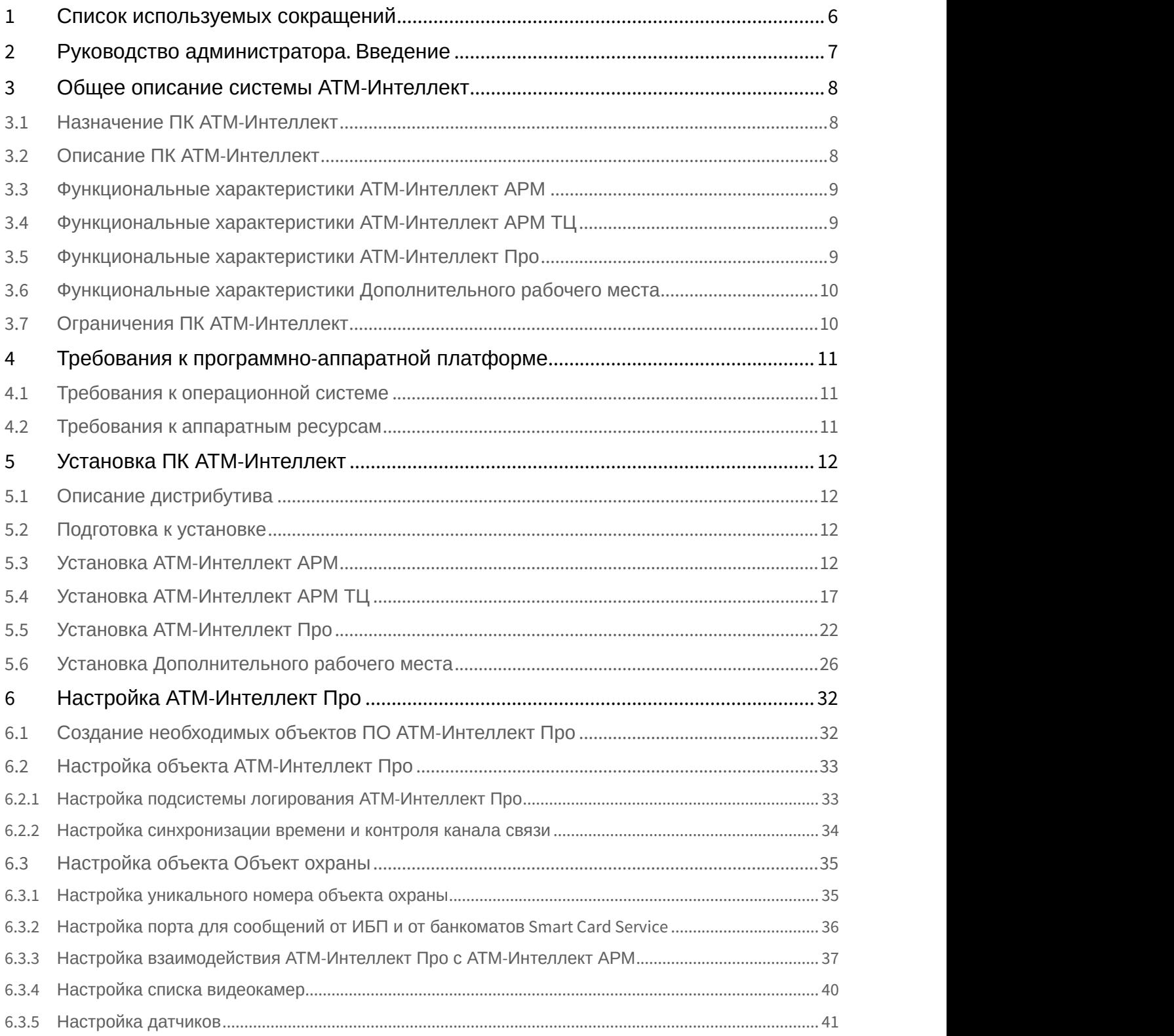

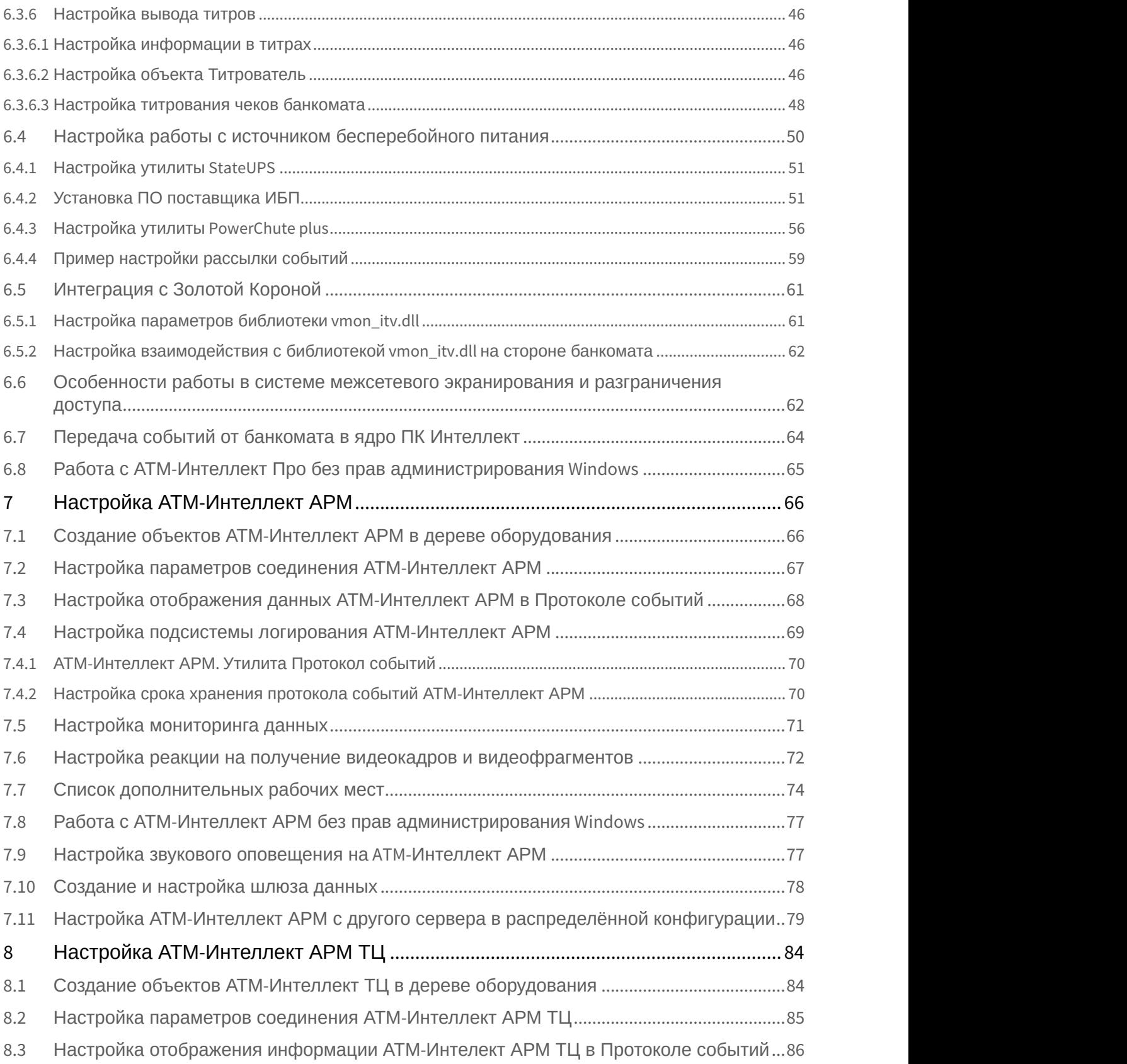

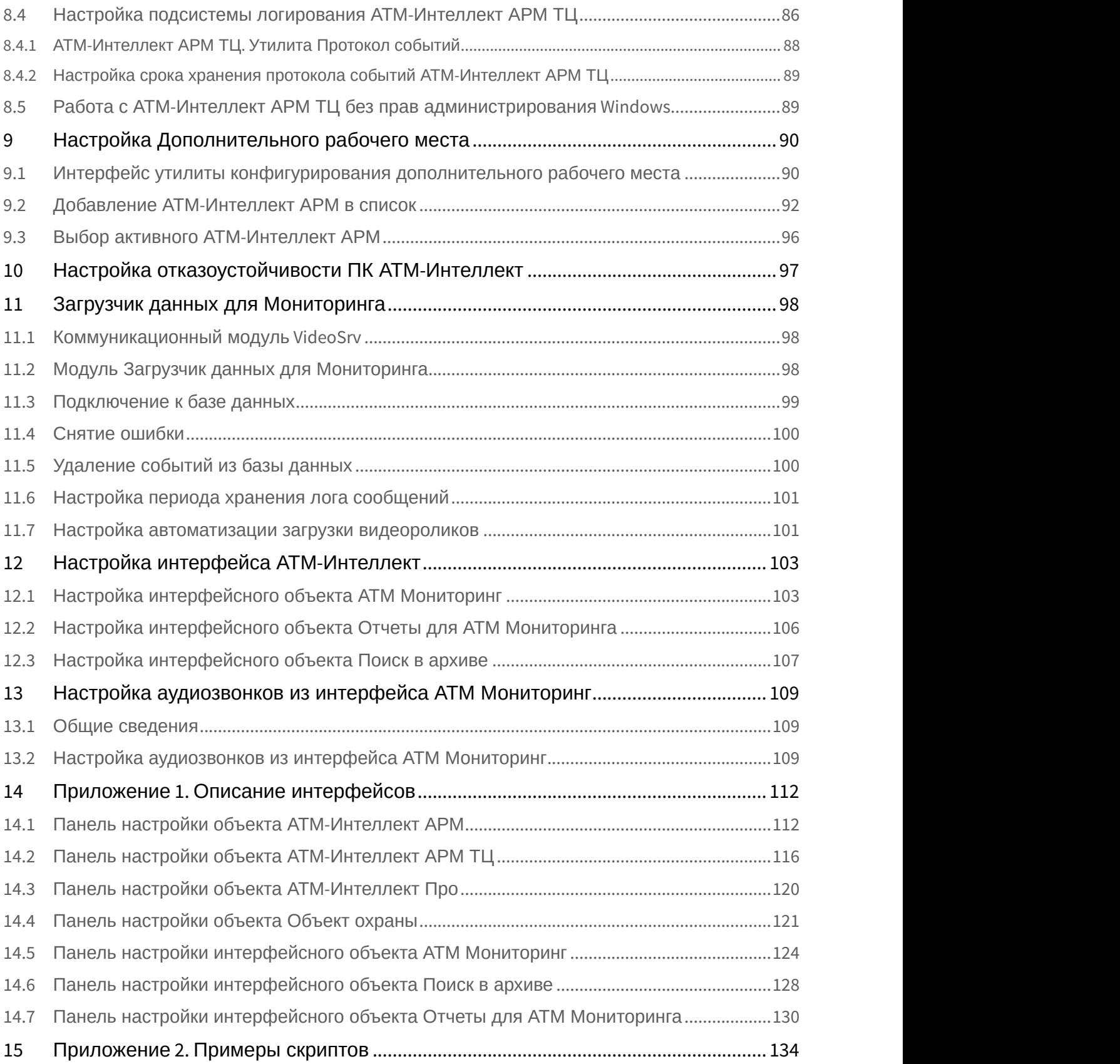

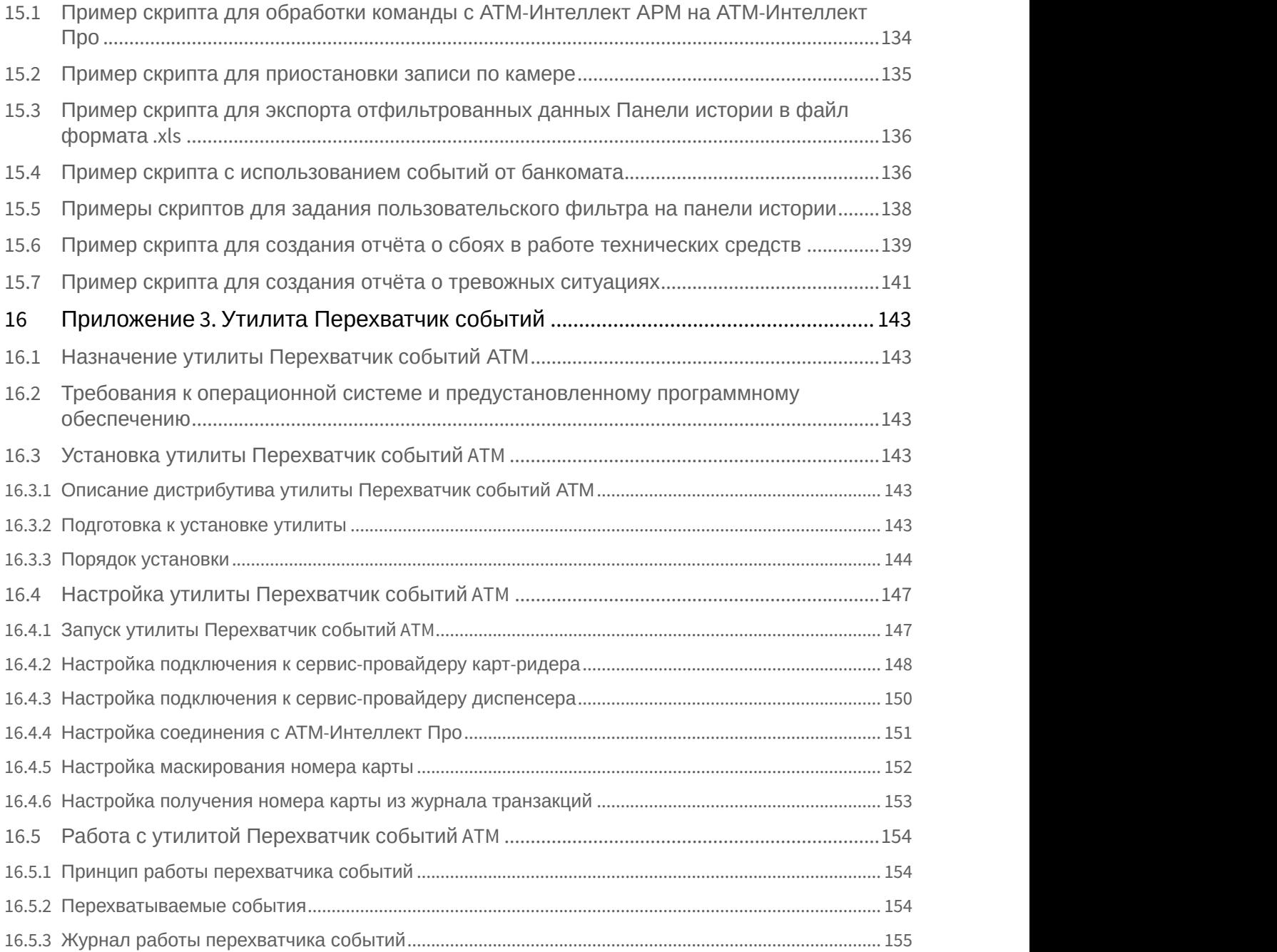

# <span id="page-5-0"></span>1 Список используемых сокращений

АРМ – автоматизированное рабочее место.

АРМ ТЦ – автоматизированное рабочее место технического центра.

# <span id="page-6-0"></span>2 Руководство администратора. Введение

Документ *Программный комплекс АТМ*-*Интеллект*. *Руководство Администратора* является справочно информационным пособием и предназначен для системных администраторов, специалистов по установке и настройке, пользователей с правами администрирования *АТМ*-*Интеллект*.

В данном Руководстве представлены следующие материалы:

- 1. Общие характеристики программного комплекса *АТМ*-*Интеллект*.
- 2. Требования *АТМ*-*Интеллект* к аппаратно-программным компонентам.
- 3. Порядок установки *АТМ*-*Интеллект*.
- 4. Порядок настройки компонентов *АТМ*-*Интеллект*.

# <span id="page-7-0"></span>3 Общее описание системы АТМ-Интеллект

### <span id="page-7-1"></span>3.1 Назначение ПК АТМ-Интеллект

Видео-охранная система сети банкоматов (ВОСБ) *АТМ*-*Интеллект* предназначена для обеспечения безопасности эксплуатации сети банкоматов банка.

ВОСБ *АТМ*-*Интеллект* является частью комплексной системы безопасности банка.

Целью создания ВОСБ *АТМ*-*Интеллект* является:

- снижение финансовых потерь банка, связанных с мошенничеством при получении наличных средств через банкомат;
- снижение финансовых потерь банка, связанных с проявлением актов вандализма по отношению к банкоматам.

ВОСБ применяется для обеспечения безопасности банкоматов, установленных как в филиалах банка, так и в торгово-сервисных предприятиях.

### <span id="page-7-2"></span>3.2 Описание ПК АТМ-Интеллект

Система *АТМ*-*Интеллект* представляет собой территориально распределенную систему, в состав которой входят следующие компоненты:

- локальные видео-охранные системы банкоматов (*АТМ*-*Интеллект Про*);
- пульты дистанционного видеоконтроля группы банкоматов (*АТМ*-*Интеллект АРМ*);
- пульты контроля технического состояния ВОСБ (*АТМ*-*Интеллект АРМ ТЦ*).

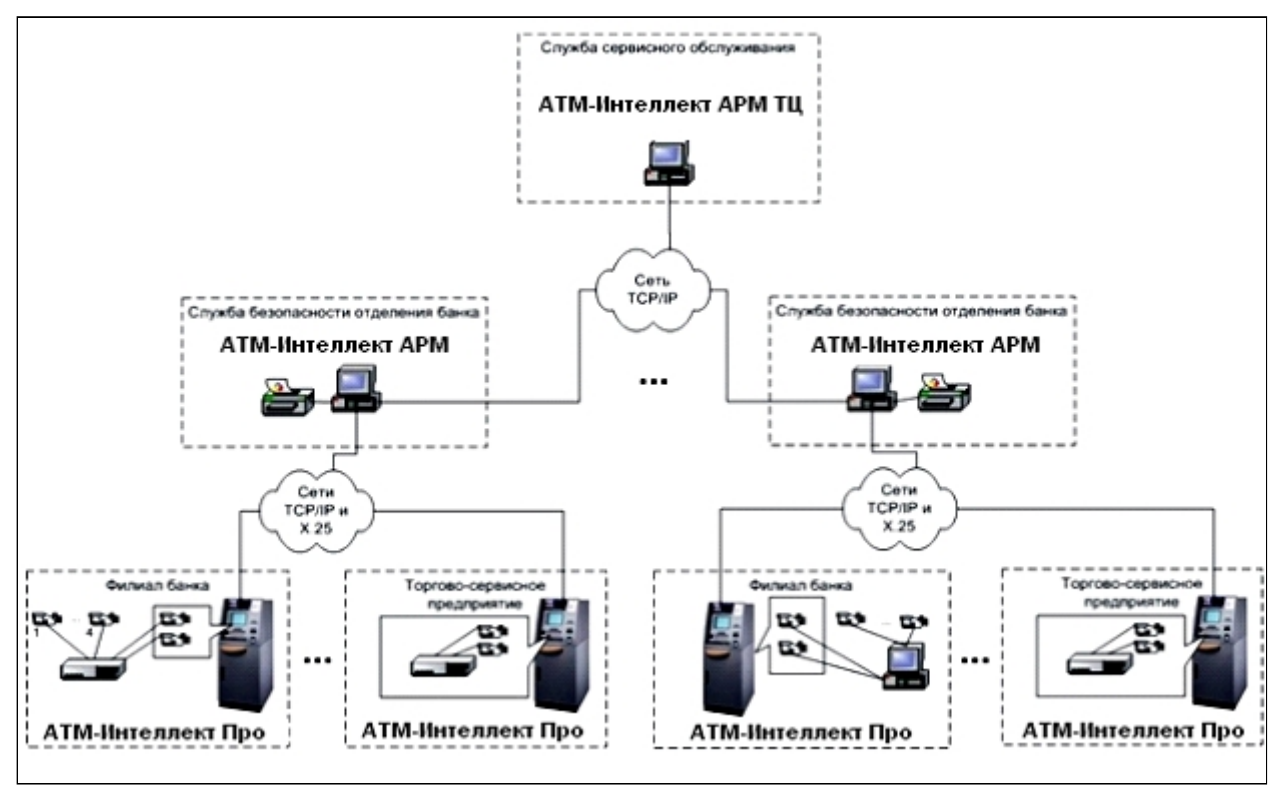

*АТМ*-*Интеллект Про* размещаются непосредственно на месте установки банкоматов в филиалах банка или торгово-сервисных предприятиях. *АТМ*-*Интеллект Про* обеспечивают запись видеоинформации, поступающей с видеокамер, в локальный видеоархив, обработку сигналов с дискретных датчиков, установленных на банкомате, и передачу «тревожных» сообщений на *АТМ*-*Интеллект АРМ*.

*АТМ*-*Интеллект АРМ* размещаются в подразделениях безопасности банка, объединяя группу *АТМ*-*Интеллект Про* по территориальному признаку, и обеспечивают прием и визуализацию «тревожных» сообщений, поступающих от *АТМ*-*Интеллект Про*, запросы к видеоархивам *АТМ*-*Интеллект Про*.

Взаимодействие *АТМ*-*Интеллект Про* с *АТМ*-*Интеллект АРМ* осуществляется по сети передачи данных по протоколам TCP/IP или Х.25 с использованием «штатного» канала связи банкомата. В системе предусмотрен также вариант непосредственного взаимодействия *АТМ*-*Интеллект Про* с *АТМ*-*Интеллект АРМ* без использования «штатного» канала связи банкомата.

*АТМ*-*Интеллект АРМ ТЦ* размещается в подразделении банка или сервисной компании и обеспечивает контроль технического состояния ВОСБ. Данные о техническом состоянии *АТМ*-*Интеллект Про* поступают на *АТМ*- *Интеллект АРМ ТЦ* через *АТМ*-*Интеллект АРМ*. Взаимодействие *АТМ*-*Интеллект АРМ ТЦ* с *АТМ*-*Интеллект АРМ* осуществляется по сети передачи данных по протоколам TCP/IP.

При создании и развитии ВОСБ банка предполагается установка нескольких *АТМ*-*Интеллект АРМ*, каждый из которых взаимодействует с группой *АТМ*-*Интеллект Про*, объединенных по территориальному признаку.

*АТМ*-*Интеллект Про* осуществляет взаимодействие с управляющим компьютером банкомата посредством обмена сообщениями по каналу связи с использованием контроллера Ethernet 10/100Base-T или асинхронного интерфейса RS-232.

ВОСБ предусматривает передачу информации (видеокадров или видеофрагментов) во внешние системы при возникновении ситуаций, связанных с вандализмом или мошенничеством в сети банкоматов.

#### **Внимание!**

Если ключ активации отсутствует, ПК *АТМ*-*Интеллект* будет работать в демо-режиме в течение двух месяцев, отсчитываемых с даты создания исполняемого файла intellect.exe, с 8 часов до 24 часов.

### <span id="page-8-0"></span>3.3 Функциональные характеристики АТМ-Интеллект АРМ

*АТМ*-*Интеллект АРМ* размещается в подразделении банка и обеспечивает выполнение следующих функций:

- 1. прием, регистрацию и визуализацию «тревожных» сообщений, поступающих от *АТМ*-*Интеллект Про*;
- 2. прием, регистрацию и визуализацию сообщений о работоспособности компонентов *АТМ*-*Интеллект Про* и каналов связи;
- 3. формирование и передачу запросов на поиск видеоинформации к видеоархиву *АТМ*-*Интеллект Про*, прием результатов поиска видеоинформации;
- 4. формирование и передачу запросов (по результатам поиска видеоинформации) к видеоархиву *АТМ Интеллект Про*, прием и архивацию результатов запросов (видеокадров или видеофрагментов);
- 5. просмотр и печать результатов запросов (видеокадров);
- 6. построение отчетов по зарегистрированным событиям.

### <span id="page-8-1"></span>3.4 Функциональные характеристики АТМ-Интеллект АРМ ТЦ

*АТМ*-*Интеллект АРМ ТЦ* размещается в подразделении банка или сервисной компании и обеспечивает выполнение следующих функций:

- 1. прием, регистрацию и визуализацию сообщений о работоспособности компонентов *АТМ*-*Интеллект Про* и каналов связи;
- 2. просмотр журнала работы *АТМ*-*Интеллект АРМ ТЦ*;
- 3. построение отчетов по зарегистрированным событиям.

### <span id="page-8-2"></span>3.5 Функциональные характеристики АТМ-Интеллект Про

*АТМ*-*Интеллект Про* размещается в месте установки банкомата и обеспечивает в общем случае выполнение следующих функций:

- 1. запись в видеоархив первичной видеоинформации, поступающей с видеокамер, установленных на месте установки банкомата;
- 2. отображение видеоинформации с видеокамер и просмотр видеоархива на посту охраны *АТМ*-*Интеллект Про*;
- 3. прием, обработку и регистрацию сообщений от банкомата;
- 4. прием, обработку и регистрацию сигналов от датчиков, установленных как внутри, так и вне банкомата;
- 5. обнаружение установки скимминговых устройств в области ввода карты в картридер банкомата;
- 6. передачу сигналов тревоги на *АТМ*-*Интеллект АРМ*, а также файлов видеокадров или видеофрагментов при возникновении «нештатных» ситуаций в процессе эксплуатации банкомата (при срабатывании датчиков или в случае обнаружения скимминговых устройств);
- 7. передачу на *АТМ*-*Интеллект АРМ ТЦ* (через *АТМ*-*Интеллект АРМ*) данных о техническом состоянии компонентов *АТМ*-*Интеллект Про*;
- 8. прием, обработку запросов на поиск информации в видеоархиве, формирование и передачу результатов поиска (параметры видеоинформации, удовлетворяющей условиям запроса);
- 9. прием, обработку запросов видеоинформации (по результатам поиска), формирование и передачу результатов запросов (видеокадры или видеофрагменты) на *АТМ*-*Интеллект АРМ*.

### <span id="page-9-0"></span>3.6 Функциональные характеристики Дополнительного рабочего места

Дополнительное рабочее место представляет из себя версию *АТМ*-*Интеллект АРМ*, которая устанавливается без дополнительных компонентов и использует подключение к существующей базе данных *АТМ*-*Интеллект АРМ*, при этом интерфейсные объекты создаются на локальном компьютере. ПК *Интеллект* должен быть установлен с типом установки **УРМА**. Для работы дополнительного рабочего места не требуется настройка распределенной конфигурации в ПК *Интеллект*.

Для работы ПО *Дополнительное рабочее место* в ключе защиты «intellect.sec», расположенном на *АТМ*- *Интеллект АРМ*, должен присутствовать объект **Дополнительное рабочее место.**

### <span id="page-9-1"></span>3.7 Ограничения ПК АТМ-Интеллект

В ПК *АТМ*-*Интеллект* накладываются следующие ограничения при построении видео-охранной системы сети банкоматов:

- 1. Максимальное число объектов **АТМ-Интеллект Про**, которые можно подключить к *АТМ*-*Интеллект АРМ*: 2000
- 2. Максимальное число объектов **Объект охраны,** дочерних **АТМ-Интеллект Про**: 30
- 3. Максимальное число видеокамер, с которыми может работать **Объект охраны**: 64

# <span id="page-10-0"></span>4 Требования к программно-аппаратной платформе

### **На странице:**

- [Требования к операционной](#page-10-1) [системе](#page-10-1)
- [Требования к аппаратным](#page-10-2) [ресурсам](#page-10-2)

# <span id="page-10-1"></span>4.1 Требования к операционной системе

ПК *АТМ*-*Интеллект* реализован в виде исполняемых модулей и функционирует в среде операционных систем, поддерживаемых ПК *Интеллект* (см. раздел *Требования к операционной системе* документа [Руководство](https://doc.axxonsoft.com/confluence/pages/viewpage.action?pageId=83500164) [Администратора](https://doc.axxonsoft.com/confluence/pages/viewpage.action?pageId=83500164)).

При работе используются стандартные настройки операционной системы. Для Windows Vista и выше необходимо отключить UAC. В Windows 8, 8.1 и 10 для полного отключения UAC требуется настроить политики безопасности (настройка политик безопасности описана в документе [Руководство Администратора](https://doc.axxonsoft.com/confluence/pages/viewpage.action?pageId=83500164)).

## <span id="page-10-2"></span>4.2 Требования к аппаратным ресурсам

ПО *АТМ*-*Интеллект* функционирует на следующей минимальной конфигурации технических средств РС:

- процессор Intel Core i5 750:
- объём оперативной памяти 2 Гбайта;
- объём жёсткого диска 200 Гбайт;
- сетевой адаптер;
- контроллер X.25 (при необходимости);
- источник бесперебойного питания.

# <span id="page-11-0"></span>5 Установка ПК АТМ-Интеллект

### <span id="page-11-1"></span>5.1 Описание дистрибутива

Содержимое дистрибутива ПК *АТМ*-*Интеллект* представлено на рисунке.

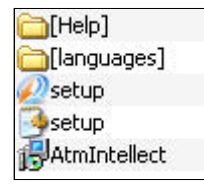

В каталоге Help находится документация.

Для установки ПК *АТМ*-*Интеллект* следует использовать файл setup.exe.

Язык программы установки выбирается в соответствии с языком установки базового ПК *Интеллект*, информация о котором хранится в ключе реестра Language в разделе

HKEY\_LOCAL\_MACHINE\Software\Microsoft\Windows\CurrentVersion\Uninstall\Intellect\. Если по каким-то причинам доступ к этой информации невозможен, выбирается язык текущей локали операционной системы, если он доступен. Доступны для установки следующие языки: русский и английский.

### <span id="page-11-2"></span>5.2 Подготовка к установке

Перед началом установки *АТМ*-*Интеллект АРМ*, *АТМ*-*Интеллект АРМ ТЦ* или Дополнительного рабочего места необходимо установить ПК *Интеллект* в режиме удалённого рабочего места администратора (УРМА). Перед началом установки ПК *АТМ*-*Интеллект Про* установить ПК *Интеллект* в режиме Сервер. Процесс установки ПК *Интеллект* описан в документе [Программный комплекс Интеллект](https://doc.axxonsoft.com/confluence/pages/viewpage.action?pageId=83500164)[.](https://doc.axxonsoft.com/confluence/pages/viewpage.action?pageId=83500164) [Руководство Администратора](https://doc.axxonsoft.com/confluence/pages/viewpage.action?pageId=83500164).

Информация о совместимости версий ПК ATM-*Интеллект* с версиями ПК *Интеллект* приведена на странице [Общая информация о датах выпуска продуктов и совместимости версий](https://doc.axxonsoft.com/confluence/pages/viewpage.action?pageId=107418389).

В ключе защиты «intellect.sec» должен присутствовать один из следующих объектов, в зависимости от типа установки:

- 1. **АТМ-Интеллект АРМ**.
- 2. **АТМ-Интеллект АРМ ТЦ**.
- 3. **АТМ-Интеллект Про**.
- 4. **Дополнительное рабочее место** (данный объект добавляется в ключ защиты, расположенный на *АТМ Интеллект АРМ*).

Для работы *АТМ*-*Интеллект АРМ* и *АТМ*-*Интеллект АРМ ТЦ* необходимо наличие сервера базы данных. При инсталляции ПК *Интеллект* на чистую машину устанавливается MS SQL Server 2014 Express.

*АТМ*-*Интеллект* поддерживает работу со следующими серверами:

- MS SQL Server 2008 R2;
- MS SQL Server 2012;
- MS SQL Server 2014.

### <span id="page-11-3"></span>5.3 Установка АТМ-Интеллект АРМ

Установка ПК *АТМ*-*Интеллект* в конфигурации *АТМ*-*Интеллект АРМ* производится в следующем порядке:

1. Из дистрибутивного комплекта запустить на выполнение файл «setup.exe». Появится диалоговое окно,

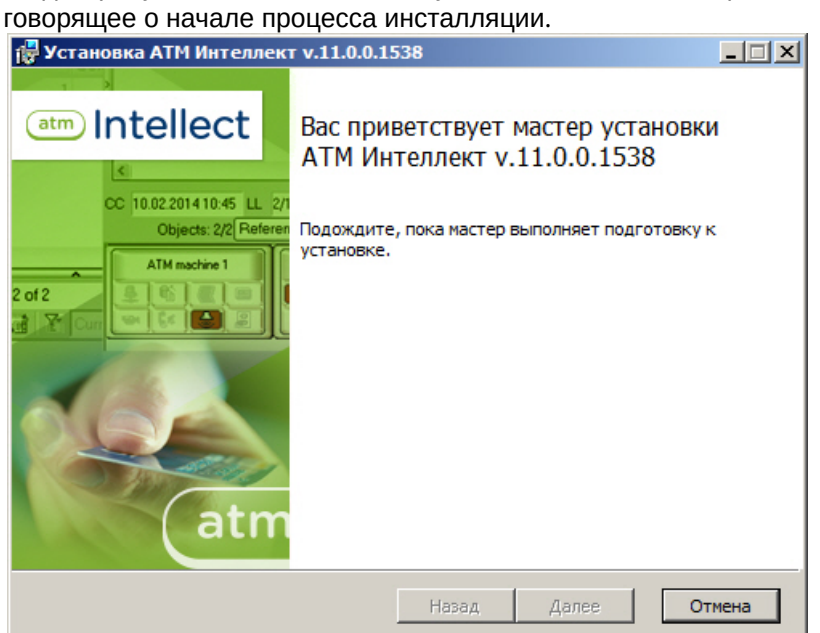

2. После этого появится приглашение начать инсталляцию. Необходимо нажать на кнопку **Далее**.

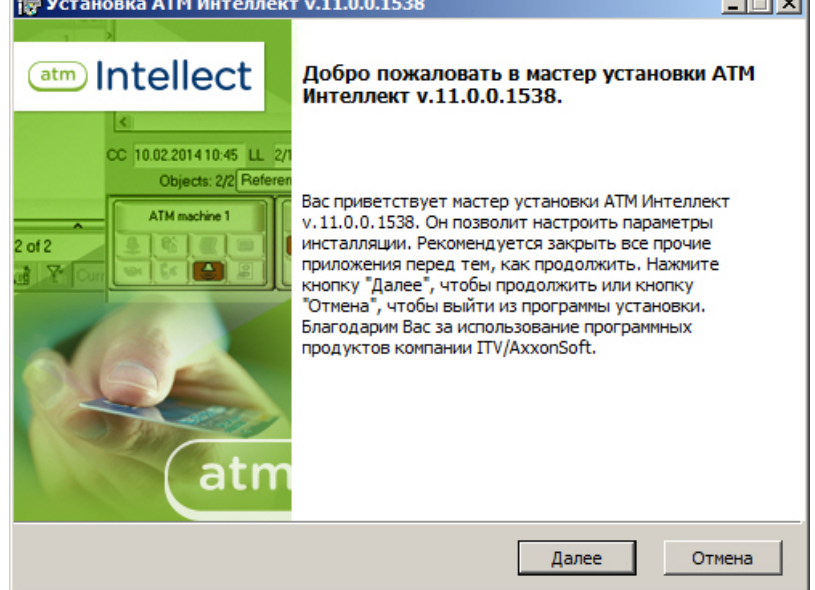

3. В окне **Лицензионное соглашение** ознакомиться с условиями лицензионного соглашения. Затем установить переключатель в положение **Я принимаю условия Лицензионного соглашения** и нажать на

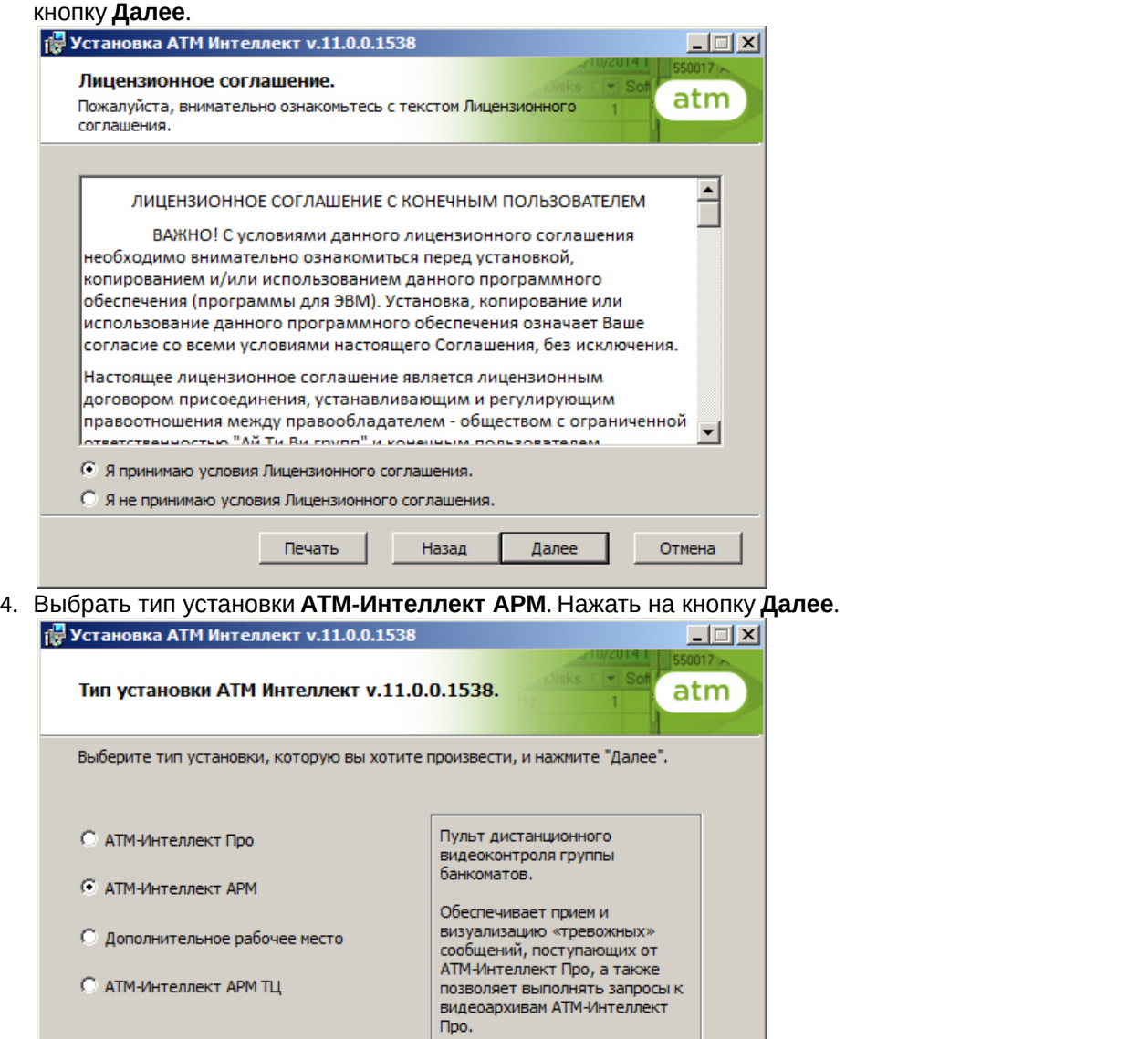

Назад

5. Будет отображено окно выбора типа установки. В случае, если ПК *Интеллект* установлен как сервис, и требуется, чтобы ПК *АТМ*-*Интеллект АРМ* также запускался как сервис, установить флажок **Установить**

Далее

Отмена

#### **АТМ Интеллект как сервис**. Нажать на кнопку **Далее**.

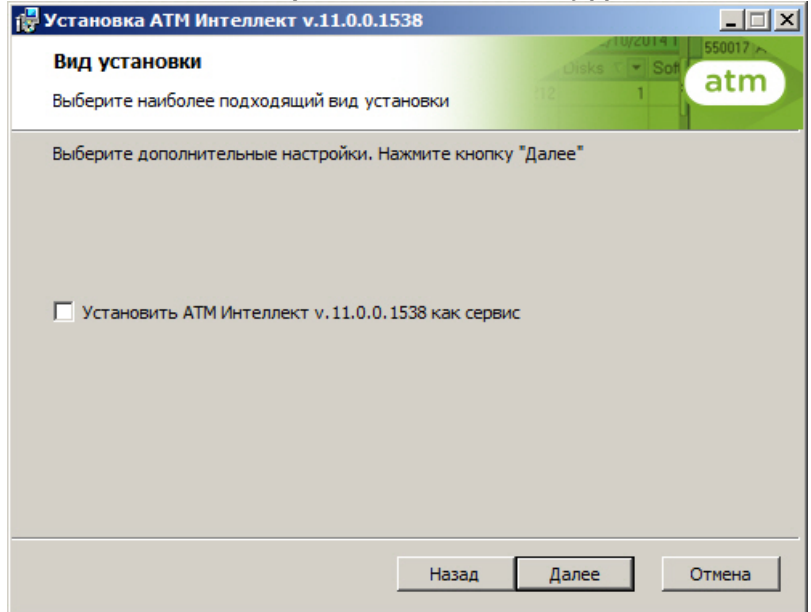

6. Будет отображена диалоговая форма настройки подключения к базе данных. Выбрать имя сервера базы данных и задать параметры подключения.

#### **Примечание.**

В строке **Выберите сервер базы данных в выпадающем списке** следует, не используя имена компьютеров и значение local, непосредственно задать значение IP-адреса равным **127.0.0.1**. В противном случае при отсоединении сетевого кабеля будет происходить потеря связи *АТМ*- *Интеллект АРМ* со своей локальной базой данных.

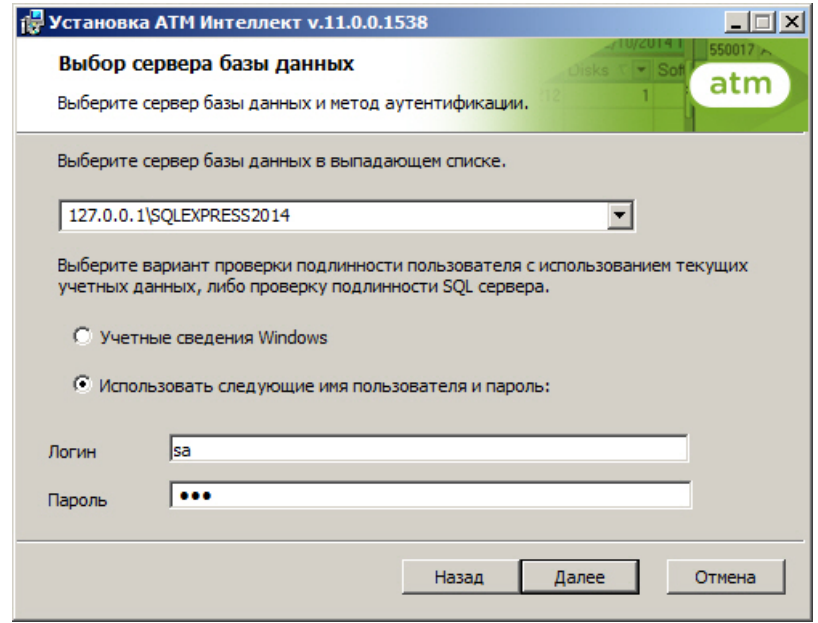

Нажать на кнопку **Далее**.

7. В поле **База данных** ввести наименование базы данных, или выбрать базу данных в списке имеющихся на сервере баз данных справа и нажать на кнопку **<<**.

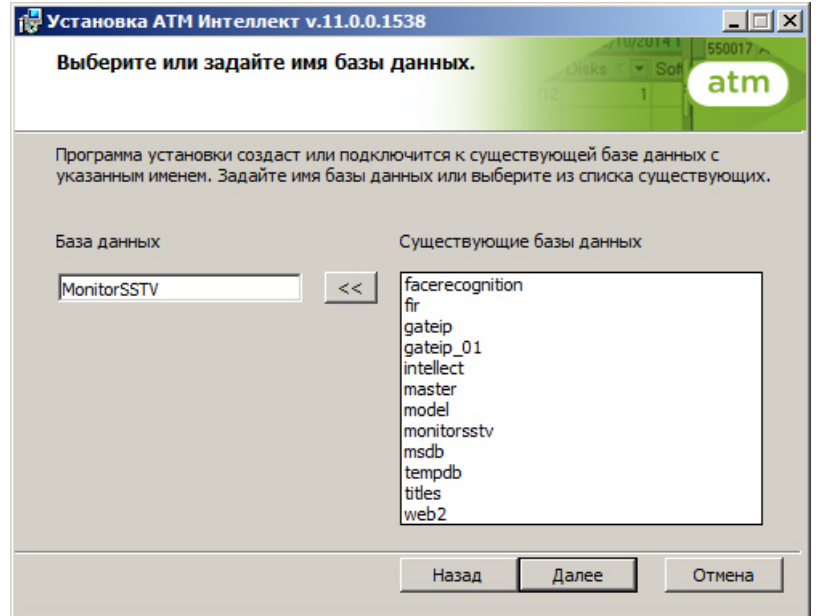

8. В открывшейся диалоговой форме нажать кнопку **Установить**. **Примечание.** По умолчанию база данных называется «MonitorSSTV», а ее файлы будут располагаться в каталоге SQL Server.

Нажать на кнопку **Далее**.

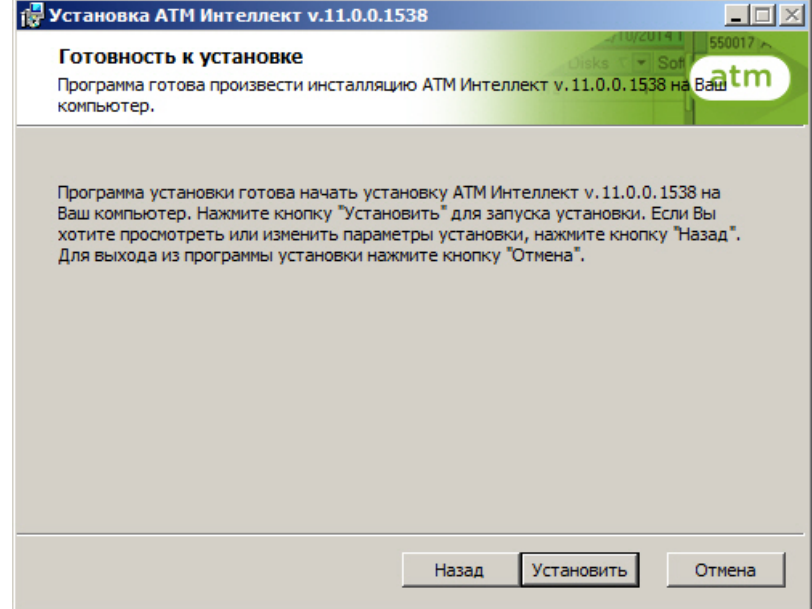

9. Запустится процесс установки.

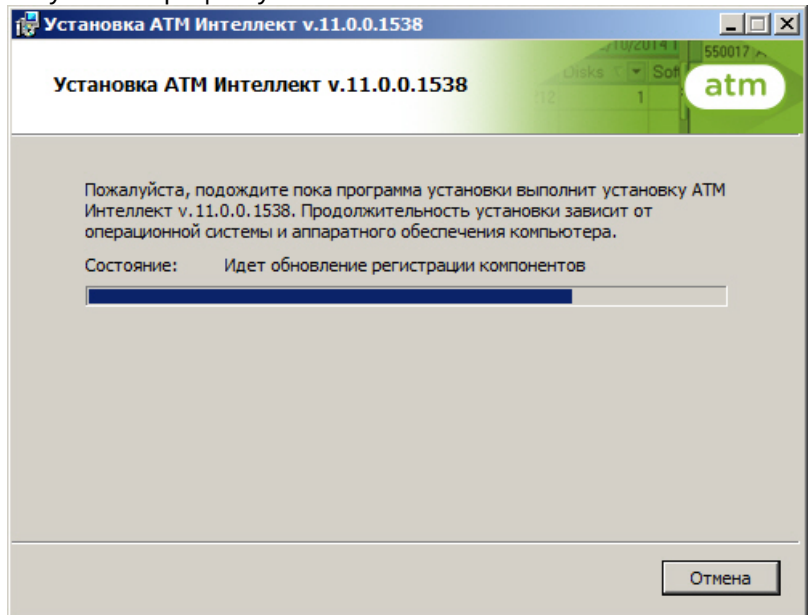

10. По завершении процесса установки появится диалоговое окно с сообщением об успешной установке. Нажать на кнопку **Завершить**.

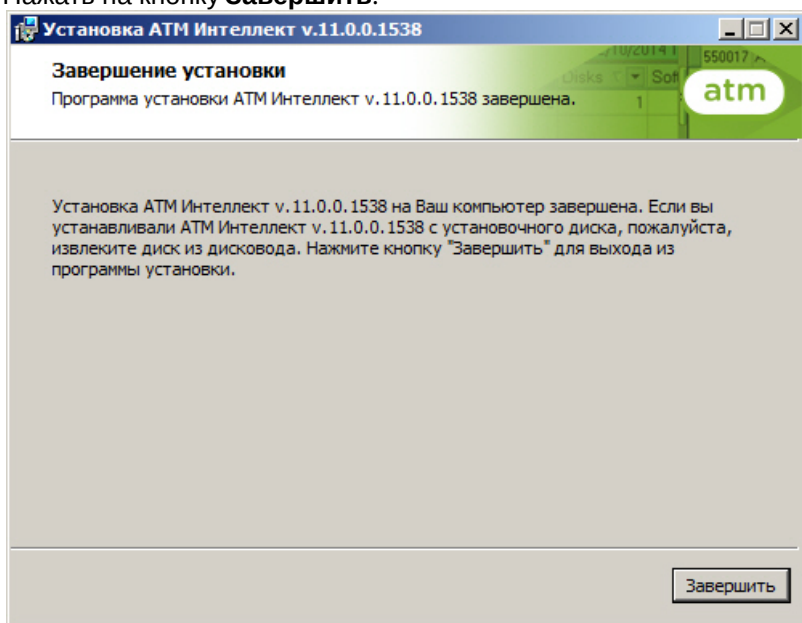

Установка *АТМ*-*Интеллект АРМ* завершена.

# <span id="page-16-0"></span>5.4 Установка АТМ-Интеллект АРМ ТЦ

Установка ПК *АТМ*-*Интеллект* в конфигурации *АТМ*-*Интеллект АРМ ТЦ* производится в следующем порядке:

1. Из дистрибутивного комплекта запустить на выполнение файл «setup.exe». Появится диалоговое окно, говорящее о начале процесса инсталляции.

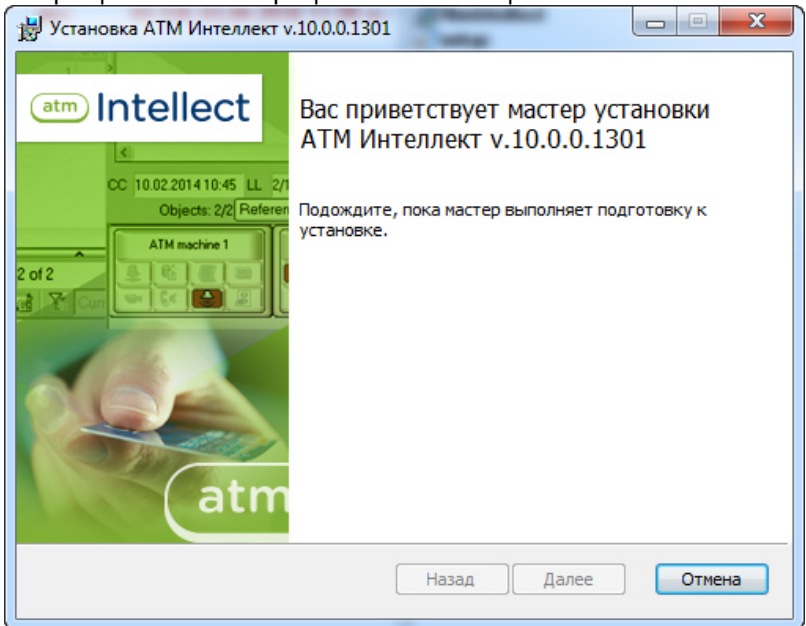

2. После этого появится приглашение начать инсталляцию. Необходимо нажать на кнопку **Далее**.

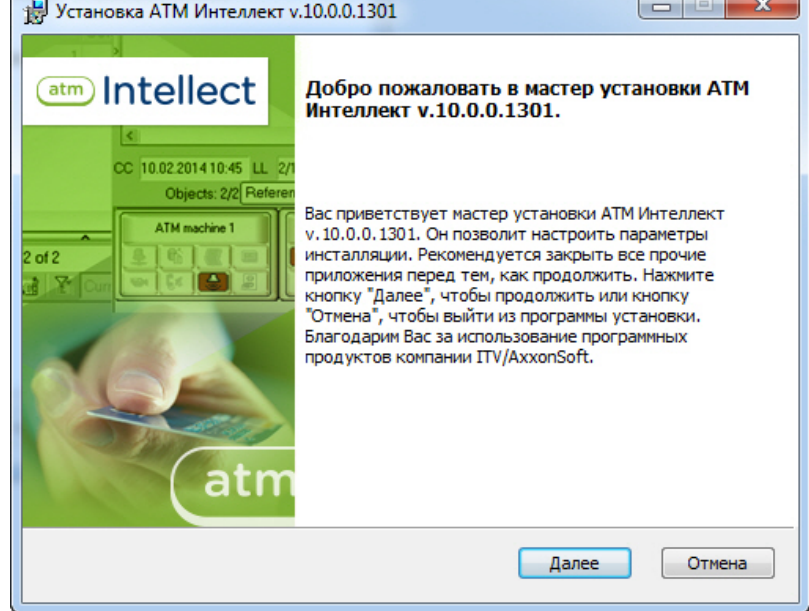

3. В окне **Лицензионное соглашение** ознакомиться с условиями лицензионного соглашения. Затем установить переключатель в положение **Я принимаю условия Лицензионного соглашения** и нажать на

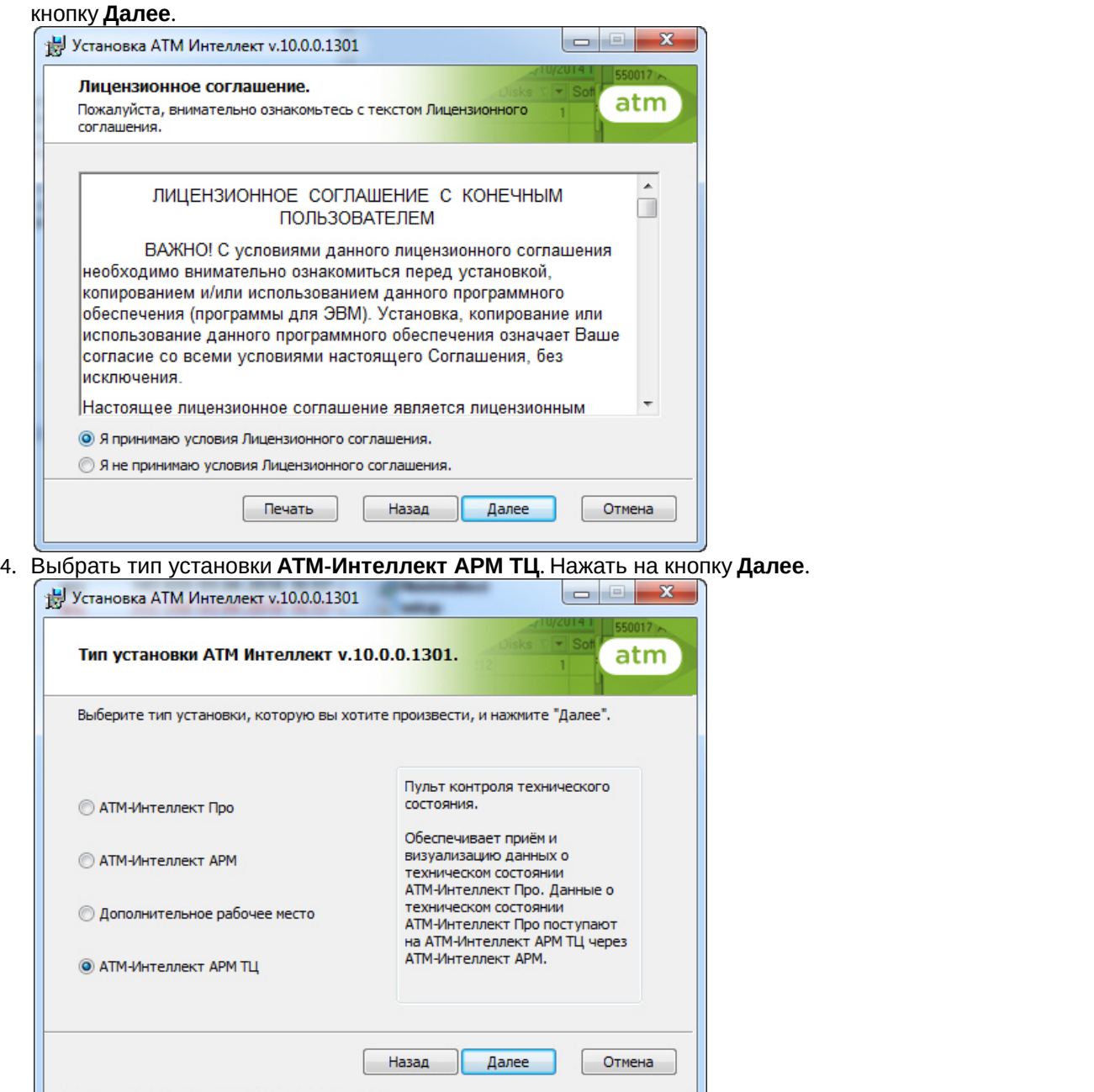

5. Будет отображено окно выбора типа установки. В случае, если ПК *Интеллект* установлен как сервис, и требуется, чтобы ПК *АТМ*-*Интеллект АРМ ТЦ* также запускался как сервис, установить флажок **Установить**

#### **АТМ Интеллект как сервис**. Нажать на кнопку **Далее**.

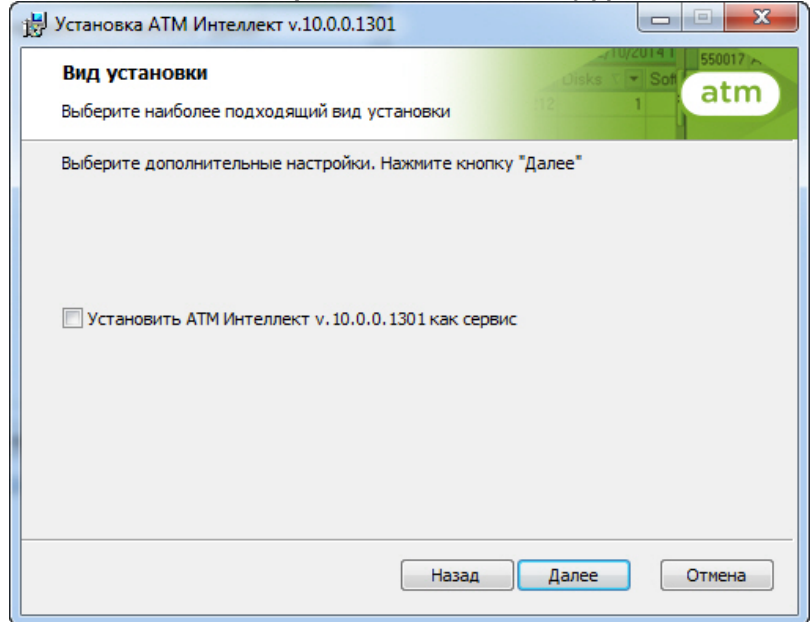

6. Будет отображена диалоговая форма настройки подключения к базе данных. Выбрать имя сервера базы данных и задать параметры подключения.

#### **Примечание.**

В строке **Выберите сервер базы данных в выпадающем списке** следует, не используя имена компьютеров и значение local, непосредственно задать значение IP-адреса равным **127.0.0.1**. В противном случае при отсоединении сетевого кабеля будет происходить потеря связи *АТМ*- *Интеллект АРМ ТЦ* со своей локальной базой данных.

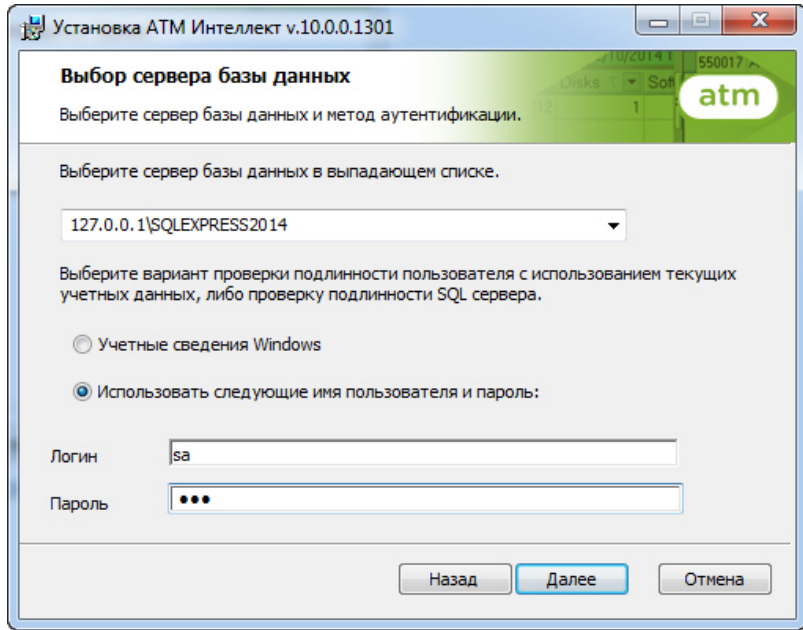

#### Нажать на кнопку **Далее**.

7. В поле **База данных** ввести наименование базы данных, или выбрать базу данных в списке имеющихся на сервере баз данных справа и нажать на кнопку **<<**.

#### **Примечание.**

По умолчанию база данных называется «MonitorSSTV», а ее файлы будут располагаться в каталоге SQL Server.

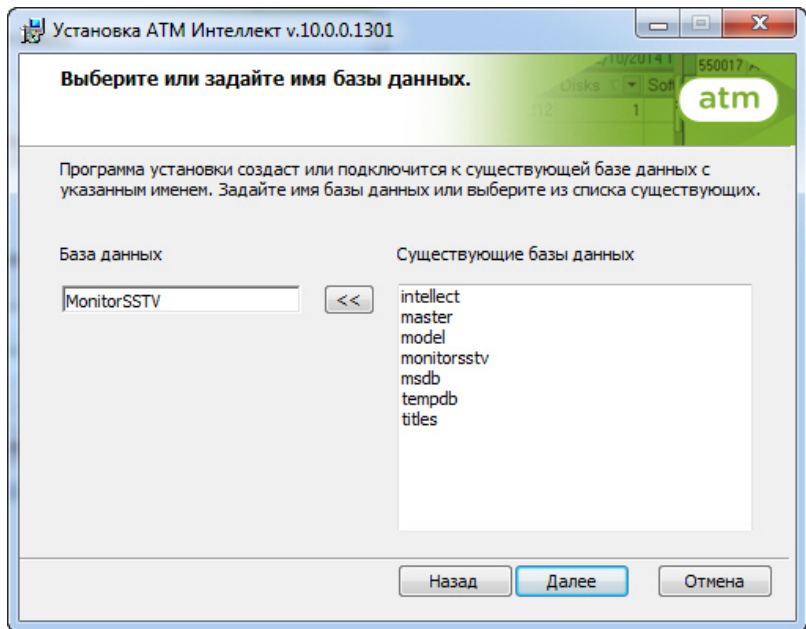

### Нажать на кнопку **Далее**.

8. В открывшейся диалоговой форме нажать кнопку **Установить**.

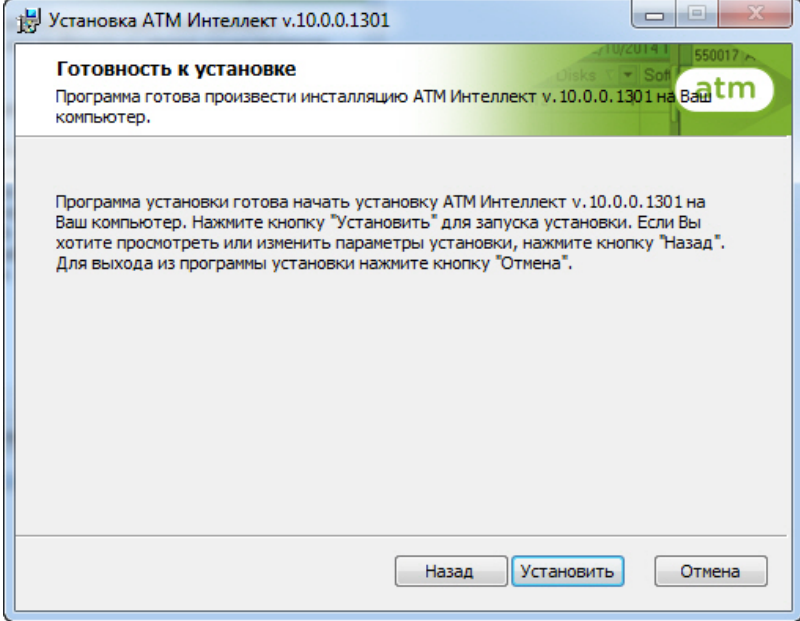

### 9. Запустится процесс установки.

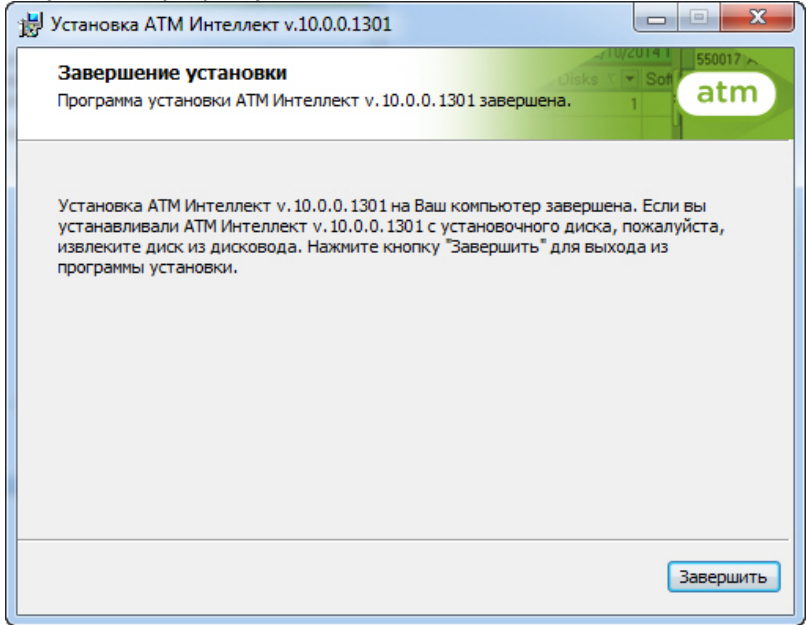

10. По завершении процесса установки появится диалоговое окно с сообщением об успешной установке. Нажать на кнопку **Завершить**.

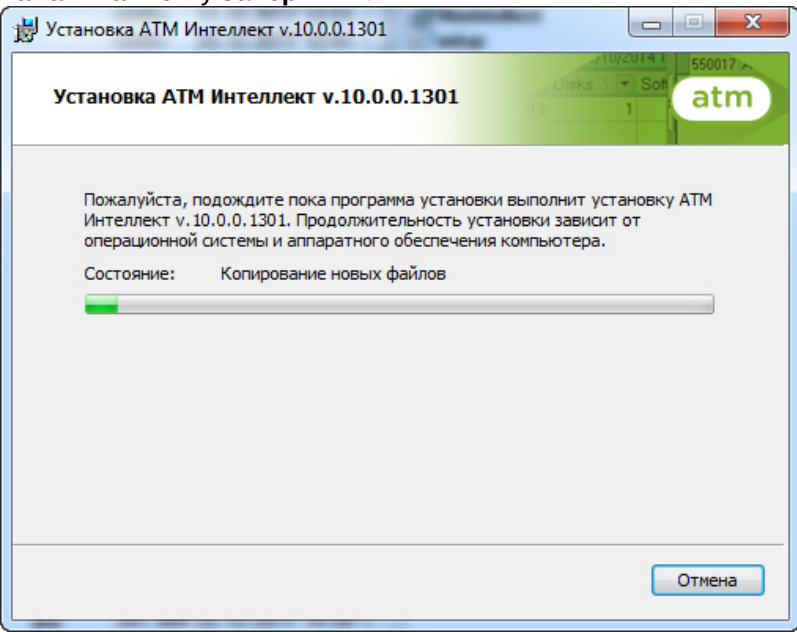

Установка *АТМ*-*Интеллект АРМ ТЦ* завершена.

# <span id="page-21-0"></span>5.5 Установка АТМ-Интеллект Про

Установка ПК *АТМ*-*Интеллект* в конфигурации *АТМ*-*Интеллект Про* производится в следующем порядке:

1. Из дистрибутивного комплекта запустить на выполнение файл «setup.exe». Появится диалоговое окно,

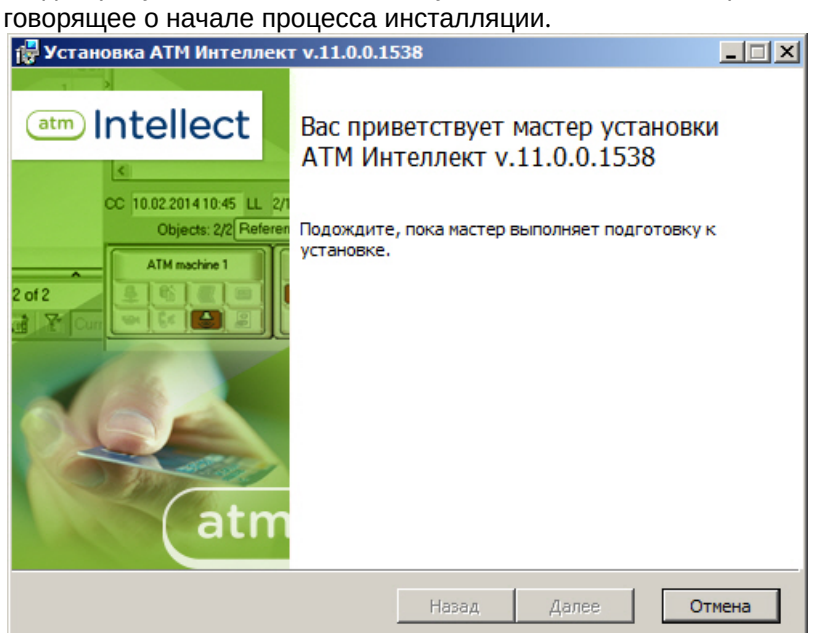

2. После этого появится приглашение начать инсталляцию. Необходимо нажать на кнопку **Далее**.

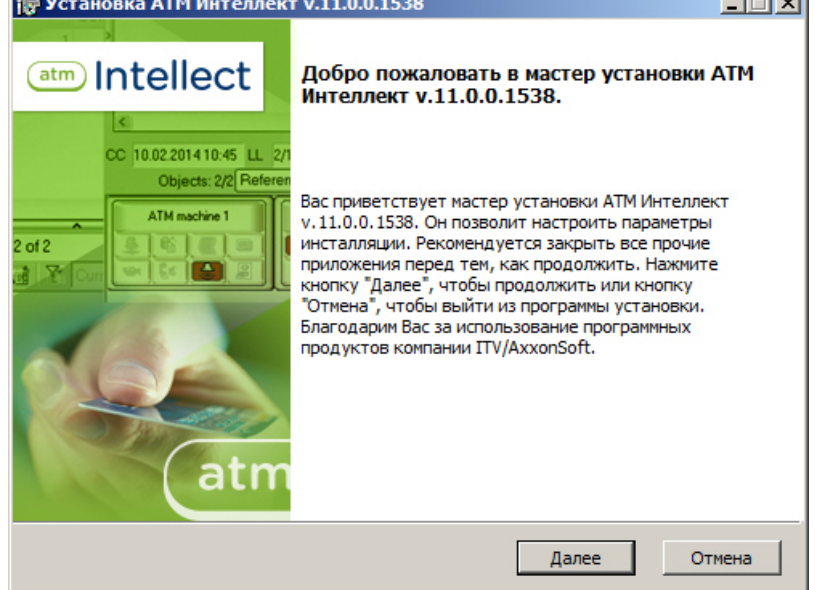

3. В окне **Лицензионное соглашение** ознакомиться с условиями лицензионного соглашения. Затем установить переключатель в положение **Я принимаю условия Лицензионного соглашения** и нажать на

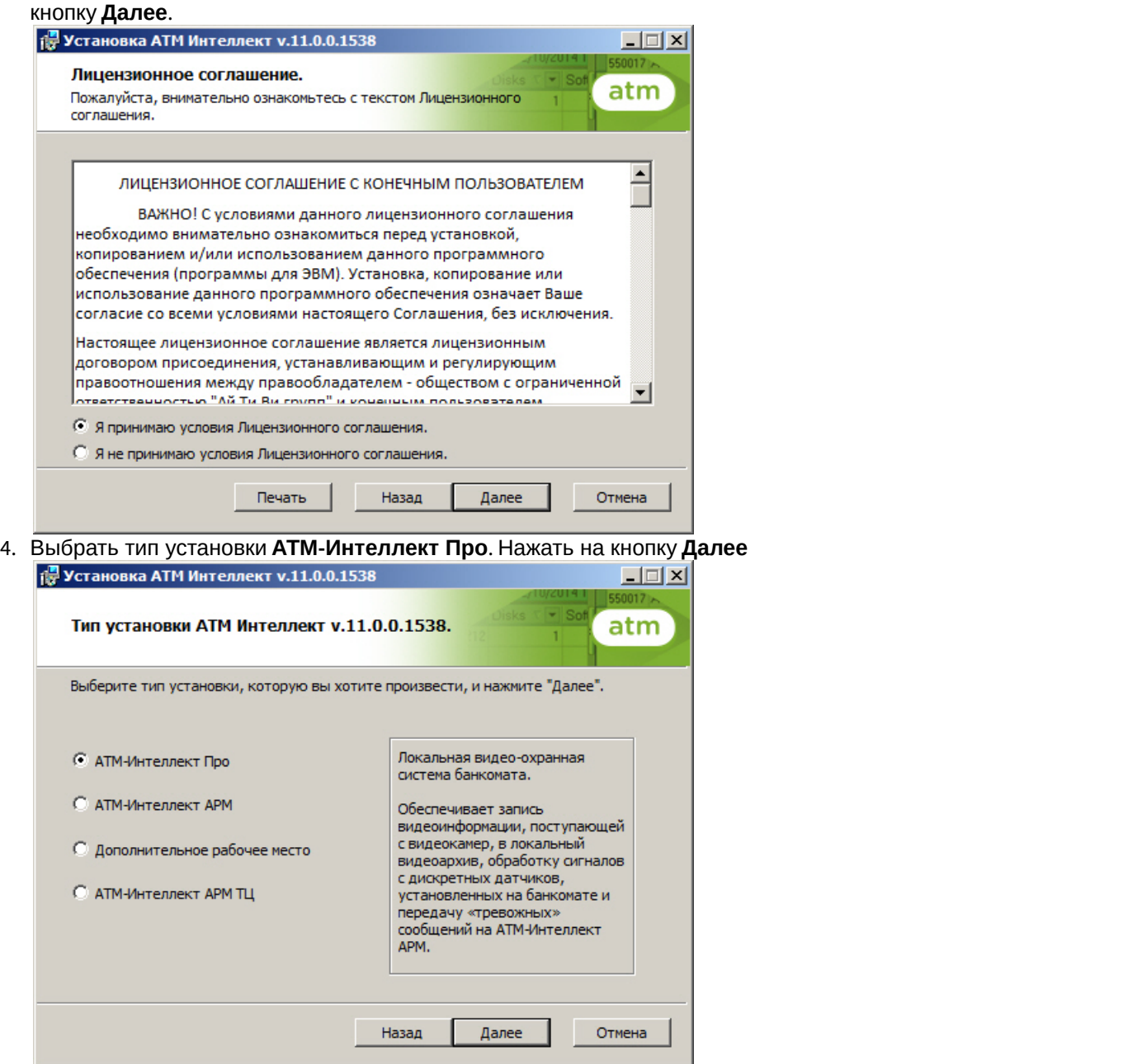

5. В случае, если базовый ПК *Интеллект* установлен как сервис, установить флажок **Установить АТМ Интеллект как сервис**.

### Нажать на кнопку **Далее**.

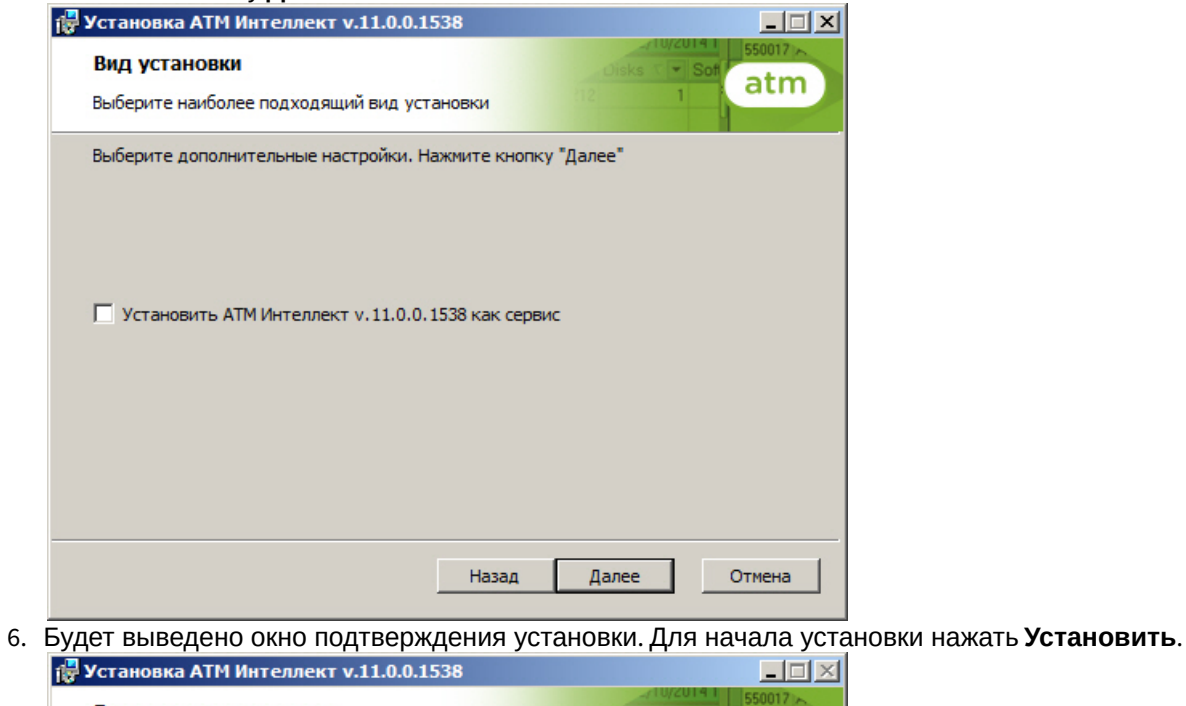

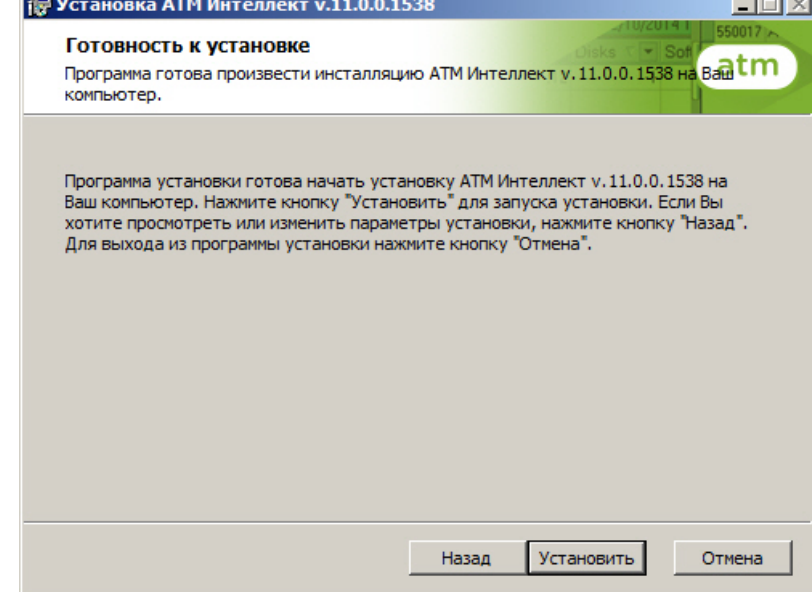

7. Запустится процесс установки.

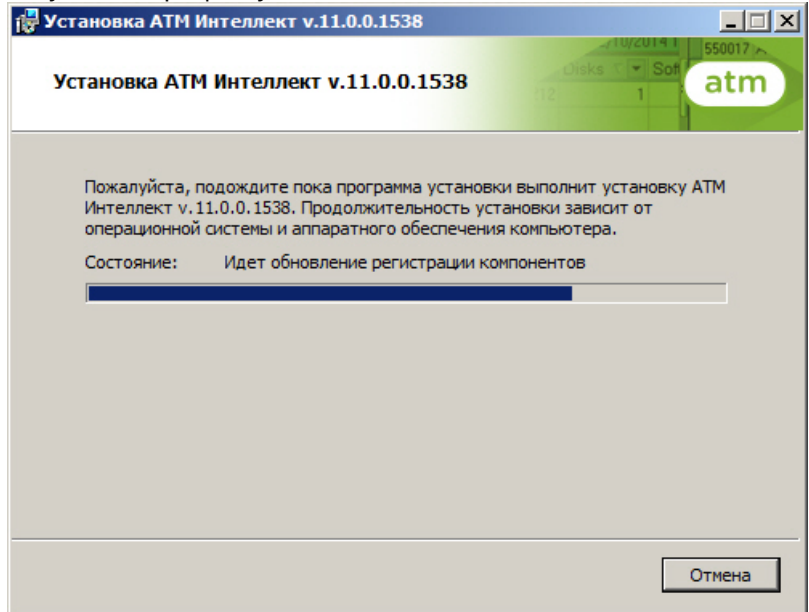

8. По завершении процесса установки появится диалоговое окно с сообщением об успешной установке. Нажать на кнопку **Завершить**.

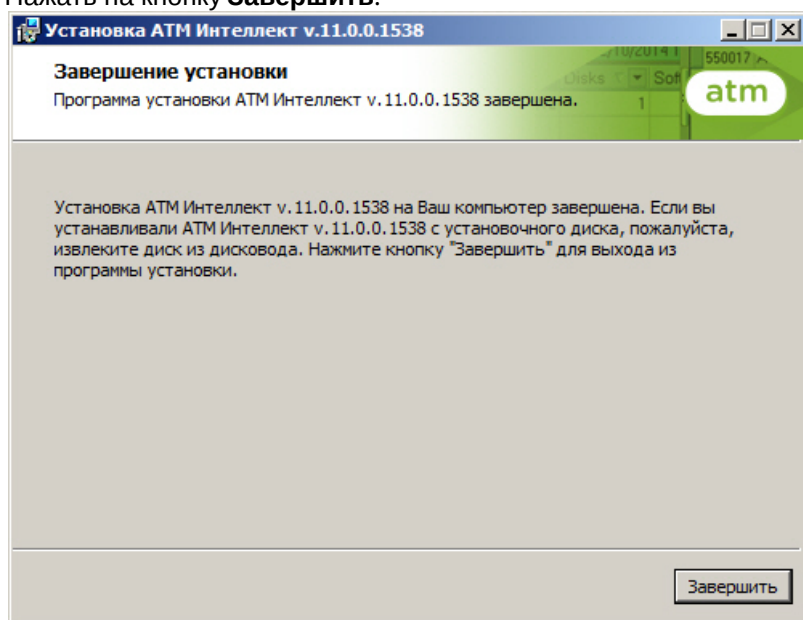

Установка *АТМ*-*Интеллект Про* завершена.

# <span id="page-25-0"></span>5.6 Установка Дополнительного рабочего места

Установка ПК *АТМ*-*Интеллект* в конфигурации *Дополнительное рабочее место* производится в следующем порядке:

1. Из дистрибутивного комплекта запустить на выполнение файл «setup.exe». Появится диалоговое окно, говорящее о начале процесса инсталляции. После этого появится приглашение начать инсталляцию.

Необходимо нажать на кнопку **Далее**.

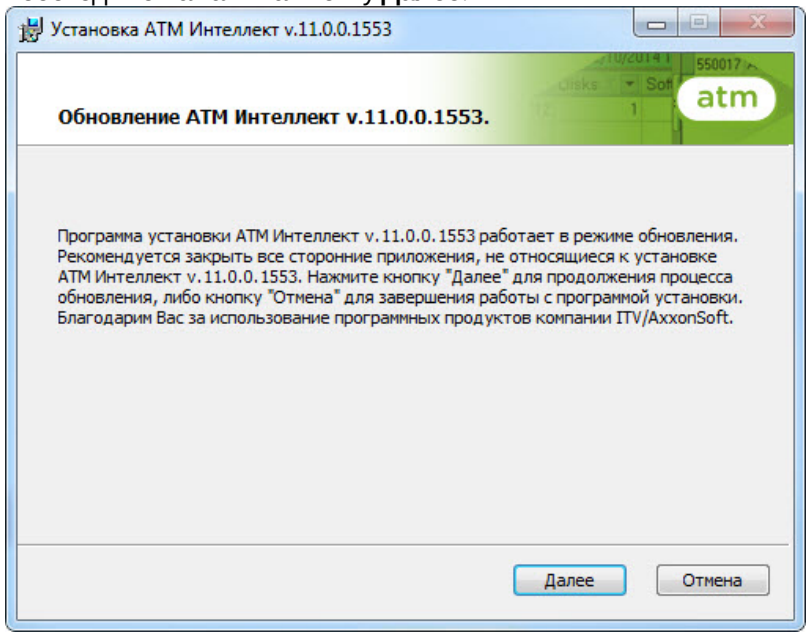

2. В окне **Лицензионное соглашение** ознакомиться с условиями лицензионного соглашения. Затем установить переключатель в положение **Я принимаю условия Лицензионного соглашения** и нажать на кнопку **Далее**.

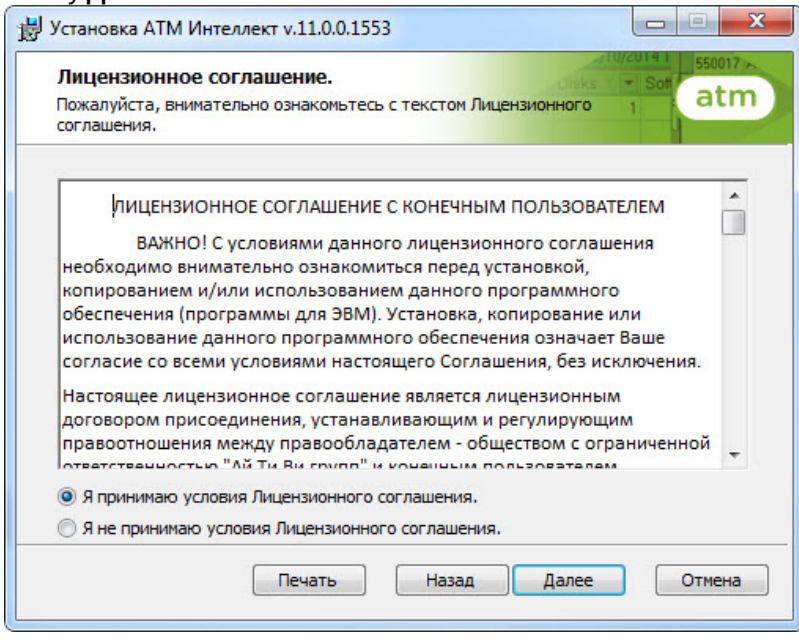

3. Выбрать тип установки **Дополнительное рабочее место**. Нажать на кнопку **Далее**.

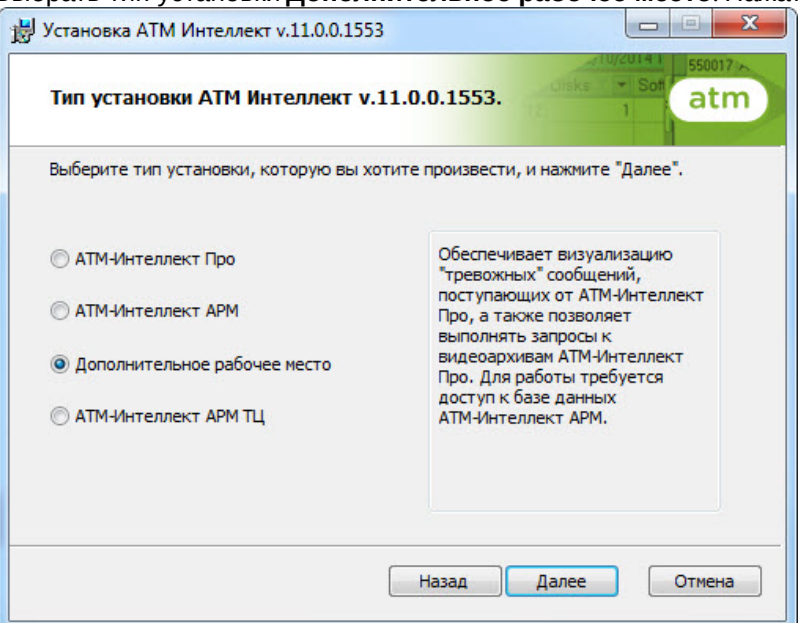

4. Будет отображена диалоговая форма настройки подключения к базе данных. Выбрать имя сервера базы данных и задать параметры подключения. Нажать на кнопку **Далее**.

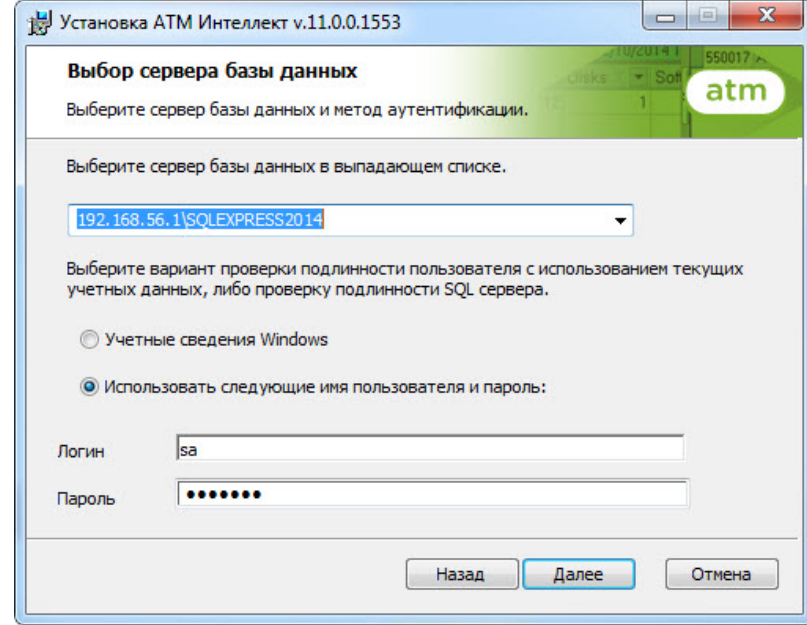

5. В поле **База данных** ввести наименование существующей базы данных, или выбрать базу данных в списке имеющихся на сервере баз данных справа и нажать на кнопку **<<**.

### **Примечание.**

По умолчанию база данных называется «MonitorSSTV».

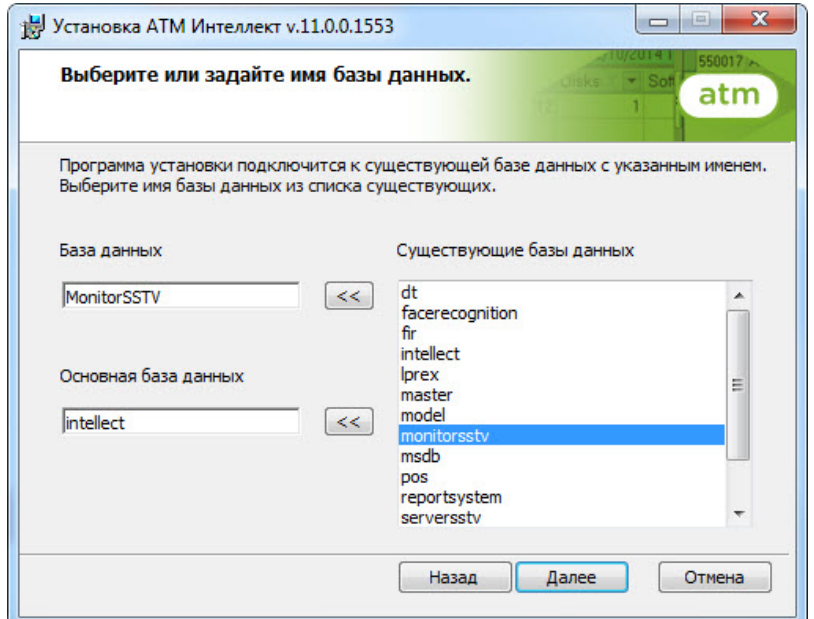

### Нажать на кнопку **Далее**.

6. Указать путь к каталогу экспорта. В данном каталоге будут сохраняться получаемые с *АТМ*-*Интеллект Про* видеоданные.

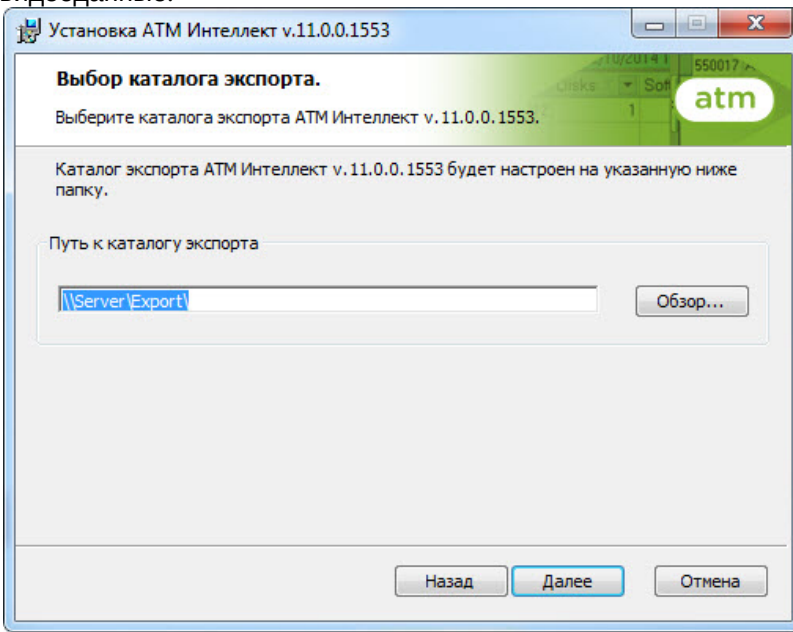

7. Указать IP-адрес и порт для подключения к коммуникационному модулю videosrv на *АТМ*-*Интеллект АРМ*.

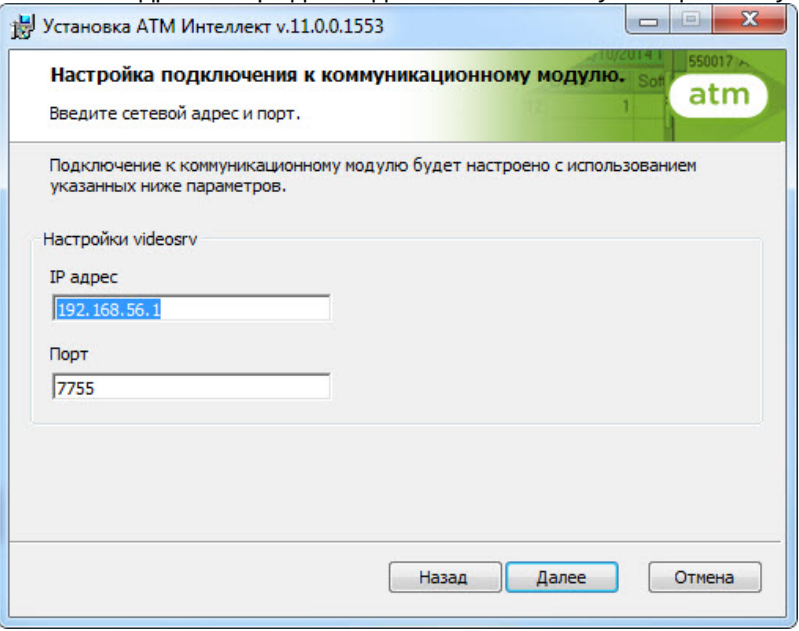

**Примечание.**<br>В настоятельно рекомендуется на шагах 6 и 7 изменить значения по умолчанию для параметров **Путь**<br>**к каталогу экспорта и IP адрес**. В противном случае после завершения установки следует в<br>обязательном порядке **к каталогу экспорта** и **IP адрес**. В противном случае после завершения установки следует в обязательном порядке произвести настройку Дополнительного рабочего места (см. [Настройка](#page-89-0) [Дополнительного рабочего места](#page-89-0))

 $\Box$ e Установка АТМ Интеллект v.11.0.0.1553 Готовность к установке программа готова произвести инсталляцию АТМ Интеллект v.11.0.0.1553 на вай tm компьютер. Программа установки готова начать установку АТМ Интеллект v.11.0.0.1553 на<br>Ваш компьютер. Нажмите кнопку "Установить" для запуска установки. Если Вы или по стросиотреть или изменить параметры установки, нажмите кнопку "Назад".<br>Для выхода из программы установки нажмите кнопку "Отмена". Назад Установить Отмена

9. Запустится процесс установки.

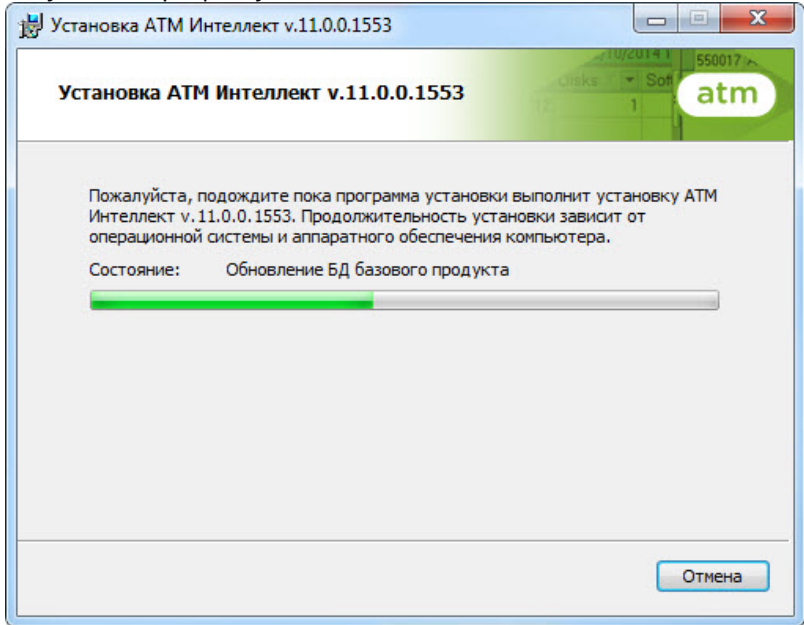

10. По завершении процесса установки появится диалоговое окно с сообщением об успешной установке. Нажать на кнопку **Завершить**.

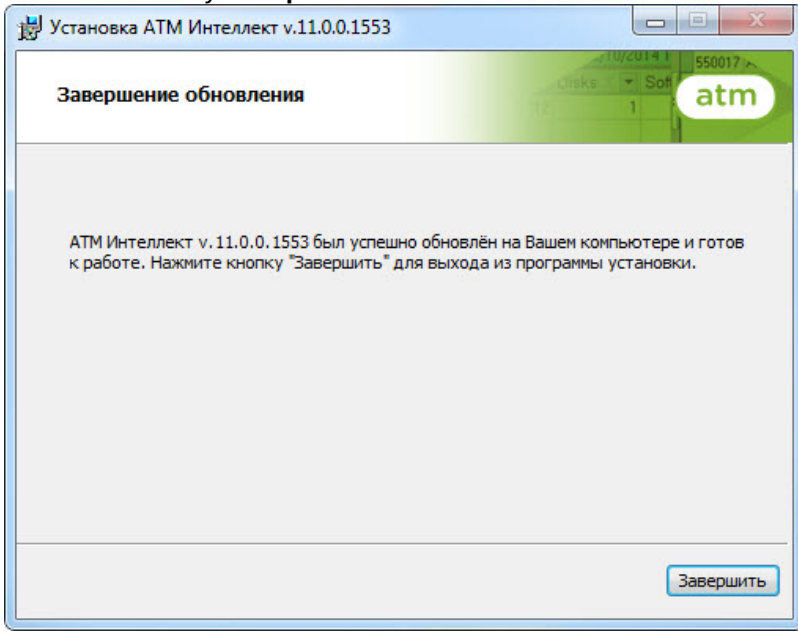

11. Установка *Дополнительного рабочего места* завершена.

# <span id="page-31-0"></span>6 Настройка АТМ-Интеллект Про

Настройка АТМ-Интеллект Про осуществляется в диалоговом окне **Настройка системы**. Работа с данным диалоговым окном описана в документе [Программный комплекс Интеллект](https://doc.axxonsoft.com/confluence/pages/viewpage.action?pageId=83500164)[.](https://doc.axxonsoft.com/confluence/pages/viewpage.action?pageId=83500164) [Руководство Администратора](https://doc.axxonsoft.com/confluence/pages/viewpage.action?pageId=83500164).

# <span id="page-31-1"></span>6.1 Создание необходимых объектов ПО АТМ-Интеллект Про

#### **Внимание!**

При каждом запуске *АТМ*-*Интеллект Про* проверяет наличие и в случае отсутствия создаёт в корне диска, на котором установлен ПК *Интеллект*, каталог «Backup». Данный каталог удалять нельзя.

#### **Примечание.**

Компоненты *АТМ*-*Интеллект* (*АТМ*-*Интеллект Про*, *АТМ*-*Интеллект АРМ* и *АТМ*-*Интеллект АРМ ТЦ*) могут работать в распределенной конфигурации, при этом все перечисленные объекты видят, где установлен каждый из них, и могут настраиваться.

Создание объектов *АТМ*-*Интеллект Про* осуществляется следующим образом:

- 1. Перейти на вкладку **Оборудование** диалогового окна **Настройка системы**.
- 2. На базе объекта **Компьютер** создать объект **Интерфейс IIDK** (**1**). Задать идентификатор объекта **Интерфейс IIDK** (**2**).

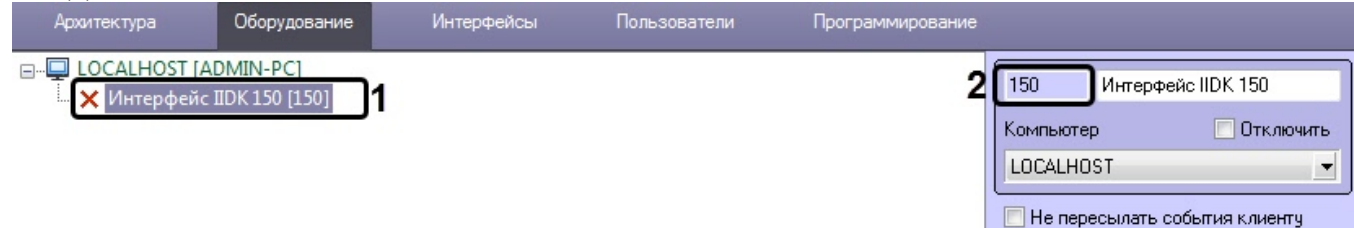

3. На базе объекта **Компьютер** создать объект **АТМ-Интеллект Про** (**1**). На панели настройки данного объекта в поле **Номер интерфейса IIDK** (**2**) ввести идентификатор ранее созданного объекта **Интерфейс IIDK**.

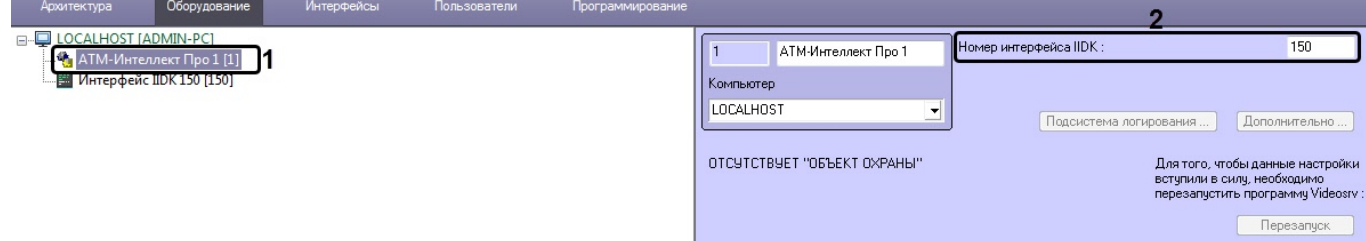

4. На базе объекта **АТМ-Интеллект Про** создать один или несколько дочерних объектов **Объект охраны**.

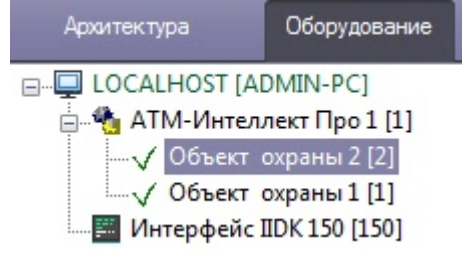

#### **Примечание.**

Также требуется создать в дереве оборудования объекты **Устройство видеоввода**, **Камера**, **Луч**, соответствующие подключенному оборудованию. Создание и настройка данных объектов описана в документе [Программный комплекс Интеллект](https://doc.axxonsoft.com/confluence/pages/viewpage.action?pageId=83499652)[.](https://doc.axxonsoft.com/confluence/pages/viewpage.action?pageId=83499652) [Руководство по установке и настройке компонентов](https://doc.axxonsoft.com/confluence/pages/viewpage.action?pageId=83499652) [охранной системы](https://doc.axxonsoft.com/confluence/pages/viewpage.action?pageId=83499652).

Создание необходимых объектов в дереве оборудования завершено.

## <span id="page-32-0"></span>6.2 Настройка объекта АТМ-Интеллект Про

### <span id="page-32-1"></span>6.2.1 Настройка подсистемы логирования АТМ-Интеллект Про

Подсистема логирования позволяет настроить уровень протоколирования работы *АТМ*-*Интеллект Про*.

Настройка подсистемы логирования осуществляется следующим образом:

1. Перейти на панель настройки объекта **АТМ-Интеллект Про**.

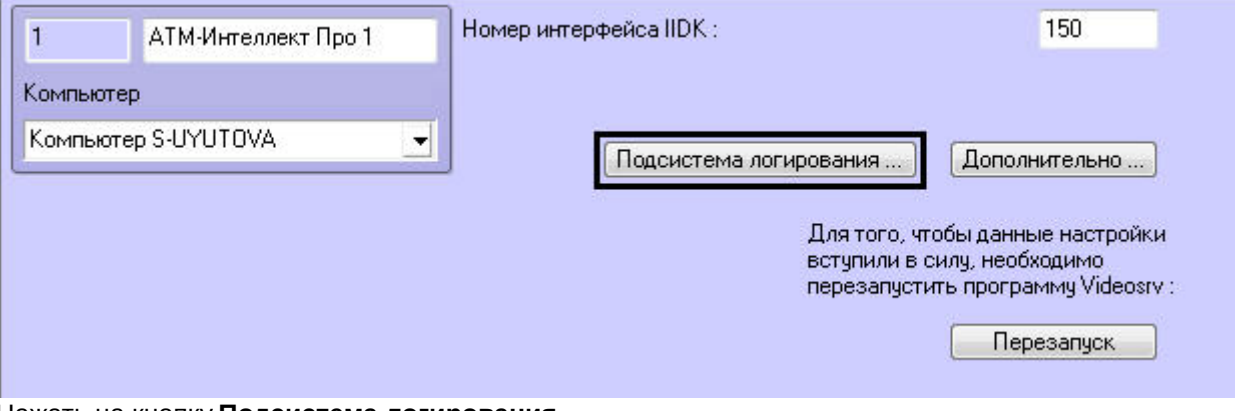

- 2. Нажать на кнопку **Подсистема логирования…**.
- 3. В открывшемся диалоговом окне задать следующие параметры:

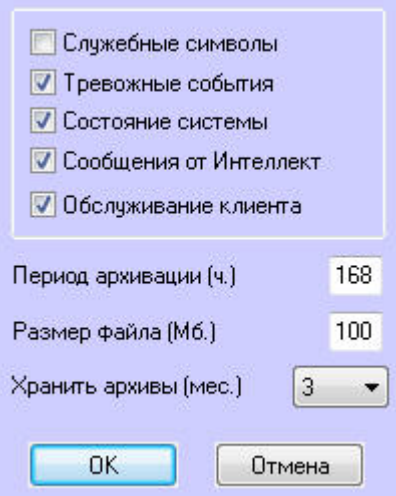

- a. **Служебные символы**. Установить флажок, если требуется протоколировать служебные символы транспортного уровня.
- b. **Тревожные события**. Установить флажок, если требуется протоколировать тревожные события (срабатывание вибродатчика, температурного датчика и датчика открытия замка под принуждением).
- c. **Состояние системы**. Установить флажок, если требуется протоколировать события, связанные со статусом системы.
- d. **Сообщения от Интеллект**. Установить флажок, если требуется протоколировать сообщения от ПК *Интеллект*. Информация сохраняется в каталоге, куда было установлено данное ПО, в файле video.log.
- e. **Обслуживание клиента**. Установить флажок, если требуется протоколировать проведение финансовых операций на банкомате.
- f. **Период архивации (ч.).** Позволяет архивировать файл лога с заданной периодичностью (в часах). Архивы сохраняются в подкаталоге DATA в следующем формате: namelog\_yymmddhhmmss.gz, где
	- i. namelog имя архивируемого файла лога
	- ii. yy – год создания архива
	- iii. mm месяц создания архива
	- iv. dd – день создания архива
	- v. hh – час создания архива
	- vi. mm минута создания архива
	- vii. ss – секунда создания архива
- g. **Размер файла (Мб.)**. Задает размер файла лога (в Мбайтах) при достижении которого он будет заархивирован. При этом настройка **Период архивации** игнорируется.
- h. **Хранить архивы (мес.)**. Задает срок хранения архива файла лога в месяцах (от 1 до 24). По истечении срока хранения архивы удаляются.
- 4. Нажать на кнопку **ОК**.

Основной файл лога находится в каталоге, куда было установлено данное ПО, в файле vsrvYYMMDD.log, где YY – год, MM – месяц, DD – день.

Настройка подсистемы логирования завершена.

### <span id="page-33-0"></span>6.2.2 Настройка синхронизации времени и контроля канала связи

Для настройки синхронизации времени и контроля канала связи с *АТМ*-*Интеллект АРМ* необходимо выполнить следующие действия:

1. Перейти на панель настройки объекта **АТМ-Интеллект Про** (1).

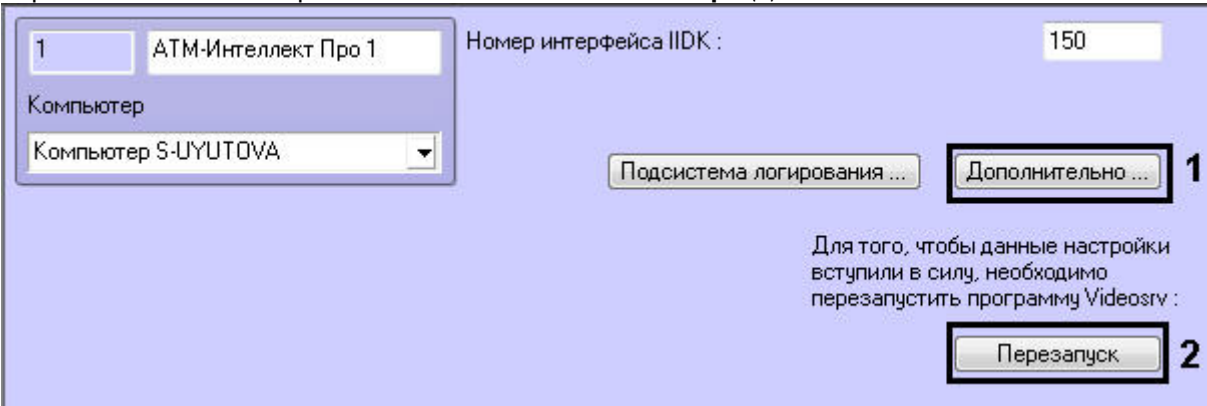

2. Нажать на кнопку **Дополнительно…**. Будет открыто диалоговое окно с дополнительными настройками.

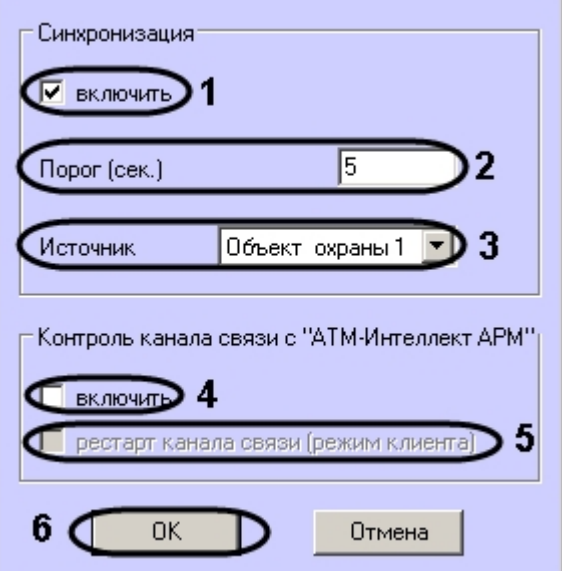

- 3. Настроить синхронизацию времени следующим образом:
	- a. Установить флажок **включить** (1), если требуется, чтобы *АТМ*-*Интеллект Про* синхронизировал своё локальное время со временем указанного источника (банкомата, терминала самообслуживания, любого другого охраняемого объекта).
	- b. Заполнить поле **Порог (сек.)** в случае, если требуется проводить синхронизацию времени при обнаружении отличия локального времени *АТМ*-*Интеллект Про* от времени источника на величину, превышающую данный порог (2) . У банкоматов фирмы «Smart Card Service» имеется возможность посылать команды на *АТМ*-*Интеллект Про* о принудительной синхронизации (в этом случае значение порога игнорируется).
	- c. В случае, если *АТМ*-*Интеллект Про* обслуживает несколько объектов, выбрать из раскрывающегося списка **Источник** объект **Объект охраны**, который будет источником синхронизации (3).
- 4. Настроить контроль канала связи с *АТМ*-*Интеллект АРМ*:
	- a. Установить флажок **Включить**, если требуется, чтобы *АТМ*-*Интеллект Про* передавал в пакете с техническим состоянием команду с запросом на подтверждение пакета (4). В случае, если *АТМ*- *Интеллект АРМ* 4 раза подряд не квитировал пакеты с техническим состоянием от *АТМ*-*Интеллект Про*, принимается решение о том, что имеются проблемы в канале связи между *АТМ*-*Интеллект Про* и *АТМ*-*Интеллект АРМ*. Дальнейшие действия зависят от параметра **Рестарт канала связи**.
	- b. Установить флажок **Рестарт канала связи** в случае, если требуется производить перезапуск «проблемного» канала связи, если *АТМ*-*Интеллект АРМ* не квитировал 4 пакета с техническим состоянием подряд (5). Если данный флажок не установлен, то эта задача перекладывается на внешнее ПО, например модуль «IP2X25.exe».
- 5. Нажать на кнопку **ОК** (6).
- 6. Нажать на кнопку **Перезапуск** на панели настройки объекта **АТМ-Интеллект Про** для вступления настроек в силу (2).

Настройка синхронизации времени и контроля канала связи завершена.

# <span id="page-34-0"></span>6.3 Настройка объекта Объект охраны

### <span id="page-34-1"></span>6.3.1 Настройка уникального номера объекта охраны

Настройка уникального номера объекта охраны осуществляется следующим образом:

1. Перейти на панель настройки объекта **Объект охраны**.

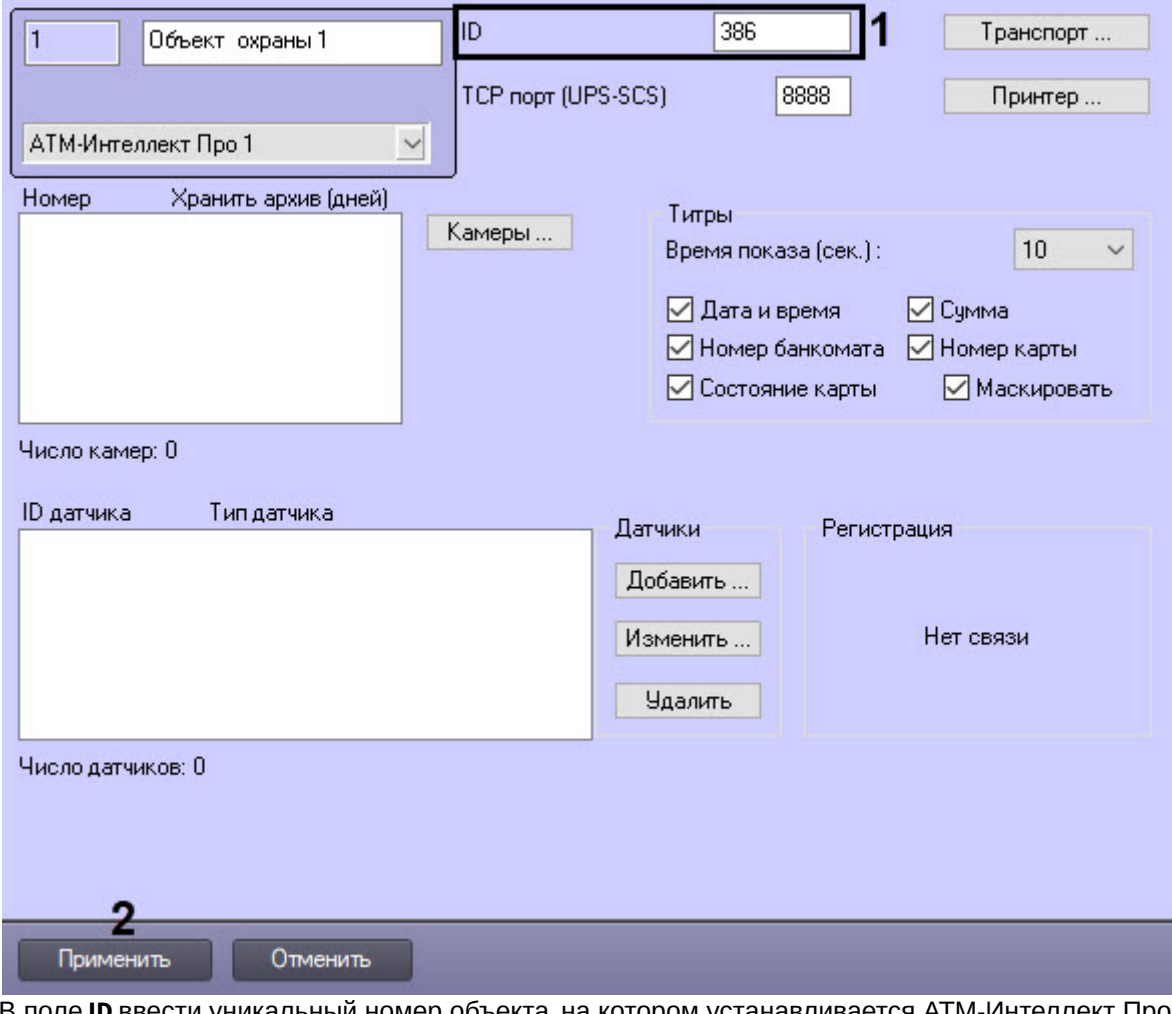

2. В поле **ID** ввести уникальный номер объекта, на котором устанавливается АТМ-Интеллект Про (**1**). Может содержать от 1 до 9 символов.

#### **Примечание**

Уникальный номер объекта не может содержать пробел " ", нижнее подчеркивание "**\_**" и обратную косую черту "**\**".

3. Нажать на кнопку **Применить** для сохранения настроек (**2**).

Настройка уникального номера объекта охраны завершена.

### <span id="page-35-0"></span>6.3.2 Настройка порта для сообщений от ИБП и от банкоматов Smart Card Service

Настройка порта для сообщений от ИБП и от банкоматов «Smart Card Service» осуществляется следующим образом:
1. Перейти на панель настройки объекта **Объект охраны**.

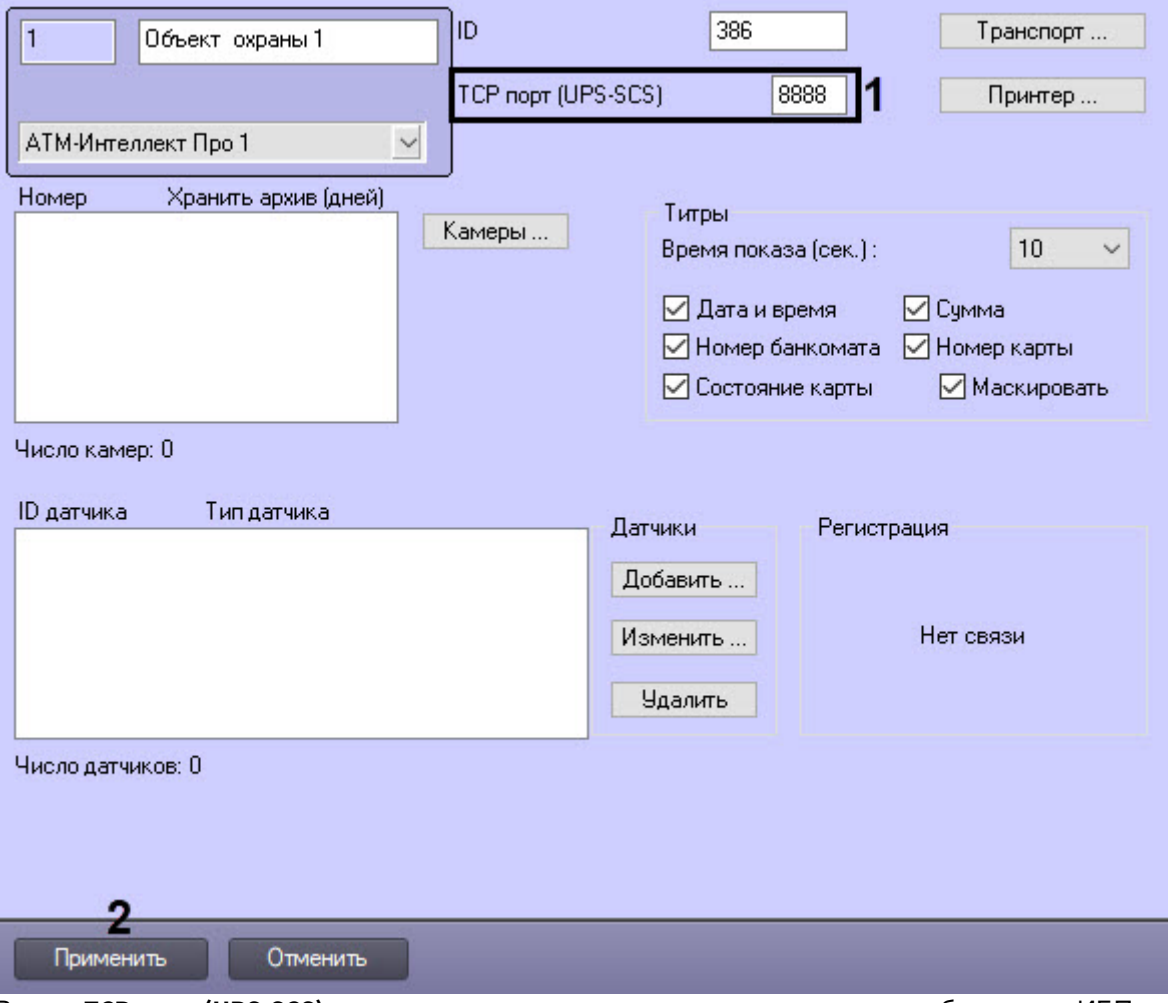

- 2. В поле **TCP порт (UPS-SCS)** ввести номер порта, на котором «слушаются» сообщения от ИБП и от банкоматов фирмы «Smart Card Service» (1).
- 3. Нажать на кнопку **Применить** для сохранения настроек (2).

Настройка порта для сообщений от ИБП и от банкоматов «Smart Card Service» завершена.

# <span id="page-36-0"></span>6.3.3 Настройка взаимодействия АТМ-Интеллект Про с АТМ-Интеллект АРМ

#### **Примечание.**

В случае, если в сети, где работают компоненты *АТМ*-*Интеллект*, используется система межсетевого экранирования и защиты доступа, для сквозной передачи пакетов между *АТМ*-*Интеллект АРМ* и *АТМ*- *Интеллект Про* следует использовать комплекс VPipe – см. раздел [Особенности работы в системе](#page-61-0) [межсетевого экранирования и разграничения доступа](#page-61-0).

#### **Примечание**

Перед настройкой взаимодействия *АТМ*-*Интеллект Про* с *АТМ*-*Интеллект АРМ* рекомендуется убедиться, что название и идентификатор настраиваемого объекта **Объект охраны** заданы корректно, т.к. при успешном соединении с *АТМ*-*Интеллект АРМ*, в случае отсутствия объекта с данным идентификатором, на нем будет автоматически создан объект **Объект охраны** с названием и идентификатором настраиваемого объекта. При успешной настройке взаимодействия *АТМ*-*Интеллект Про* с *АТМ*-*Интеллект АРМ* в области **Регистрация** отобразится сообщение **Регистрация выполнена**. Это означает, что *АТМ*-*Интеллект Про* может передавать на *АТМ*-*Интеллект АРМ* тревоги и данные о техническом состоянии данного объекта охраны.

В случае, если объект **Объект охраны** не удалось создать на *АТМ*-*Интеллект АРМ*, то в области **Регистрация** будет указана причина, например:

- **Базовое ПО не загружено**;
- **Измените название объекта** (на *АТМ*-*Интеллект АРМ* уже существует объект с таким названием);
- Объект на *АТМ*-*Интеллект АРМ* также не будет создан, если у пользователя нет прав на администрирование объекта **АТМ-Интеллект АРМ** (см. [Администрирование прав и полномочий](https://doc.axxonsoft.com/confluence/pages/viewpage.action?pageId=136938493)).

Настройка взаимодействия *АТМ*-*Интеллект Про* с *АТМ*-*Интеллект АРМ* осуществляется следующим образом:

#### 1. Перейти на панель настройки объекта **Объект охраны**.

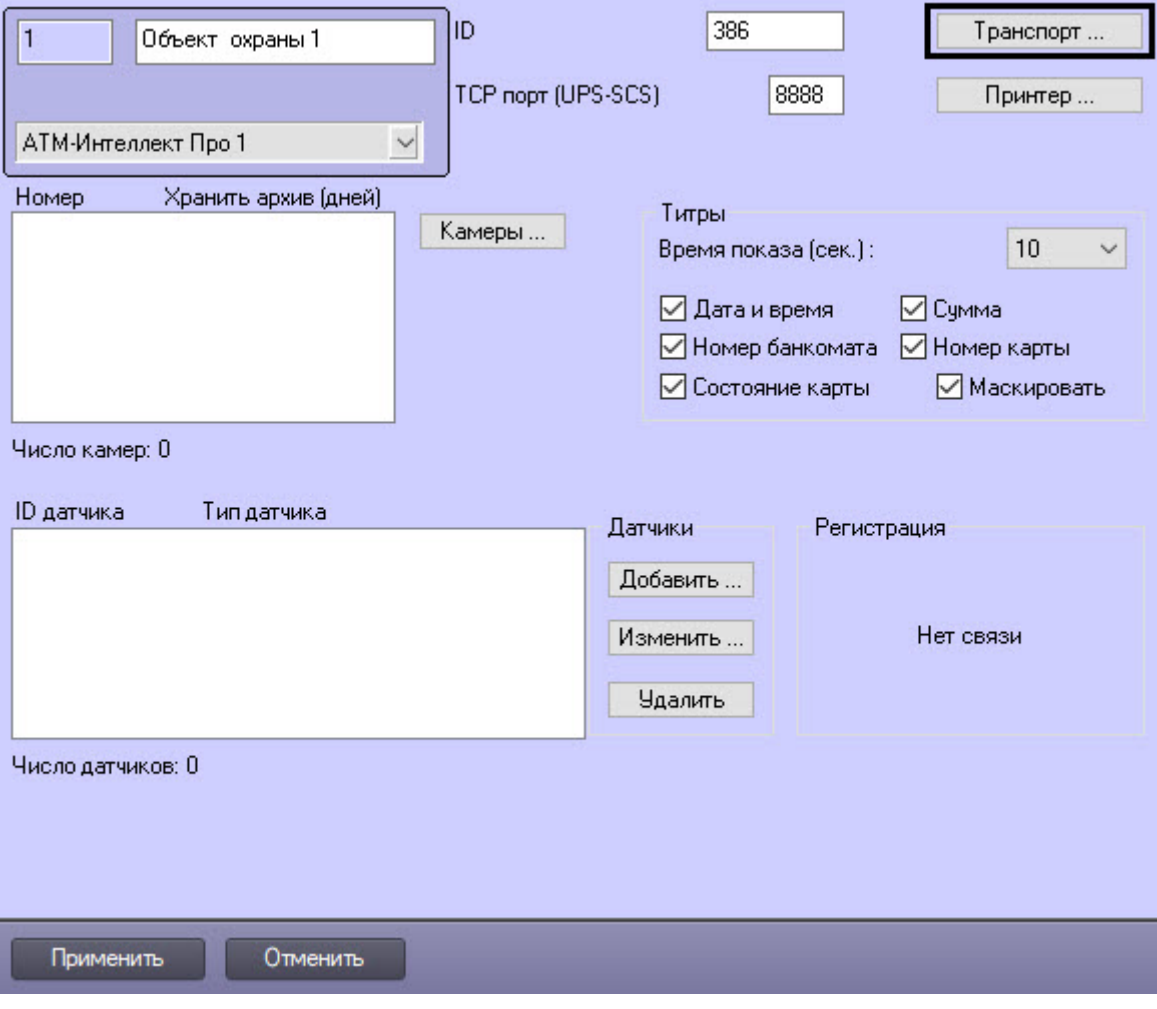

2. Нажать на кнопку **Транспорт…** . В результате будет открыто диалоговое окно с настройками способа взаимодействия *АТМ*-*Интеллект Про* с *АТМ*-*Интеллект АРМ*.

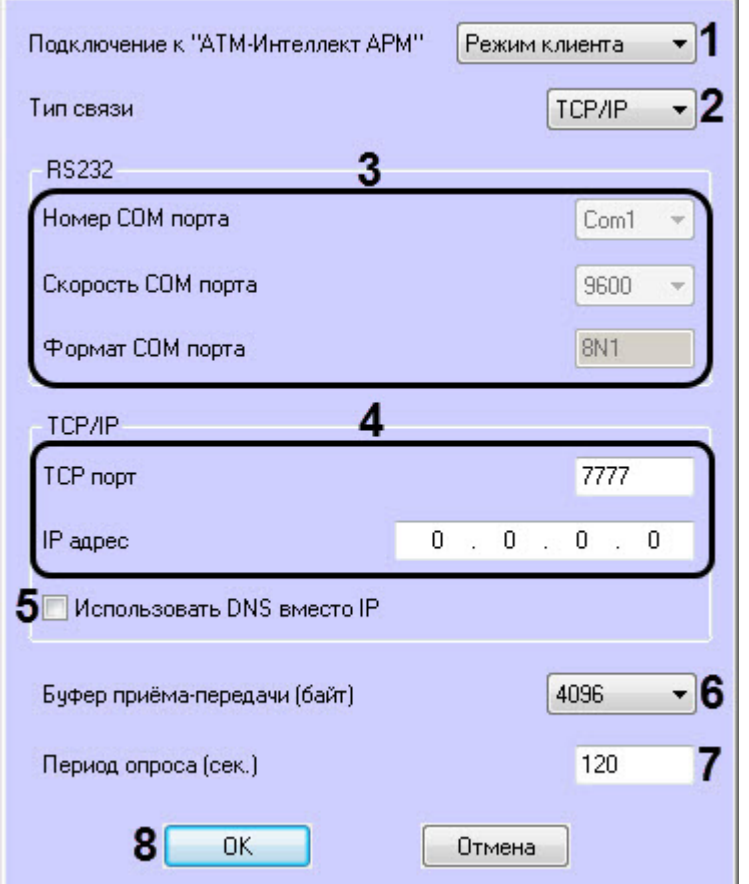

- 3. Из раскрывающегося списка **Подключение к "АТМ-Интеллект АРМ"** выбрать способ подключения *АТМ Интеллект Про* к *АТМ*-*Интеллект АРМ*: **Режим сервера** или **Режим клиента** (**1**).
- 4. Из раскрывающегося списка **Тип связи** выбрать транспортный уровень взаимодействия. Возможные значения – **TCP/IP**, **RS232** (**2**).
- 5. Если выбран тип связи **RS232**, задать параметры **Номер COM порта**, **Скорость COM порта** и **Формат COM порта** (**3**).
- 6. В случае, если выбран тип связи **TCP/IP**, то в этом диалоговом окне следует задать параметры подключения к *АТМ*-*Интеллект АРМ*:
	- a. В случае, если подключение к *АТМ*-*Интеллект АРМ* производится по IP-адресу, убедиться, что снят флажок **Использовать DNS вместо IP** (**5**), и указать **IP адрес** и **TCP порт** *АТМ*-*Интеллект АРМ* (**4**).
	- b. В случае, если подключение к *АТМ*-*Интеллект АРМ* производится по доменному имени, установить флажок **Использовать DNS вместо IP** (**5**), и указать **DNS имя** и **TCP порт** *АТМ*-*Интеллект АРМ*.

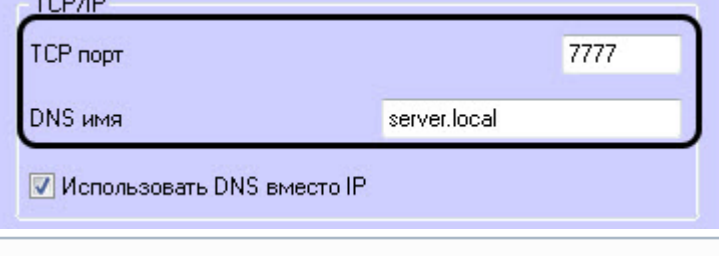

#### **Примечание.**

Подключение по доменному имени позволяет избежать необходимости перенастройки *АТМ*- *Интеллект Про* в случае изменения IP-адреса *АТМ*-*Интеллект АРМ*.

- 7. При посылке на *АТМ*-*Интеллект АРМ* видеокадров или видеофрагментов передача осуществляется пакетами. Размер фрагментов определяет параметр **Буфер приема-передачи (байт)** (**6**). Для обеспечения максимальной скорости передачи данных рекомендуется использовать значение равное 4096. Для плохих каналов связи, например, если используется GSM-модем, рекомендуется использовать значение 800.
- 8. Если выбран **Режим клиента**, в поле **Период опроса (сек.)** (**7**) ввести период времени в секундах, с которым *АТМ*-*Интеллект Про* будет посылать сообщения о своем техническом состоянии на *АТМ*-*Интеллект АРМ* . Минимальное возможное значение – 10 сек. Данное значение не влияет на передачу сообщений, связанных с кратковременными тревогами. Сообщения о кратковременных тревогах передаются на *АТМ*-*Интеллект АРМ*, как только происходит срабатывание соответствующих датчиков. Также исключение составляют некоторые длительные тревоги – более подробно см. [АТМ](https://doc.axxonsoft.com/confluence/pages/viewpage.action?pageId=184353710)[-](https://doc.axxonsoft.com/confluence/pages/viewpage.action?pageId=184353710)[Интеллект](https://doc.axxonsoft.com/confluence/pages/viewpage.action?pageId=184353710)[.](https://doc.axxonsoft.com/confluence/pages/viewpage.action?pageId=184353710) [Руководство оператора](https://doc.axxonsoft.com/confluence/pages/viewpage.action?pageId=184353710), раздел [Приложение](https://doc.axxonsoft.com/confluence/pages/viewpage.action?pageId=184353711) [1.](https://doc.axxonsoft.com/confluence/pages/viewpage.action?pageId=184353711) [Обобщенная информация о периодах обновления данных](https://doc.axxonsoft.com/confluence/pages/viewpage.action?pageId=184353711).
- 9. Нажать на кнопку **ОК** (**8**).
- 10. Нажать кнопку **Применить** для сохранения изменений.

Настройка взаимодействия *АТМ*-*Интеллект Про* с *АТМ*-*Интеллект АРМ* завершена.

### 6.3.4 Настройка списка видеокамер

Настройка списка используемых видеокамер осуществляется следующим образом:

1. Перейти на панель настройки объекта **Объект охраны**.

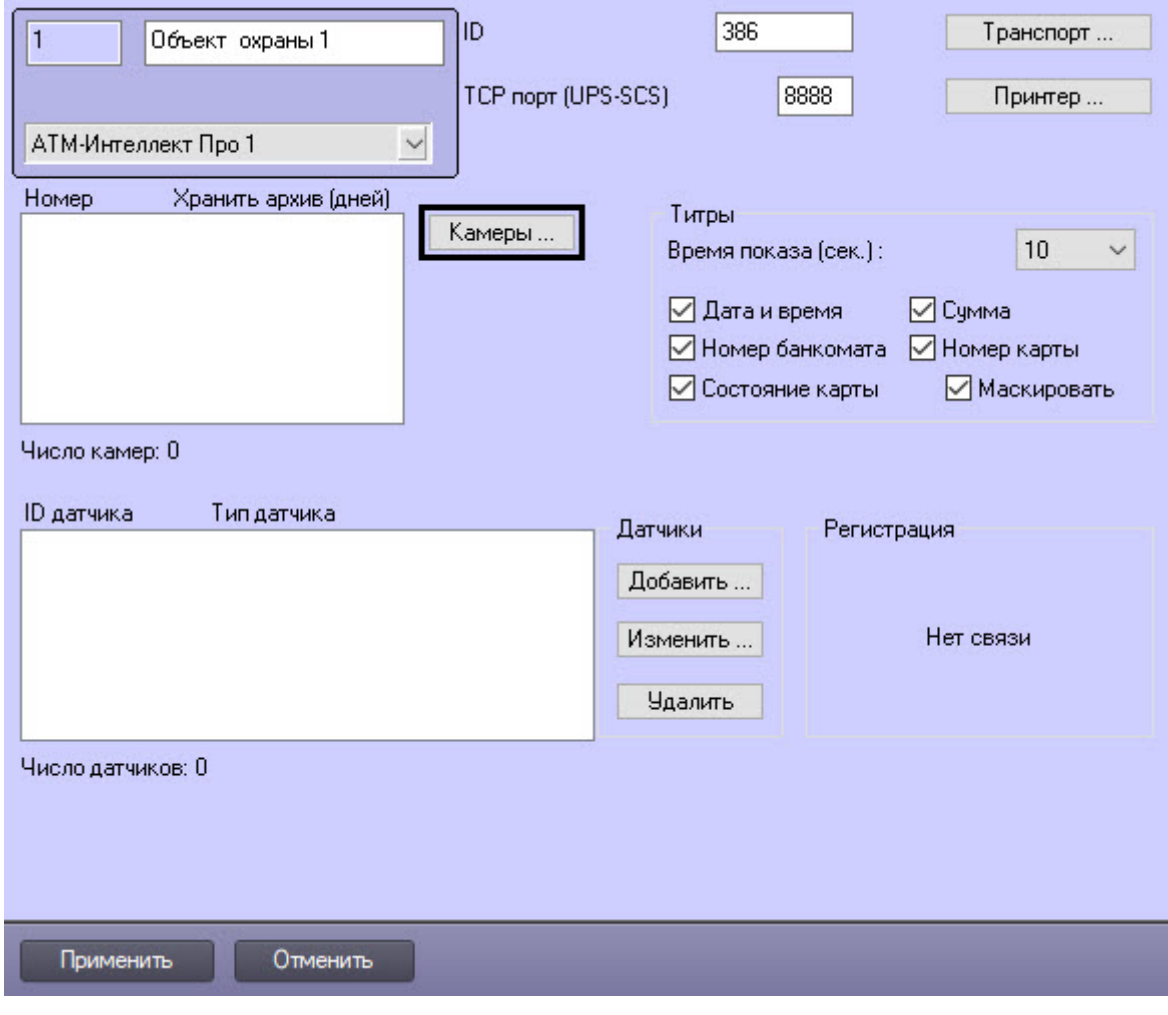

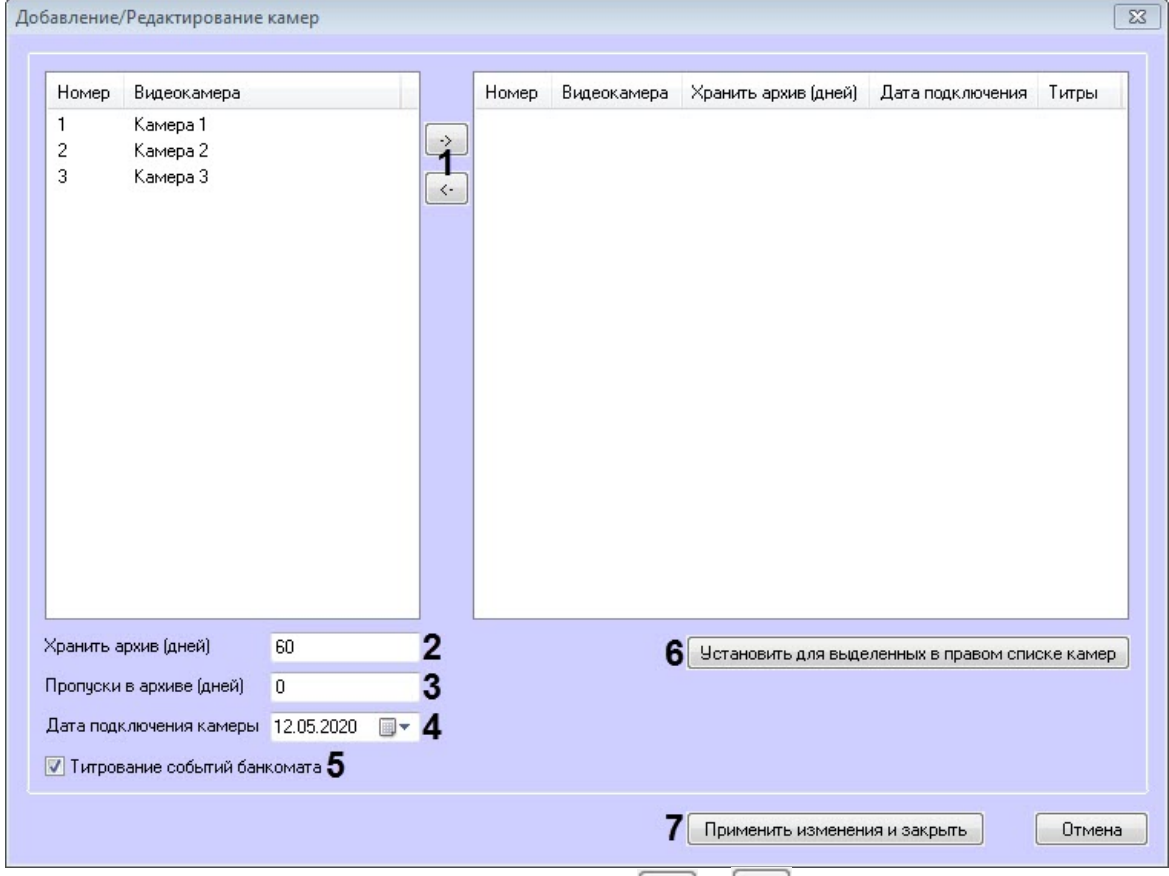

#### 2. Нажать на кнопку **Камеры…** . Будет открыто окно **Добавление/редактирование камер**.

- 3. Перенести требуемые камеры при помощи кнопок  $\boxed{\cdot}$  и  $\boxed{\cdot}$  из левого списка в правый (1).
- 4. Выделить видеокамеры в правом списке.
- 5. В поле **Хранить архив (дней)** указать время хранения видеоархива в днях (**2**).
- 6. В поле **Пропуски в архиве (дней)** указать количество дней, в которые запись в видеоархив не осуществлялась, если необходимо учитывать штатные пустоты в архиве (**3**).
- 7. В поле **Дата подключения камеры** указать дату подключения камеры к системе (**4**).
- 8. В случае, если требуется отображение титров, установить флажок **Титрование событий банкомата** (**5**).
- 9. Нажать на кнопку **Установить для выделенных в правом списке камер** (**6**).
- 10. Нажать на кнопку **Применить изменения и закрыть** (**7**). Выбранные камеры будут добавлены в список на панели настройки объекта **Объект охраны**.
- 11. Нажать на кнопку **Применить** на панели настройки объекта **Объект охраны**.

Настройка списка камер завершена.

### 6.3.5 Настройка датчиков

В системе можно использовать 4 фиксированных датчика (вибродатчик, датчик замка, температурный датчик, **Примечание.**<br>Идентификаторы видеокамер и титрователей должны быть целочисленными.<br>Настройка списка камер завершена.<br>В системе можно использовать 4 фиксированных датчика (вибродатчик, датчик замка<br>дополнительный датчик),

#### **Примечание.**

Перед настройкой списка датчиков объекта охраны необходимо создать и настроить в ПК *Интеллект* требуемый набор объектов **Луч**. Создание и настройка данных объектов описаны в документе [Программный комплекс Интеллект](https://doc.axxonsoft.com/confluence/pages/viewpage.action?pageId=83499652)[.](https://doc.axxonsoft.com/confluence/pages/viewpage.action?pageId=83499652) [Руководство по установке и настройке компонентов охранной](https://doc.axxonsoft.com/confluence/pages/viewpage.action?pageId=83499652) [системы](https://doc.axxonsoft.com/confluence/pages/viewpage.action?pageId=83499652).

#### **Внимание!**

Идентификаторы датчиков должны быть целочисленными.

#### **Примечание**

В случае, если к тревоге прикрепляются видеоданные (видеокадры или видеофрагменты), необходимо создать скрипт по приостановке записи по камере (см. [Пример скрипта для приостановки записи по](#page-134-0) [камере](#page-134-0))

Настройка списка используемых датчиков осуществляется следующим образом:

#### 1. Перейти на панель настройки объекта **Объект охраны**.

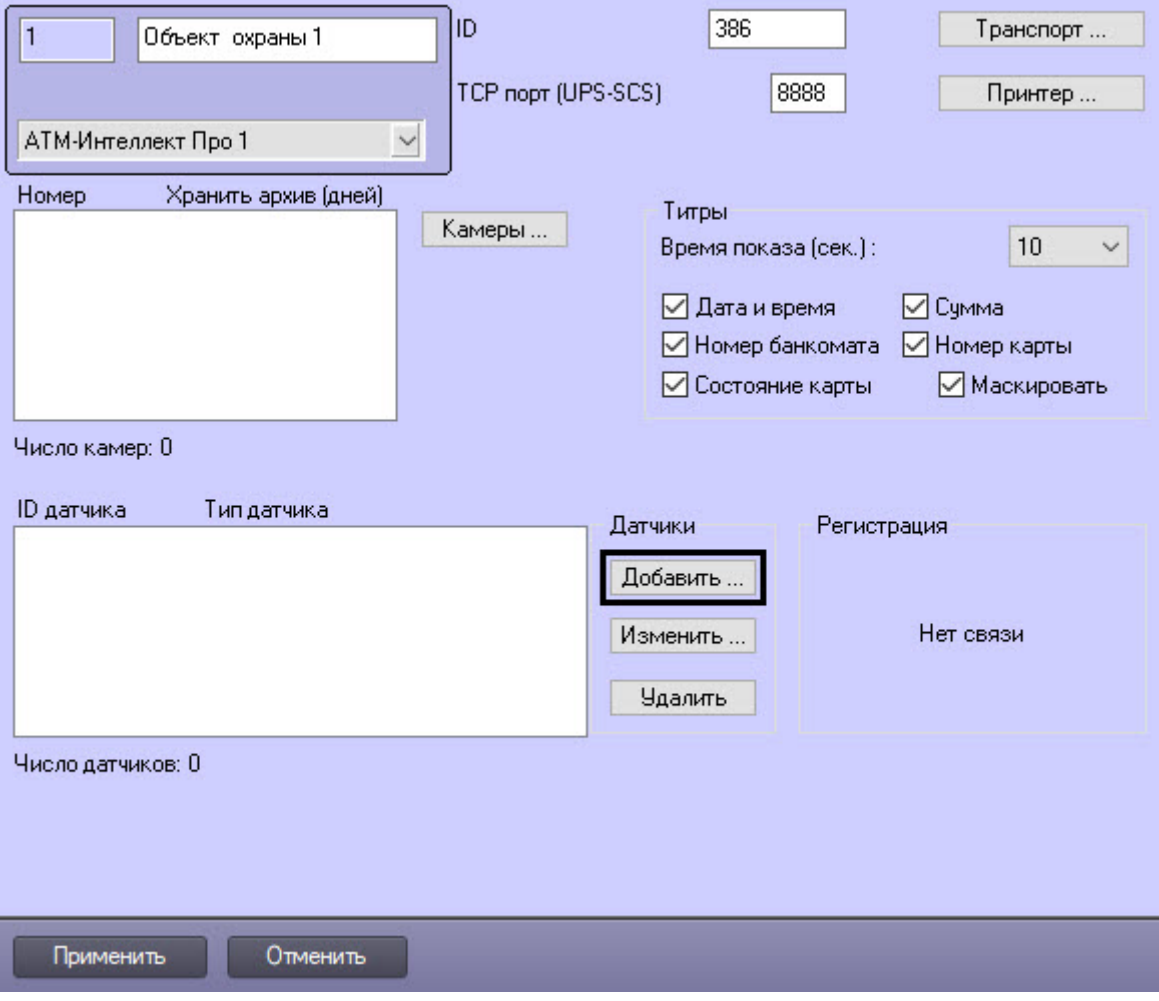

2. Нажать на кнопку **Добавить** (**1**). Будет открыто диалоговое окно добавления датчика.

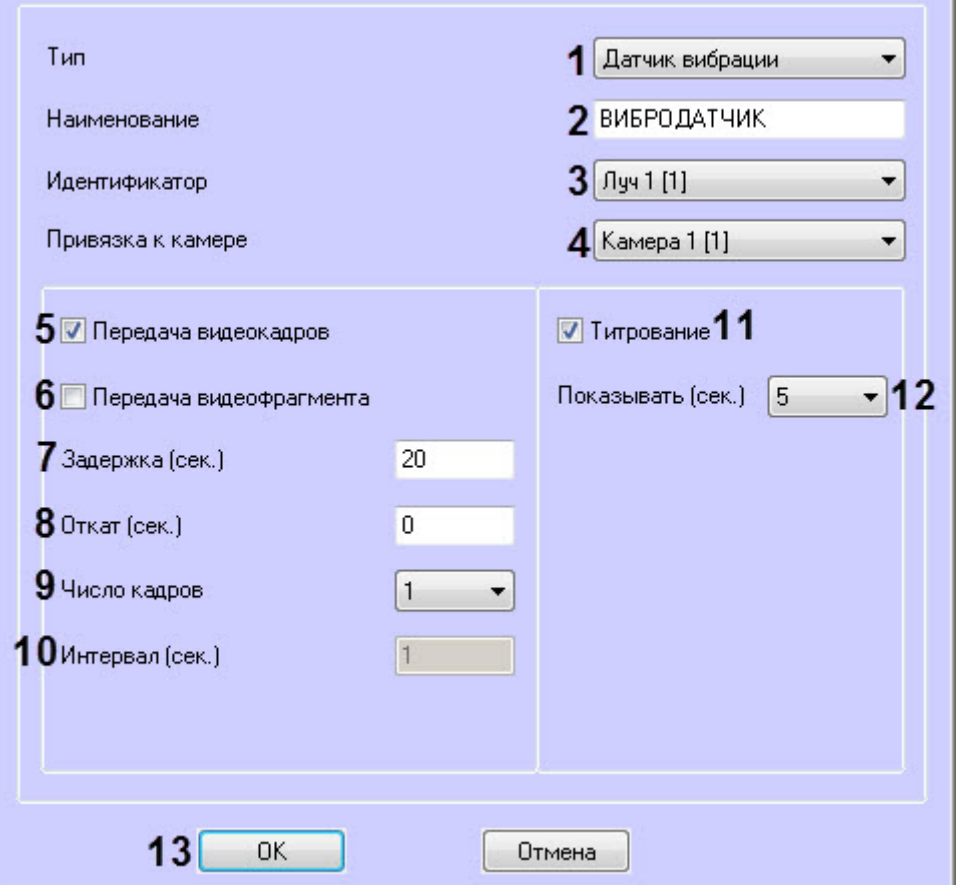

- 3. Из раскрывающегося списка **Тип** выбрать тип датчика из перечисленных в начале раздела шестнадцати датчиков (**1**).
- 4. В поле **Наименование** ввести текст, который будет передаваться на *АТМ*-*Интеллект АРМ* вместе с тревожным сообщением (**2**). Этот же текст будет накладываться на изображение видеокамеры в процессе титрования.
- 5. Из раскрывающегося списка **Идентификатор** выбрать объект **Луч**, предварительно созданный в дереве оборудования ПК *Интеллект* (**3**).
- 6. Из раскрывающегося списка **Привязка к камере** выбрать видеокамеру, с которой следует передавать видеокадры или видеофрагменты (**4**).
- 7. В случае, если требуется передавать на *АТМ*-*Интеллект АРМ* кадры видеоизображения при срабатывании датчика, установить флажок **Передача видеокадров** (**5**).
- 8. В случае, если требуется передавать на *АТМ*-*Интеллект АРМ* видеофрагмент при срабатывании датчика, установить флажок **Передача видеофрагмента** (**6**).
- 9. В поле **Задержка (сек.)** ввести время задержки в секундах между моментом срабатывания датчика и моментом обращения к видеоархиву в секундах (**7**). Значение по умолчанию – 20 секунд. Данный параметр необходим для гарантированной записи по камере.
- 10. В поле **Откат (сек.)** ввести время отката от момента срабатывания датчика в секундах (**8**). Это позволяет получить кадр видеоизображения не самого момента возникновения тревожного события, а за некоторое время до этого.
- 11. Если был выбран режим **Передача видеокадров**:
	- a. Из раскрывающегося списка **Число кадров** выбрать количество передаваемых кадров видеоизображения при срабатывании датчика (**9**).
	- b. В поле **Интервал (сек.)** ввести интервал времени в секундах между кадрами видеоизображения, если передаётся больше одного кадра (**10**). Таким образом, при возникновении тревожной ситуации имеется возможность передать на *АТМ*-*Интеллект АРМ* целую последовательность кадров, «разнесённых» по времени, что увеличивает вероятность получения «качественного» кадра.

#### **Внимание!**

Для режима передачи видеокадров, как и для режима передачи видеофрагментов, необходимо создавать скрипт для приостановки записи по камере – см. [Пример скрипта для](#page-134-0) [приостановки записи по камере](#page-134-0)

#### **Внимание!**

При настройке параметров **Откат**, **Число кадров** и **Интервал** следует проконтролировать настройку видеокамеры, с которой будут передаваться видеокадры, а именно параметр **Время предзаписи**. Время предзаписи должно быть больше или равно времени отката.

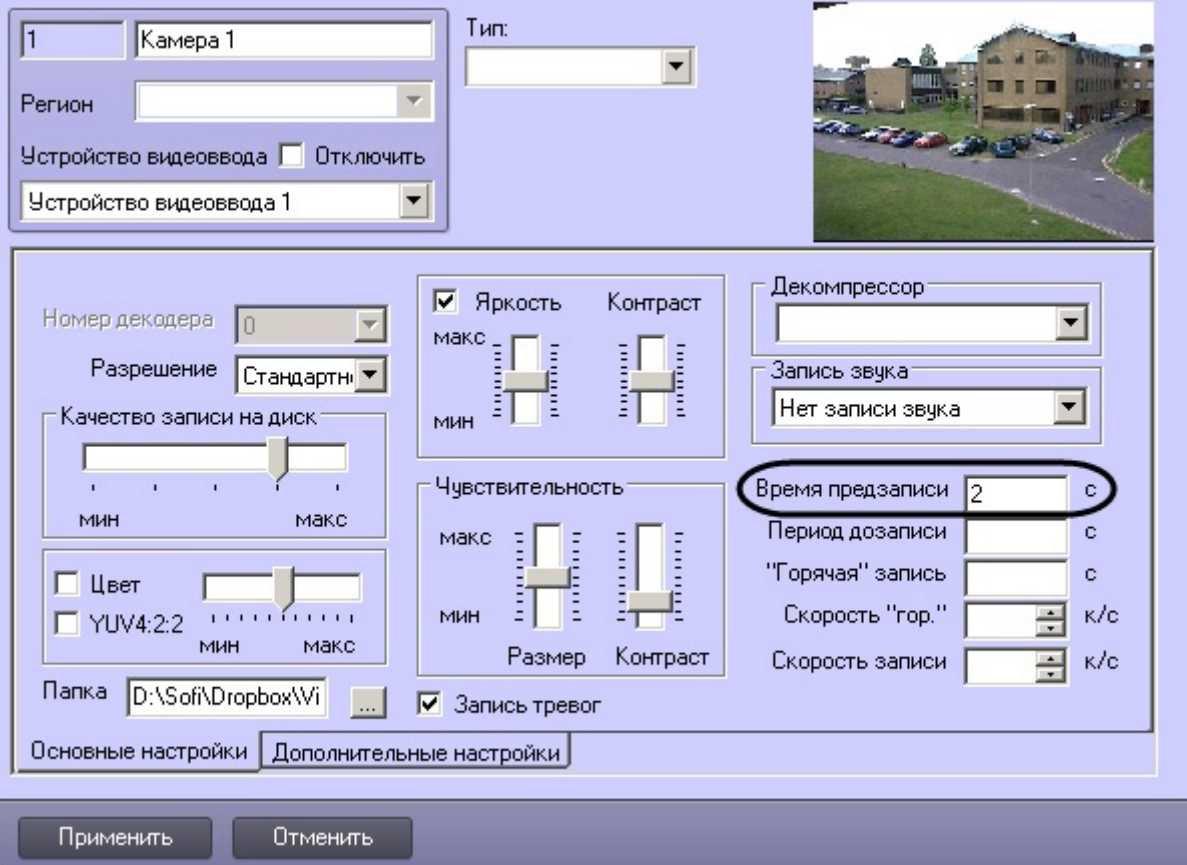

12. Если был выбран режим **Передача видеофрагмента**:

a. В поле **Длина (сек.)** ввести размер передаваемого видеофрагмента (**1**).

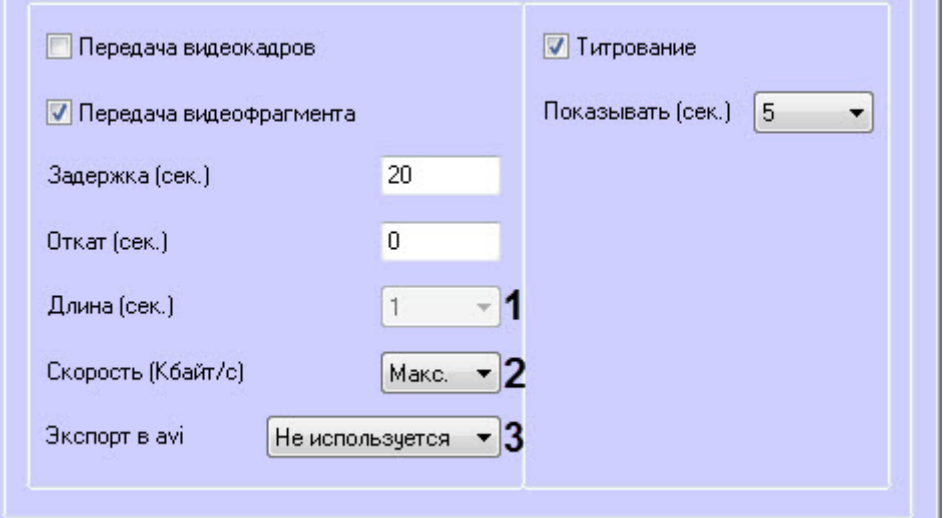

#### **Внимание!**

Если в параметре **Экспорт в avi** (**3**) выбрано значение **Не используется**, то параметр **Длина (сек.)** будет недоступен. В данном случае длина определяется размером файла видеофрагмента в видеоархиве. Для ограничения длины передаваемого видеофрагмента необходимо воспользоваться скриптом для приостановки записи по камере (пример скрипта см. в приложении [Пример скрипта для приостановки записи по камере](#page-134-0)).

- b. В поле **Скорость (Кбайт/с)** ввести скорость передачи видеофрагмента (**2**).
- c. Параметр **Экспорт в avi** (**3**) позволяет выбрать формат и кодек передаваемого видеофрагмента:
	- **Не используется** видеофрагмент будет экспортирован в виде архива с набором каталогов и файлов из папки VIDEO.
	- **Исходный формат** видеофрагмент будет экспортирован в avi-файл без перекодирования.
	- **Xvid** видеофрагмент будет экспортирован в avi-файл с кодеком Xvid.
	- **DivX** видеофрагмент будет экспортирован в avi-файл с кодеком DivX.
	- **x264** видеофрагмент будет экспортирован в avi-файл с кодеком x264.

#### **Внимание!**

Экспорт в avi-файл с указанным кодеком осуществляется на *АТМ*-*Интеллект Про* с помощью модуля **AviExport.run**. На *АТМ*-*Интеллект Про* должен использоваться модуль **AviExport.run** версии не ниже 4.10.5.3776 и быть установлен запрашиваемый кодек. В противном случае будет получена ошибка **Кадр или видеофрагмент не найден (ошибка экспорта из архива)**.

#### **Примечание**

Если версия *АТМ*-*Интеллект Про* ниже 11.0.1520, то параметр **Экспорт в avi** будет автоматически установлен в значение **Не используется** без возможности его изменения.

- 13. Если требуется накладывать титры на видеоизображение при срабатывании датчика, установить флажок **Титрование** (**11**). Видеокамера, на изображение которой следует накладывать титры, указывается в поле **Привязка к камере** (**4**).
- 14. Из раскрывающегося списка **Показывать (сек.)** выбрать продолжительность показа титров на видеоизображении в секундах (**12**).
- 15. Нажать кнопку **ОК** (**13**).

Настройка списка используемых датчиков завершена.

### 6.3.6 Настройка вывода титров

### 6.3.6.1 Настройка информации в титрах

Настройка информации, отображаемой в титрах, и времени показа титров осуществляется следующим образом:

1. Перейти на панель настройки объекта **Объект охраны**.

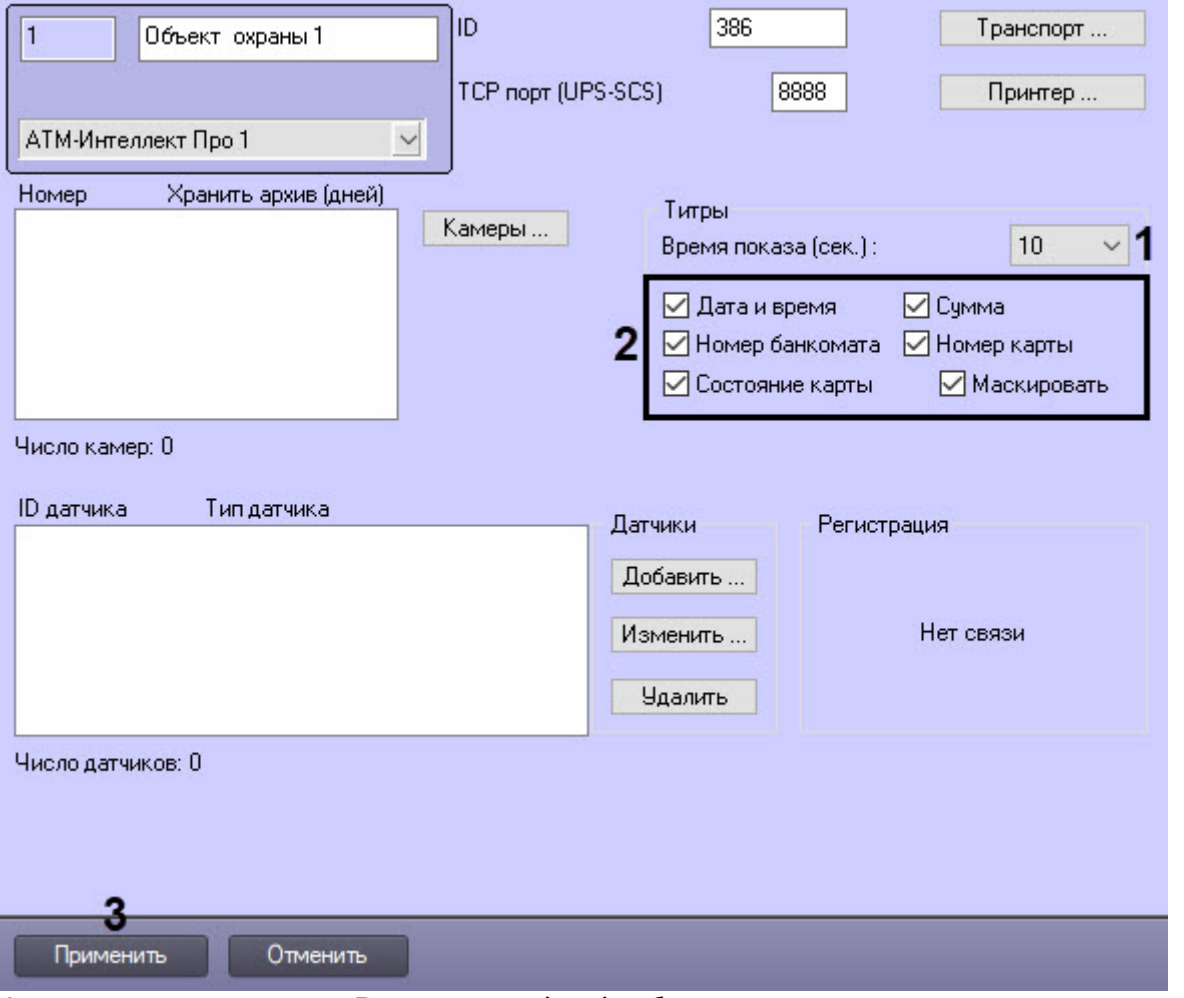

- 2. Из раскрывающегося списка **Время показа (сек.)** выбрать продолжительность показа титров на видеоизображении в секундах с момента прихода соответствующего события от охраняемого объекта (банкомата) – (**1**).
- 3. Установить флажки напротив тех данных, которые следует отображать в титрах (**2**). Флажок **маскировать** следует устанавливать в случае, если требуется отображать номер карты и при этом скрывать все символы номера карты, кроме первых четырех и последних четырех.
- 4. Нажать на кнопку **Применить** для сохранения настроек (**3**).

Настройка информации, отображаемой в титрах, и времени показа титров завершена.

# 6.3.6.2 Настройка объекта Титрователь

Для работы с титрами необходимо для каждой камеры, на которую предполагается накладывать титры, создать объект **Титрователь**.

#### **Внимание!**

Если для камеры создано несколько титрователей, то *АТМ*-*Интеллект Про* использует титрователь с наименьшим номером.

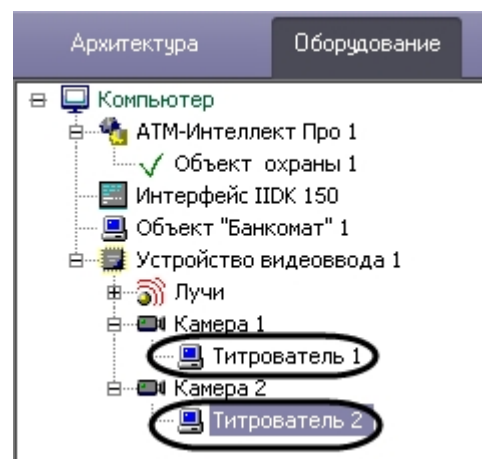

Для настройки шрифта титров и области их отображения необходимо выполнить следующие действия:

1. В дереве оборудования щёлкнуть левой кнопкой мышки на соответствующем объекте **Титрователь**. В правой части диалогового окна **Настройка системы** отобразится панель настройки объекта **Титрователь**.

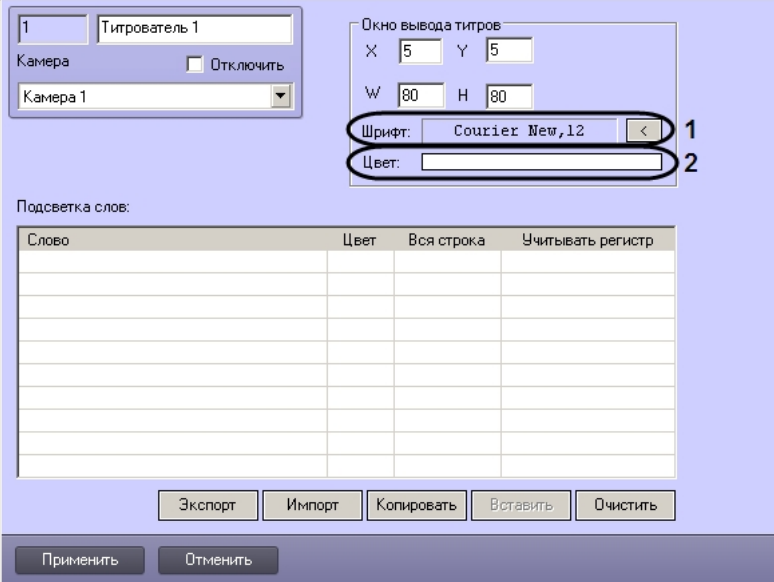

2. Если нажать на кнопку справа от строки **Шрифт** (1), то появится диалоговое окно, с помощью которого можно настроить название и размер шрифта.

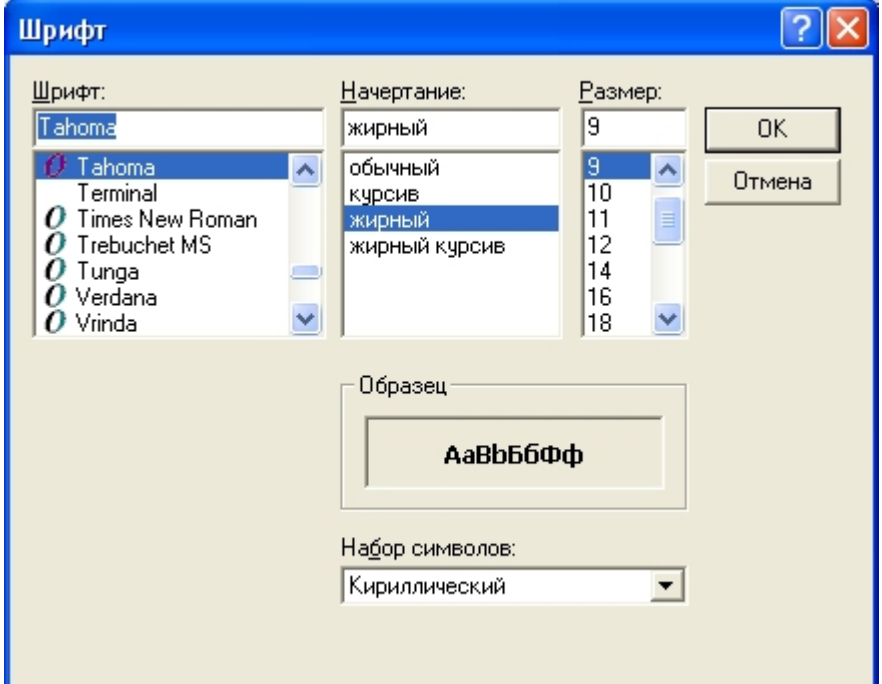

3. Для настройки цвета титров следует осуществить двойной щелчок мышью в области справа от строки **Цвет** (2). Появится диалоговое окно настройки цвета.

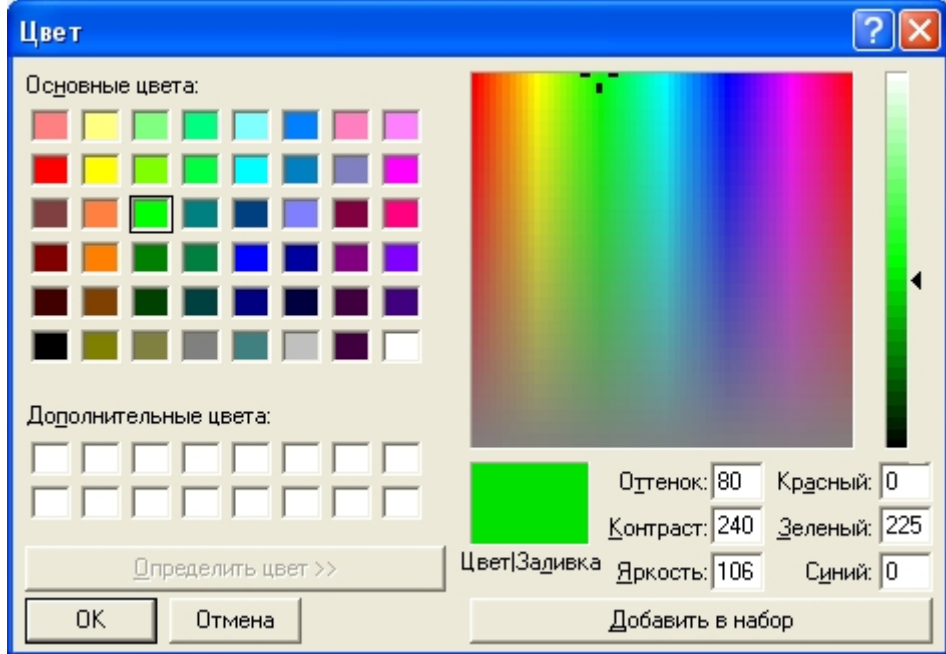

### 6.3.6.3 Настройка титрования чеков банкомата

В случае, если к компьютеру, на котором установлен ПК *АТМ*-*Интеллект Про*, подключен принтер чеков, имеется возможность настроить наложение чеков банкомата на видеоизображение.

#### **Примечание.**

Функция титрования чеков банкомата поддерживается для следующих моделей чековых принтеров: CUSTOM VKP-80II-UE-EM00041.

Каждый объект охраны может работать с отдельным принтером чеков, при этом несколько Объектов охраны могут параллельно работать с соответствующими принтерами чеков.

#### **Примечание.**

При начале и окончании печати чека **Объект охраны** передает в ядро ПК *Интеллект* события **Начало печати чека** и **Останов печати чека** соответственно.

Настройка наложения титров с чеками банкомата на видеоизображение осуществляется следующим образом:

1. Перейти на панель настройки объекта **Объект охраны**.

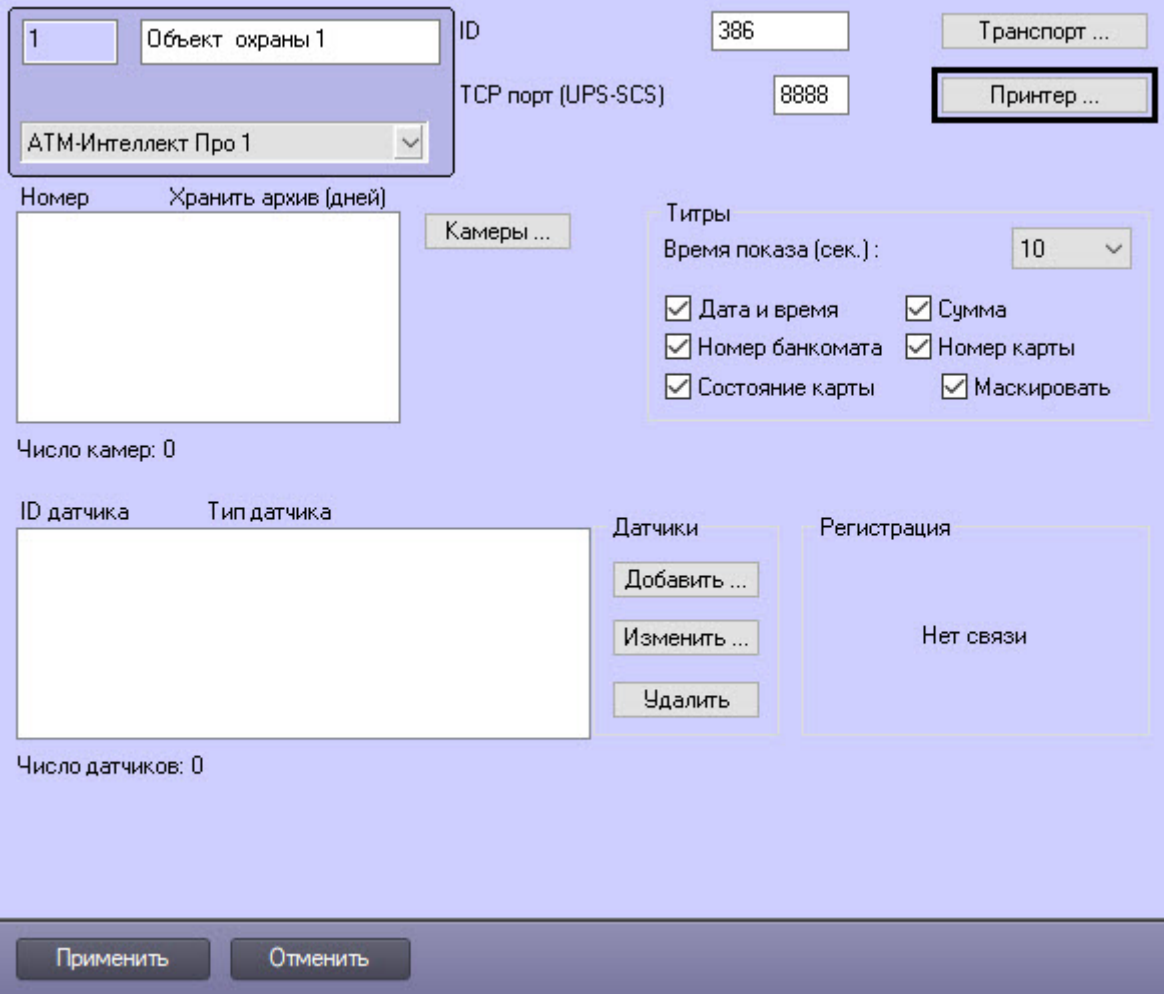

2. Нажать на кнопку **Принтер...**.

3. Будет открыто окно для настройки наложения титров с чеками банкомата на видеоизображение.

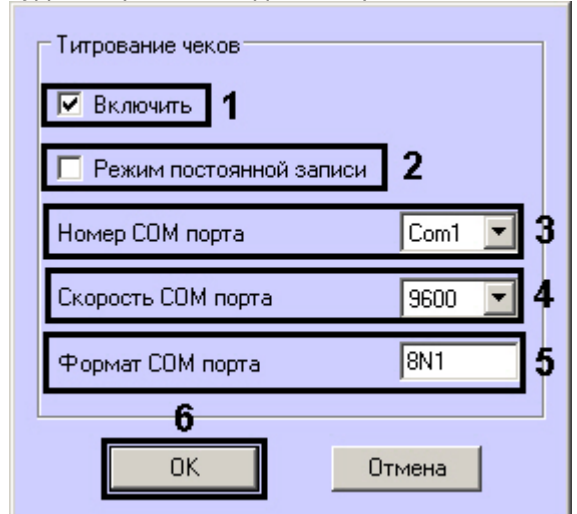

- 4. Установить флажок **Включить** (1).
- 5. Настроить включение записи по камере в зависимости от режима записи:
	- a. В случае, если камеры, привязанные к Объекту охраны, работают в режиме постоянной записи, установить флажок **Режим постоянной записи** (2). В этом случае наложение титров будет выполняться в следующем порядке:
		- При обнаружении начала чека выполняется наложение титров на видеоизображение всех камер, для которых настроено наложение титров по событиям банкомата.
		- Через 2 секунды после обнаружения конца чека титрование останавливается, и экран очищается от титров.
	- b. В случае, если камеры, привязанные к Объекту охраны, не работают в режиме постоянной записи, снять флажок **Режим постоянной записи** (2). В этом случае наложение титров будет выполняться в следующем порядке:

- При обнаружении начала чека начинается запись по всем камерам, для которых указано наложение титров по событиям банкомата.

- Выполняется наложение титров на видеоизображение данных камер.
- Через 2 секунды после обнаружения конца чека титрование останавливается, и экран очищается от титров.
- Запись по указанным камерам останавливается.
- 6. Из раскрывающегося списка **Номер COM порта** выбрать номер COM-порта, к которому подключен принтер чеков (3).
- 7. Из раскрывающегося списка **Скорость COM порта** выбрать скорость обмена данными с принтером чеков по COM-порту (4).
- 8. В поле **Формат COM порта** указать формат COM-порта (5):
	- a. первая цифра: от 5 до 9 битов информации в пакете;
	- b. вторая буква: **N** (No parity) без бита проверки, **E** (Even parity) с битом проверки на четность, **O** (Odd parity) - с битом проверки на нечетность;
	- c. третья цифра: 1 или 2 стоп-бита.
- 9. Нажать на кнопку **ОК** (6). Окно для настройки наложения титров с чеками банкомата на видеоизображение будет закрыто.
- 10. Нажать на кнопку **Применить**.

Настройка наложения титров с чеками банкомата на видеоизображение завершена.

### 6.4 Настройка работы с источником бесперебойного питания

В случае если компьютер оснащен источником бесперебойного питания фирмы «APC» из серии «Smart-UPS», то имеется возможность передавать на *АТМ*-*Интеллект АРМ* сообщения от этого ИБП.

Настройка работы с источником бесперебойного питания осуществляется в следующем порядке:

- 1. Установка утилиты «StateUPS».
- 2. Настройка утилиты «PowerChute plus».

### 6.4.1 Настройка утилиты StateUPS

При установке *АТМ*-*Интеллект Про* утилита «StateUPS» (exe-файл и ini-файл) помещается в каталог <Директория установки ПК *Интеллект*/Vhost/UPS/>.

#### **Примечание.**

Исполняемые файлы из каталога <Директория установки Интеллект/Vhost/UPS/Ext/> ищут ini-файл настройки там же, где и StateUPS.exe.

Следует настроить файл "StateUPS.ini" в данном каталоге:

- 1. Address IP-адрес машины, на которой работает *АТМ*-*Интеллект Про*. По умолчанию значение этого параметра равно «127.0.0.1». Если Вы устанавливаете утилиту «StateUPS» на ту же машину, где установлен *АТМ*-*Интеллект Про*, то значение этого параметра менять не требуется.
- 2. Port TCP-порт, на который утилита «StateUPS» посылает сообщения от ИБП. Значение этого параметра должно совпадать с соответствующей настройкой *АТМ*-*Интеллект Про* **TCP порт (UPS-SCS)** (см. раздел [Настройка порта для сообщений от ИБП и от банкоматов](#page-35-0) [Smart Card Service\)](#page-35-0).

При необходимости использовать утилиту «StateUPS» на отдельном компьютере необходимо выполнить следующие действия:

- 1. Создать на этом компьютере в реестре раздел "HKLM\SOFTWARE\BitSoft\VHOST\VHostService" для 32-битной системы ("HKLM\SOFTWARE\Wow6432Node\BitSoft\VHOST\VHostService" для 64-битной).
- 2. Добавить в него строковый параметр "FolderLog". В параметре "FolderLog" необходимо указать путь к каталогу, в котором будет создана папка UPS с ini-файлом. Например, если создан каталог С:\EVUPS, то параметр "FolderLog" = "С:\EVUPS\"
- 3. В указанном каталоге, например "С:\EVUPS\", необходимо создать подкаталог UPS и скопировать туда файл StateUPS.ini

### 6.4.2 Установка ПО поставщика ИБП

После настройки утилиты StateUPS следует установить программное обеспечение (ПО) поставщика ИБП. Перед началом инсталляции ПО, убедитесь, что интерфейсный кабель подключен к ИБП.

1. Для начала процесса инсталляции запустите на выполнение файл «pc521.exe». Будет открыто окно начала инсталляции.

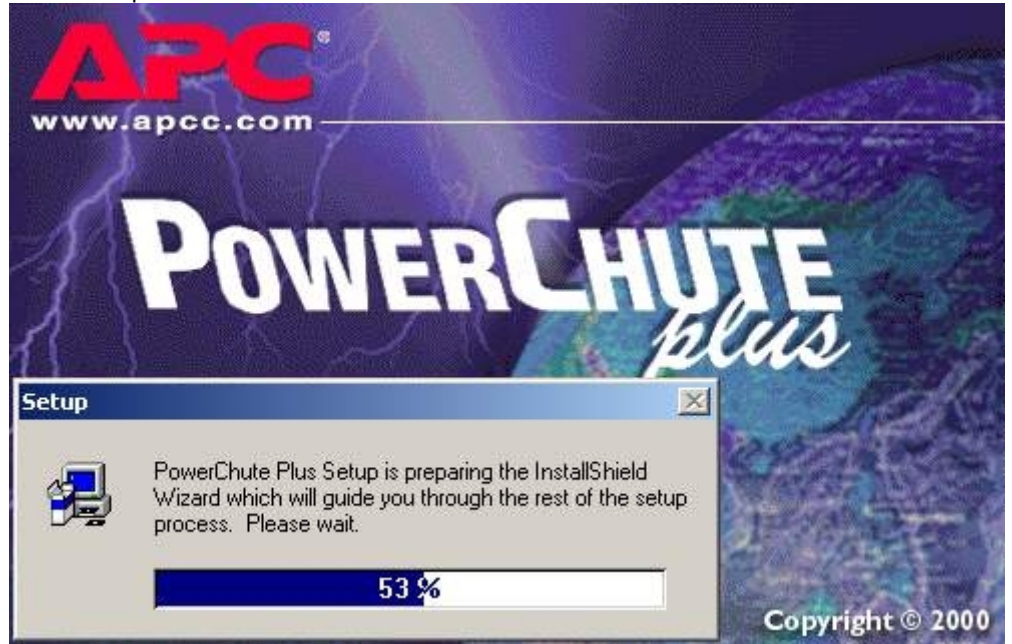

2. После начала инсталляции в следующем окне выбрать опцию **Continue with the installation now** и нажмите кнопку **Next**.

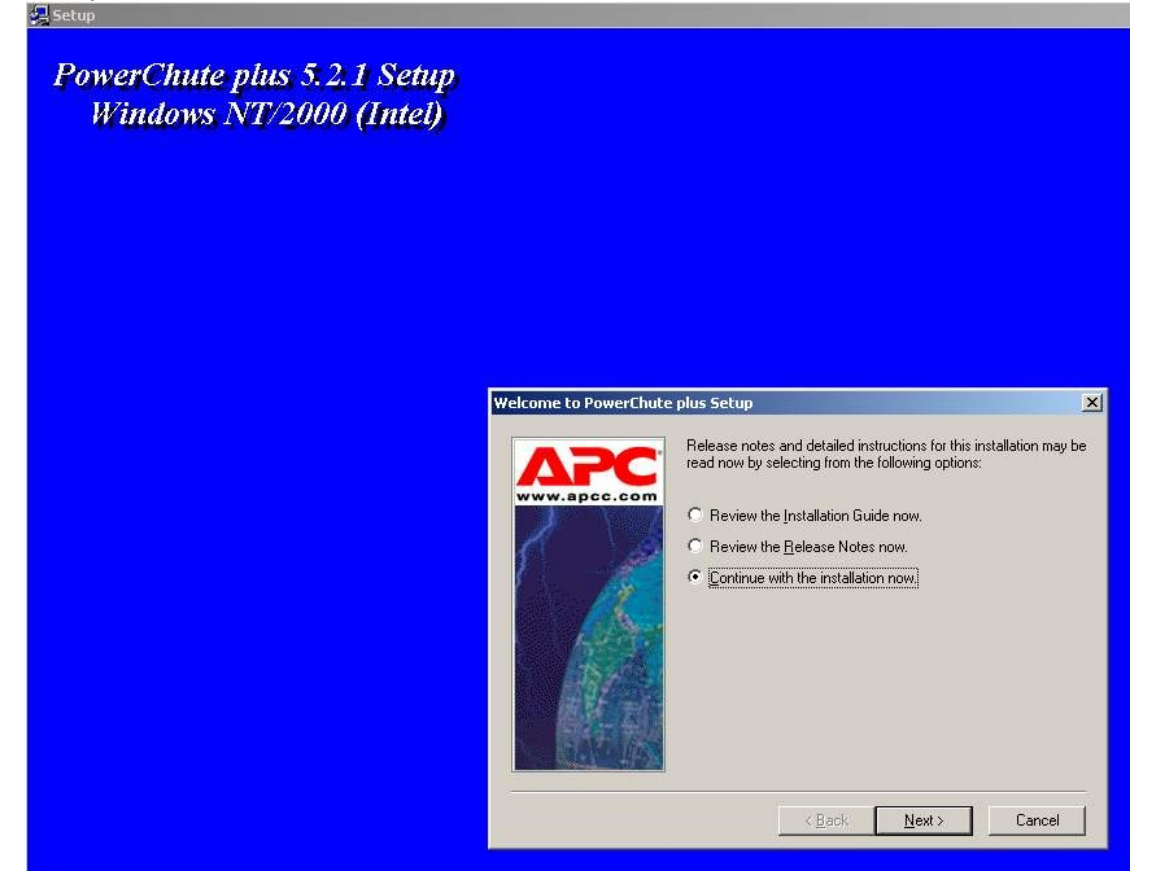

3. Принять лицензионное соглашение.

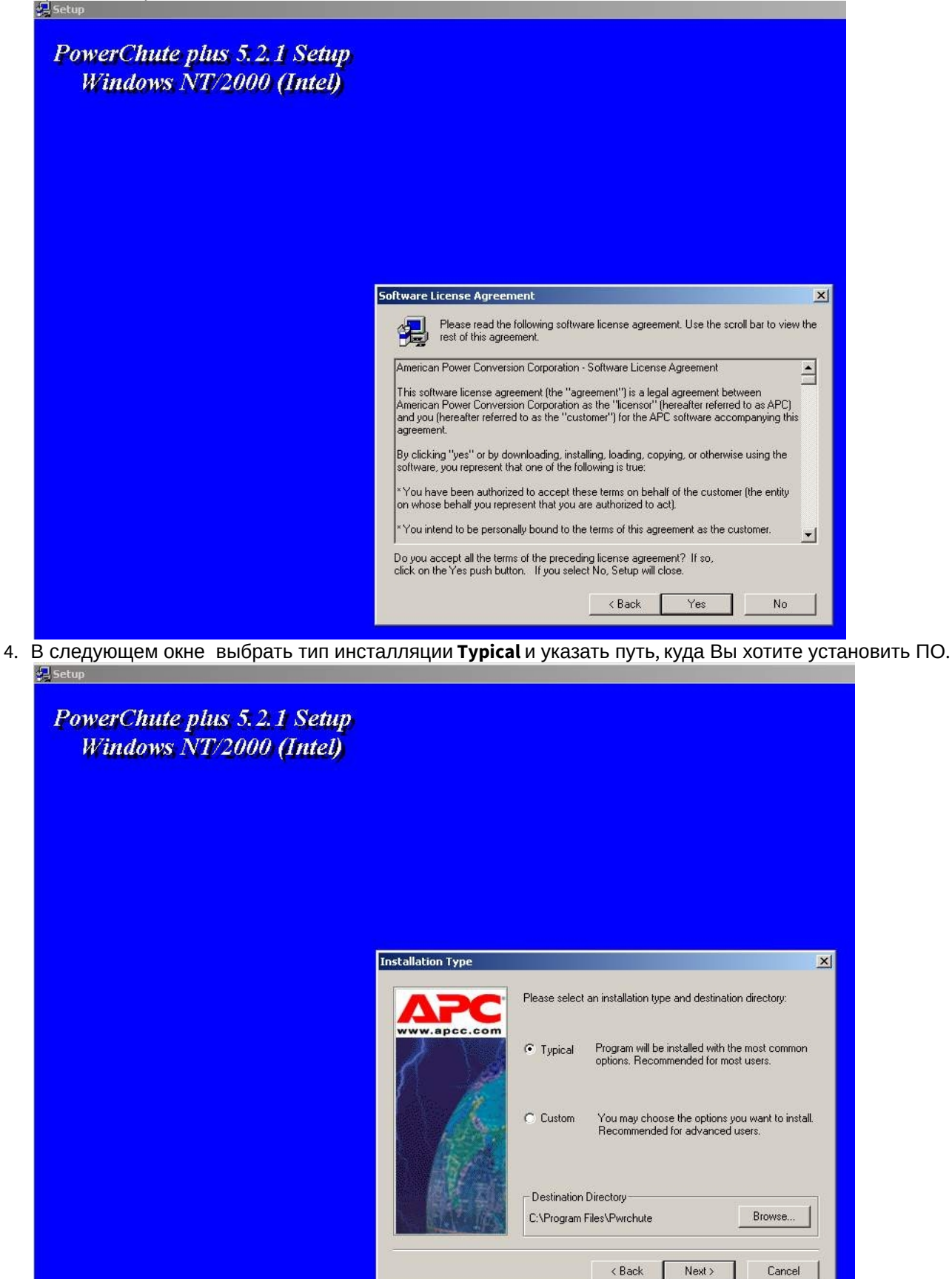

5. Будет запущен процесс копирования необходимых файлов.

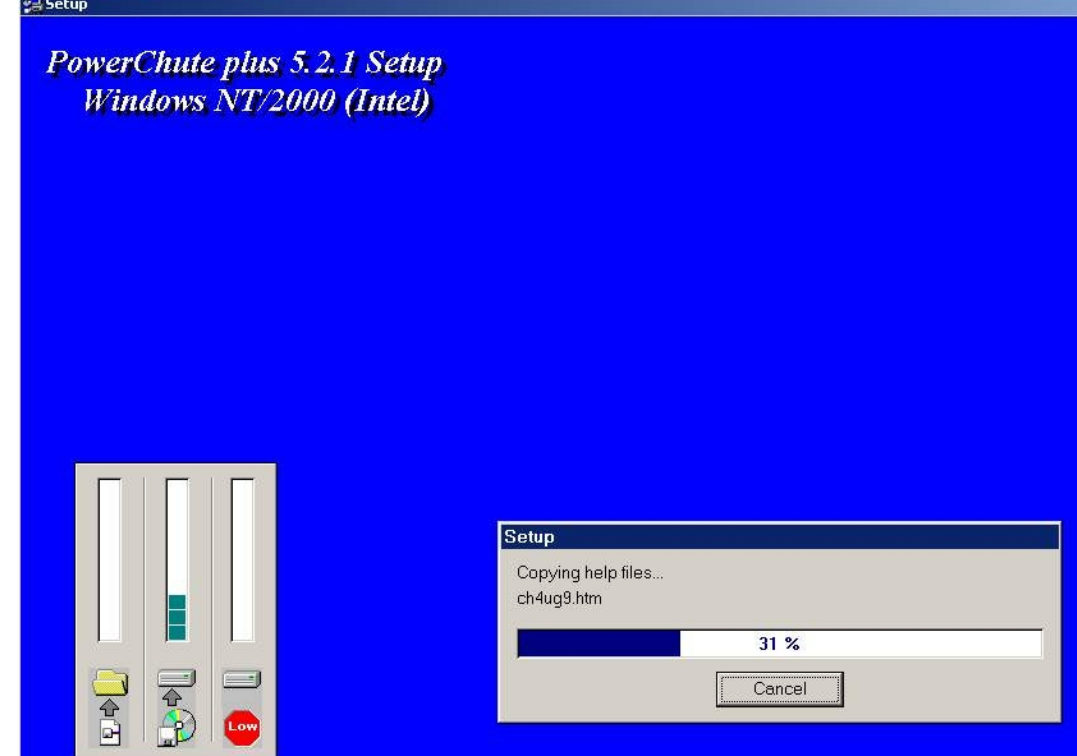

6. По завершении копирования появляется диалоговое окно с запросом на автоматическое определение COMпорта, на котором находится ИБП. Следует нажать кнопку **Да**.

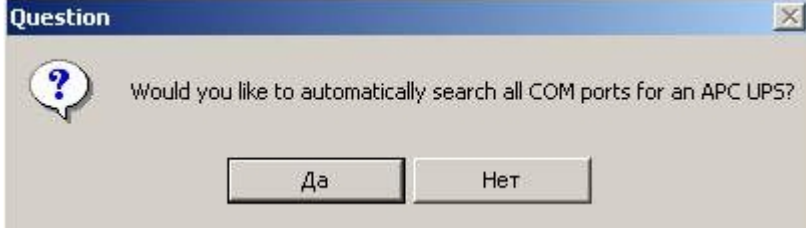

7. Будет запущен процесс поиска.

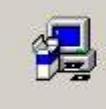

Checking for UPS on COM1

8. По завершении поиска программа должна показать, на каком СОМ-порту какой тип ИБП она обнаружила. Нажмите кнопку Next.

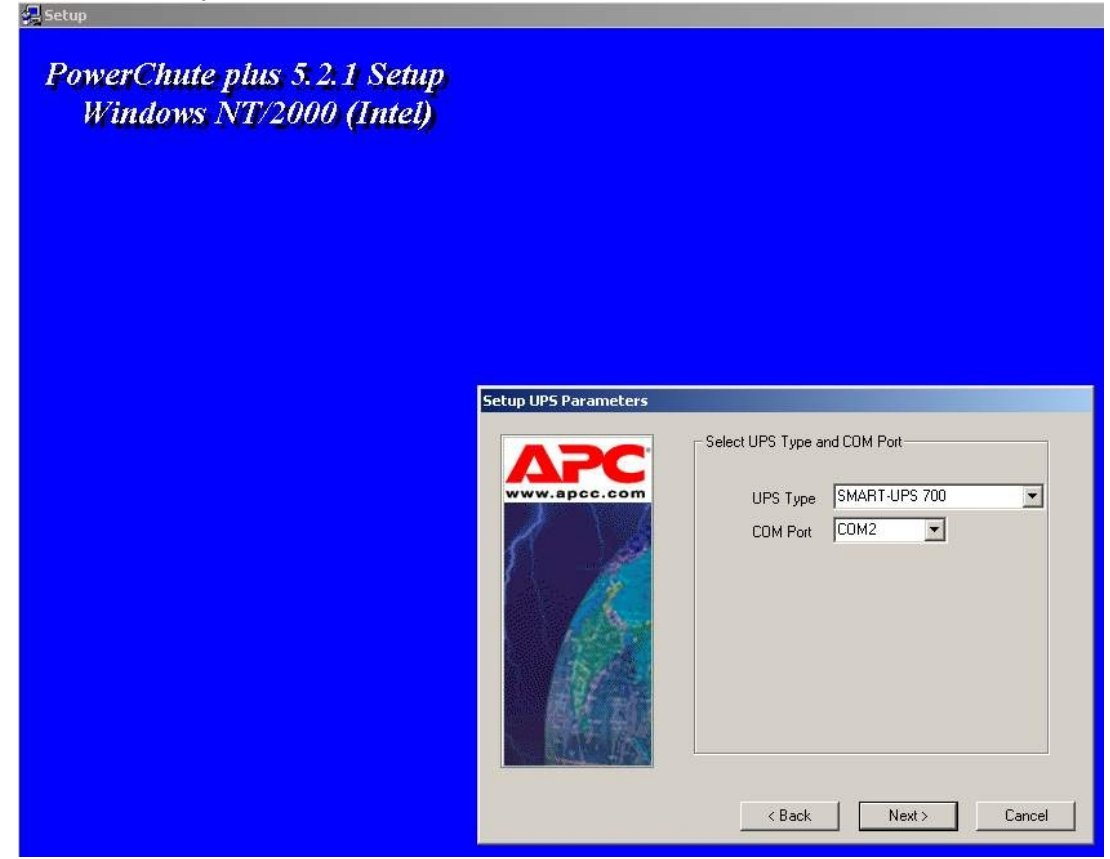

9. В следующем диалоговом окне снять флажок с опции Enable PowerChute plus remote monitoring и нажать кнопку Next.

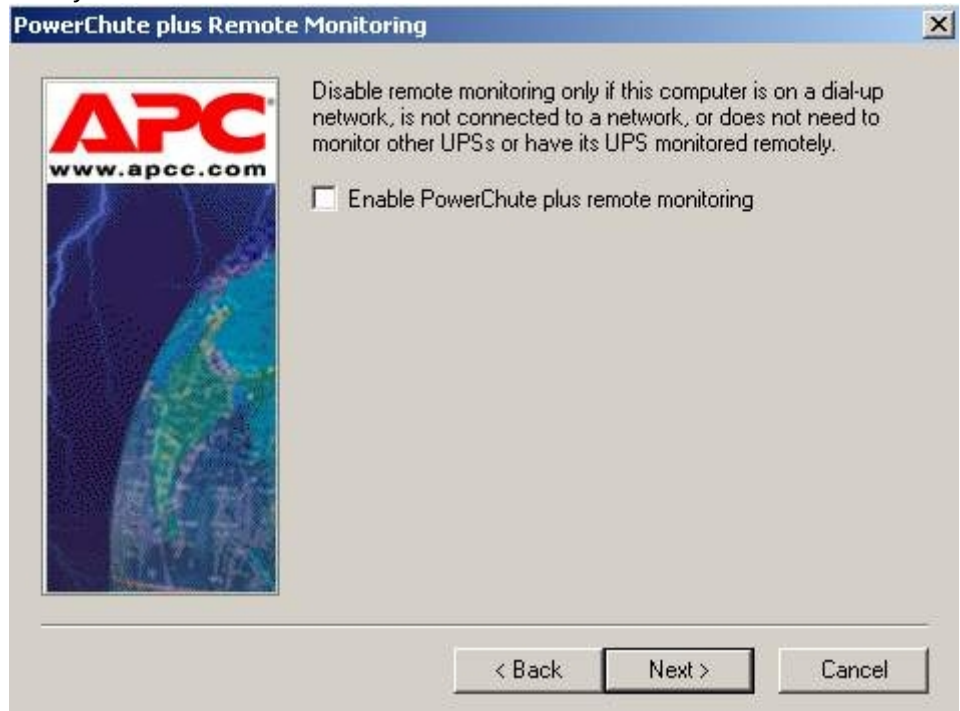

10. Два следующих диалоговых окна завершают процесс инсталляции.

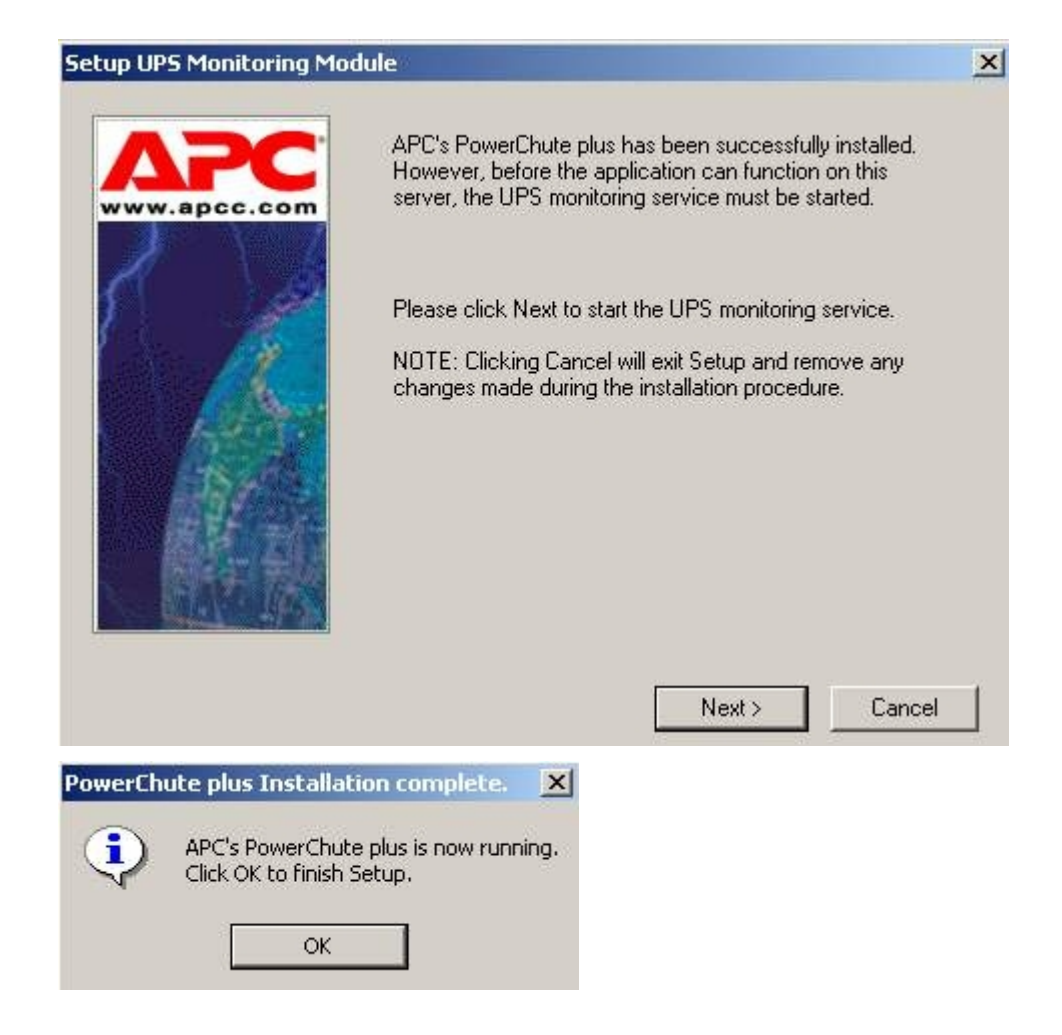

Установка утилиты «StateUPS» завершена.

### <span id="page-55-0"></span>6.4.3 Настройка утилиты PowerChute plus

#### **Примечание.**

Настройка утилиты PowerChute plus приведена в данном документе в качестве примера. Альтернативное ПО может иметь отличия в настройках.

Альтернативное ПО должно позволять привязывать к событиям от UPS определенные реакции.

Настройка утилиты «PowerChute plus» осуществляется следующим образом:

1. Запустить конфигуратор программы «PowerChute plus», выбрав **Пуск->Программы-> PowerChute plus-> PowerChute plus**.

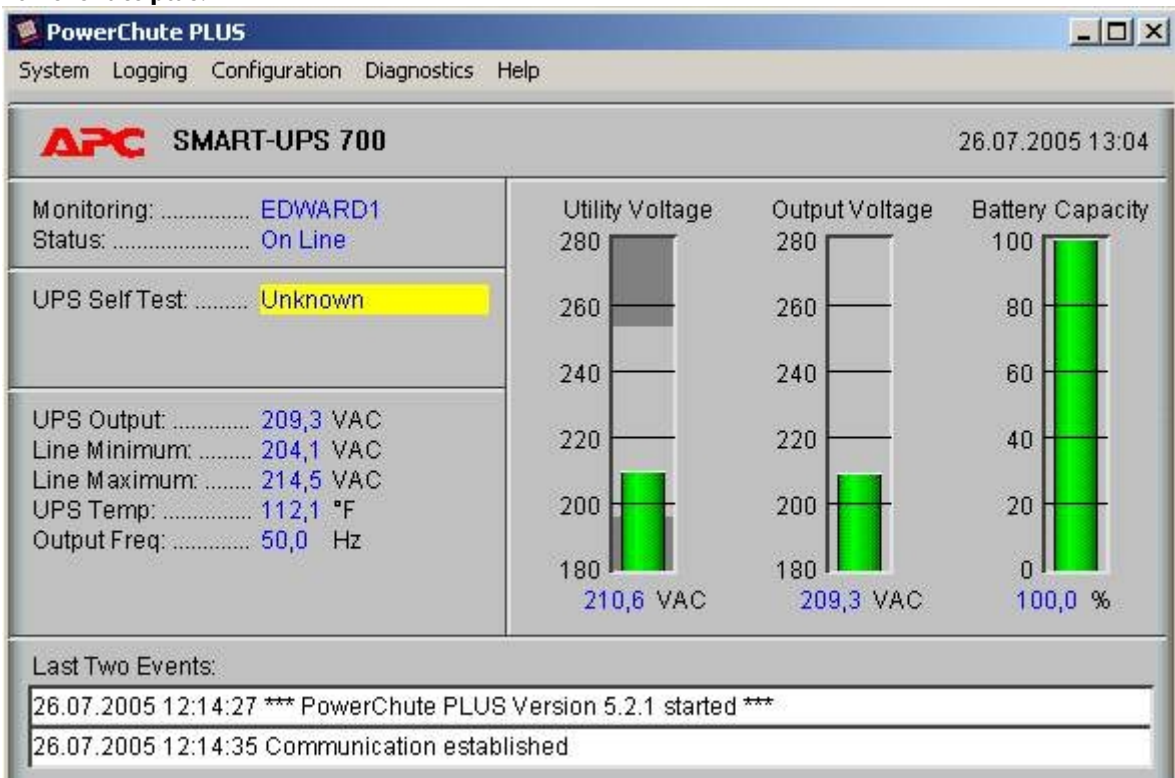

- 2. Выбрать пункт меню **Configuration->Event Actions…** . Появится диалоговое окно в левой части которого перечислены события, на которые можно назначить различные реакции (правая часть окна).
- 3. Для всех событий рекомендуется снять флажок **Notify Users**, если нет необходимости, чтобы сообщения рассылались по всему домену, в который входит данный компьютер.

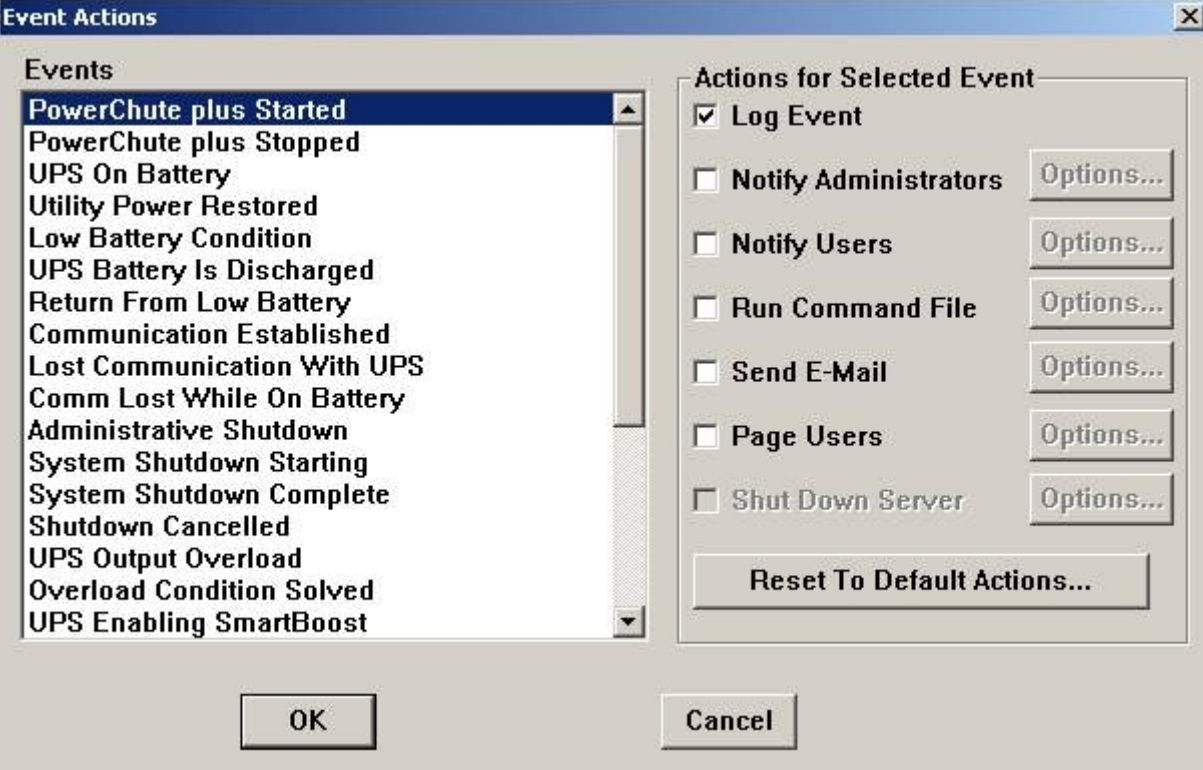

Более подробно список событий описан в таблице.

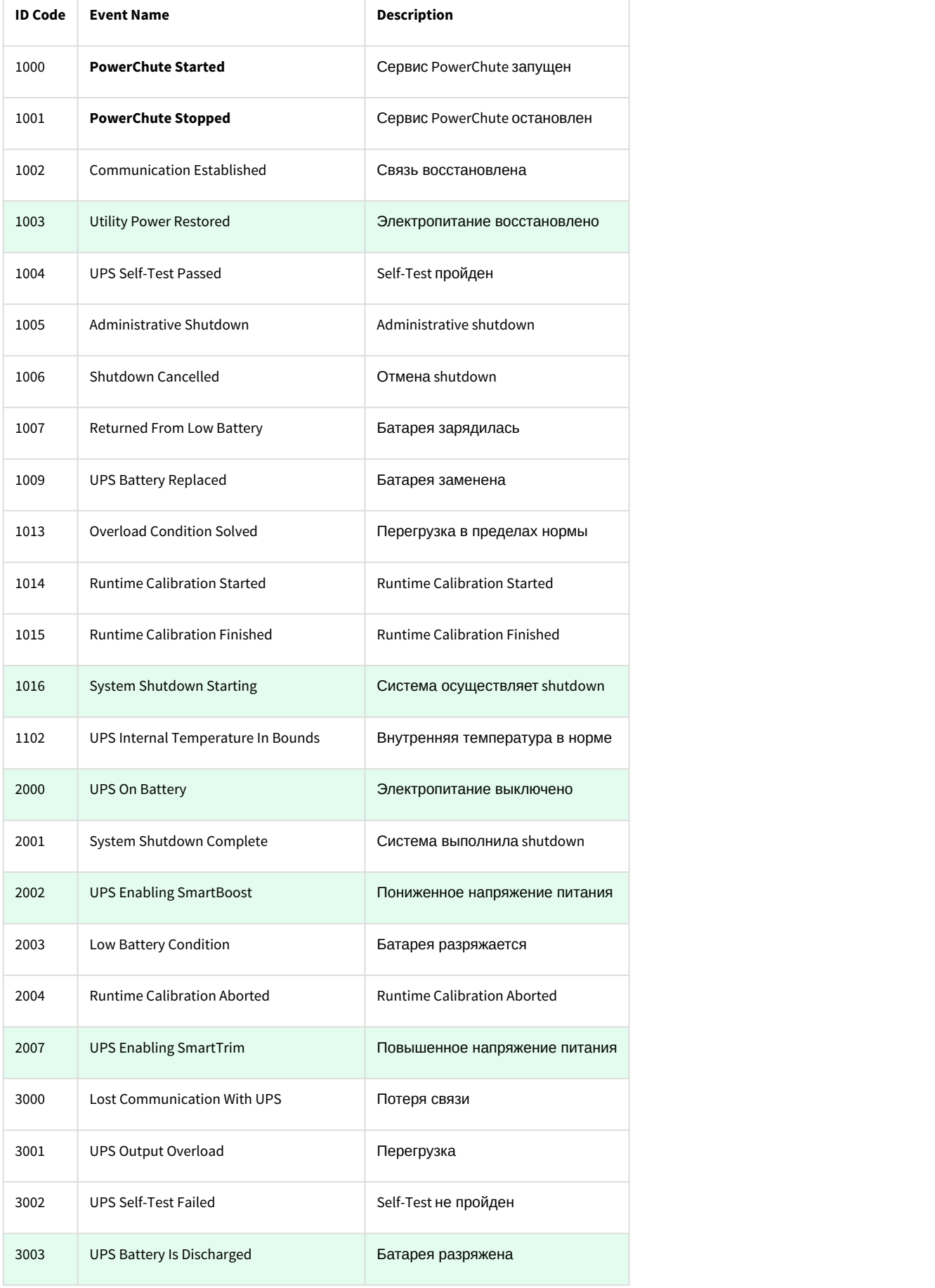

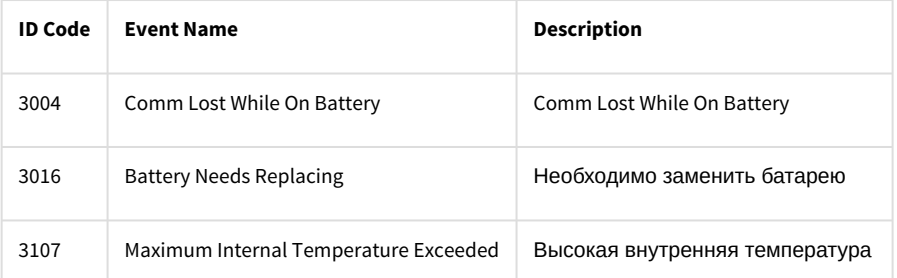

Можно настроить конфигуратор «PowerChute plus» так, что любое из вышеперечисленных событий в случае возникновения будет передано на АТМ-Интеллект АРМ.

События, отмеченные зелёным цветом, в первую очередь рекомендуется передавать на АТМ-Интеллект АРМ.

В папке <Директория установки Интеллект>\Vhost\UPS\Ext\ также находятся три исполняемых приложения, которые созданы для конкретных событий:

- PowerOff.exe «Электропитание выключено»
- PowerOn.exe «Электропитание восстановлено»
- BatDisch.exe «Батарея разряжена»

Этот минимальный набор можно использовать в различных сериях «Back-UPS» в которых не поддерживается вызов внешних подпрограмм с командной строкой.

### 6.4.4 Пример настройки рассылки событий

Рассмотрим следующую ситуацию: электропитание выключилось и ИБП перешёл на работу от батареи (ID Code = 2000), а через некоторое время питание от сети восстановилось (ID Code = 1003).

В таком случае настройка рассылки событий осуществляется следующим образом:

1. Выбрать в списке событий событие UPS On Battery и включить для этого события опцию Run Command File. **Event Actions**  $\vert x \vert$ 

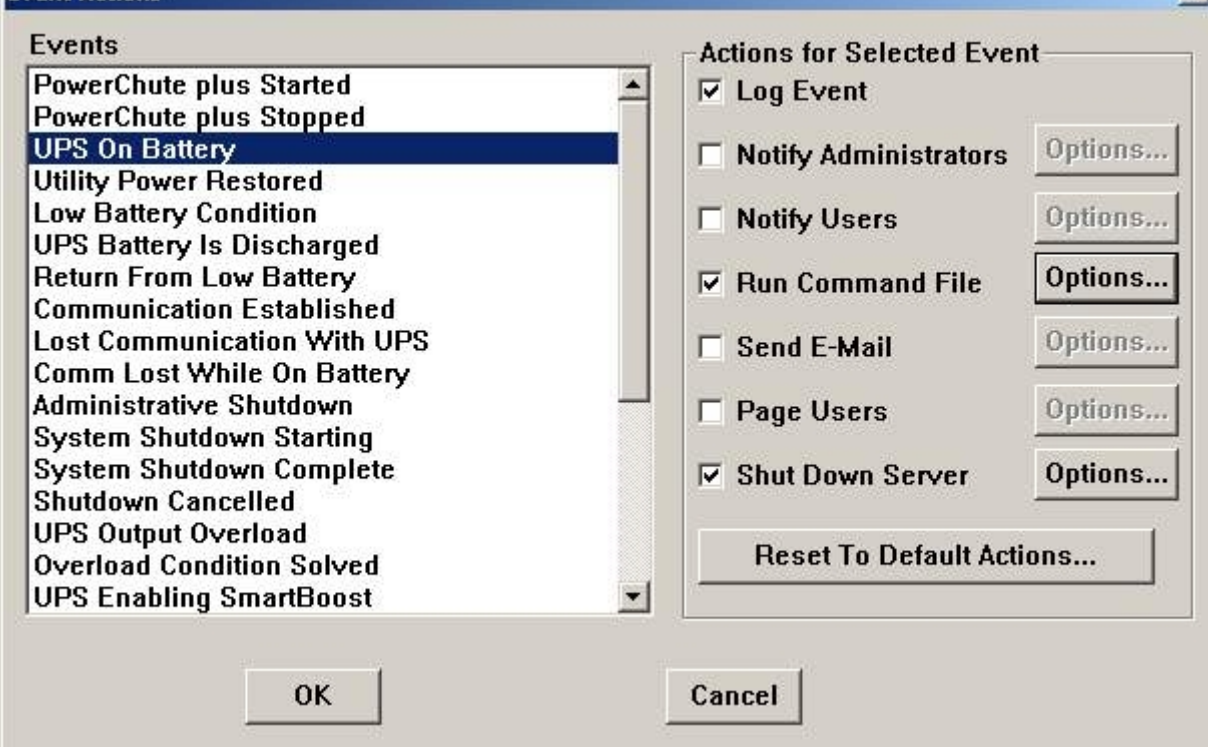

2. Справа от строки Run Command File нажать на кнопку Options... и в открывшемся диалоговом окне указать полный путь к утилите «StateUPS», которую следует запустить в случае возникновения данного события. Этот путь должен быть обрамлен двойными кавычками. Через пробел следует указать ID Code для события UPS

On Battery - это число 2000 (см. таблицу в разделе Настройка утилиты PowerChute plus).

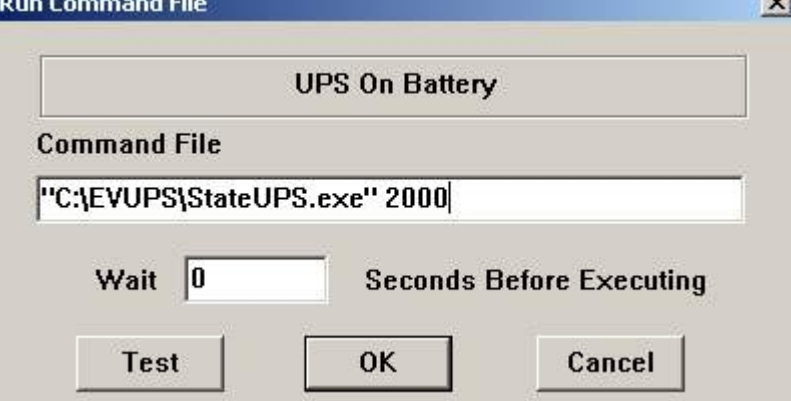

3. Аналогичные действия для события Utility Power Restored показаны на рисунках.

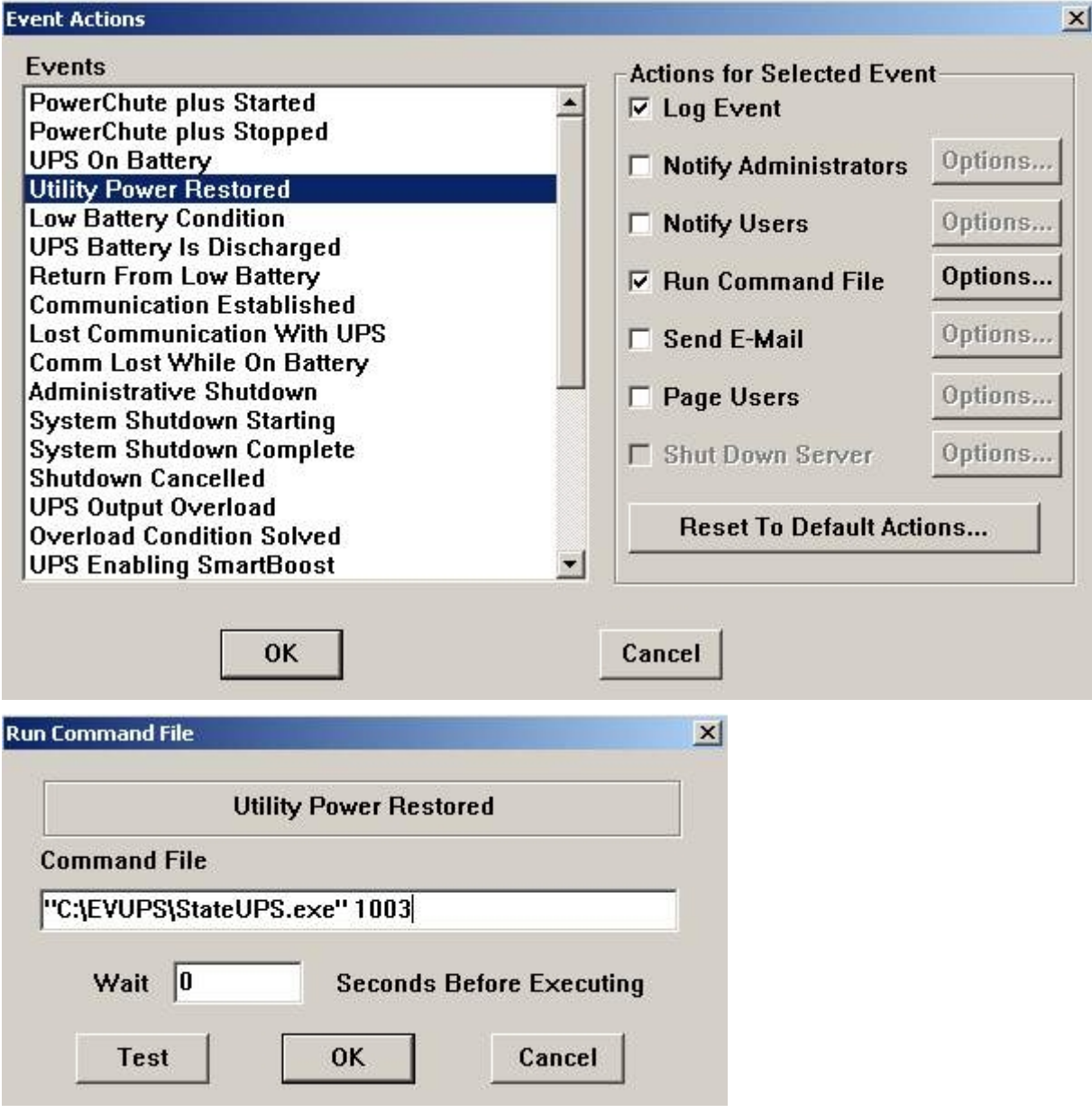

Следует также иметь в виду, что после восстановления электропитания от сети ИБП не всегда выставляет событие Utility Power Restored, а иногда генерирует событие UPS Enabling SmartBoost или UPS Enabling SmartTrim. Поэтому чтобы не «пропустить» момент восстановления электропитания от сети, желательно также обрабатывать СОбытия UPS Enabling SmartBoost и UPS Enabling SmartTrim.

При каждом вызове утилиты «StateUPS» в каталоге <Директория установки Интеллект>\Vhost\UPS формируется файл лога в формате:

upslog <state> <date> <time>.log

# 6.5 Интеграция с Золотой Короной

### На странице:

- Настройка параметров библиотеки vmon\_itv.dll
- Настройка взаимодействия с библиотекой vmon itv.dll на стороне банкомата

### <span id="page-60-0"></span>6.5.1 Настройка параметров библиотеки vmon\_itv.dll

Если банкомат работает с платежной системой «Золотая Корона», то для получения событий от такого банкомата используется библиотека интеграции «vmon\_itv.dll». Данная библиотека поставляется отдельно.

Для работы библиотеки «vmon itv.dll» необходимо наличие в системе пакета «MS Visual C++ 2005 Redistributable».

После того как библиотека «vmon\_itv.dll» прописана в настройках программного обеспечения банкомата (в файле videoMonEvents.ini), её следует настроить. Для этого следует запустить следующий файл:

- vmon itv x86.reg для 32-х разрядных ОС.
- vmon\_itv\_x64.reg для 64-х разрядных ОС.

После запуска файла необходимо согласиться с внесением изменений в реестр.

Затем с помощью утилиты «regedit» настраиваются параметры библиотеки «vmon\_itv.dll» в секции реестра «HKEY\_LOCAL\_MACHINE\SOFTWARE\ITV\AtmIntegration» для 32-битной системы («HKEY LOCAL MACHINE\SOFTWARE\Wow6432Node\ITV\AtmIntegration» для 64-битной).

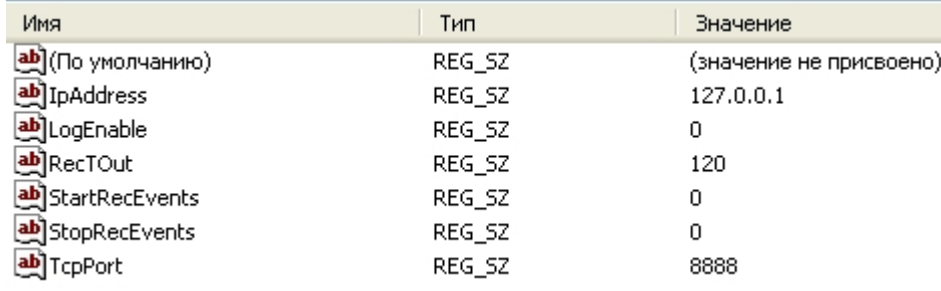

- IpAddress, TcpPort параметры подключения к АТМ-Интеллект Про. Если АТМ-Интеллект Про установлен на банкомате, то менять эти параметры не следует.
- LogEnable включение ведения лога «vmon evt.log». По умолчанию ведение лога выключено.

Остальные параметры предназначены для настройки режима записи по событиям:

- StartRecEvents список событий по которым начинается запись (через запятую). По умолчанию равно 0.
- StopRecEvents список событий по которым заканчивается запись (через запятую). По умолчанию равно 0.
- $RecTOut-$  общее время записи в режиме записи по событиям. Если после получения стартового события по каким-либо причинам не будет получено событие остановки записи, то запись будет длиться столько, сколько указано в данном параметре. Значение указывается в секундах. По умолчанию равно 120.

Список событий можно посмотреть в файле videoMonEvents.ini.

Hanpимер, если StartRecEvents = 50, а StopRecEvents = 54, то запись по камерам начнётся по событию «Вставлена карта», а закончится по событию «Работа с клиентом завершена».

Если хотя бы один из параметров StartRecEvents или StopRecEvents равен 0, то запись ведётся в обычном режиме.

### <span id="page-61-1"></span>6.5.2 Настройка взаимодействия с библиотекой vmon\_itv.dll на стороне банкомата

На стороне банкомата необходимо обеспечить выполнение следующих условий:

- 1. Скопировать в каталог bin файл vmon itv.dll.
- 2. В каталоге conf в файле videoMonEvents.ini указать имя dll, реализующей передачу событий в систему видеонаблюдения: dll=vmon itv.dll.
- 3. В файле app.xml должен быть включён параметр videoMon="vmon\_proxy.dll".
- 4. В лицензионном файле банкомата должно быть включено "видеонаблюдение".

# <span id="page-61-0"></span>6.6 Особенности работы в системе межсетевого экранирования и разграничения доступа

При применении системы межсетевого экранирования и разграничения доступа для организации сквозного канала между АТМ-Интеллект Про и АТМ-Интеллект АРМ через сетевые ресурсы банкомата используется комплекс VPine.

Комплекс состоит из двух программных компонентов:

- 1. VPipe сервер. Файл установки называется VPipeSrv.exe
- 2. VPipe клиент. Файл установки называется VPipeClient.exe

Файлы установки комплекса VPipe содержатся в архиве с интеграционными модулями.

VPipe клиент устанавливается на банкомате. Назначение VPipe клиента заключается в организации каналов связи с АТМ-Интеллект Про и АТМ-Интеллект АРМ.

VPipe клиент работает следующим образом:

- 1. При запуске VPipe клиент автоматически устанавливает соединение с указанным портом VPipe сервера и в дальнейшем поддерживает данное соединение в работоспособном режиме.
- 2. Устанавливает соединение с АТМ-Интеллект АРМ. В дальнейшем поддерживает канал в работоспособном состоянии.
- 3. VPipe клиент транслирует пакеты, принятые от АТМ-Интеллект Про (через VPipe сервер), на АТМ-Интеллект АРМ, и от АТМ-Интеллект АРМ - на АТМ-Интеллект Про, без каких-либо изменений.

VPipe сервер устанавливается на АТМ-Интеллект Про. Назначение VPipe сервера заключается в приеме пакетов от АТМ-Интеллект Про и передаче их на АТМ-Интеллект АРМ, а также приеме пакетов от АТМ-Интеллект АРМ и последующей передаче их на АТМ-Интеллект Про.

VPipe сервер работает следующим образом:

- 1. При запуске VPipe сервер открывает сокет для подключения к нему АТМ-Интеллект Про.
- 2. VPipe сервер открывает сокет для подключения к нему VPipe клиента (АТМ-Интеллект АРМ).
- 3. VPipe сервер передает без искажений пакеты, принятые с канала АТМ-Интеллект Про, в канал VPipe клиента (АТМ-Интеллект АРМ) и обратно.

Инициатива установления связи исходит всегда от VPipe клиента. После запуска VPipe клиент устанавливает связь с АТМ-Интеллект АРМ, а также с VPipe сервером (АТМ-Интеллект Про). Подключение VPipe клиента к VPipe серверу возможно только в том случае, если АТМ-Интеллект Про со своей стороны установил связь с VPipe сервером.

Настройка комплекса VPipe осуществляется через реестр. Ниже приведено описание параметров реестра, которые необходимо задать для настройки сервера и клиента VPipe. Также имеется возможность задать данные параметры при помощи следующих файлов, содержащихся в архиве с интеграционными модулями:

• VPipe\_x86.reg для 32-х разрядных ОС

#### • VPipe\_x64.reg для 64-х разрядных ОС

Описание параметров VPipe клиента (ветка реестра HKEY\_LOCAL\_MACHINE\SOFTWARE\BITSoft\VPipe\VPipeClient для 32битной системы, HKEY\_LOCAL\_MACHINE\SOFTWARE\Wow6432Node\BITSoft\VPipe\VPipeClient - для 64-битной) приведено в таблице.

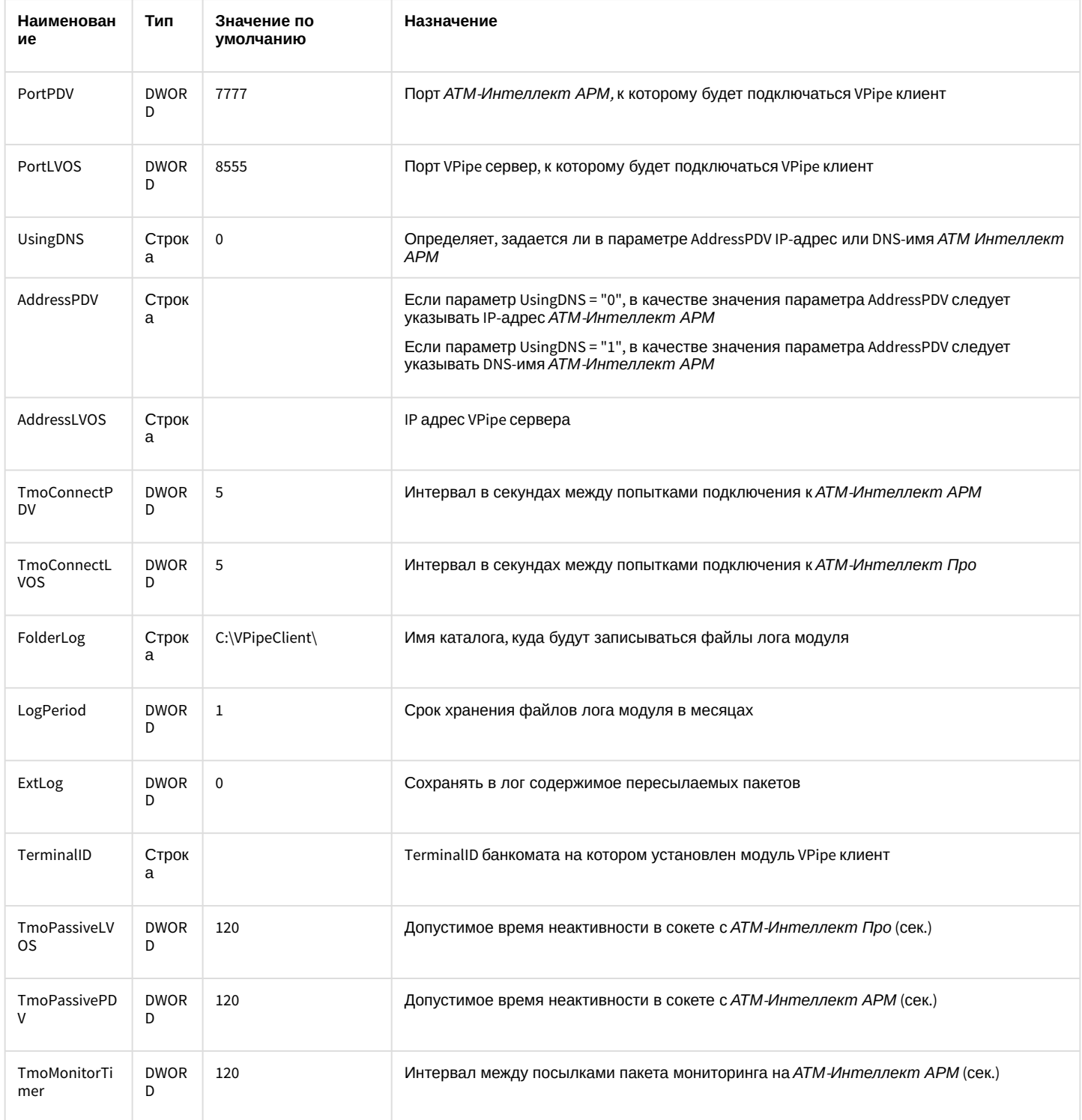

Описание параметров VPipe сервера (ветка реестра HKEY\_LOCAL\_MACHINE\SOFTWARE\BITSoft\VPipe\VPipeSrv для 32битной системы, HKEY\_LOCAL\_MACHINE\SOFTWARE\Wow6432Node\BITSoft\VPipe\VPipeSrv - для 64-битной) приведено в таблице.

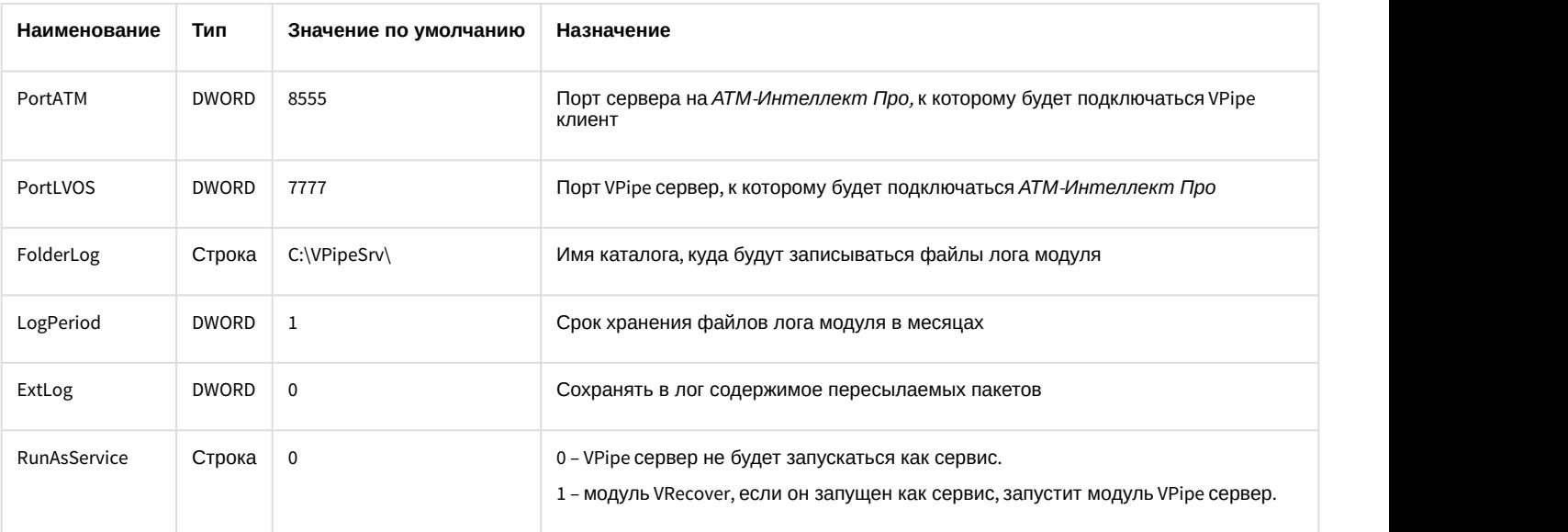

# 6.7 Передача событий от банкомата в ядро ПК Интеллект

События, которые *АТМ*-*Интеллект Про* получает от банкоматов, передаются в ядро ПК *Интеллект*, что позволяет по данным событиям создавать макрокоманды и скрипты, визуализировать тревожные окна и пр. Создание скриптов на языке JScript описано в документе [Программный комплекс Интеллект](https://doc.axxonsoft.com/confluence/pages/viewpage.action?pageId=83499801)[.](https://doc.axxonsoft.com/confluence/pages/viewpage.action?pageId=83499801) [Руководство по](https://doc.axxonsoft.com/confluence/pages/viewpage.action?pageId=83499801) [программированию](https://doc.axxonsoft.com/confluence/pages/viewpage.action?pageId=83499801) [\(JScript\)](https://doc.axxonsoft.com/confluence/pages/viewpage.action?pageId=83499801). Создание программ на встроенном в ПК *Интеллект* языке программирования описано в документе [Программный комплекс Интеллект](https://doc.axxonsoft.com/confluence/pages/viewpage.action?pageId=83499877)[.](https://doc.axxonsoft.com/confluence/pages/viewpage.action?pageId=83499877) [Руководство по программированию](https://doc.axxonsoft.com/confluence/pages/viewpage.action?pageId=83499877). Создание и примеры макрокоманд описаны в документе [Программный комплекс Интеллект](https://doc.axxonsoft.com/confluence/pages/viewpage.action?pageId=83500164)[.](https://doc.axxonsoft.com/confluence/pages/viewpage.action?pageId=83500164) [Руководство Администратора](https://doc.axxonsoft.com/confluence/pages/viewpage.action?pageId=83500164).

Источником событий от банкоматов для *АТМ*-*Интеллект Про* могут являться:

- 1. Интеграция с банкоматом через ПО СКС (TellMe.dll). При этом в ядро *Интеллект* передаются все возможные события.
- 2. Интеграция с банкоматом через XFS (модуль EventATM см. раздел [Приложение](#page-142-0) [3.](#page-142-0) [Утилита Перехватчик](#page-142-0) [событий](#page-142-0)). При этом в ядро *Интеллект* передаются все возможные события.
- 3. Интеграция с банкоматом через ПО ЦФТ "Золотая Корона" (vmon\_itv.dll). При этом в ядро *Интеллект* передаются основные события, а именно:

50=Вставлена карта 51=Карта выдана 52=Карта забрана 53=Карта изъята банкоматом 54=Работа с клиентом завершена 60=Деньги предложены клиенту 61=Деньги забраны клиентом 62=Деньги изъяты банкоматом 70=Выбрано внесение наличных 71=Деньги возвращены клиенту 72=Деньги изъяты банкоматом 73=Внесение денег завершено 101=Клиент вводит PIN код

При передаче событий банкомата в ядро ПК *Интеллект* помимо идентификатора события также могут передаваться дополнительные данные через следующие параметры:

**param0<>** – содержит маскированный номер карты клиента, если для текущего события он существует. Также может принимать значение "Unknown card".

**param1<>** – принимает значение ID Объекта охраны. В случае, если *АТМ*-*Интеллект Про* имеет несколько дочерних объектов **Объект охраны**, то это позволит в скриптах различать эти объекты.

**param2<>** – принимает значение локального времени события банкомата. В частном случае ПК *Интеллект* и ПО банкомата могут работать на разных компьютерах.

Полный список событий, поступающих от объекта **Объект охраны**, можно узнать при помощи утилиты ddi.exe, открыв файл intellect.atm.ddi, расположенный в папке <Директория установки Интеллект>\Languages\ru\. Подробнее о работе с данной утилитой см. документ [Программный комплекс Интеллект](https://doc.axxonsoft.com/confluence/pages/viewpage.action?pageId=83500164)[.](https://doc.axxonsoft.com/confluence/pages/viewpage.action?pageId=83500164) [Руководство Администратора](https://doc.axxonsoft.com/confluence/pages/viewpage.action?pageId=83500164).

Пример скрипта с использованием событий банкомата приведен в разделе [Пример скрипта с использованием](#page-135-0) [событий от банкомата](#page-135-0).

# 6.8 Работа с АТМ-Интеллект Про без прав администрирования Windows

Для того чтобы пользователь, не состоящий в группе Администраторы операционной системы Windows, мог корректно работать с *АТМ*-*Интеллект Про*, требуется выполнение следующих условий:

1. Пользователю должен быть предоставлен полный доступ в реестре на ветку *АТМ*-*Интеллект Про* в разделе: HKEY\_LOCAL\_MACHINE\Software\BitSoft для 32-битной системы

(HKEY\_LOCAL\_MACHINE\Software\Wow6432Node\BitSoft для 64-битной).

2. Пользователю должны быть предоставлены полные права на папку <DISK>:\Backup, где <DISK> – логический диск, на котором установлен ПК *Интеллект*.

# 7 Настройка АТМ-Интеллект АРМ

Настройка АТМ-Интеллект АРМ осуществляется в диалоговом окне **Настройка системы**. Работа с данным диалоговым окном описана в документе [Программный комплекс Интеллект](https://doc.axxonsoft.com/confluence/pages/viewpage.action?pageId=83500164)[.](https://doc.axxonsoft.com/confluence/pages/viewpage.action?pageId=83500164) [Руководство Администратора](https://doc.axxonsoft.com/confluence/pages/viewpage.action?pageId=83500164).

# 7.1 Создание объектов АТМ-Интеллект АРМ в дереве оборудования

#### **Примечание.**

Компоненты *АТМ*-*Интеллект* (*АТМ*-*Интеллект Про*, *АТМ*-*Интеллект АРМ* и *АТМ*-*Интеллект АРМ ТЦ*) могут работать в распределенной конфигурации, при этом все перечисленные объекты видят, где установлен каждый из них, и могут настраиваться.

Создание объектов *АТМ*-*Интеллект АРМ* осуществляется следующим образом:

- 1. Перейти на вкладку **Оборудование** диалогового окна **Настройка системы**.
- 2. На базе объекта **Компьютер** создать объект **Интерфейс IIDK** (**1**). Задать идентификатор объекта **Интерфейс IIDK** (**2**).

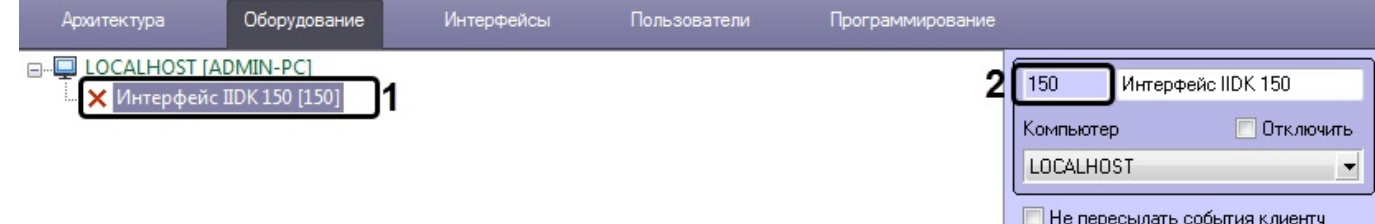

3. На базе объекта **Компьютер** создать объект **АТМ-Интеллект АРМ** (**1**). На панели настройки данного объекта в поле **Номер интерфейса IIDK** (**2**) ввести идентификатор ранее созданного объекта **Интерфейс IIDK**.

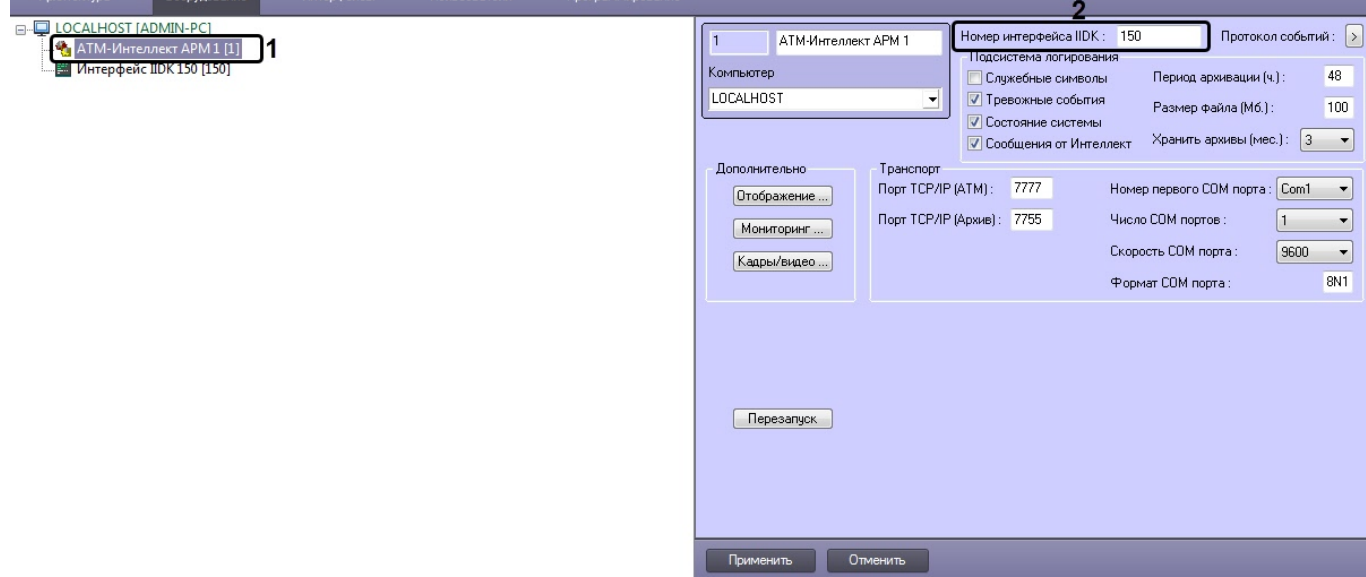

4. На базе объекта **АТМ-Интеллект АРМ** создать необходимое количество дочерних объектов **Объект охраны** (**1**). При создании данных объектов следует указывать идентификатор (**2**), равный полю **ID** на панели настройки соответствующего объекта **Объект охраны**, созданного на базе объекта **АТМ-Интеллект Про**.

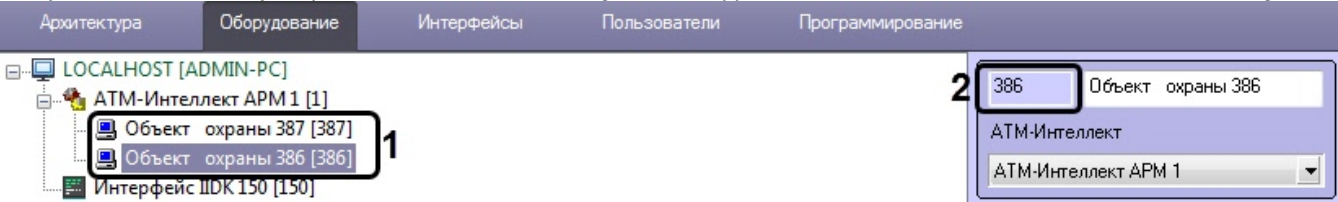

#### **Примечание.**

Объекты **Объект охраны** на базе объекта **АТМ-Интеллект АРМ** создавать вручную не обязательно. Они будут созданы автоматически при успешной настройке взаимодействия *АТМ*-*Интеллект Про* с *АТМ*-*Интеллект АРМ* с заданными на стороне *АТМ*-*Интеллект Про* названием и идентификатором (см. [Настройка взаимодействия АТМ](#page-36-0)[-](#page-36-0)[Интеллект Про с АТМ](#page-36-0)[-](#page-36-0)[Интеллект АРМ](#page-36-0)).

Создание необходимых объектов в дереве оборудования завершено.

### 7.2 Настройка параметров соединения АТМ-Интеллект АРМ

*АТМ*-*Интеллект АРМ* поддерживает одновременную работу с объектами как по протоколу TCP/IP, так и по протоколу RS232.

Настройка соединения осуществляется в следующем порядке:

1. Перейти на панель настройки объекта **АТМ-Интеллект АРМ**.

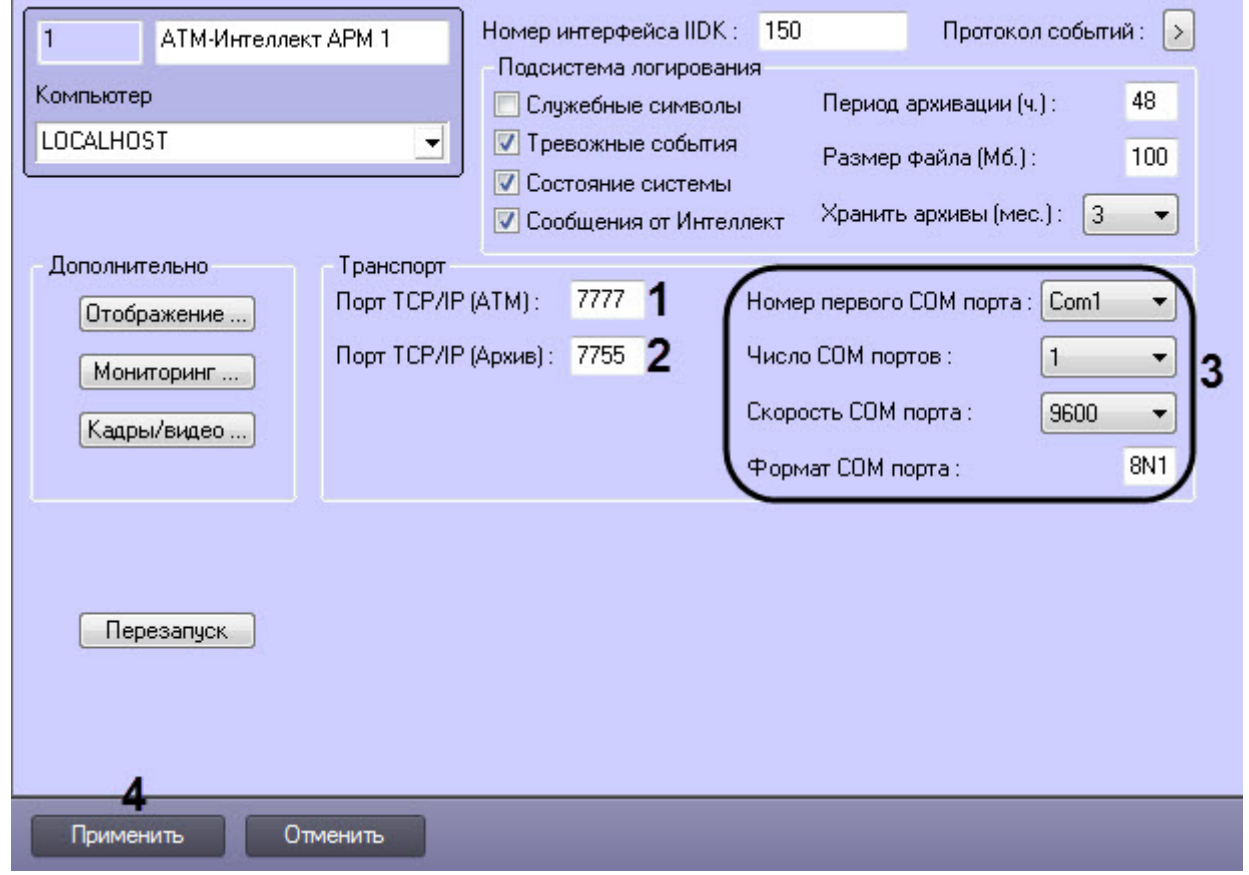

- 2. В поле **Порт TCP/IP (ATM)** (**1**) *у*казать номер порта для связи по протоколу TCP/IP с удаленными объектами.
- 3. В поле **Порт TCP/IP (Архив)** (**2**) указать номер порта для связи по протоколу TCP/IP с модулем «Поиск в архиве».

#### **Примечание**

По умолчанию **Порт TCP/IP (Архив)** равен **7755**. После изменения номера порта необходимо также изменить значение ключа реестра **IPPort** на соответствующий новый номер порта (см. [Справочник](https://doc.axxonsoft.com/confluence/pages/viewpage.action?pageId=136938954) [ключей реестра](https://doc.axxonsoft.com/confluence/pages/viewpage.action?pageId=136938954), подробнее о работе с реестром см. [Работа с системным реестром ОС](https://doc.axxonsoft.com/confluence/pages/viewpage.action?pageId=136938822) [Windows\)](https://doc.axxonsoft.com/confluence/pages/viewpage.action?pageId=136938822).

4. Для работы по протоколу RS232 ввести значения следующих параметров: **Номер первого COM порта, Число COM портов, Скорость COM порта, Формат COM порта** (**3**).

5. Нажать кнопку **Применить** (**4**) для сохранения настроек.

Настройка соединения завершена.

# 7.3 Настройка отображения данных АТМ-Интеллект АРМ в Протоколе событий

Для настройки информации, которую требуется отображать в окне Протокол событий ПК *Интеллект* необходимо выполнить следующие действия:

1. Перейти на панель настройки объекта **АТМ-Интеллект АРМ**.

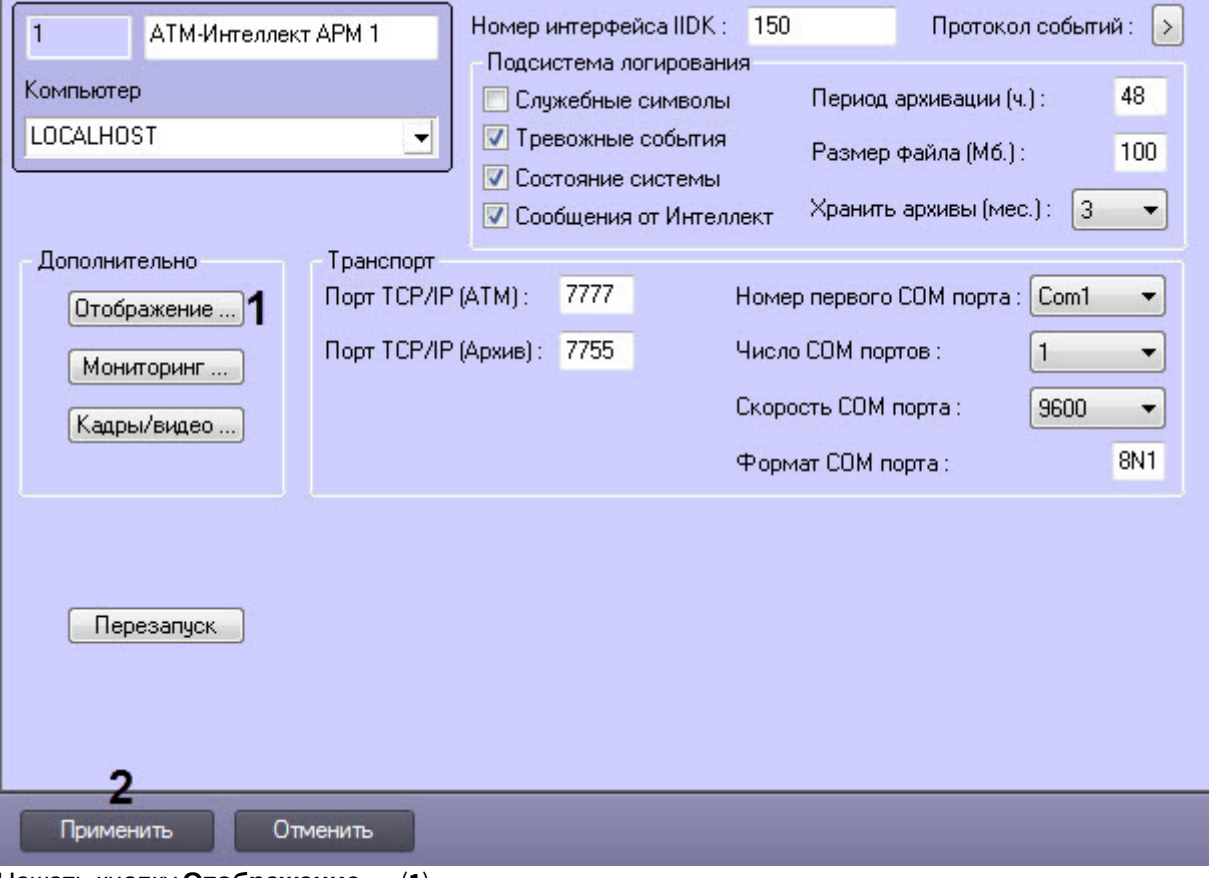

- 2. Нажать кнопку **Отображение …** (**1**).
- 3. В открывшемся диалоговом окне установить флажки напротив тех данных, которые требуется отображать в Протоколе событий.

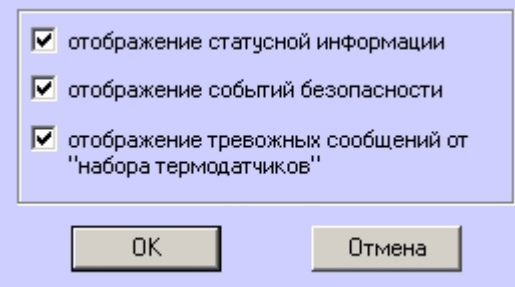

- 4. Нажать кнопку **ОК**.
- 5. Нажать кнопку **Применить** (**2**) для сохранения настроек.

Настройки информации для отображения в окне Протокол событий завершена.

## 7.4 Настройка подсистемы логирования АТМ-Интеллект АРМ

Подсистема логирования позволяет настроить уровень протоколирования работы *АТМ*-*Интеллект АРМ*.

Основной файл лога находится в каталоге <Каталог установки ПК *Интеллект*>\VHost\, в файле vsrvYYMMDD.log, гдеYY – год, MM – месяц, DD – день.

Для настройки подсистемы логирования необходимо задать следующие параметры на панели настройки объекта **АТМ-Интеллект АРМ**:

1. **Служебные символы**. Установить флажок, если требуется протоколировать служебные символы транспортного уровня.

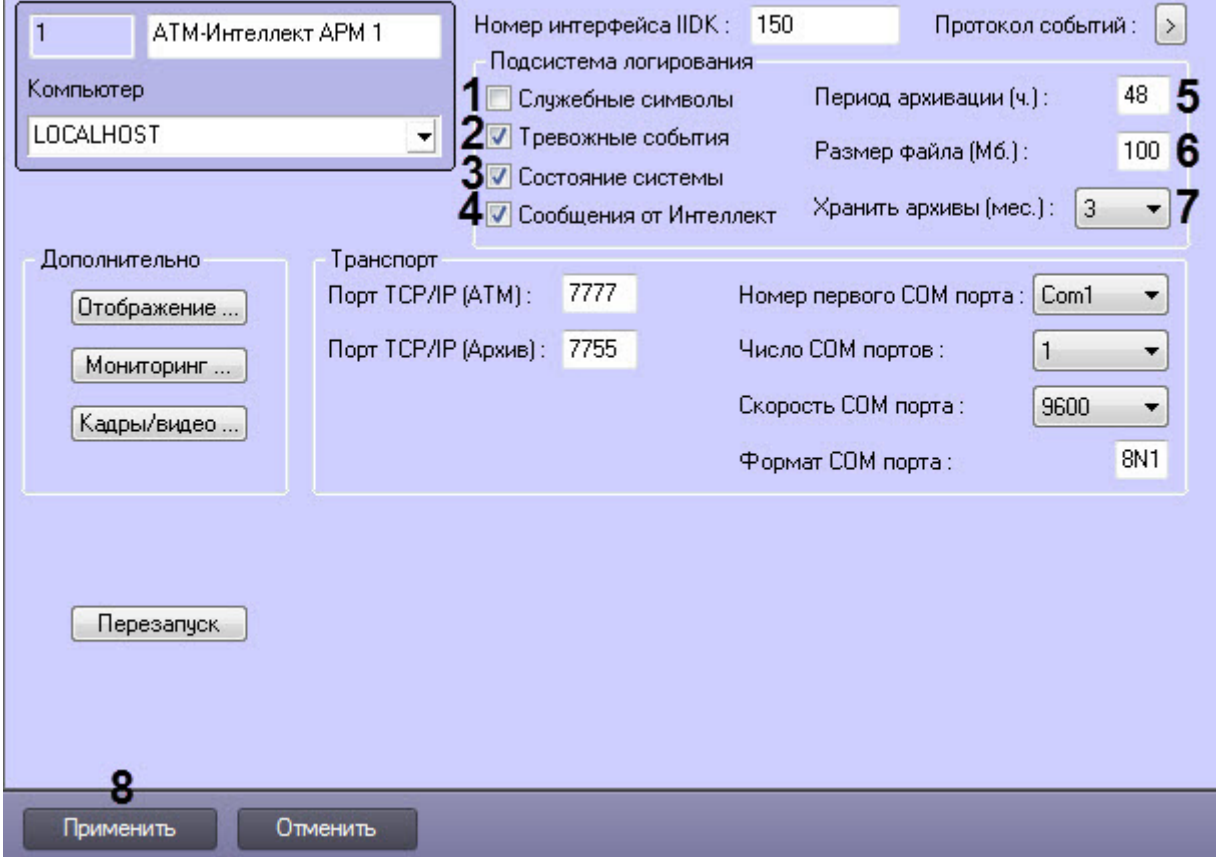

- 2. **Тревожные события**. Установить флажок, если требуется протоколировать тревожные события (срабатывание вибродатчика, температурного датчика и датчика открытия замка под принуждением).
- 3. **Состояние системы**. Установить флажок, если требуется протоколировать события, связанные со статусом системы.
- 4. **Сообщения от Интеллект**. Установить флажок, если требуется протоколировать сообщения от ПК *Интеллект*. Информация сохраняется в каталоге, куда было установлено данное ПО, в файле video.log
- 5. **Период архивации (ч.).** Позволяет архивировать файл лога с заданной периодичностью (в часах). Архивы сохраняются в подкаталоге DATA в следующем формате: namelog\_yymmddhhmmss.gz, где
	- a. namelog имя архивируемого файла лога
	- b. yy – год создания архива
	- c. mm месяц создания архива
	- d. dd – день создания архива
	- e. hh – час создания архива
	- f. mm минута создания архива
	- g. ss – секунда создания архива
- 6. **Размер файла (Мб.)**. Задает размер файла лога (в Мбайтах) при достижении которого он будет заархивирован. При этом настройка **Период архивации** игнорируется.
- 7. **Хранить архивы (мес.)**. Задает срок хранения архива файла лога в месяцах (от 1 до 24). По истечении срока хранения архивы удаляются.

8. Нажать кнопку **Применить** (**8**) для сохранения настроек.

### 7.4.1 АТМ-Интеллект АРМ. Утилита Протокол событий

Недостатком просмотра информации через Протокол событий является то, что после перезапуска ПК *Интеллект* экран Протокола событий очищается, и просмотр событий, поступивших до перезапуска, становится невозможен. В связи с этим для просмотра протокола событий поставляется дополнительная утилита – **Протокол событий**. Данная утилита работает непосредственно с базой данных и позволяет просматривать информацию за весь период хранения журнала событий в базе.

Для запуска утилиты **Протокол событий** необходимо нажать на кнопку **Протокол событий** на панели настройки объекта **АТМ-Интеллект АРМ**.

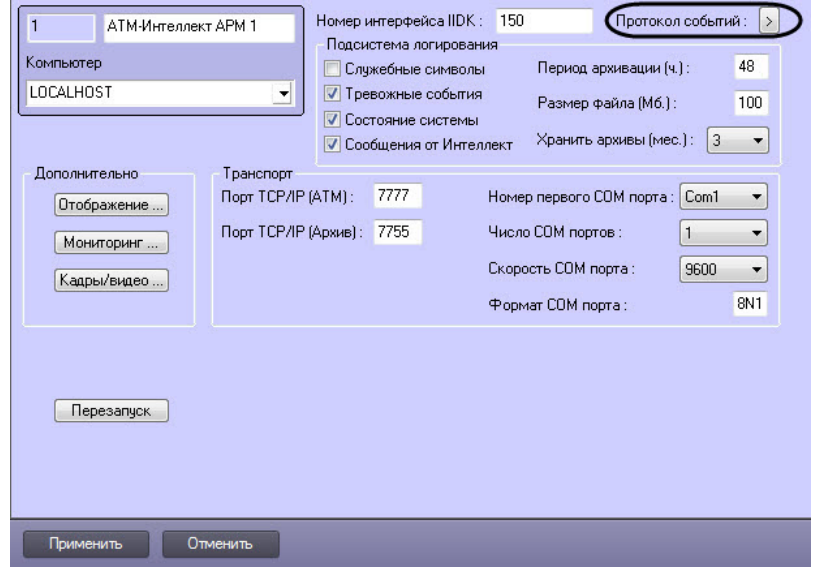

Утилита **Протокол событий** позволяет осуществлять сортировку и фильтрацию данных.

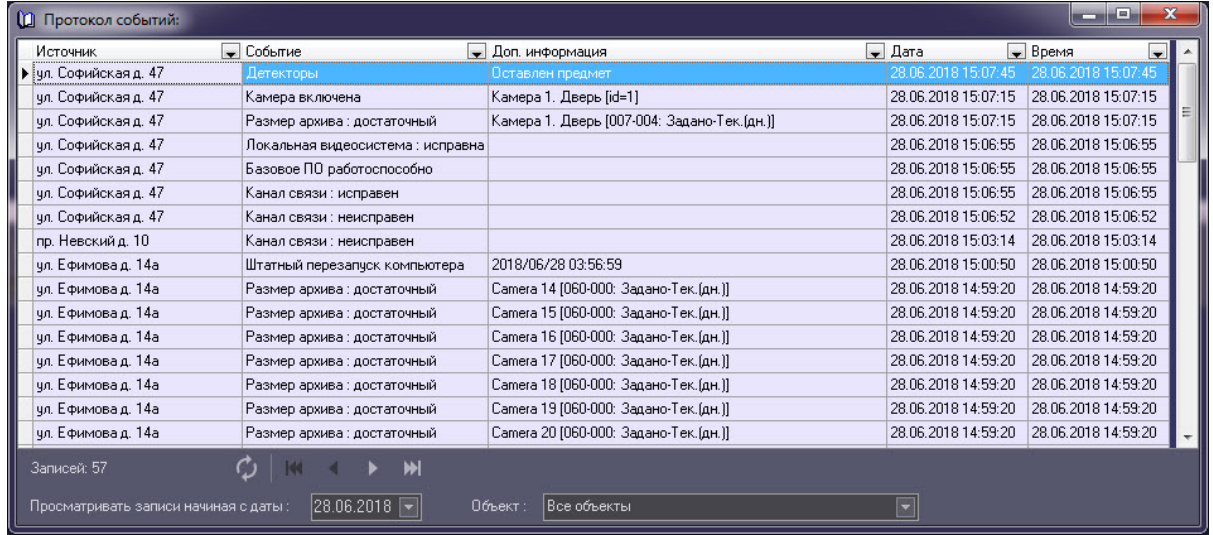

# 7.4.2 Настройка срока хранения протокола событий АТМ-Интеллект АРМ

Настройка срока хранения протокола событий в базе данных осуществляется следующим образом:

1. Перейти на вкладку **Программирование** диалогового окна **Настройка системы** (1).

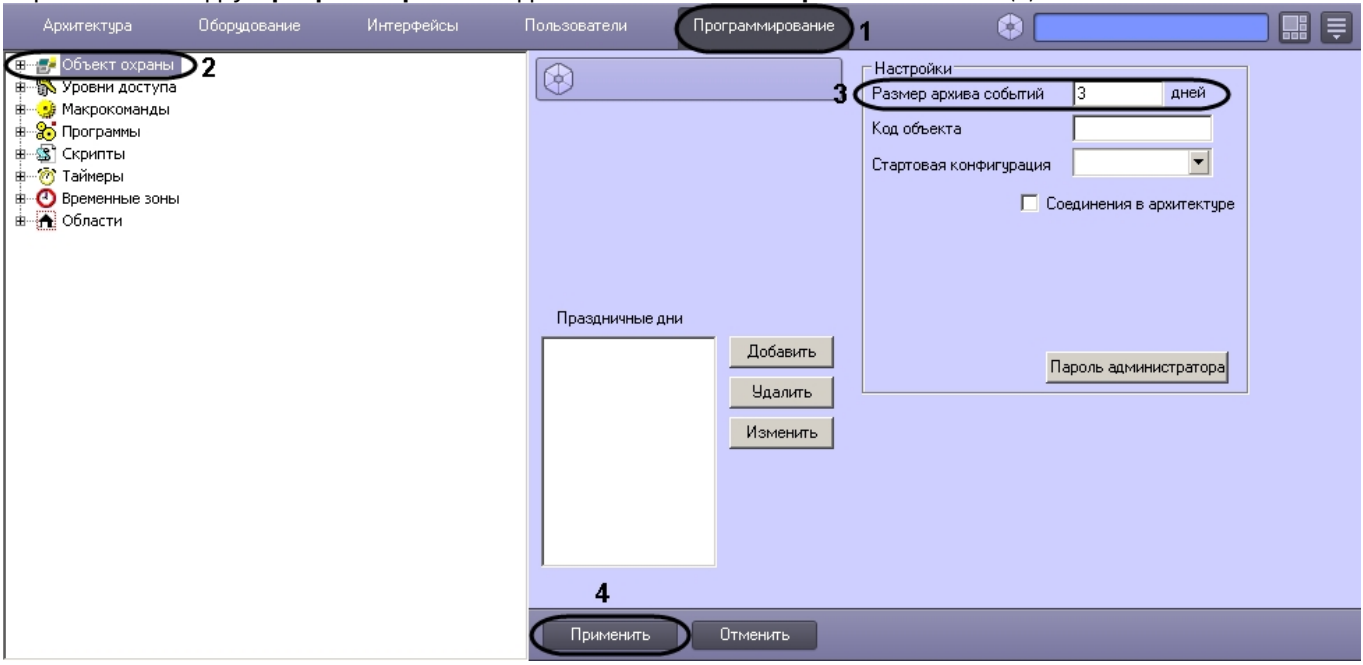

- 2. Перейти на панель настройки объекта **Объект охраны** (2).
- 3. Ввести срок хранения протокола событий в базе данных в поле **Размер архива событий** (3).
- 4. Для сохранения настроек нажать кнопку **Применить** (4).

Настройка хранения протокола событий в базе данных завершена.

### 7.5 Настройка мониторинга данных

Настройка мониторинга данных осуществляется следующим образом:

#### 1. Перейти на панель настройки объекта **АТМ-Интеллект АРМ**.

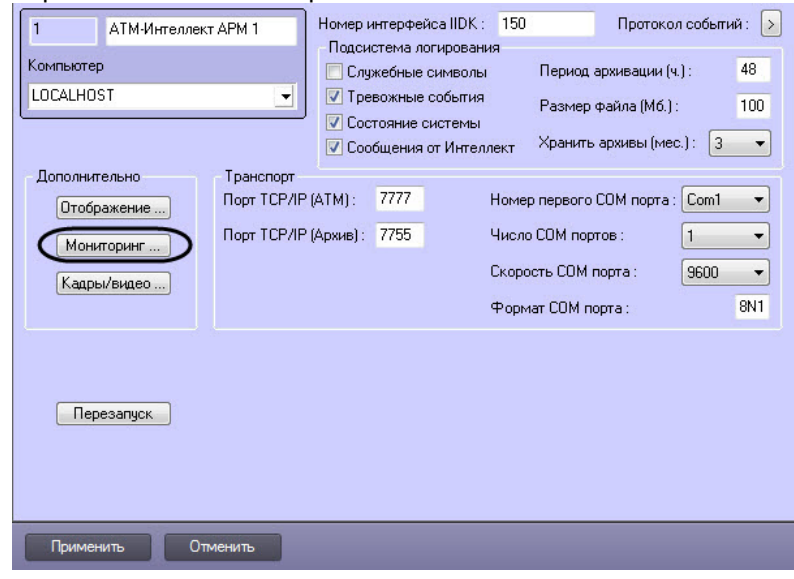

2. Нажать на кнопку **Мониторинг…**. Будет открыто диалоговое окно для настройки мониторинга.

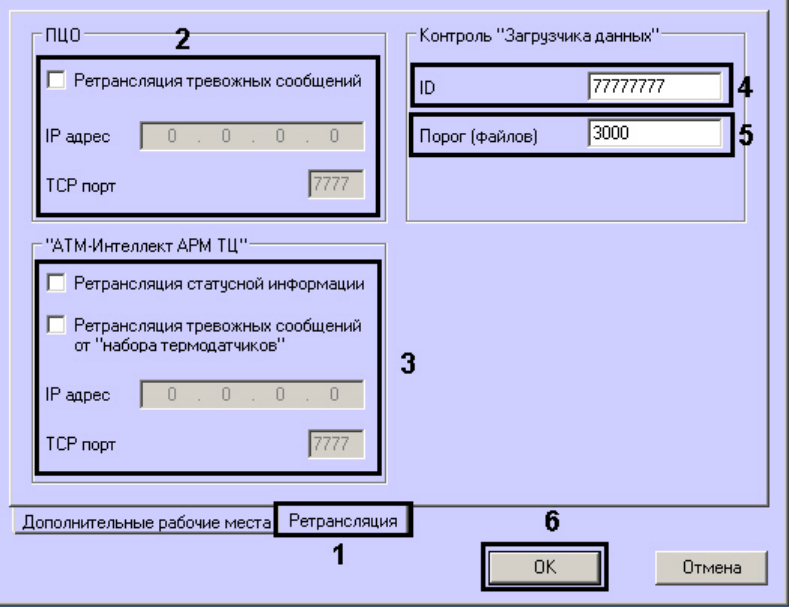

- 3. Перейти на вкладку **Ретрансляция** (1).
- 4. В случае, если на ЦПДВ развёрнут пульт централизованного контроля (ПЦО), то в группе **ПЦО** следует установить флажок **Ретрансляция тревожных сообщений** и указать соответствующий IP-адрес и TCP-порт  $(2).$

#### **Примечание.**

Данная настройка предназначена для сохранения совместимости со старыми версиями ПК *АТМ*- *Интеллект*. В новых версиях она не используется.

- 5. В случае, если информацию о техническом состоянии локальных видеоохранных систем необходимо передавать на *АТМ*-*Интеллект АРМ ТЦ*, следует установить флажок **Ретрансляция статусной информации** и указать IP-адрес и TCP-порт машины, на которой находится *АТМ*-*Интеллект АРМ ТЦ* (3).
- 6. Для контроля работоспособности [Загрузчика данных](#page-97-0), находящегося на *АТМ*-*Интеллект АРМ*, необходимо задать следующие параметры:
	- a. **ID** уникальный номер АТМ-*Интеллект АРМ* (4).
	- b. **Порог (файлов)** количество файлов в каталоге обмена Загрузчика данных, при превышении которого на *АТМ*-*Интеллект АРМ ТЦ* будет передано сообщение «Ошибка ПО (Загрузчик данных)» (5).
- 7. Нажать кнопку **ОК** (6).

Настройка мониторинга данных завершена.

### 7.6 Настройка реакции на получение видеокадров и видеофрагментов

Для настройки визуализации видеокадров и видефрагментов, приходящих вместе с тревогами (см. [Просмотр](https://doc.axxonsoft.com/confluence/pages/viewpage.action?pageId=184353828) [видеоданных по тревогам](https://doc.axxonsoft.com/confluence/pages/viewpage.action?pageId=184353828)), необходимо выполнить следующие действия:

#### **Примечание.**

Данная настройка не влияет на получение видеоданных интерфейсным объектом **Поиск в архиве**, кроме параметра **Программа проигрывания AVI-файлов** (подробнее см. [Запрос видеофрагментов с объекта](https://doc.axxonsoft.com/confluence/pages/viewpage.action?pageId=184353972)).
## 1. Перейти на панель настройки объекта **АТМ-Интеллект АРМ**.

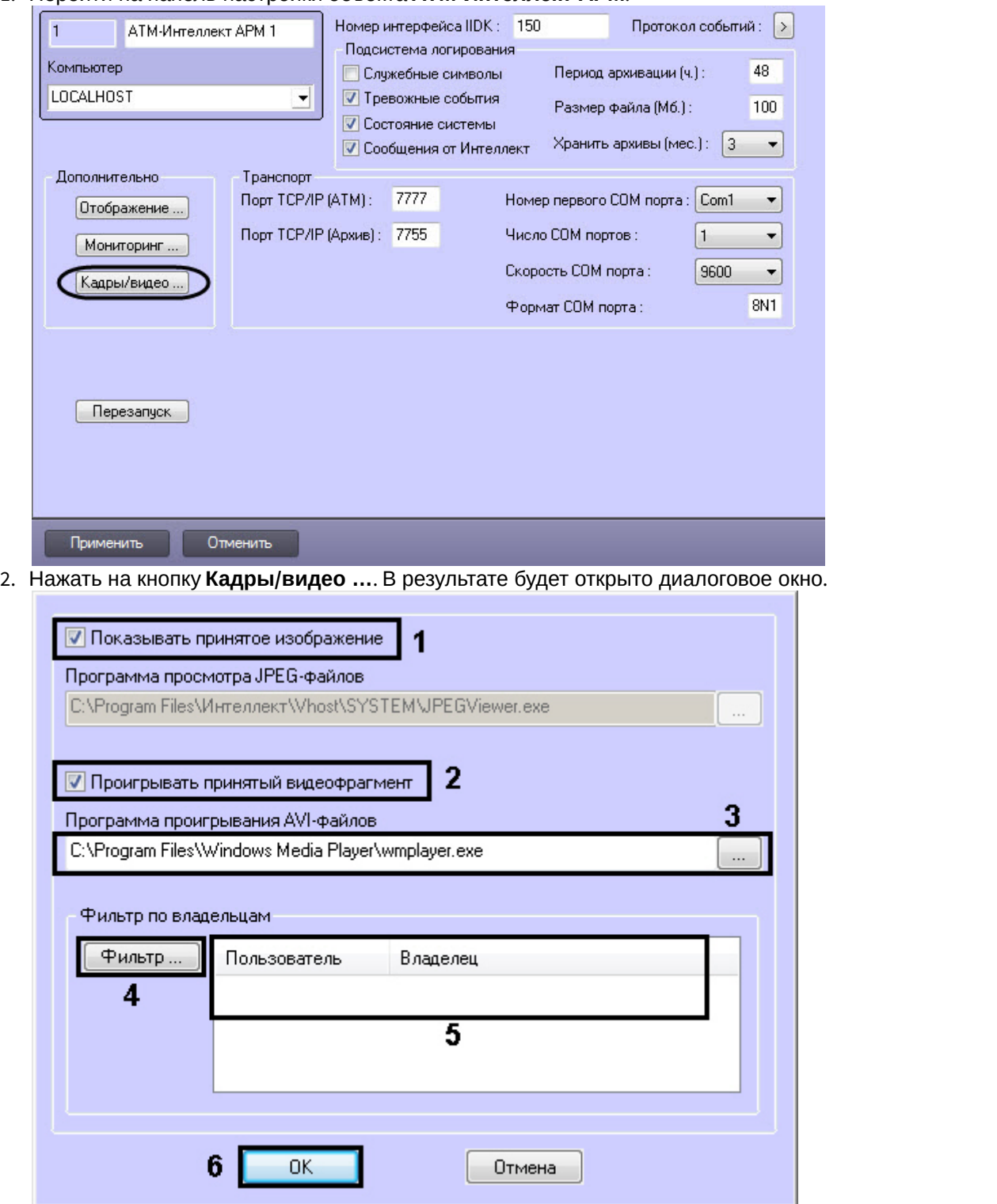

- 3. В случае, если требуется открывать полученное изображение, необходимо выполнить следующие действия: a. Установить флажок **Показывать принятое изображение** (**1**).
- 4. В случае, если требуется проигрывать полученные видеофрагменты, необходимо выполнить следующие действия:
	- a. Установить флажок **Проигрывать принятый видеофрагмент** (**2**).
	- b. В поле **Программа проигрывания AVI-файлов** указать путь к программе проигрывания AVIфайлов (**3**).
- 5. Если требуется, чтобы определенным пользователям были доступны только кадры и видеофрагменты,
	- полученные от объектов, принадлежащих определенным владельцам, задать фильтр по владельцам: a. Нажать на кнопку **Фильтр...** (**4**).
		- b. Будет открыто окно **Фильтр по владельцам**. В левой части окна представлен список доступных пар пользователей и владельцев, в правой – список выбранных пар.

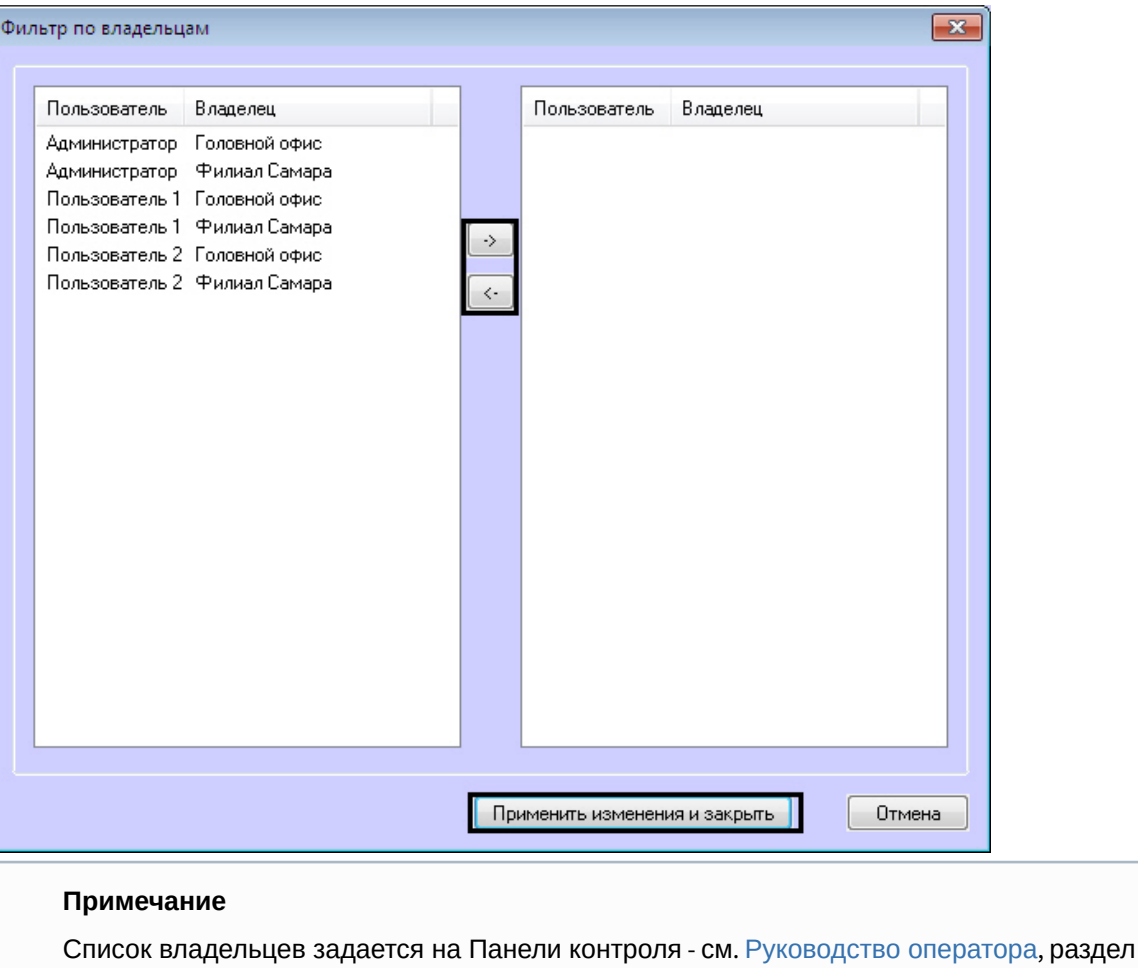

[Нормативно](https://doc.axxonsoft.com/confluence/pages/viewpage.action?pageId=184353793)[-](https://doc.axxonsoft.com/confluence/pages/viewpage.action?pageId=184353793)[справочная информация](https://doc.axxonsoft.com/confluence/pages/viewpage.action?pageId=184353793).

Настройка пользователей и их прав осуществляется на вкладке **Пользователи** диалогового окна **Настройка системы** и описана в документе *Программный комплекс Интеллект*. *Руководство Администратора*. Наиболее актуальная версия данного документа доступна в хранилище документации [AxxonSoft documentation repository](https://doc.axxonsoft.com/confluence/display/ASdoc/AxxonSoft+documentation+repository).

- c. Переместить при помощи кнопок <- и -> пары между списками.
- d. По завершении формирования списка пар пользователей и владельцев нажать на кнопку **Применить изменения и закрыть**.
- 6. Выбранные пары пользователей и владельцев будут отображены в таблице (**5**).
- 7. Нажать кнопку **ОК** (**6**).

Настройка поведения программы в случае получения видеокадров или видеофрагментов завершена.

## 7.7 Список дополнительных рабочих мест

Для работы ПО *Дополнительное рабочее место* необходимо на *АТМ*-*Интеллект АРМ* задать список Дополнительных рабочих мест, указав имя компьютера и код клиента.

Код клиента привязан к оборудованию компьютера. Выяснить его можно следующим образом:

1. На компьютере с установленным ПК *АТМ*-*Интеллект* в конфигурации Дополнительное рабочее место открыть интерфейс **Поиск в архиве**.

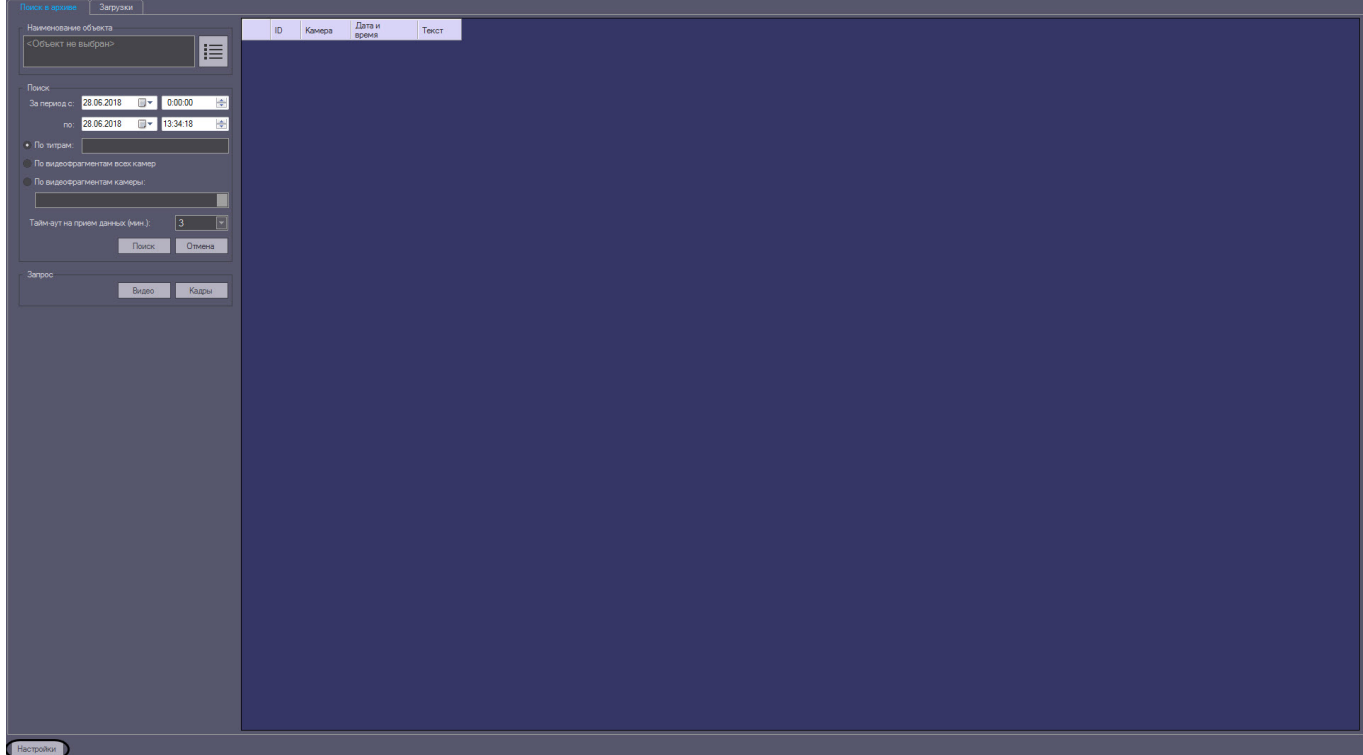

- 2. В левом нижнем углу нажать на кнопку **Настройки**.
- 3. В отобразившемся окне **Настройки** указан код клиента.

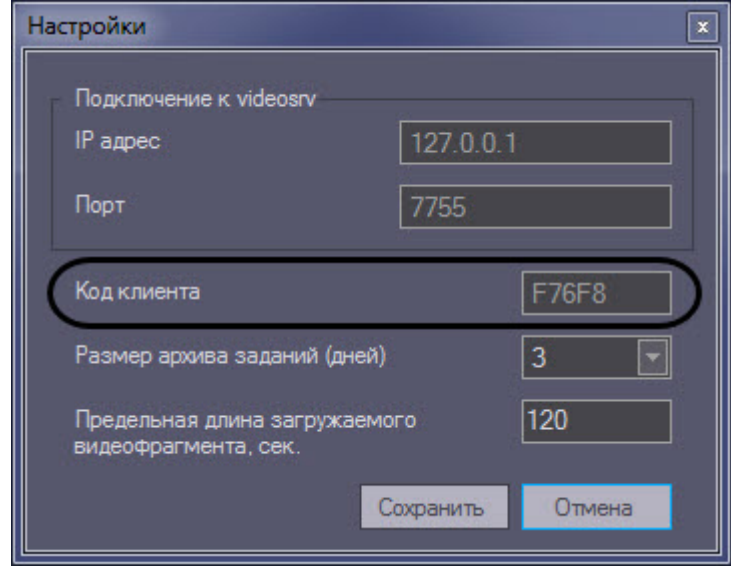

Список Дополнительных рабочих мест, имеющих право на подключение к *АТМ*-*Интеллект АРМ*, настраивается следующим образом:

1. Перейти на панель настройки объекта **АТМ-Интеллект АРМ**.

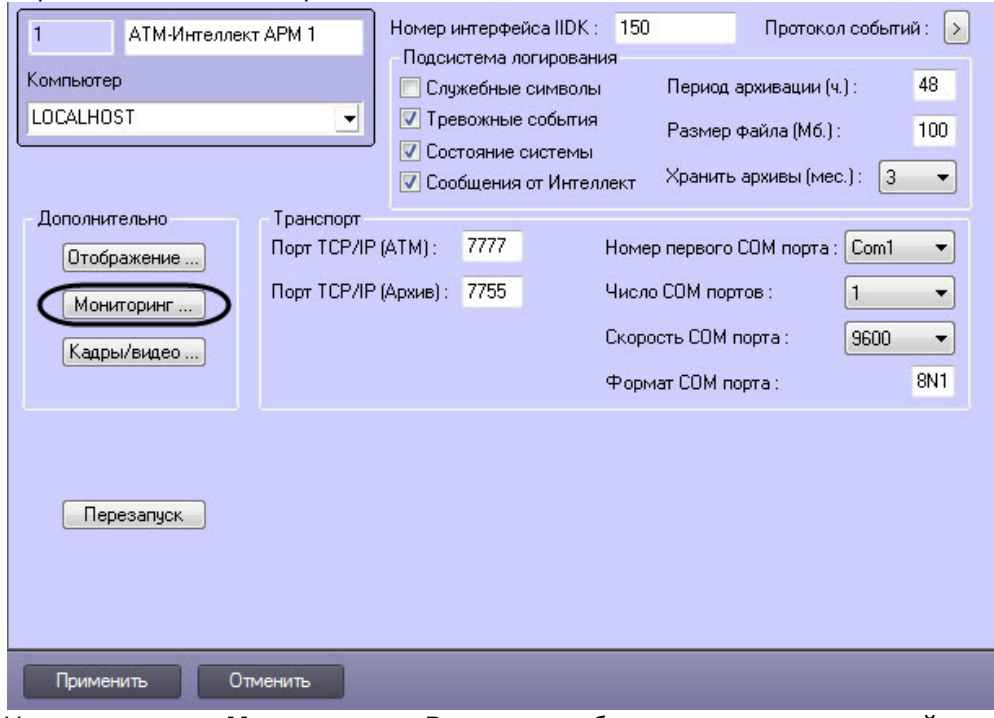

2. Нажать на кнопку **Мониторинг…**. В результате будет открыто окно настройки списка дополнительных рабочих мест.

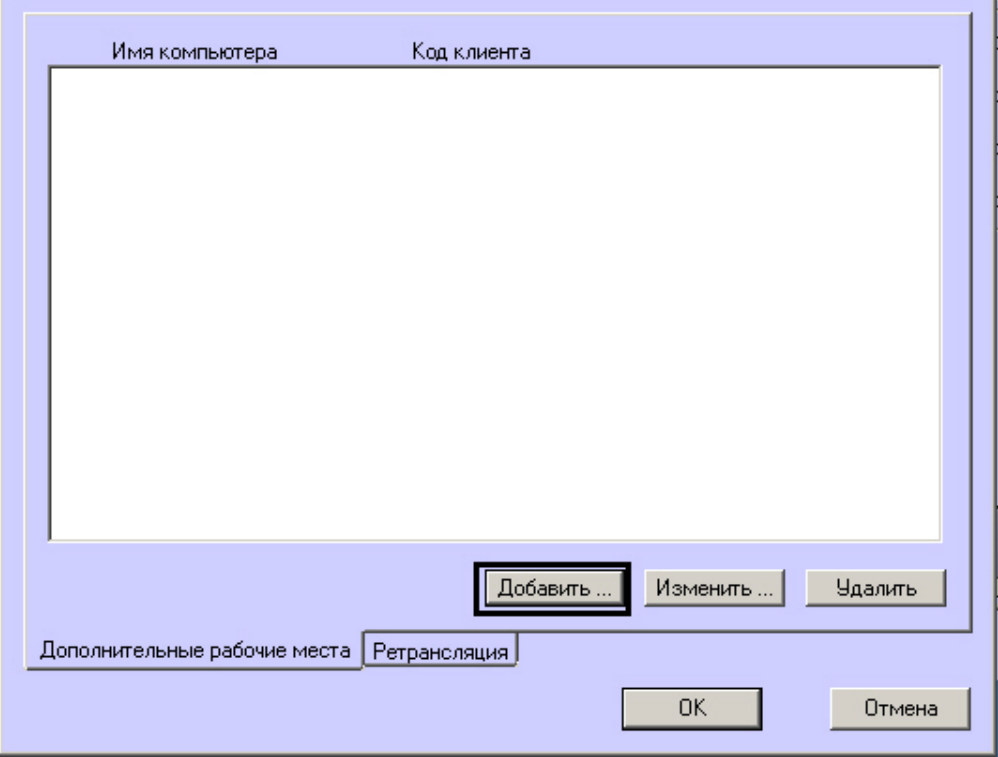

3. Для добавления Дополнительного рабочего места в список нажать на кнопку **Добавить…**.

4. В открывшемся окне ввести имя компьютера, на котором установлено Дополнительное рабочее место (1).

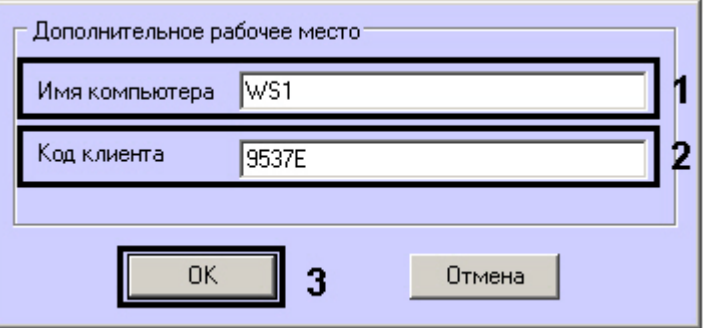

- 5. В поле **Код клиента** ввести код клиента (2).
- 6. Нажать на кнопку **ОК** (3).
- 7. Повторить шаги 3-6 для всех Дополнительных рабочих мест, которые будут подключаться к данному *АТМ Интеллект АРМ*.

## **Примечание.**

Для изменения указанных настроек необходимо выделить Дополнительное рабочее место в списке и нажать на кнопку **Изменить…**.

Для удаления дополнительного рабочего места из списка необходимо выделить его в списке и нажать на кнопку **Удалить**.

- 8. Нажать кнопку **ОК**.
- 9. Нажать кнопку **Применить**.

Настройка списка Дополнительных рабочих мест завершена.

## 7.8 Работа с АТМ-Интеллект АРМ без прав администрирования Windows

Для того чтобы пользователь, не состоящий в группе Администраторы операционной системы Windows, мог корректно работать с *АТМ*-*Интеллект АРМ*, требуется выполнение следующих условий:

1. Пользователю должен быть предоставлен полный доступ в реестре на ветку *АТМ*-*Интеллект АРМ* в разделе:

HKEY\_LOCAL\_MACHINE\Software\BitSoft для 32-битной системы

(HKEY\_LOCAL\_MACHINE\Software\Wow6432Node\BitSoft для 64-битной).

2. Пользователю должны быть предоставлены полные права на папку **Export**. Путь к данной папке хранится в реестре в параметре ExportPath в разделе: HKEY\_LOCAL\_MACHINE\Software\BitSoft\VHOST\VHostService для 32-битной системы

(HKEY\_LOCAL\_MACHINE\Software\Wow6432Node\BitSoft\VHOST\VHostService для 64-битной).

# 7.9 Настройка звукового оповещения на ATM-Интеллект АРМ

В ПК *АТМ*-*Интеллект* имеется возможность настроить сопровождение тревожных сообщений от *АТМ*-*Интеллект Про* звуковым сигналом. Для этого следует выполнить следующие действия:

## **Примечание.**

Данная функция не поддерживается на *Дополнительном рабочем месте* в нераспределенной конфигурации.

- 1. На вкладке **Интерфейсы** создать объект **Экран**.
- 2. На базе объекта **Экран** создать объект **Аудиопроигрыватель.**
- 3. Запустить утилиту *Настройка конфигурации* (ddi.exe)

### **Примечание.**

Подробные сведения о работе с данной утилитой приведены в документе *Программный комплекс Интеллект*. *Руководство Администратора*. Наиболее актуальная версия данного документа доступна в хранилище документации [AxxonSoft documentation repository.](https://doc.axxonsoft.com/confluence/display/ASdoc/AxxonSoft+documentation+repository)

- 4. Открыть файл intellect.atm.ddi
- 5. Выбрать объект VIDEOSRV\_S\_DVC\_ATM (**Объект охраны**).
- 6. Перейти на вкладку **События**.

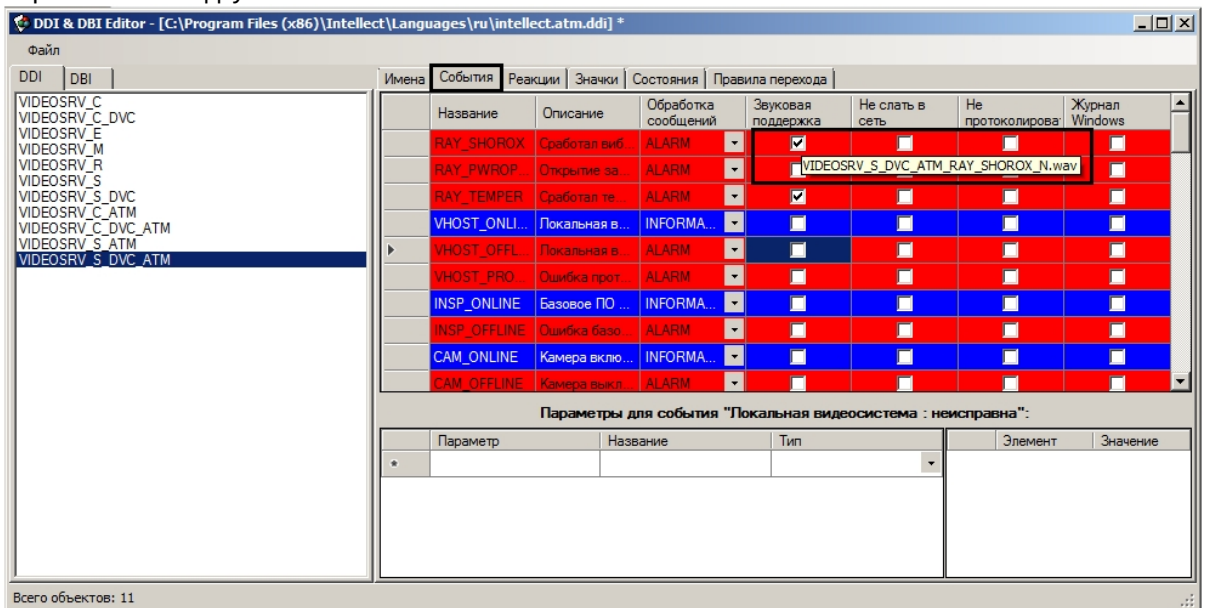

- 7. В столбце **Звуковая поддержка** установить флажки для всех событий, поступление которых необходимо сопровождать воспроизведением звукового файла. При этом всплывающая подсказка информирует, как должен называться wav-файл. Здесь N — номер объекта VIDEOSRV\_S\_DVC\_ATM.
- 8. Необходимо создать соответствующие wav-файлы и поместить их в папку <Директория установки ПК Интеллект>\Wav.

Настройка звукового оповещения для *АТМ*-*Интеллект АРМ* завершена.

# <span id="page-77-0"></span>7.10 Создание и настройка шлюза данных

Шлюз данных необходим в случаях, когда требуется передавать живое видео с *АТМ*-*Интеллект Про* на Дополнительные рабочие места, расположенные в других подсетях, и компоненты ПК *АТМ*-*Интеллект* не объединены в единую систему видеонаблюдения с распределенной архитектурой, поскольку при такой схеме работы ПК *АТМ*-*Интеллект* нет возможности использовать для этой цели объект **Видеошлюз**.

Объекты **Шлюз данных** создаются на компьютерах, на которых установлен *АТМ*-*Интеллект АРМ*. Количество объектов **Шлюз данных** должно равняться числу *АТМ*-*Интеллект Про*, с которых требуется получать живое видео.

Например, если в системе 10 объектов **АТМ-Интеллект Про**, то следует создать 10 объектов **Шлюз данных**, у которых настройки **Локальный порт** и **Удаленный IP-адрес** соответствуют параметрам подключения к *АТМ*- *Интеллект Про*.

В данном разделе приводится описание процесса настройки шлюза данных. По умолчанию он не используется для передачи живого видео на Дополнительные рабочие места. Чтобы включить использование шлюза данных, необходимо установить флажок **Просмотр живого видео через шлюз** на панели настройки объекта **АТМ Мониторинг** – см. [Настройка интерфейсного объекта АТМ Мониторинг](#page-102-0).

Настройка объекта **Шлюз данных** осуществляется в следующем порядке:

1. Создать объект **Шлюз данных** на базе объекта **Компьютер** на вкладке **Оборудование** диалогового окна **Настройка системы** (1).

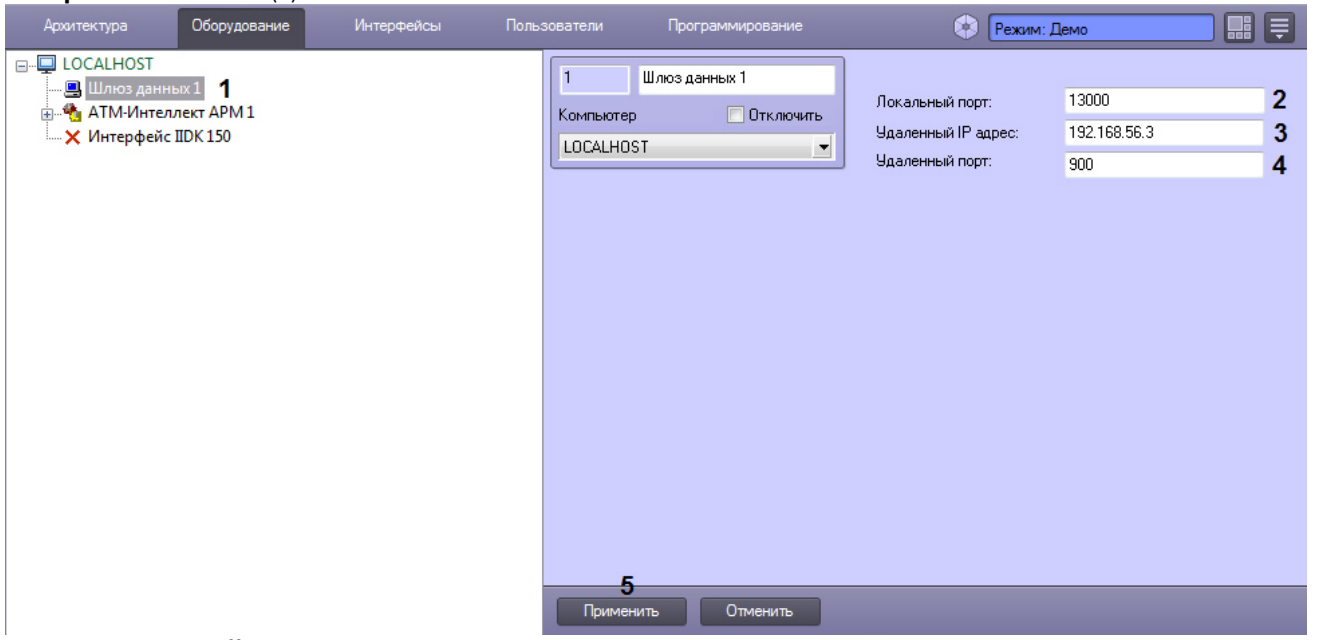

- 2. В поле **Локальный порт** ввести номер порта в системе, используемый для подключения Дополнительных рабочих места (2).
- 3. В поле **Удаленный IP-адрес** ввести IP-адрес *АТМ*-*Интеллект Про* (3).
- 4. В поле **Удаленный порт** указан стандартный порт на *АТМ*-*Интеллект Про*, предназначенный для передачи живого видео (4). В большинстве случаев следует оставить это значение без изменений. Значение нужно менять только в случае, если по каким-либо причинам в системе используется промежуточный сервер с пробросом портов.
- 5. Нажать на кнопку **Применить** (5).

Настройка объекта **Шлюз данных** завершена.

# 7.11 Настройка АТМ-Интеллект АРМ с другого сервера в распределённой конфигурации

Для настройки *АТМ*-*Интеллект АРМ* с другого сервера в распределённой конфигурации необходимо выполнить следующие действия:

1. Перейти на панель настройки объекта **АТМ-Интеллект АРМ**.

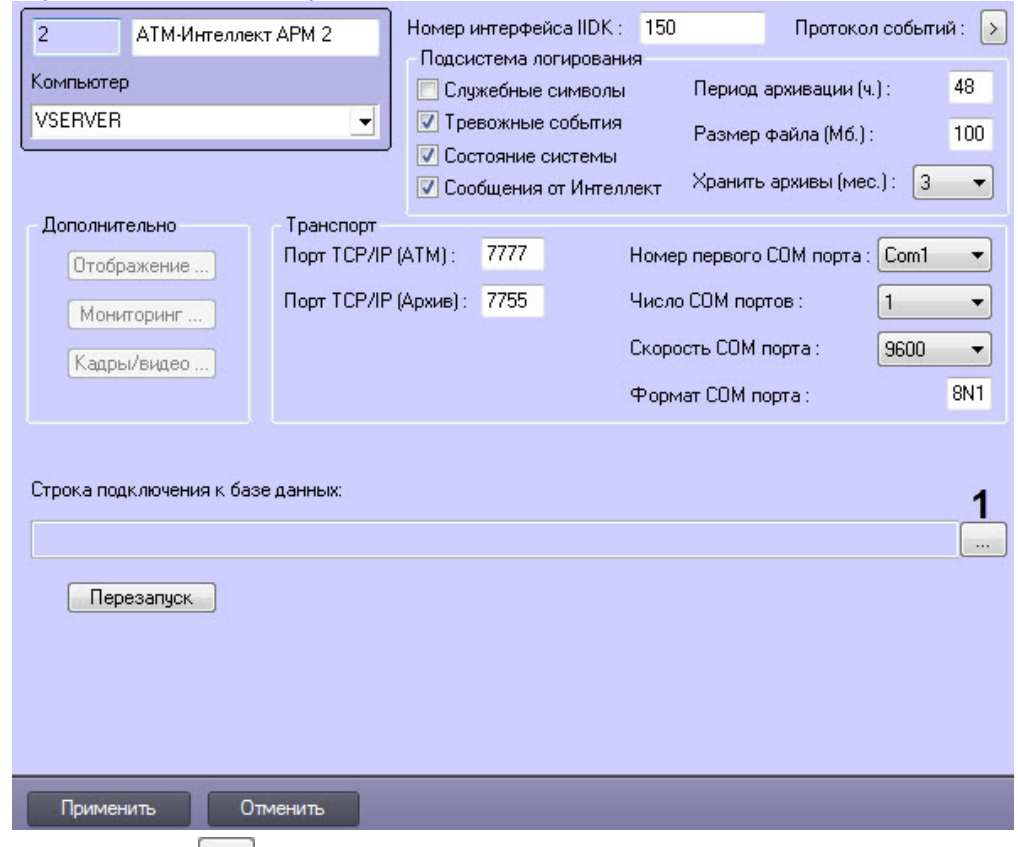

2. Нажать кнопку (**1**). Будет открыто окно **Свойства канала передачи данных**. Настроить подключение к базе данных удаленного *АТМ*-*Интеллект АРМ* следующим образом:

## **Примечание**

Параметр **Строка подключения к базе данных** отображается только в том случае, если выполняется настройка *АТМ*-*Интеллект АРМ* с другого сервера в распределённой конфигурации. a. Перейти на вкладку **Поставщик данных**. Выбрать **Microsoft OLE DB Provider for SQL Server**.

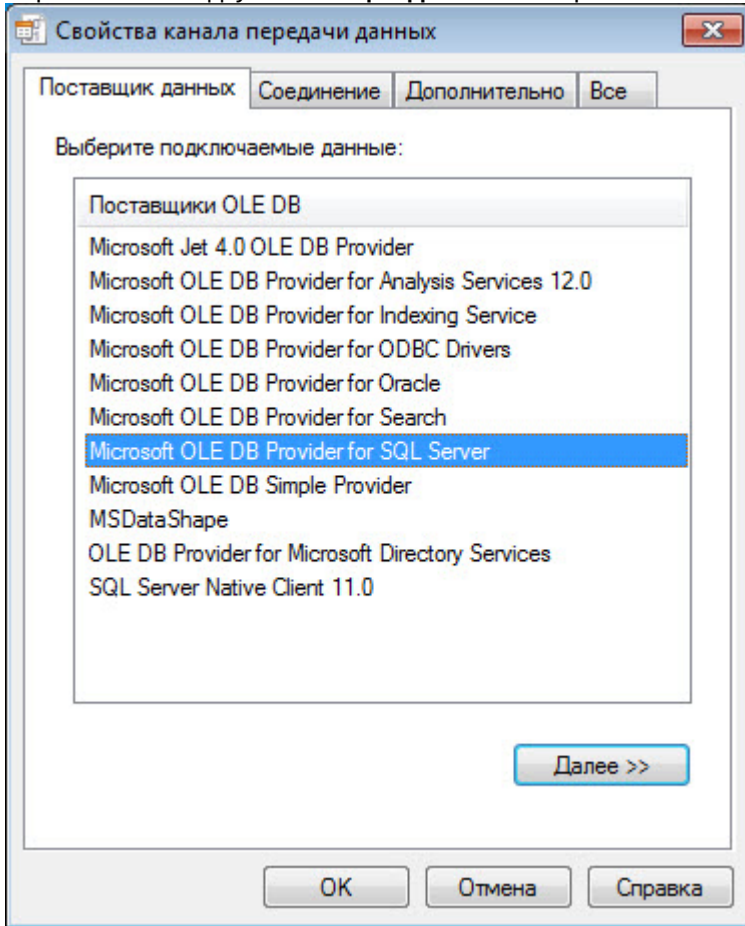

b. Перейти на вкладку **Соединение**. В раскрывающемся списке **1. Выберите или введите имя сервера:** выбрать название сервера баз данных, на котором хранится база данных *АТМ*-*Интеллект АРМ* (**1**).

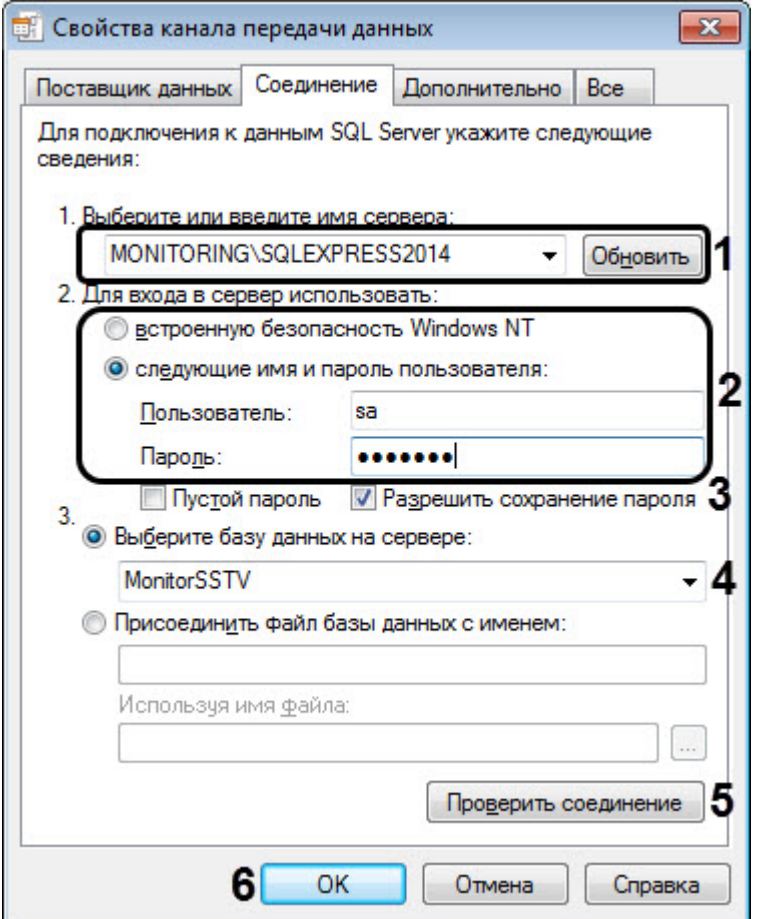

- c. Установить переключатель **2. Для входа в сервер использовать:** в положение **следующие имя и пароль пользователя:** и ввести имя и пароль для подключения к серверу MS SQL Server (**2**).
- d. Установить флажок **Разрешить сохранение пароля** (**3**).
- e. Из раскрывающегося списка **Выберите базу данных на сервере:** выбрать название базы данных *АТМ*-*Интеллект АРМ* (по умолчанию MonitorSSTV) (**4**).
- f. Нажать на кнопку **Проверить подключение** (**5**). В случае, если данные для подключения указаны верно, будет выведено окно с сообщением «Проверка соединения выполнена».
- g. Нажать на кнопку **ОК** (**6**).

3. Настроенная строка подключения к базе данных *АТМ*-*Интеллект АРМ* отобразится в текстовом поле (**2**).

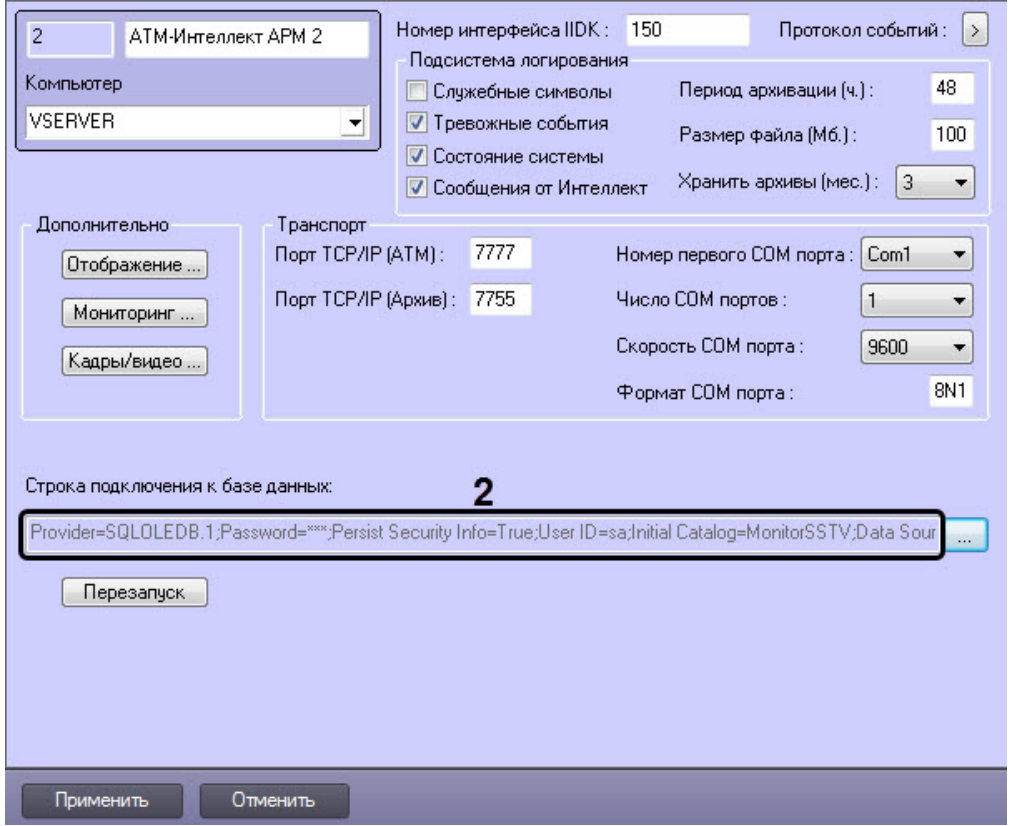

4. В результате можно приступить к настройке *АТМ*-*Интеллект АРМ* (см. [Настройка АТМ](#page-65-0)[-](#page-65-0)[Интеллект АРМ](#page-65-0)).

Настройка *АТМ*-*Интеллект АРМ* с другого сервера в распределённой конфигурации завершена.

# 8 Настройка АТМ-Интеллект АРМ ТЦ

Настройка АТМ-Интеллект АРМ *ТЦ* осуществляется в диалоговом окне **Настройка системы**. Работа с данным диалоговым окном описана в документе [Программный комплекс Интеллект](https://doc.axxonsoft.com/confluence/pages/viewpage.action?pageId=83500164)[.](https://doc.axxonsoft.com/confluence/pages/viewpage.action?pageId=83500164) [Руководство Администратора](https://doc.axxonsoft.com/confluence/pages/viewpage.action?pageId=83500164).

# <span id="page-83-0"></span>8.1 Создание объектов АТМ-Интеллект ТЦ в дереве оборудования

## **Примечание.**

Компоненты *АТМ*-*Интеллект* (*АТМ*-*Интеллект Про*, *АТМ*-*Интеллект АРМ* и *АТМ*-*Интеллект АРМ ТЦ*) могут работать в распределенной конфигурации, при этом все перечисленные объекты видят, где установлен каждый из них, и могут настраиваться.

Создание объектов в дереве оборудования АТМ-Интеллект АРМ *ТЦ* осуществляется следующим образом:

- 1. Перейти на вкладку **Оборудование** диалогового окна **Настройка системы** (**1**).
- 2. На базе объекта **Компьютер** создать объект **Интерфейс IIDK** (**2**). Задать номер объекта **Интерфейс IIDK** (**3**).

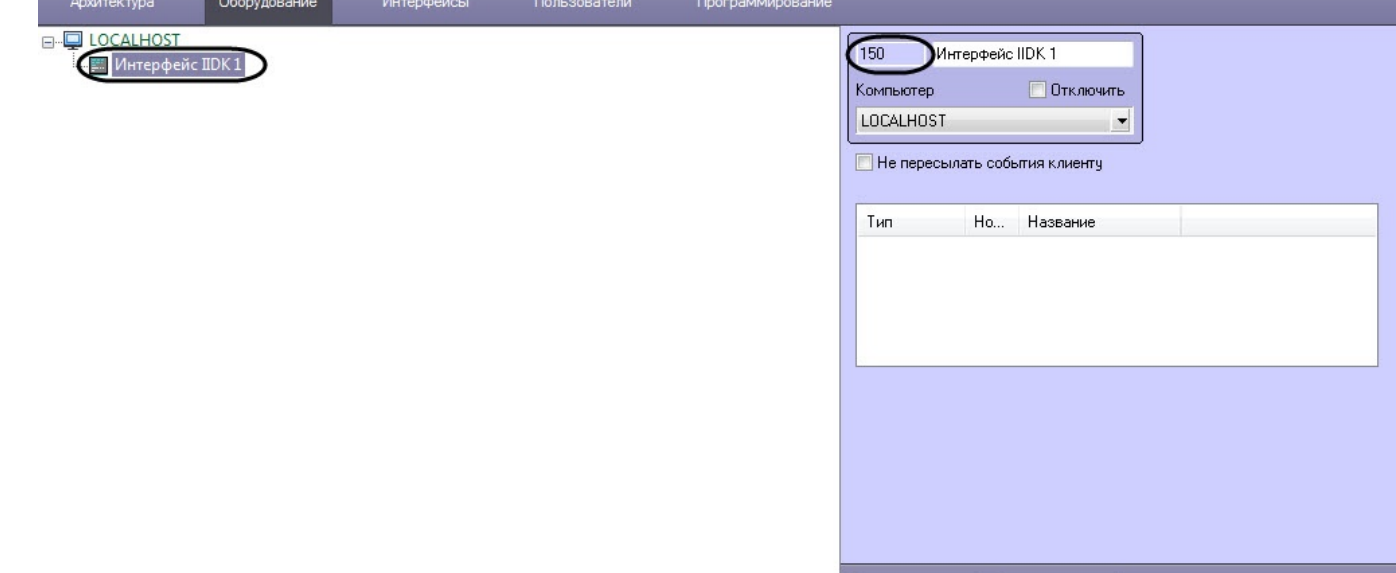

3. На базе объекта **Компьютер** создать объект **АТМ-Интеллект АРМ ТЦ**. На панели настройки данного объекта в поле **Номер интерфейса IIDK** ввести идентификатор объекта **Интерфейс IIDK,** созданного на шаге 2.

Применить

Отменить

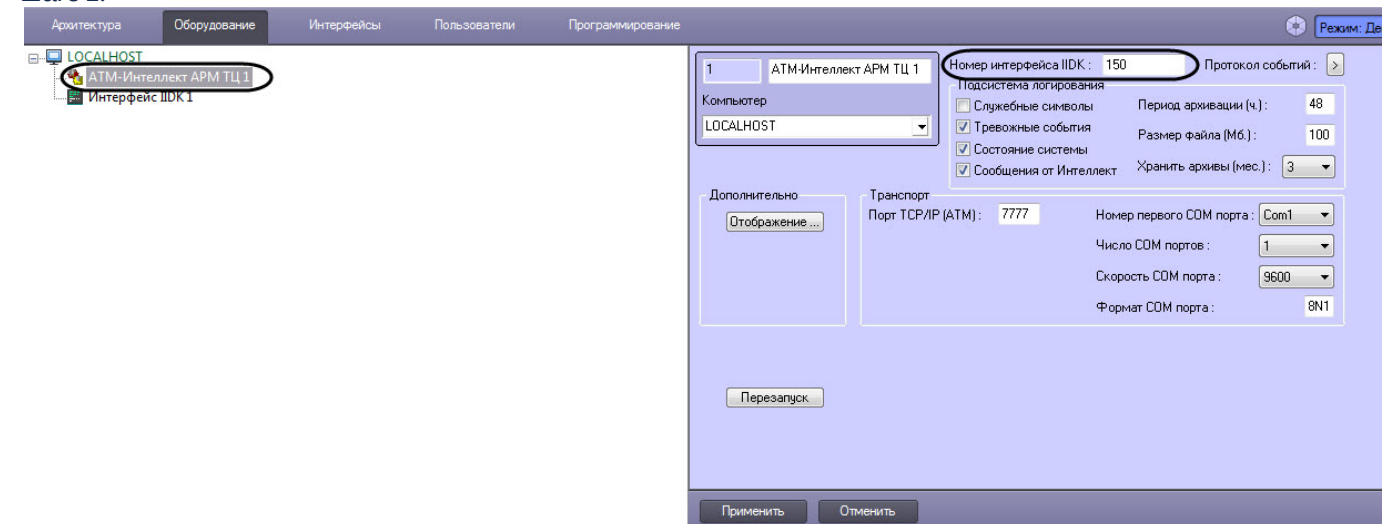

4. В поле **Номер интерфейса IIDK** ввести идентификатор объекта **Интерфейс IIDK,** созданного на шаге 2.

5. Создать в дереве оборудования объекты **Объект охраны**, соответствующие всем подключенным объектам охраны. При создании данных объектов следует указывать идентификатор, равный полю **ID** на панели настройки соответствующего объекта **Объект охраны**, созданного на базе объекта **АТМ-Интеллект Про**.

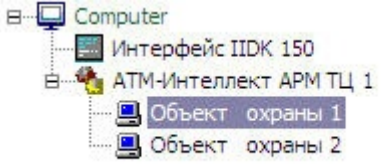

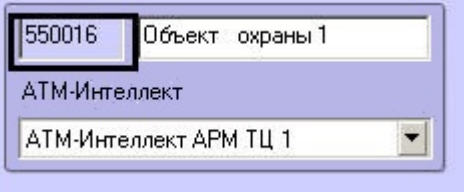

## **Примечание.**

Поля **Номер** и **Название** не должны содержать символов подчеркивания (\_) и обратного слеша ( \ ), поле **Номер** ограничено длиной в 9 символов и не может содержать пробелов.

В качестве названия можно указать адрес расположения банкомата.

Создание необходимых объектов в дереве оборудования завершено.

# 8.2 Настройка параметров соединения АТМ-Интеллект АРМ ТЦ

*АТМ*-*Интеллект АРМ ТЦ* поддерживает работу с *АТМ*-*Интеллект АРМ* по протоколу TCP/IP.

Настройка соединения осуществляется в следующем порядке:

1. Перейти на панель настройки объекта **АТМ-Интеллект АРМ ТЦ**.

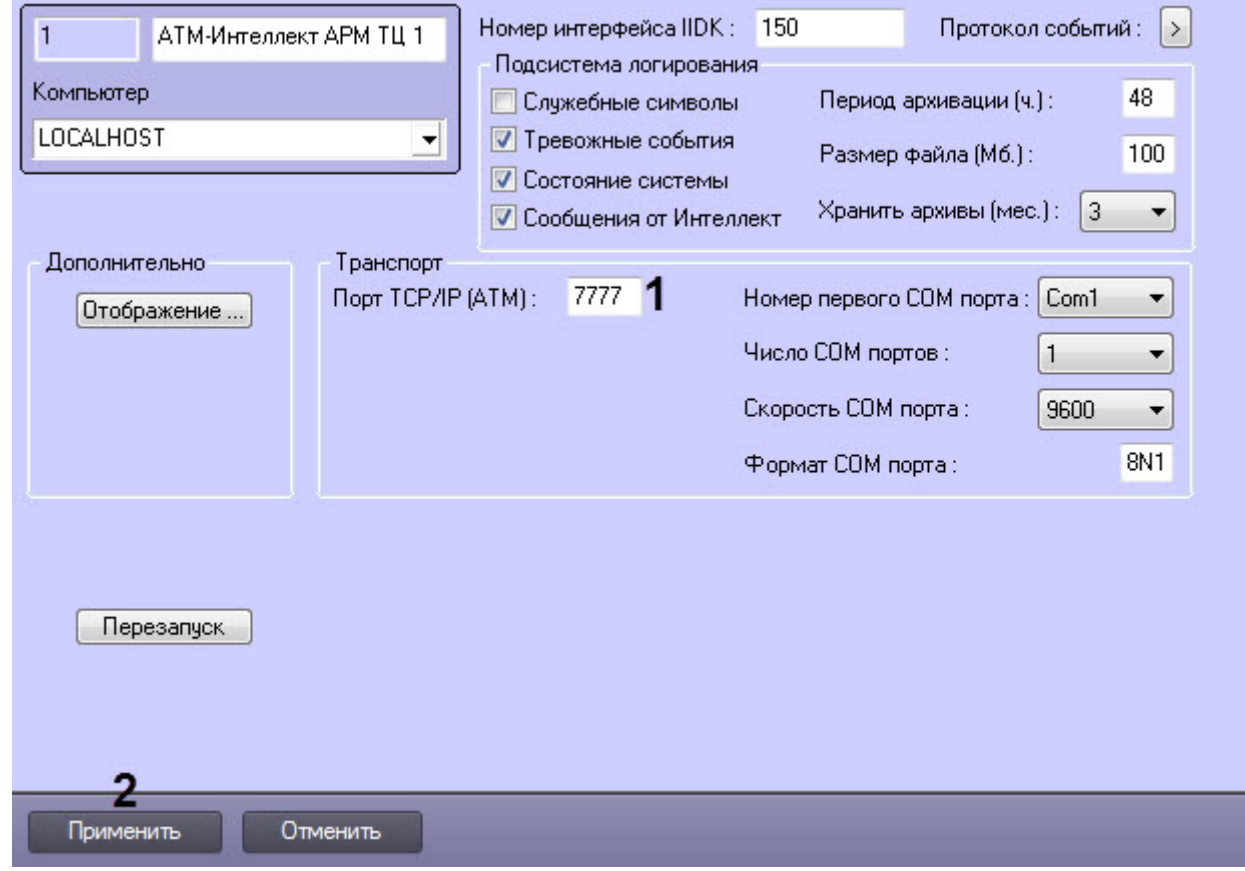

- 2. В поле **Порт TCP/IP (ATM)** (**1**) указать номер порта для связи по протоколу TCP/IP с удаленными *АТМ Интеллект АРМ*.
- 3. Нажать кнопку **Применить** (**2**) для сохранения настроек.

Настройка соединения завершена.

# 8.3 Настройка отображения информации АТМ-Интелект АРМ ТЦ в Протоколе событий

Для настройки информации, которую требуется отображать в окне Протокол событий ПК *Интеллект*, необходимо выполнить следующие действия:

1. Перейти на панель настройки объекта **АТМ-Интеллект АРМ ТЦ**.

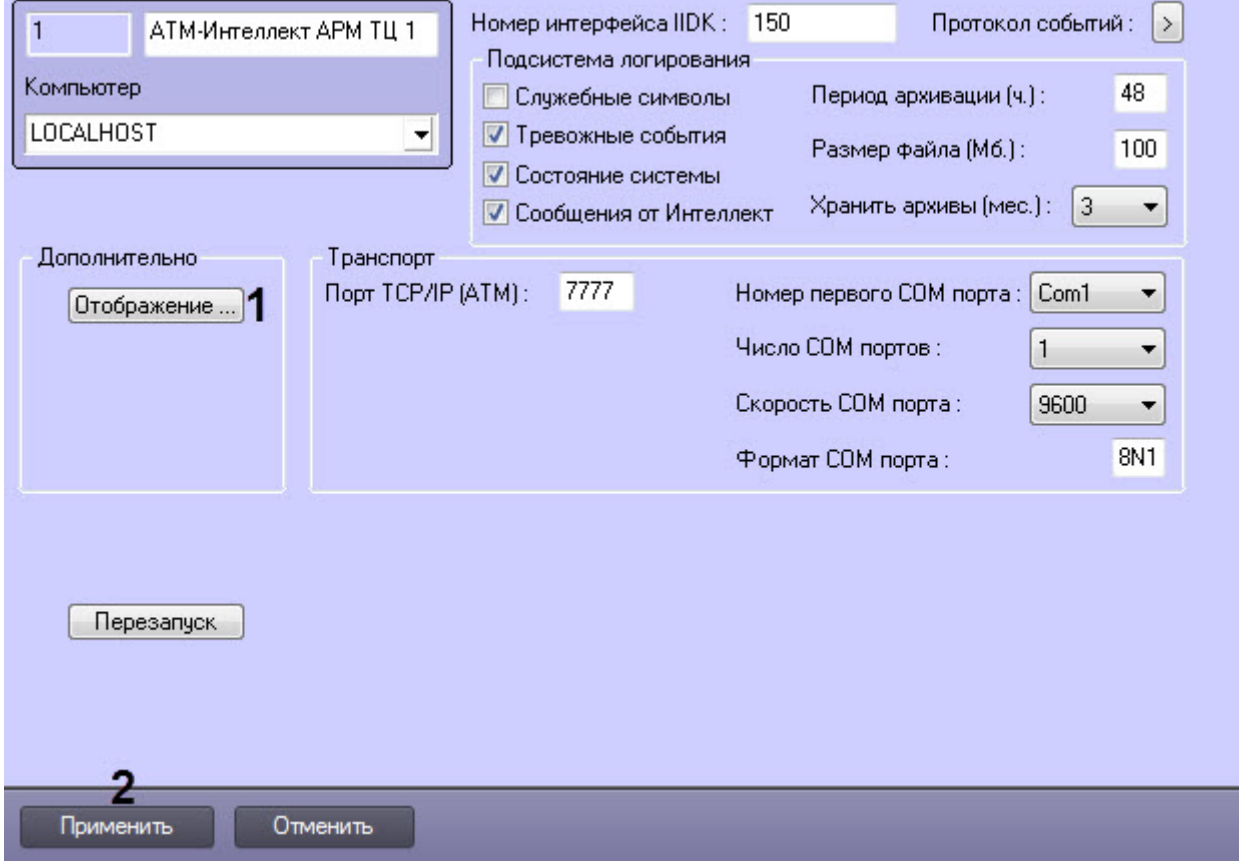

- 2. Нажать на кнопку **Отображение …** (**1**).
- 3. В открывшемся диалоговом окне установить флажки напротив тех данных, которые требуется отображать в Протоколе событий.

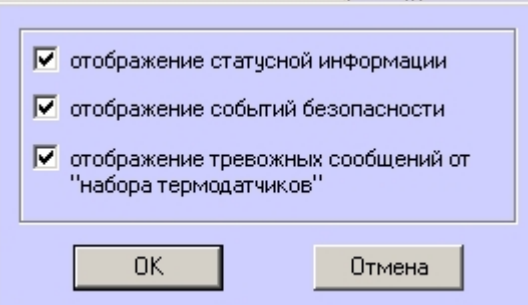

- 4. Нажать кнопку **ОК**.
- 5. Нажать кнопку **Применить** (**2**) для сохранения настроек.

Настройки информации для отображения в окне Протокол событий завершена.

# 8.4 Настройка подсистемы логирования АТМ-Интеллект АРМ ТЦ

Подсистема логирования позволяет настроить уровень протоколирования работы *АТМ*-*Интеллект АРМ ТЦ*.

Основной файл лога находится в каталоге <Каталог установки ПК *Интеллект*>\VHost\ в файле vsrvYYMMDD.log, где YY – год, MM – месяц, DD – день.

Для настройки подсистемы логирования необходимо задать следующие параметры на панели настройки объекта **АТМ-Интеллект АРМ ТЦ**:

1. **Служебные символы**. Установить флажок, если требуется протоколировать служебные символы транспортного уровня.

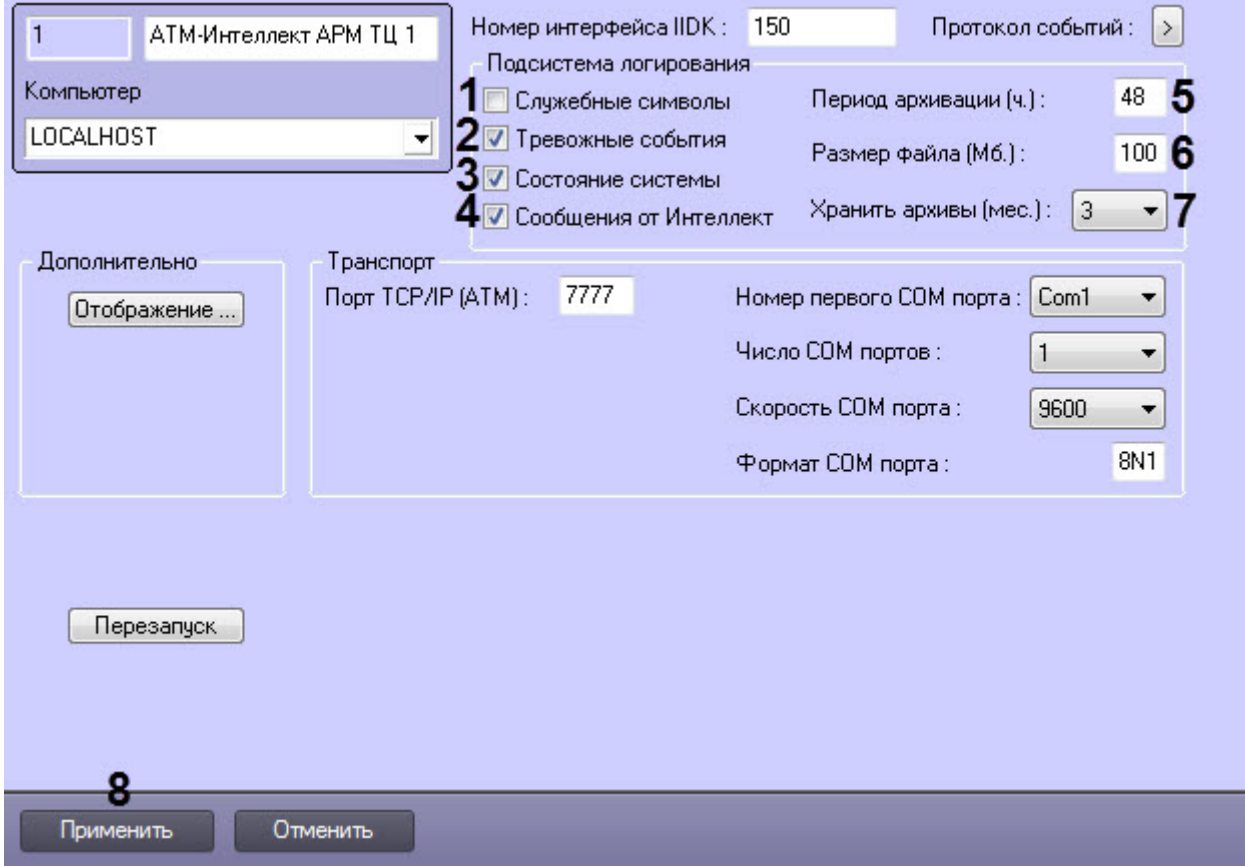

2. **Тревожные события**. Установить флажок, если требуется протоколировать тревожные события.

### **Внимание!**

На *АТМ*-*Интеллект АРМ ТЦ* передаются только тревожные события, связанные с оборудованием: тревоги от ИБП, факты перезагрузки компьютера (штатные и нештатные). На *АТМ*-*Интеллект АРМ ТЦ* **не** передаются тревоги по лучам.

- 3. **Состояние системы**. Установить флажок, если требуется протоколировать события, связанные со статусом системы.
- 4. **Сообщения от Интеллект**. Установить флажок, если требуется протоколировать сообщения от ПК *Интеллект*. Информация сохраняется в каталоге, куда было установлено данное ПО, в файле video.log
- 5. **Период архивации (ч.).** Позволяет архивировать файл лога с заданной периодичностью (в часах). Архивы сохраняются в подкаталоге DATA в следующем формате: namelog\_yymmddhhmmss.gz, где
	- a. namelog имя архивируемого файла лога
	- b. yy – год создания архива
	- c. mm месяц создания архива
	- d. dd – день создания архива
	- e. hh – час создания архива
	- f. mm минута создания архива
	- g. ss – секунда создания архива
- 6. **Размер файла (Мб.)**. Задает размер файла лога (в Мбайтах) при достижении которого он будет заархивирован. При этом настройка **Период архивации** игнорируется.
- 7. **Хранить архивы (мес.)**. Задает срок хранения архива файла лога в месяцах (от 1 до 24). По истечении срока хранения архивы удаляются.
- 8. Нажать кнопку **Применить** (**8**) для сохранения настроек.

# 8.4.1 АТМ-Интеллект АРМ ТЦ. Утилита Протокол событий

Недостатком просмотра информации через Протокол событий является то, что после перезапуска ПК *Интеллект* экран Протокола событий очищается, и просмотр событий, поступивших до перезапуска, становится невозможен. В связи с этим для просмотра протокола событий поставляется дополнительная утилита – **Протокол событий**. Данная утилита работает непосредственно с базой данных и позволяет просматривать информацию за весь период хранения протокола событий в базе.

Для запуска утилиты **Протокол событий** необходимо нажать на кнопку **Протокол событий** на панели настройки объекта **АТМ-Интеллект АРМ ТЦ**.

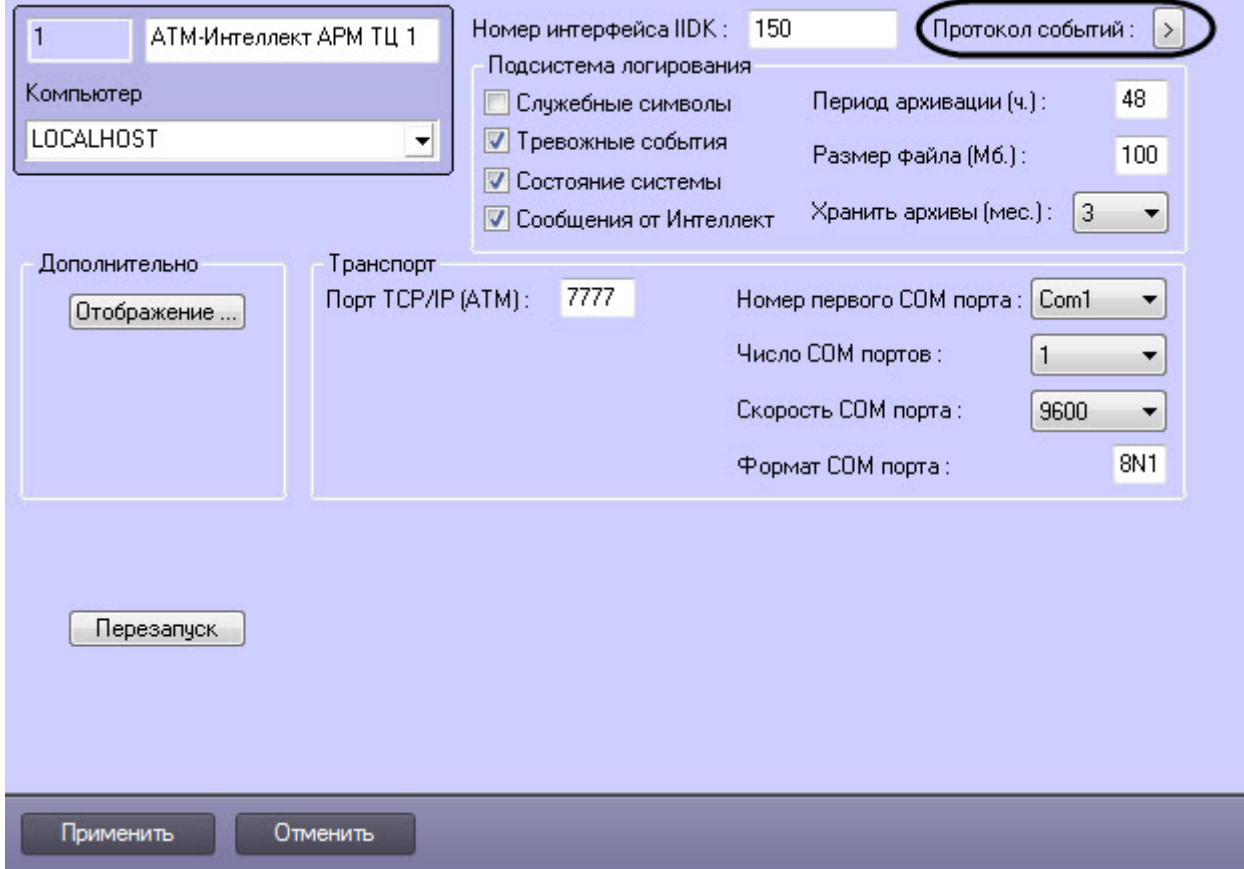

Утилита **Протокол событий** позволяет осуществлять сортировку и фильтрацию данных.

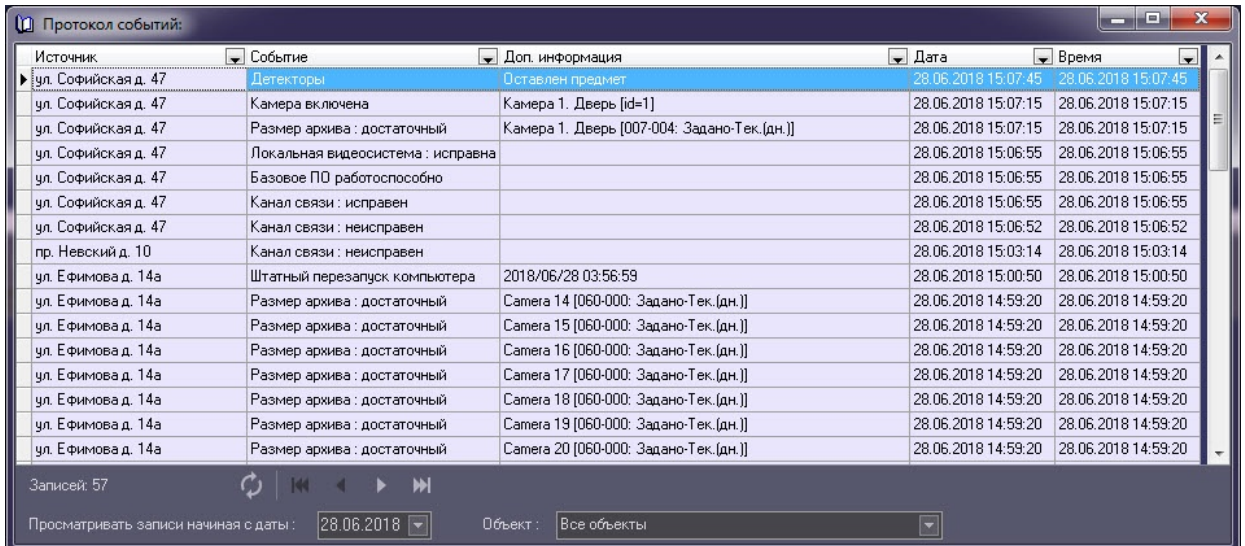

## 8.4.2 Настройка срока хранения протокола событий АТМ-Интеллект АРМ ТЦ

Настройка срока хранения протокола событий в базе данных осуществляется следующим образом:

1. Перейти на вкладку **Программирование** диалогового окна **Настройка системы** (1).

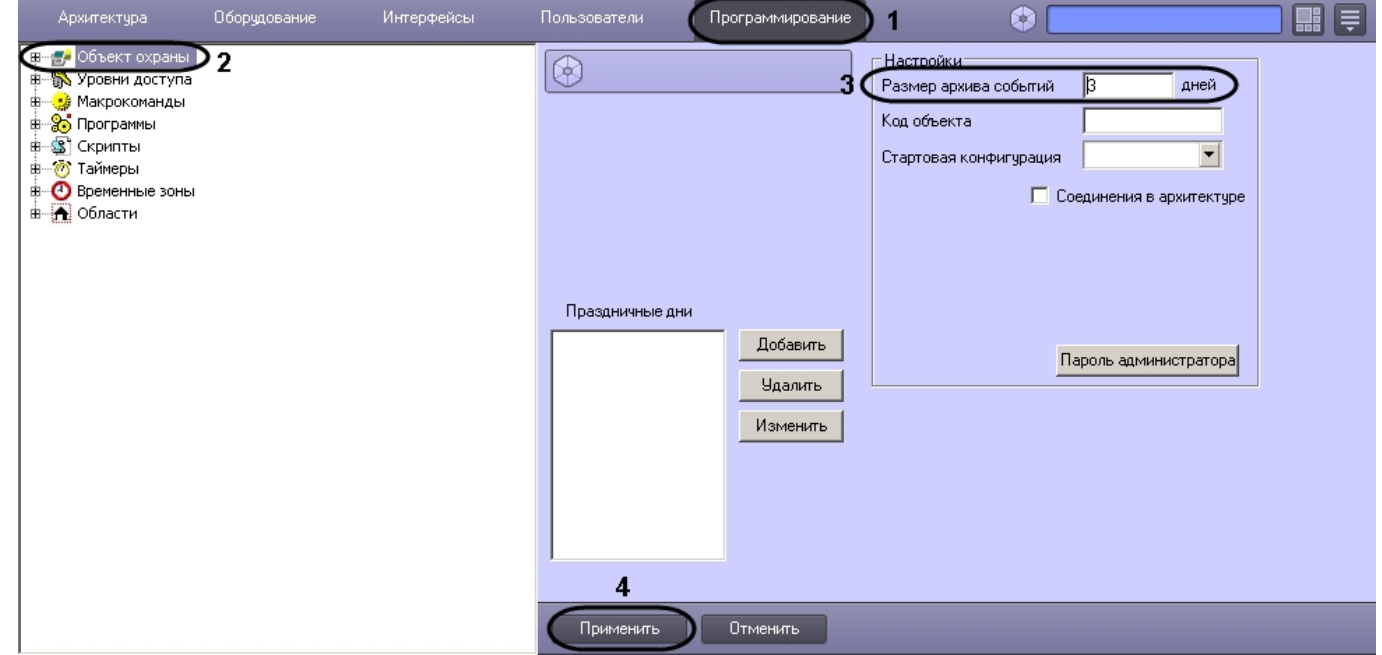

- 2. Перейти на панель настройки объекта **Объект охраны** (2).
- 3. Ввести срок хранения протокола событий в базе данных в поле **Размер архива событий** (3).
- 4. Для сохранения настроек нажать на кнопку **Применить** (4).

Настройка хранения протокола событий в базе данных завершена.

## 8.5 Работа с АТМ-Интеллект АРМ ТЦ без прав администрирования Windows

Для того чтобы пользователь, не состоящий в группе Администраторы операционной системы Windows, мог корректно работать с *АТМ*-*Интеллект АРМ ТЦ*, требуется, чтобы пользователю был предоставлен полный доступ в реестре на ветку *АТМ*-*Интеллект АРМ ТЦ* в разделе:

HKEY\_LOCAL\_MACHINE\Software\BitSoft для 32-битной системы (HKEY\_LOCAL\_MACHINE\Software\Wow6432Node\BitSoft для 64-битной).

# 9 Настройка Дополнительного рабочего места

В один момент времени *Дополнительное рабочее место* может работать с одним *АТМ*-*Интеллект АРМ*. Однако имеется возможность настраивать список доступных *АТМ*-*Интеллект АРМ* и при необходимости выбирать активный *АТМ*-*Интеллект АРМ*. Для этого используется утилита *Конфигуратор дополнительного рабочего места*. Запуск данной утилиты осуществляется одним из следующих способов:

- 1. Из меню **Пуск -> Все программы -> Интеллект -> АТМ-Интеллект -> Конфигуратор доп рабочего места**.
- 2. Посредством исполняемого файла ARMSelector.exe, расположенного в папке <Директория установки ПК *Интеллект*>\VHost\SYSTEM\.

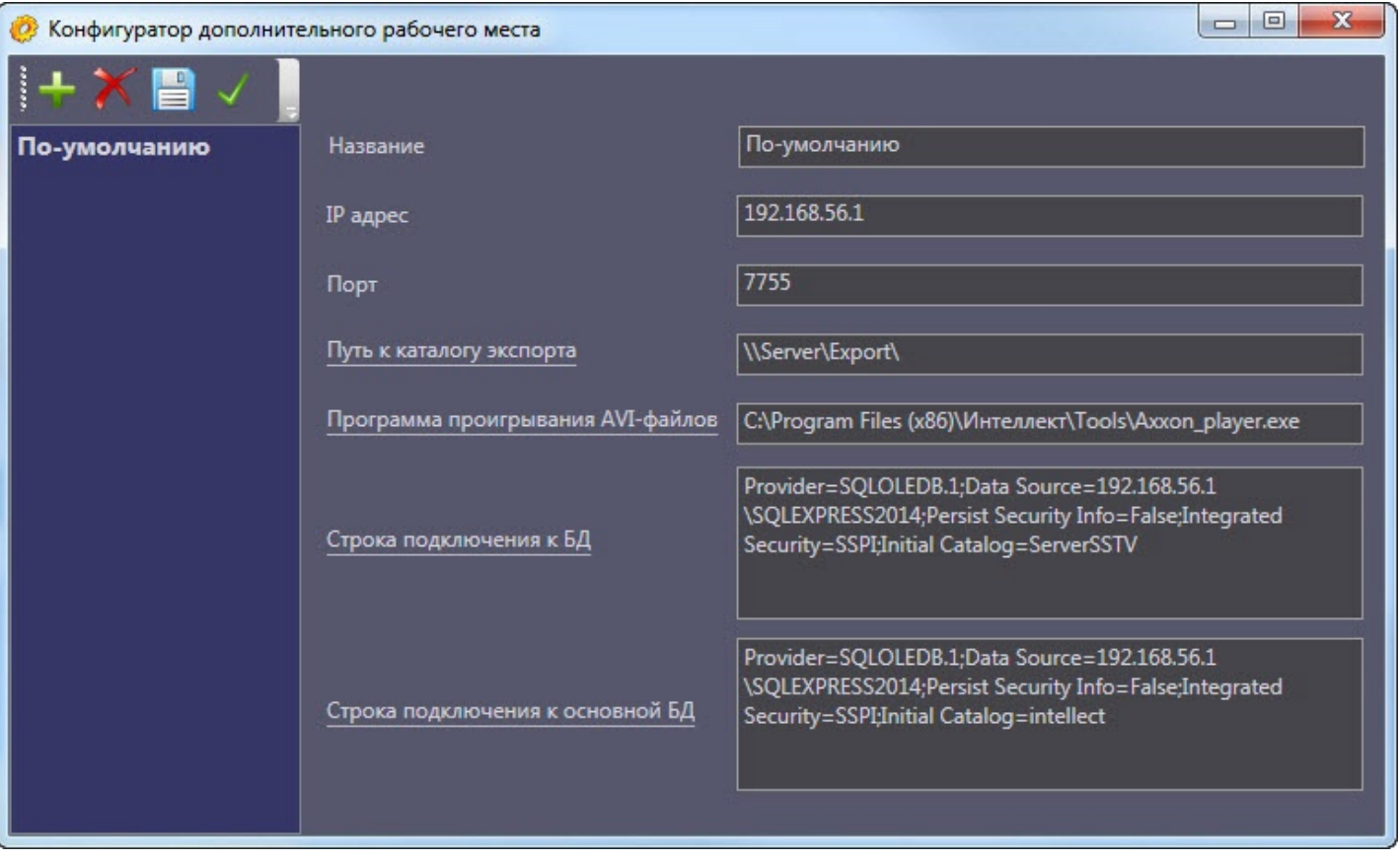

На рисунке представлен общий вид окна данной утилиты.

Описание настраиваемых параметров см. в разделе [Интерфейс утилиты конфигурирования дополнительного](#page-89-0) [рабочего места](#page-89-0).

## <span id="page-89-0"></span>9.1 Интерфейс утилиты конфигурирования дополнительного рабочего места

Элементы интерфейса утилиты *Конфигуратор дополнительного рабочего места* описаны в таблице.

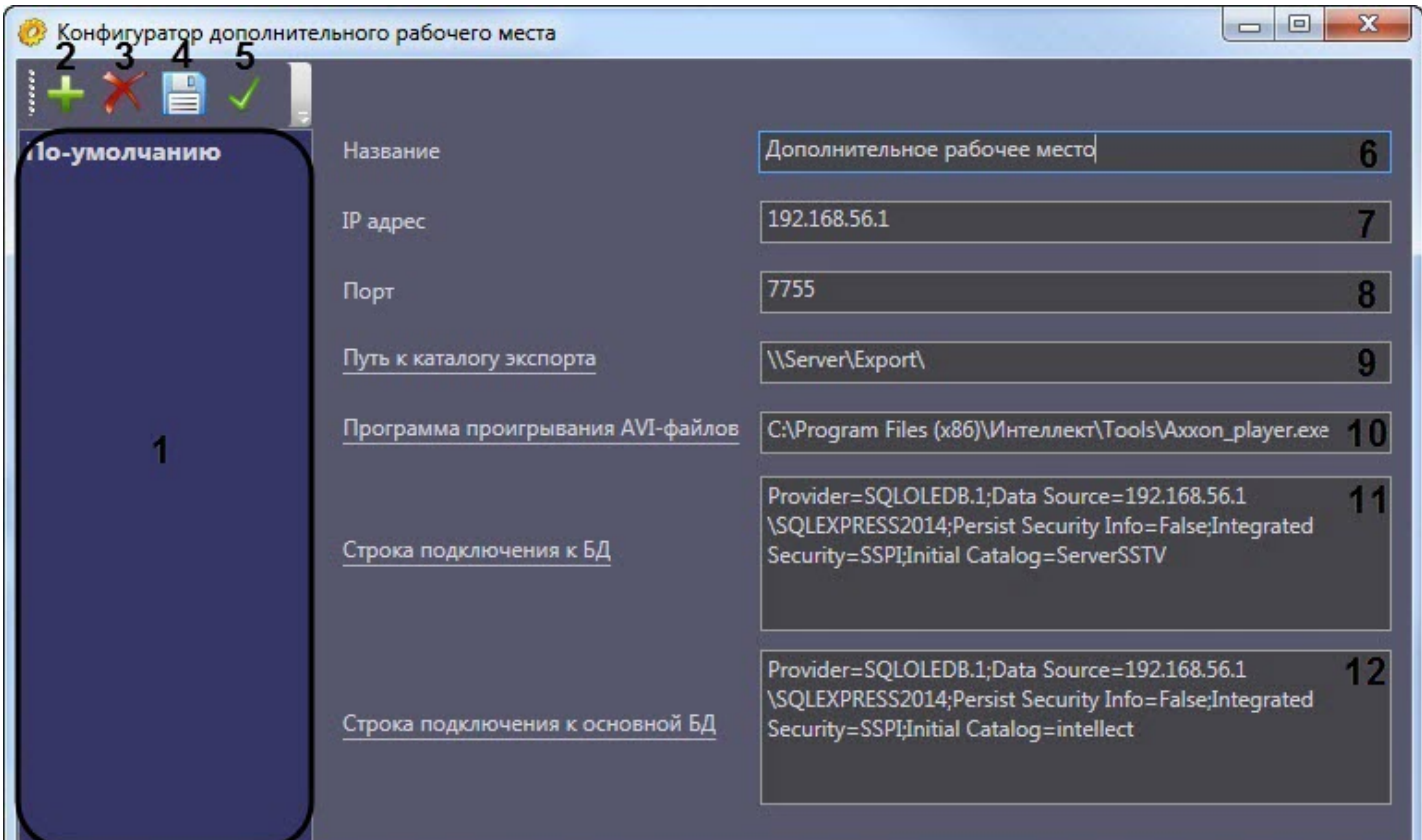

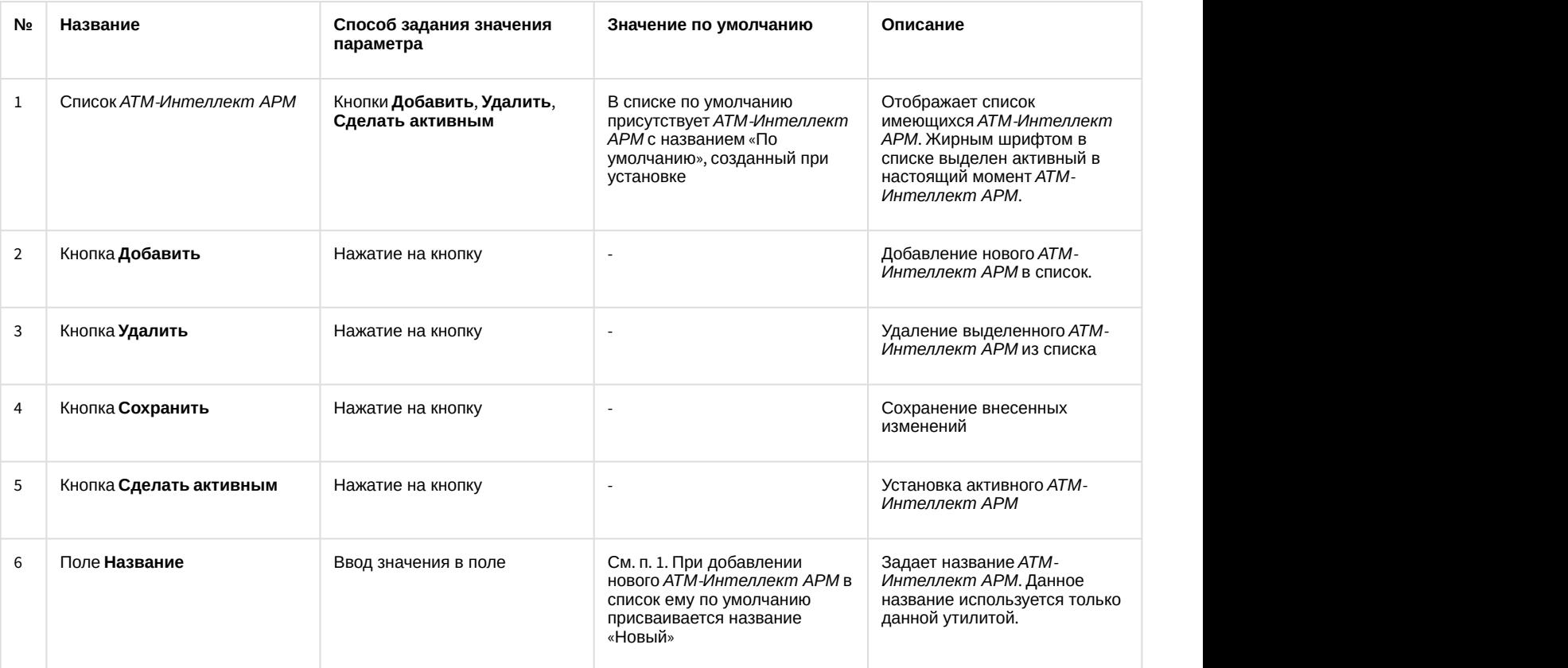

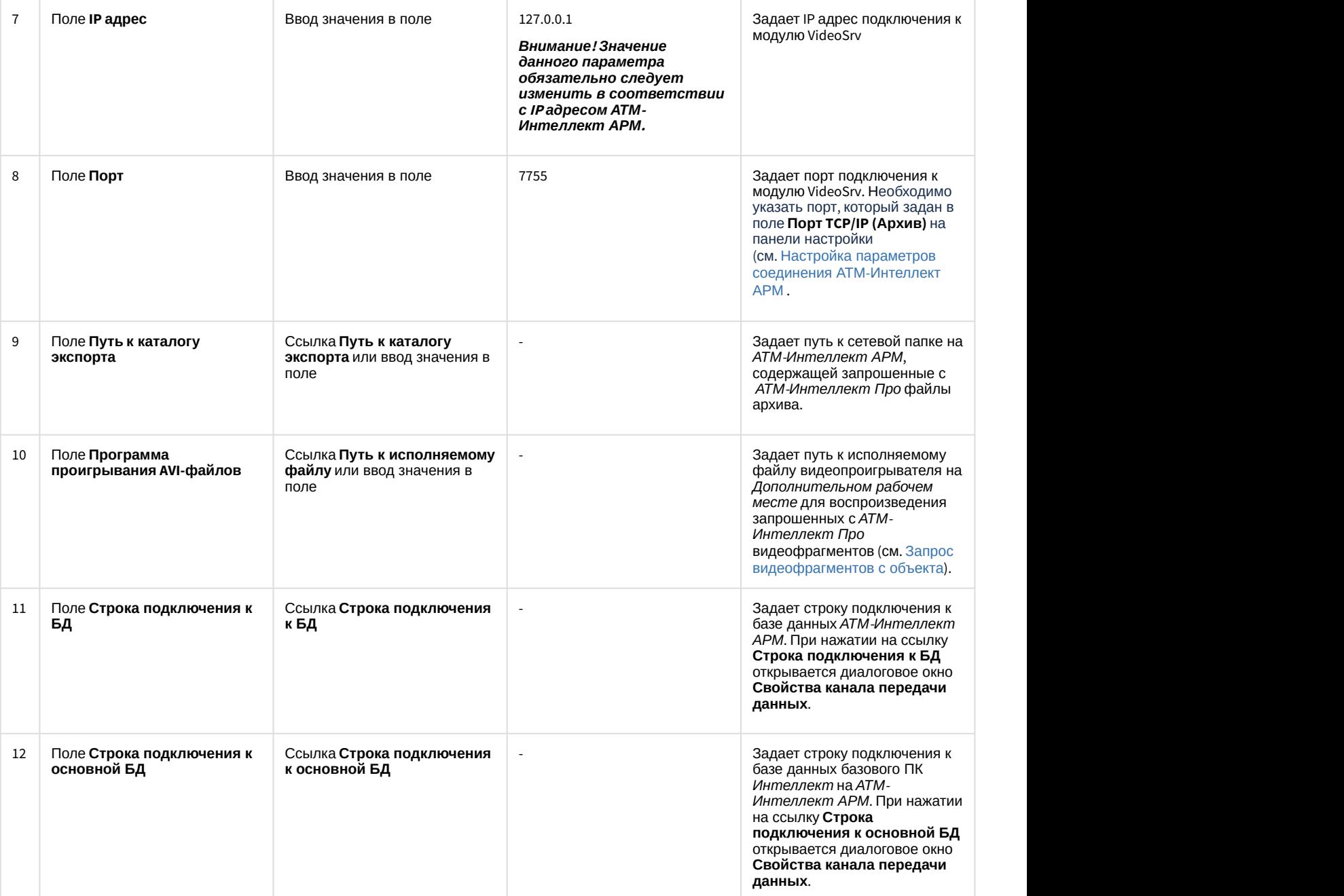

# 9.2 Добавление АТМ-Интеллект АРМ в список

По умолчанию сразу после установки ПК *АТМ*-*Интеллект* в конфигурации Дополнительное рабочее место в утилите добавлен *АТМ*-*Интеллект АРМ* с названием «По-умолчанию», и его настройки совпадают с указанными при установке (см. [Установка Дополнительного рабочего места](#page-25-0)).

При необходимости добавить *АТМ*-*Интеллект АРМ* в список необходимо выполнить следующие действия:

1. Запустить утилиту *Конфигуратор дополнительного рабочего места*.

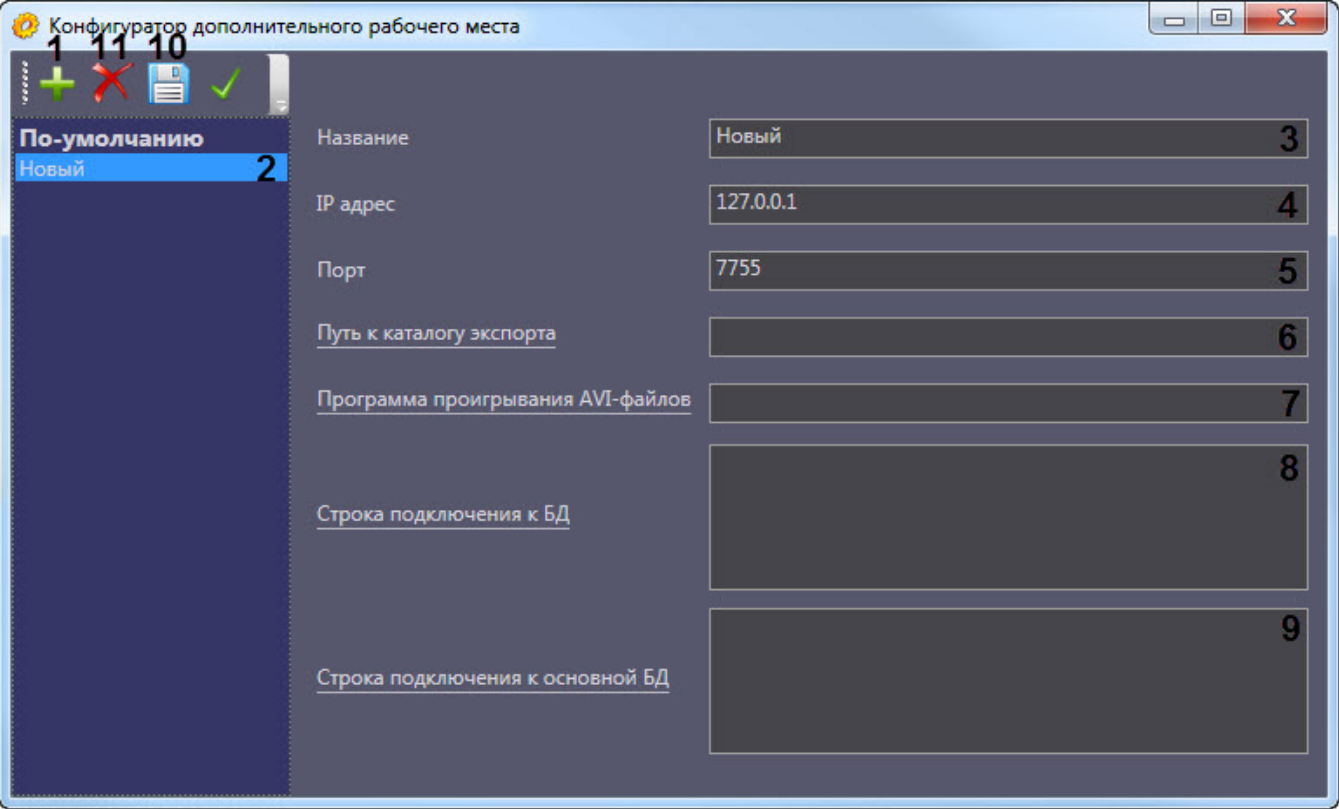

- 2. Нажать на кнопку (**1**).
- 3. Новый *АТМ*-*Интеллект АРМ* будет добавлен в список с названием **Новый** (**2**).
- 4. При необходимости изменить название *АТМ*-*Интеллект АРМ* (**3**).

### **Примечание.**

Данное название используется только в утилите *Конфигуратор дополнительного рабочего места*.

- 5. Указать IP адрес компьютера, на котором запущен модуль VideoSrv (**4**).
- 6. Указать порт подключения к модулю VideoSrv (**5**).

### **Примечание.**

Используемый *АТМ*-*Интеллект АРМ* порт указывается при его настройке на панели настройки соответствующего объекта – см. [Настройка параметров соединения АТМ](#page-66-0)[-](#page-66-0)[Интеллект АРМ](#page-66-0).

7. Ввести путь к сетевой папке на *АТМ*-*Интеллект АРМ*, содержащей запрошенные с *АТМ*-*Интеллект Про* файлы архива (**6**). При нажатии на ссылку **Путь к каталогу экспорта** будет открыто стандартное диалоговое окно Windows **Обзор папок** для выбора требуемой папки.

### **Примечание.**

На *АТМ*-*Интеллект АРМ* каталог, в который сохраняются кадры и видеофрагменты («Каталог экспорта»), по умолчанию располагается по пути DISK:\Export\, где DISK — диск, на который установлена операционная система. Существует возможность изменить этот каталог, отредактировав параметр реестра «ExportPath» в разделе HKLM\Software\BITSoft\VHost\VHostService для 32-битной системы (HKLM\Software\Wow6432Node\BITSoft\VHost\VHostService для 64-битной).

8. Ввести путь к исполняемому файлу видеопроигрывателя на *Дополнительном рабочем месте* для воспроизведения запрошенных с *АТМ*-*Интеллект Про* видеофрагментов (**7**) (см. [Запрос видеофрагментов с](https://doc.axxonsoft.com/confluence/pages/viewpage.action?pageId=157710069) [объекта](https://doc.axxonsoft.com/confluence/pages/viewpage.action?pageId=157710069)).

- 9. Нажать на ссылку **Строка подключения к БД** (**8**). Будет открыто окно **Свойства канала передачи данных**. Настроить подключение к базе данных удаленного *АТМ*-*Интеллект АРМ* следующим образом:
	- a. Перейти на вкладку **Поставщик данных**. Выбрать **Microsoft OLE DB Provider for SQL Server**.

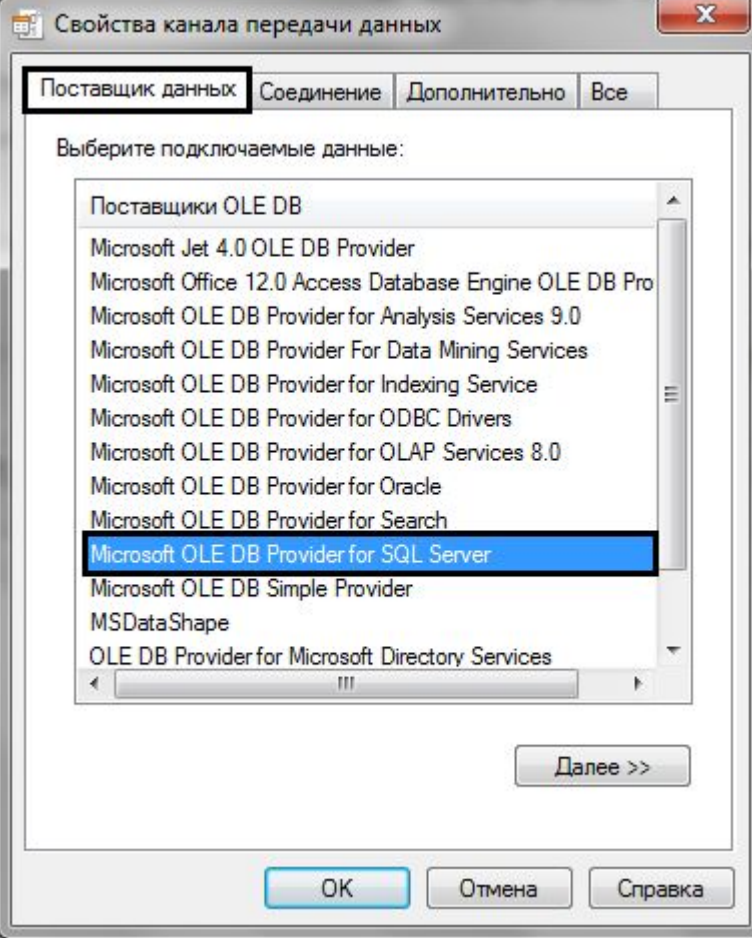

b. Перейти на вкладку **Соединение**.

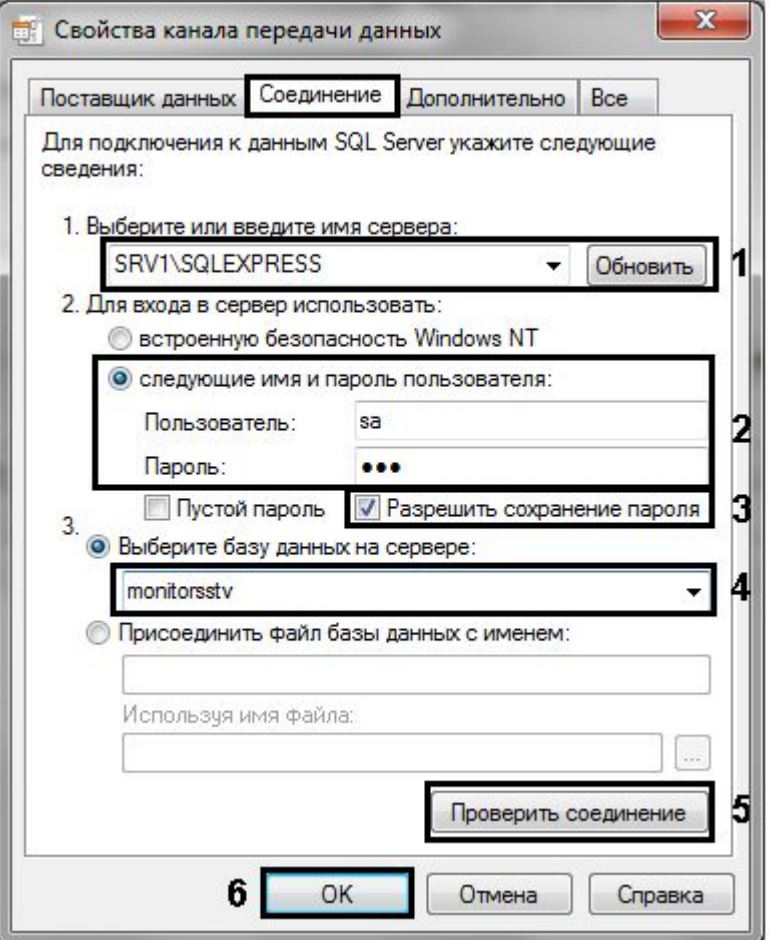

- c. В раскрывающемся списке **1. Выберите или введите имя сервера:** выбрать название сервера баз данных, на котором хранится база данных *АТМ*-*Интеллект АРМ* (**1**).
- d. Установить переключатель **2. Для входа в сервер использовать:** в положение **следующие имя и пароль пользователя:** и ввести имя и пароль для подключения к серверу MS SQL Server (**2**).
- e. Установить флажок **Разрешить сохранение пароля** (**3**).
- f. Из раскрывающегося списка **Выберите базу данных на сервере:** выбрать название базы данных *АТМ*-*Интеллект АРМ* (**4**).
- g. Нажать на кнопку **Проверить подключение** (**5**). В случае, если данные для подключения указаны верно, будет выведено окно с сообщением «Проверка соединения выполнена».

### **Примечание.**

Если выведено сообщение об ошибке соединения, необходимо проверить наличие соединения с компьютером *АТМ*-*Интеллект АРМ*, правильность настройки сервера баз данных, и затем повторить шаги 8.а-8.g.

- h. Нажать на кнопку **ОК** (**6**).
- 10. Настроенная строка подключения отобразится в текстовом поле (**8**).
- 11. Нажать на ссылку **Строка подключения к основной БД** (**9**). Будет открыто окно **Свойства канала передачи данных**. Настроить подключение к базе данных базового ПК *Интеллект* по аналогии с подключением к *АТМ*-*Интеллект АРМ* (шаги 8.а-8.h). Настроенная строка подключения отобразится в текстовом поле.

12. Для сохранения внесенных изменений нажать на кнопку (**10**).

## **Примечание.**

Для удаления *АТМ*-*Интеллект АРМ* из списка необходимо выделить его и нажать на кнопку (**11**).

Добавление *АТМ*-*Интеллект АРМ* в список завершено.

## 9.3 Выбор активного АТМ-Интеллект АРМ

Выбор *АТМ*-*Интеллект АРМ*, используемого Дополнительным рабочим местом, осуществляется следующим образом:

1. Запустить утилиту *Конфигуратор дополнительного рабочего места*.

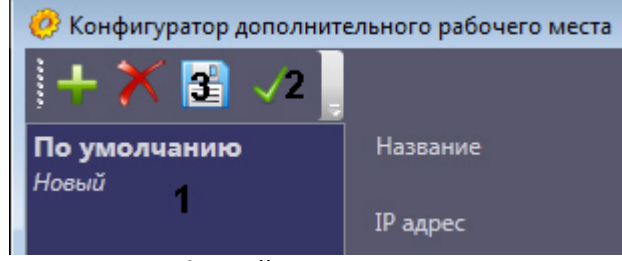

- 2. Выделить требуемый *АТМ*-*Интеллект АРМ* в списке (1).
- 3. Нажать на кнопку  $\blacktriangledown$  (2).
- 4. Нажать на кнопку  $\left| \begin{matrix} \end{matrix} \right|$  (3).

Выбор активного *АТМ*-*Интеллект АРМ* завершен.

# 10 Настройка отказоустойчивости ПК АТМ-Интеллект

Для настройки отказоустойчивости ПК *АТМ*-*Интеллект* необходимо выполнить следующие действия:

- 1. Сконфигурировать основной *АТМ*-*Интеллект АРМ* (см. [Настройка АТМ](#page-65-0)[-](#page-65-0)[Интеллект АРМ](#page-65-0)).
- 2. Сконфигурировать *АТМ*-*Интеллект Про* (см. [Настройка АТМ](#page-31-0)[-](#page-31-0)[Интеллект Про](#page-31-0)) и у объекта **Объект охраны** задать параметры подключения к основному *АТМ*-*Интеллект АРМ* (см. [Настройка взаимодействия АТМ](#page-36-0)[-](#page-36-0) [Интеллект Про с АТМ](#page-36-0)[-](#page-36-0)[Интеллект АРМ](#page-36-0)).
- 3. Создать второй объект **Объект охраны**, настроить его аналогичным образом, но с отличным от первого объекта **Объект охраны** ID (см. [Настройка уникального номера объекта охраны](#page-34-0)).
- 4. Сконфигурировать резервный *АТМ*-*Интеллект АРМ* (см. [Настройка АТМ](#page-65-0)[-](#page-65-0)[Интеллект АРМ](#page-65-0)).
- 5. При настройке второго объекта **Объект охраны** задать параметры подключения к резервному *АТМ Интеллект АРМ* (см. [Настройка взаимодействия АТМ](#page-36-0)[-](#page-36-0)[Интеллект Про с АТМ](#page-36-0)[-](#page-36-0)[Интеллект АРМ](#page-36-0)).

**Если при настройке первого объекта Объект охраны был добавлен список камер для отслеживания (см. Настройка списка видеокамер), то чтобы добавить эти же камеры во второй объект Объект охраны необходимо в реестре ОС Window** Если при настройке первого объекта **Объект охраны** был добавлен список камер для отслеживания (см. [Настройка списка видеокамер](#page-39-0)), то чтобы добавить эти же камеры во второй объект **Объект охраны** необходимо в реестре ОС Windows изменить значение ключа **MonitoringReserving** на **1** (подробнее см. [Справочник ключей реестра](https://doc.axxonsoft.com/confluence/pages/viewpage.action?pageId=136938954), подробнее о работе с реестром см. [Работа с системным реестром ОС](https://doc.axxonsoft.com/confluence/pages/viewpage.action?pageId=136938822) [Windows](https://doc.axxonsoft.com/confluence/pages/viewpage.action?pageId=136938822)).

# 11 Загрузчик данных для Мониторинга

## 11.1 Коммуникационный модуль VideoSrv

Коммуникационный модуль, обеспечивающий получение информации от объектов, называется VideoSrv. Значок этого модуля в виде красной галочки можно увидеть на панели задач в правом нижнем углу экрана.

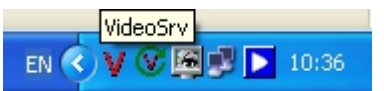

При двойном щелчке мышью на этом значке, появится окно, изображённое на рисунке.

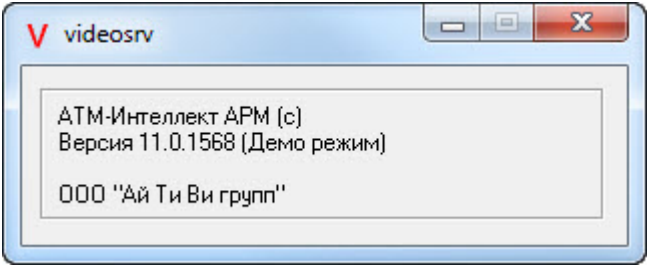

Коммуникационный модуль VideoSrv запускается автоматически.

## 11.2 Модуль Загрузчик данных для Мониторинга

Модуль VideoSrv формирует файлы с вектором состояния объектов в каталоге обмена, из которого они загружаются в базу данных модулем *Загрузчик данных для Мониторинга*. Значок этого модуля в виде монитора находится на панели инструментов в правом нижнем углу экрана.

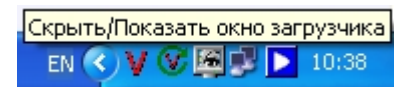

При щелчке правой кнопкой мыши на этом значке появится контекстное меню.

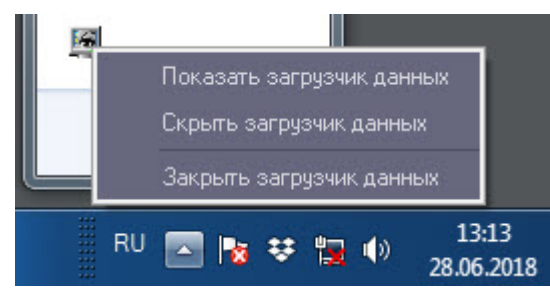

При выборе пункта меню **Показать загрузчик данных**, появится окно **Загрузчик данных для Мониторинга**.

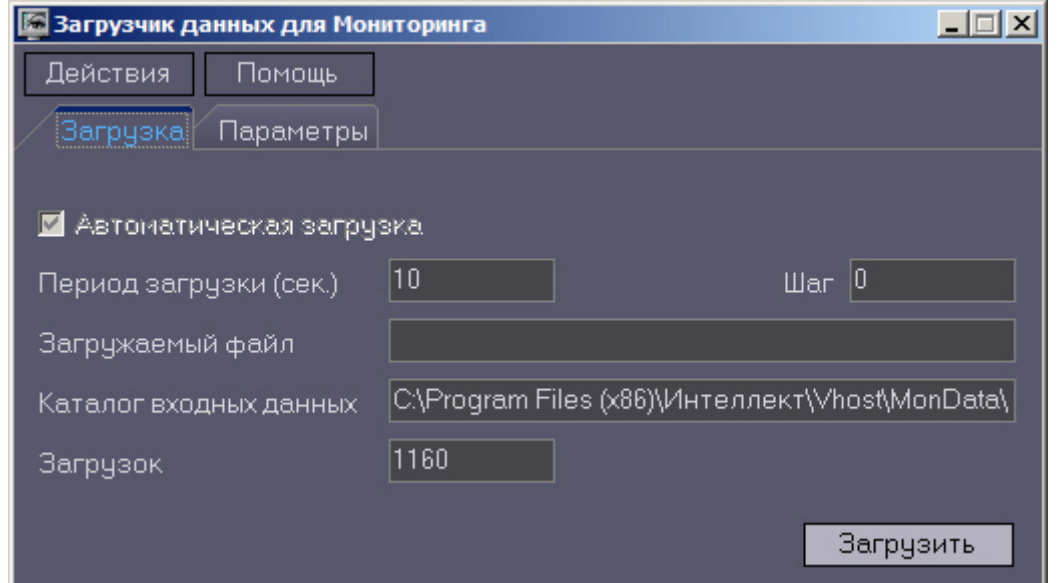

В этом окне необходимо задать следующие параметры:

- 1. **Каталог входных данных**: путь к каталогу, в котором находятся входные файлы от VideoSrv.
- 2. **Период загрузки**: время, через которое осуществляется загрузка входных файлов от VideoSrv в базу данных,если это не тревожные сообщения, которые записываются в базу сразу. После каждой загрузки в базу данных, посылается сообщение интерфейсному компоненту **Панель контроля** на обновление информации. **Панель истории** обновляет информацию из базы данных с периодичностью в 1 минуту.
- 3. **Автоматическая загрузка**: если указан, то через указанное время будет производиться загрузка файлов. Если не установлен, то загрузка может быть осуществлена только нажатием на кнопку **Загрузить**.
- 4. **Загружаемый файл**: в данном поле отображается имя обрабатываемого в данный момент файла или текст ошибки, если во время загрузки произошел сбой.
- 5. Файлы сообщений от VideoSrv обрабатываются в несколько шагов. Для индикации текущего шага предназначено поле **Шаг**.

## 11.3 Подключение к базе данных

Для настройки строки подключения к базе данных необходимо в меню **Действия** выбрать пункт **Подключение к базе**.

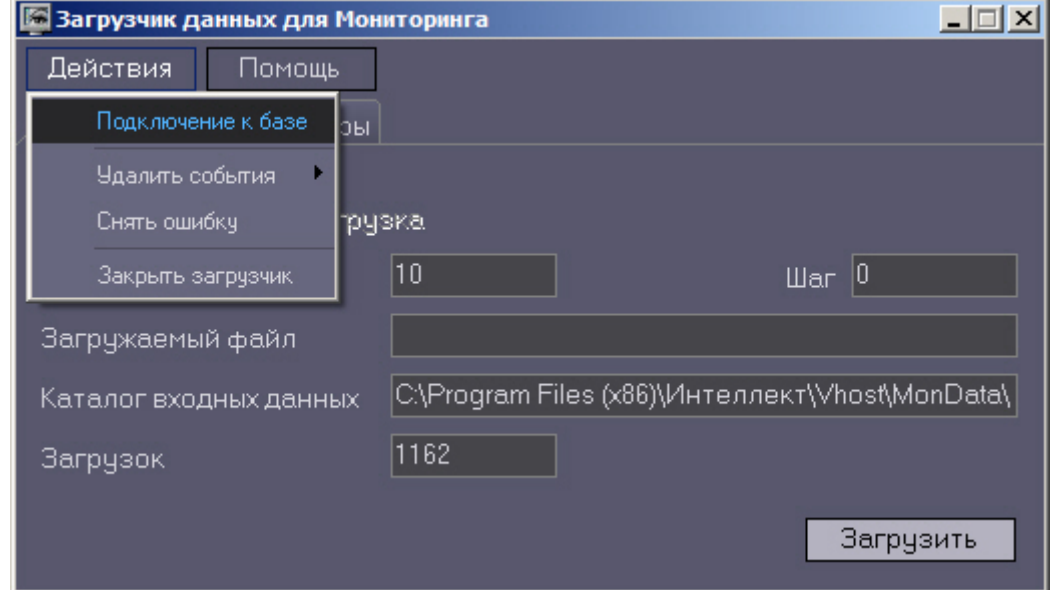

## **Внимание!**

Если местоположение базы данных MonitorSSTV изменяется с локальной на удалённую, то необходимо для ключа реестра **UseBulkInsert** задать значение **0**, если изменяется с удаленной на локальную, то значение **1** (подробнее см. [Справочник ключей реестра](https://doc.axxonsoft.com/confluence/pages/viewpage.action?pageId=136938954), подробнее о работе с реестром см. [Работа с системным](https://doc.axxonsoft.com/confluence/pages/viewpage.action?pageId=136938822) [реестром ОС](https://doc.axxonsoft.com/confluence/pages/viewpage.action?pageId=136938822) [Windows](https://doc.axxonsoft.com/confluence/pages/viewpage.action?pageId=136938822)).

## 11.4 Снятие ошибки

Если в процессе загрузки данных произошел сбой, то программа не даст себя закрыть, т.к. процесс загрузки данных прерывать нельзя. Чтобы закрыть программу требуется снять ошибку с помощью пункта меню **Снять ошибку**.

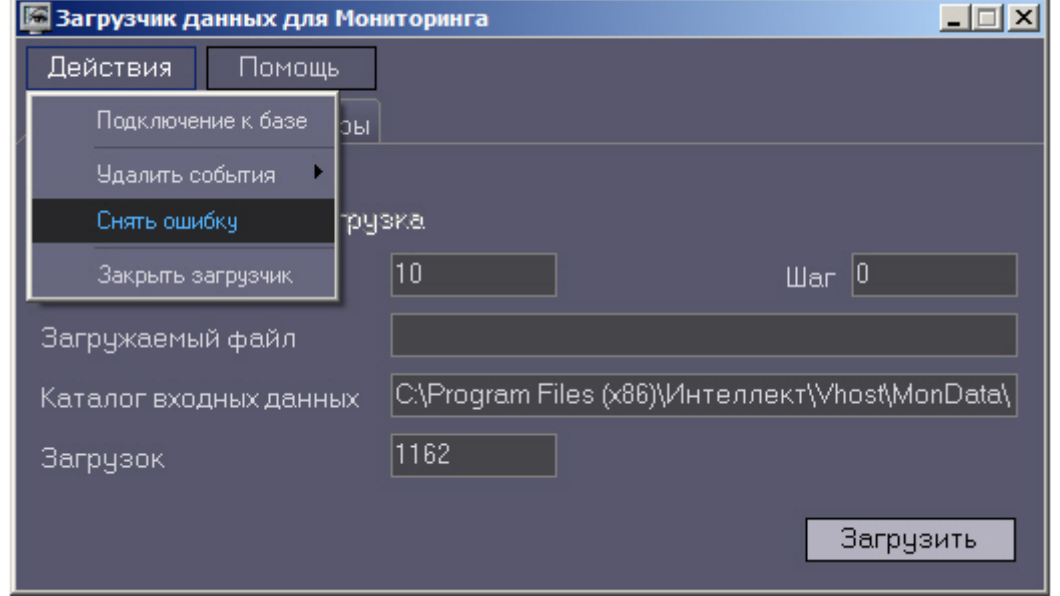

# 11.5 Удаление событий из базы данных

Пункт меню **Удалить события** позволяет выполнить очистку базы данных с разной степенью глубины:

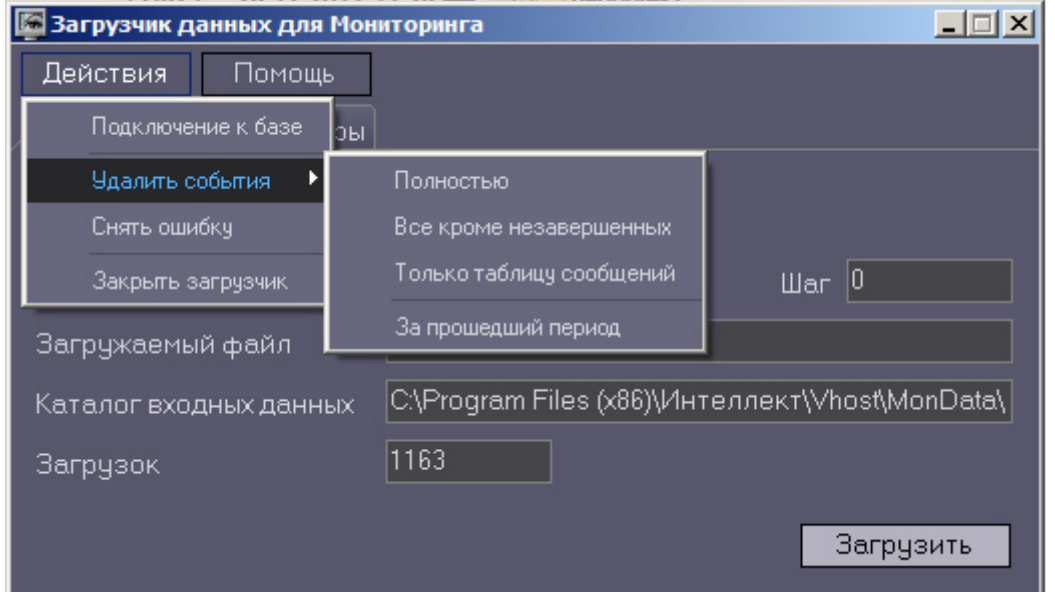

- 1. **Полностью** полная очистка данных по тревогам
- 2. **Все кроме незавершенных** провести полную очистку, но оставить информацию о начале тревоги для тревог, которые еще не закончились («длительные» тревоги)
- 3. **Только таблицу сообщений** очистить лог сообщений. Позволяет сократить размер базы данных. Период, за который в базе хранится лог сообщения, можно настроить – см. раздел [Настройка периода хранения лога](#page-100-0) [сообщений](#page-100-0).
- 4. **За прошедший период** очистка данных за указанный период.

## <span id="page-100-0"></span>11.6 Настройка периода хранения лога сообщений

На вкладке **Параметры** окна **Загрузчик данных для мониторинга** можно указывать длительность периода, за который сохраняется лог сообщений (журнал событий) загрузчика данных.

Журнал событий загрузчика данных хранится в файле <Каталог установки ПК *Интеллект*>\VHost\MONITOR\LOADER\LoaderSSTV\_L\_M.log, где M-месяц.

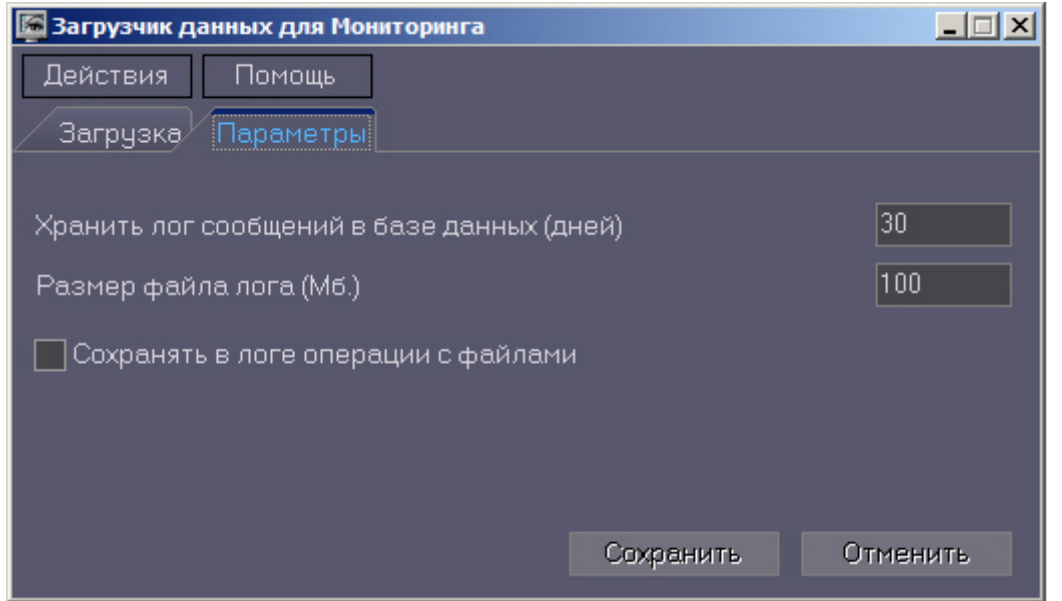

- 1. **Хранить лог сообщений в базе данных (дней)**: задает срок хранения данных в таблицах базы данных MonitorSSTV
- 2. **Размер файла лога (Мб.):** задает размер файла журнала событий загрузчика данных для мониторинга (в Мбайтах), при достижении которого он будет заархивирован.
- 3. **Сохранять в логе операции с файлами:** детализирует в журнале событий файловые операции загрузчика данных.

## 11.7 Настройка автоматизации загрузки видеороликов

Для включения автоматизации загрузки видеороликов необходимо в реестре ОС Windows для ключа **FileQueryEnable** установить значение **1**, а для ключа **FileQueryPath** указать каталог обмена с внешней системой (подробнее см. [Справочник ключей реестра](https://doc.axxonsoft.com/confluence/pages/viewpage.action?pageId=136938954), подробнее о работе с реестром см. [Работа с системным](https://doc.axxonsoft.com/confluence/pages/viewpage.action?pageId=136938822) [реестром ОС](https://doc.axxonsoft.com/confluence/pages/viewpage.action?pageId=136938822) [Windows](https://doc.axxonsoft.com/confluence/pages/viewpage.action?pageId=136938822)). Для вступления в силу изменений необходимо перезагрузить компьютер.

## **Примечание**

По умолчанию в параметре **FileQueryPath** указан каталог **C:\Query\**.

### **Внимание!**

Если автоматизация загрузки видеороликов включена одновременно на стороне *АТМ*-*Интеллект АРМ* и на стороне *Дополнительного рабочего места*, то необходимо, чтобы параметр **FileQueryPath** указывал в них на разные каталоги.

### **Примечание**

При запуске *коммуникационного модуля* videosrv.exe на стороне *АТМ*-*Интеллект АРМ* будет автоматически создан каталог, указанный в параметре **FileQueryPath** со следующими подкаталогами:

**In** - каталог для файлов запроса;

**In\Work** -рабочий каталог для файлов запроса;

**OutSuccess** - каталог, в который перемещается файл запроса в случае, если видеоролик был успешно загружен;

**OutError** - каталог, в который перемещается файл запроса в случае, если файл запроса некорректный или не все необходимые параметры указаны;

**OutFail** - каталог, в который перемещается файл запроса в случае, если файл запроса корректный, но видеоролик закачать не удалось по какой-либо причине.

### **Внимание!**

На *Дополнительном рабочем месте* ATM каталог обмена с внешней системой, указанный в параметре **FileQueryPath,** необходимо создать вручную вместе со всеми подкаталогами, указанными в примечании выше.

# 12 Настройка интерфейса АТМ-Интеллект

Интерфейсные объекты доступны при типах установки *АТМ*-*Интеллект АРМ*, *АТМ*-*Интеллект АРМ ТЦ* и *Дополнительное рабочее место*.

Интерфейс *АТМ*-*Интеллект* представлен следующими интерфейсными объектами:

- 1. **АТМ Мониторинг.**
- 2. **Поиск в архиве** (для *АТМ*-*Интеллект АРМ ТЦ* недоступен).
- 3. **Отчёты для АТМ Мониторинга**.

Данные объекты создаются на базе объекта **Экран** на вкладке **Интерфейсы** диалогового окна **Настройка системы**. Рекомендуется создавать данные объекты на базе разных объектов **Экран**.

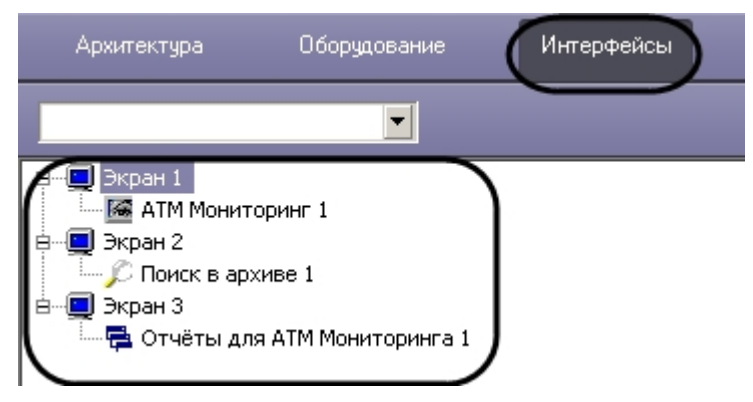

Работа с интерфейсными объектами *ПК АТМ*-*Интеллект* описана в документе [Руководство Оператора](https://doc.axxonsoft.com/confluence/pages/viewpage.action?pageId=184353710).

## <span id="page-102-0"></span>12.1 Настройка интерфейсного объекта АТМ Мониторинг

## **Внимание!**

Перед созданием интерфейсного объекта **АТМ Мониторинг** необходимо создать и настроить объект *АТМ*- *Интеллект АРМ* или *АТМ*-*Интеллект АРМ ТЦ* в зависимости от типа установки (см. [Создание объектов](#page-65-1) [АТМ](#page-65-1)[-](#page-65-1)[Интеллект АРМ в дереве оборудования](#page-65-1) и [Создание объектов АТМ](#page-83-0)[-](#page-83-0)[Интеллект ТЦ в дереве](#page-83-0) [оборудования](#page-83-0) соответственно).

Настройка интерфейсного объекта **АТМ Мониторинг** отличается для *АТМ*-*Интеллект АРМ* и *АТМ*-*Интеллект АРМ ТЦ*.

Настройка интерфейсного объекта **АТМ Мониторинг** осуществляется в следующем порядке:

1. Перейти на панель настройки объекта **АТМ Мониторинг**.

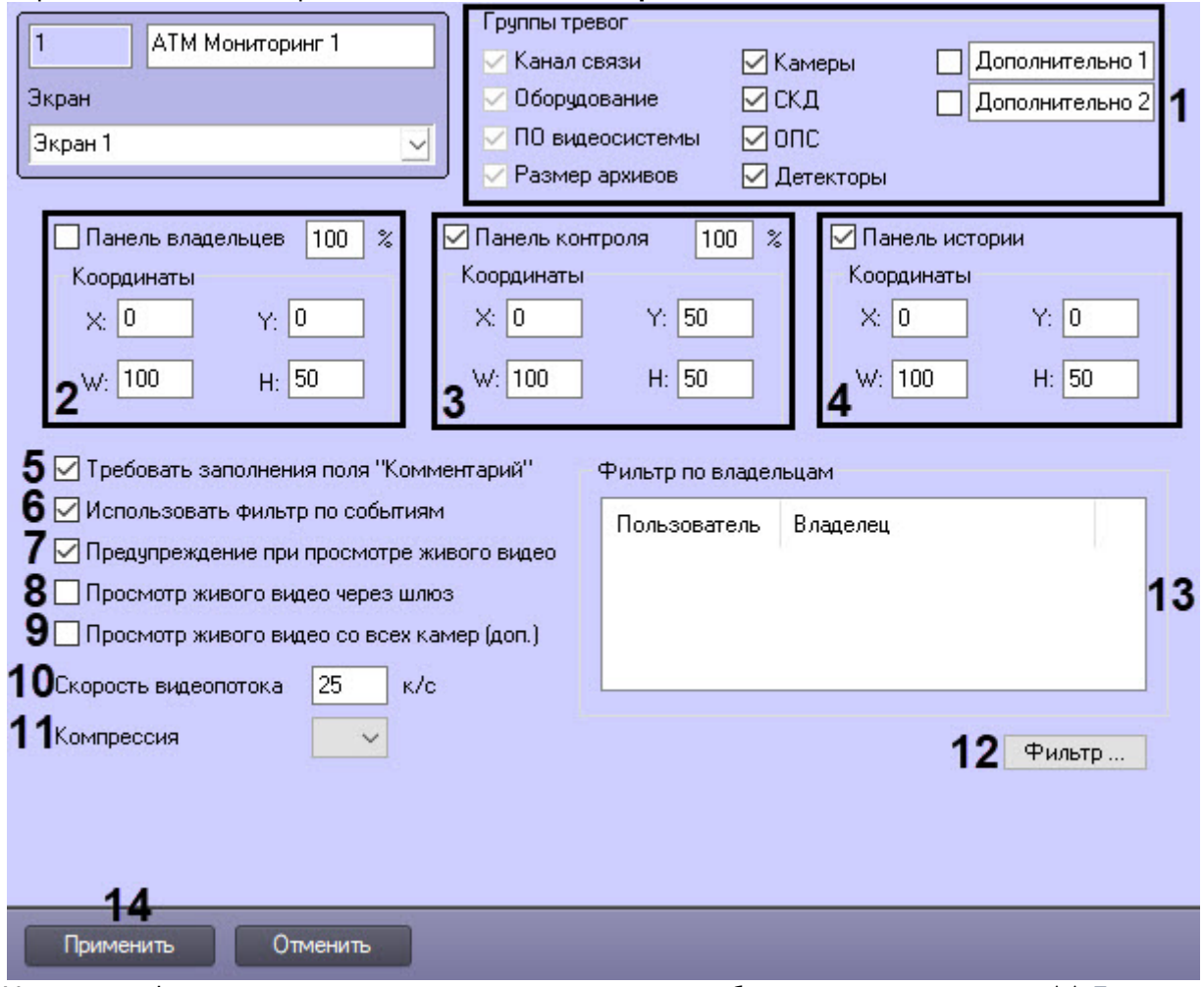

- 2. Установить флажки напротив тех групп тревог, которые необходимо визуализировать (**1**). Группы тревог **Дополнительно 1** и **Дополнительно 2** можно переименовать.
- 3. В случае, если требуется отображать на экране компонент **Панель владельцев**, необходимо установить флажок **Панель владельцев** и указать координаты компонента на экране (**2**). Также можно задать масштабирование объектов от 100% до 500%.

### **Примечание**

Если параметр масштабирования превышает 110%, то на объекте будут отображаться иконки высокого разрешения, а для текста в заголовке объекта будет использоваться шрифт "Courier New", иначе - "MS Sans Serif".

4. В случае, если требуется отображать на экране компонент **Панель контроля**, необходимо установить флажок **Панель контроля** и указать координаты компонента на экране (**3**). Также можно задать масштабирование объектов от 100% до 500%.

### **Примечание**

Если параметр масштабирования превышает 110%, то на объекте будут отображаться иконки высокого разрешения, а для текста в заголовке объекта будет использоваться шрифт "Courier New", иначе - "MS Sans Serif".

5. В случае, если требуется отображать на экране компонент **Панель истории**, необходимо установить флажок **Панель истории** и указать координаты компонента на экране (**4**).

- 6. В случае, если требуется, чтобы при приеме тревоги Оператор прокомментировал эту тревогу и/или свои действия, необходимо установить флажок **Требовать заполнения поля "Комментарий"** (**5**). Данный комментарий впоследствии можно посмотреть в журнале событий, в котором также указывается Оператор, принимавший тревогу.
- 7. По умолчанию доступна возможность фильтрации объектов по событиям **Тревога** и **Сбой**, а также по состоянию **На связи** и **Не на связи**. Если требуется отключить эту возможность, необходимо снять флажок **Использовать фильтр по событиям** (**6**). В результате раскрывающийся список для выбора событий станет недоступен.
- 8. В случае, если при попытке просмотра живого видео требуется отображать предупреждение о том, что передача видеопотока может создать критическую нагрузку на канал, установить флажок **Предупреждение при просмотре живого видео** (**7**).

## **Примечание.**

Для *АТМ*-*Интеллект АРМ ТЦ* данная настройка отсутствует.

9. В случае, если *АТМ*-*Интеллект Про* и Дополнительные рабочие места находятся в разных подсетях, компоненты ПК *АТМ*-*Интеллект* не объединены в единую распределенную систему в дереве объектов ПК *Интеллект*, и для передачи живого видео на Дополнительные рабочие места используется **Шлюз данных**, установить флажок **Просмотр живого видео через шлюз** (**8**).

## **Примечание.**

Создание и настройка объекта **Шлюз данных** описаны в разделе [Создание и настройка шлюза](#page-77-0) [данных](#page-77-0).

- 10. В случае, если необходимо в пункте меню "Просмотр видео" добавить пункт "Все камеры объекта охраны", позволяющий отобразить все камеры выбранного объекта охраны, установить флажок **Просмотр живого видео со всех камер (доп.)** (**9**).
- 11. В поле **Скорость видеопотока** ввести количество кадров в секунду видеоизображения при просмотре живого видео или видео из архива (**10**). Данный параметр применяется для ограничения потока данных между *АТМ*-*Интеллект АРМ* и *АТМ*-*Интеллект Про* (например, в случае низкой пропускной способности канала связи).

## **Примечание.**

- Примечание 1. Для *АТМ*-*Интеллект АРМ ТЦ* данная настройка отсутствует.
- Примечание 2. Настройка **Скорость видеопотока** работает для архивного видео только при использовании CamMonitor.ocx версии 4.11.0.1766 и выше.
- Примечание 3. Если архив записывается с кодеком h264 и скорость видеопотока задана больше **0** кадров в секунду, то архивное видео будет воспроизводиться только по опорным кадрам.
- Примечание 4. Если значение скорости видеопотока равно **0**, то живое и архивное видео прореживаться не будет.
- 12. Из раскрывающегося списка **Компрессия** выбрать требуемый уровень компрессии живого видео (**11**).
- 13. Если требуется, чтобы определенным пользователям на панели владельцев были доступны определенные владельцы, задать фильтр по владельцам:
	- a. Нажать на кнопку **Фильтр...** (**12**).

b. Будет открыто окно **Фильтр по владельцам**. В левой части окна представлен список доступных пар пользователей и владельцев, в правой – список выбранных пар.

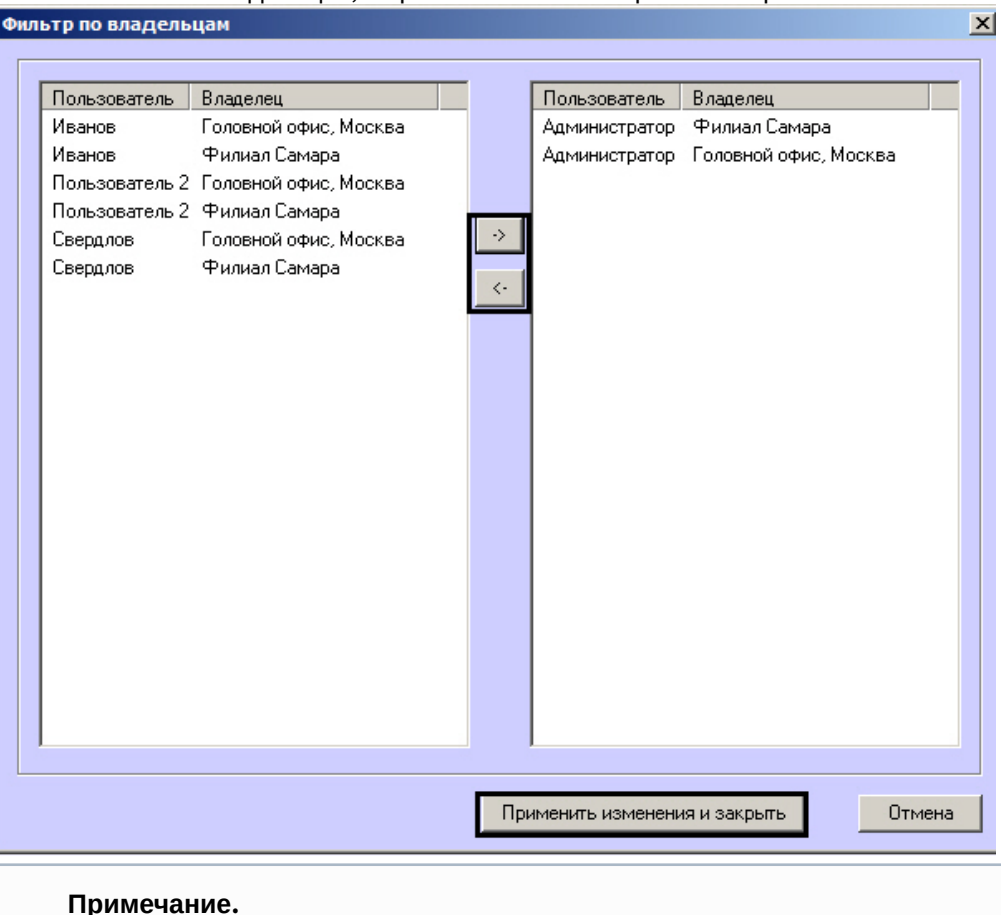

## Список владельцев задается на Панели контроля - см. [Программный комплекс АТМ](https://doc.axxonsoft.com/confluence/pages/viewpage.action?pageId=184353710)[-](https://doc.axxonsoft.com/confluence/pages/viewpage.action?pageId=184353710) [Интеллект](https://doc.axxonsoft.com/confluence/pages/viewpage.action?pageId=184353710)[.](https://doc.axxonsoft.com/confluence/pages/viewpage.action?pageId=184353710) [Руководство Оператора](https://doc.axxonsoft.com/confluence/pages/viewpage.action?pageId=184353710), раздел [Нормативно](https://doc.axxonsoft.com/confluence/pages/viewpage.action?pageId=184353793)[-](https://doc.axxonsoft.com/confluence/pages/viewpage.action?pageId=184353793)[справочная информация](https://doc.axxonsoft.com/confluence/pages/viewpage.action?pageId=184353793). Настройка пользователей и их прав осуществляется на вкладке **Пользователи** диалогового окна **Настройка системы** и описана в документе *Программный комплекс Интеллект*. *Руководство Администратора*. Наиболее актуальная версия данного документа доступна в хранилище документации [AxxonSoft documentation repository](https://doc.axxonsoft.com/confluence/display/ASdoc/AxxonSoft+documentation+repository).

- a. Переместить при помощи кнопок <- и -> пары между списками.
- b. По завершении формирования списка пар пользователей и владельцев нажать на кнопку **Применить изменения и закрыть**.
- 14. Выбранные пары пользователей и владельцев будут отображены в таблице (**13**).
- 15. Нажать на кнопку **Применить** (**14**).

Настройка интерфейсного объекта **АТМ Мониторинг** завершена.

При выборе в ПК *Интеллект* экрана, на базе которого создан объект **АТМ Мониторинг**, будет отображаться интерфейсное окно **АТМ Мониторинг**.

# 12.2 Настройка интерфейсного объекта Отчеты для АТМ Мониторинга

Настройка интерфейсного объекта **Отчеты для АТМ Мониторинга** осуществляется следующим образом:

1. Выбрать в дереве объект **Отчеты для АТМ Мониторинга**. В правой части диалогового окна **Настройка системы** отобразится панель настройки данного объекта.

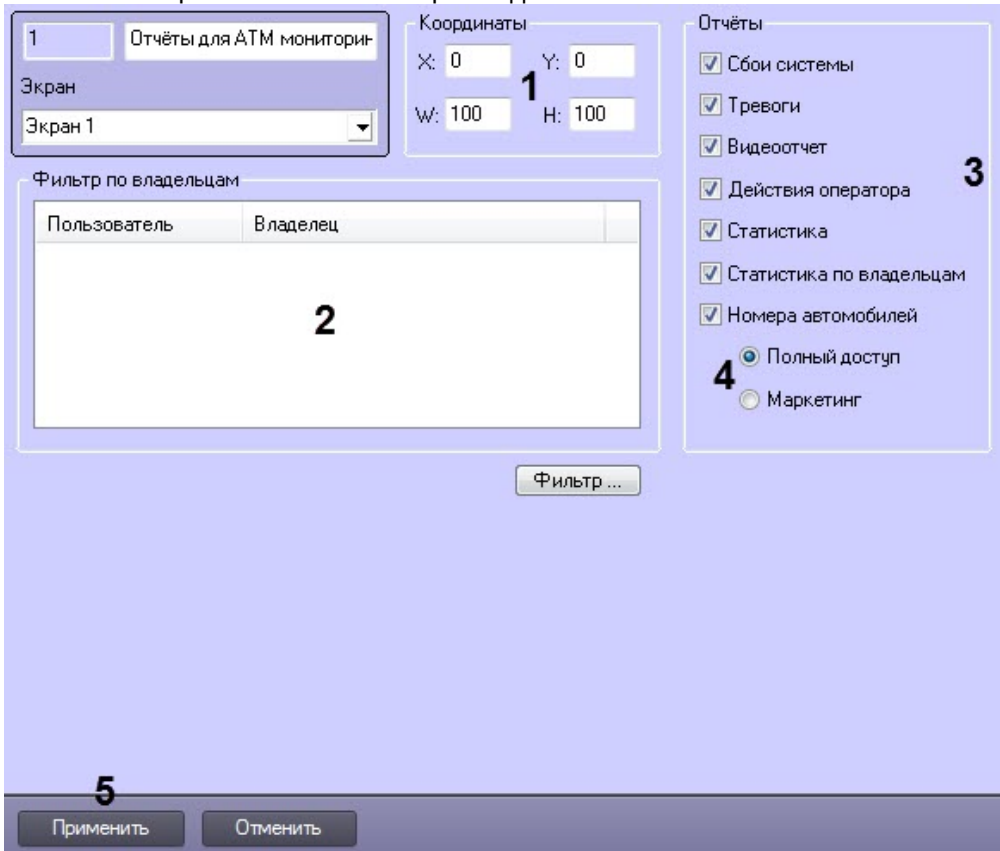

- 2. Задать координаты окна **Отчеты для АТМ Мониторинга** (**1**).
- 3. Настроить фильтр по владельцам по аналогии с интерфейсным объектом **Мониторинг** см. [Настройка](#page-102-0) [интерфейсного объекта АТМ Мониторинг](#page-102-0).
- 4. По умолчанию оператору доступны все отчеты в системе. Чтобы ограничить доступ к тем или иным отчетам, следует снять соответствующие флажки в группе **Отчеты** (**3**).
- 5. Параметры (**4**) не используются в ПК *АТМ*-*Интеллект*.
- 6. Нажать на кнопку **Применить** (**5**).

Настройка интерфейсного объекта **Отчеты для АТМ Мониторинга** завершена.

## 12.3 Настройка интерфейсного объекта Поиск в архиве

Настройка интерфейсного объекта **Поиск в архиве** заключается в задании координат его расположения на **Примечание.**<br>2. Интерфейсный объект **Поиск в архиве** недоступен при типе установки *АТМ-Интеллект АРМ ТЦ.*<br>Настройка интерфейсного объекта **Поиск в архиве** заключается в задании координат его расположения на<br>экране, а та

## **Примечание.**

Настройка фильтра по владельцам осуществляется по аналогии с интерфейсным объектом **АТМ- Мониторинг** – см. [Настройка интерфейсного объекта АТМ Мониторинг](#page-102-0).

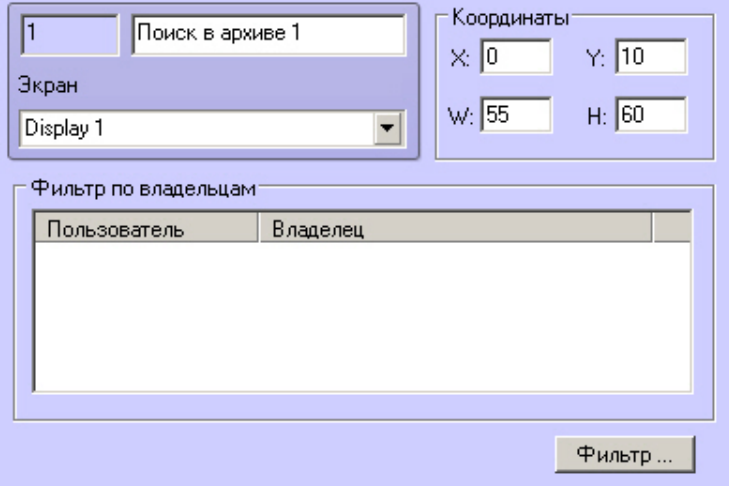

При выборе в ПК *Интеллект* объекта **Экран**, на базе которого создан объект **Поиск в архиве**, будет отображено окно **Поиск в архиве** (см. [Поиск в архиве](https://doc.axxonsoft.com/confluence/pages/viewpage.action?pageId=184353971)).
## 13 Настройка аудиозвонков из интерфейса АТМ Мониторинг

### 13.1 Общие сведения

Существует возможность осуществлять аудиозвонки между операторами, которые находятся в распределённой конфигурации на стороне *АТМ*-*Интеллект АРМ*/*АТМ*-*Интеллект Про*. Аудиозвонки осуществляются с помощью объекта **SIP-терминал**. Физические SIP-устройства при этом не используются.

#### **Внимание!**

Данный функционал работает только на ПК *Интеллект* версии 4.11.2 и выше.

## 13.2 Настройка аудиозвонков из интерфейса АТМ Мониторинг

Настройка аудиозвонков из интерфейса **АТМ Мониторинг** осуществляется следующим образом:

- 1. На стороне *АТМ*-*Интеллект АРМ* и *АТМ*-*Интеллект Про*:
	- a. Создать объект **Звуковая плата** с дочерним объектом **Микрофон** (см. [Настройка аудиоподсистемы](https://doc.axxonsoft.com/confluence/pages/viewpage.action?pageId=136937552)).
	- b. Создать объект **Плата воспроизведения** с дочерним объектом **Динамик** (см. [Настройка](https://doc.axxonsoft.com/confluence/pages/viewpage.action?pageId=136938281) [воспроизведения звука](https://doc.axxonsoft.com/confluence/pages/viewpage.action?pageId=136938281)).
- 2. На стороне *АТМ*-*Интеллект АРМ*:
	- a. Создать объект **SIP-терминал** в качестве SIP-сервера ПК *Интеллект* (см. [Настройка](https://doc.axxonsoft.com/confluence/pages/viewpage.action?pageId=165905799) [SIP-](https://doc.axxonsoft.com/confluence/pages/viewpage.action?pageId=165905799)[устройств](https://doc.axxonsoft.com/confluence/pages/viewpage.action?pageId=165905799)).
	- b. На базе объекта **SIP-терминал** создать 2 дочерних объекта **SIP-оператор** и для каждого из них указать соответствующий идентификационный номер оператора ([Настройка](https://doc.axxonsoft.com/confluence/pages/viewpage.action?pageId=165906060) [SIP-](https://doc.axxonsoft.com/confluence/pages/viewpage.action?pageId=165906060)[операторов на](https://doc.axxonsoft.com/confluence/pages/viewpage.action?pageId=165906060) [SIP-](https://doc.axxonsoft.com/confluence/pages/viewpage.action?pageId=165906060)[сервере](https://doc.axxonsoft.com/confluence/pages/viewpage.action?pageId=165906060) [ПК Интеллект](https://doc.axxonsoft.com/confluence/pages/viewpage.action?pageId=165906060)).
	- c. На базе объекта **SIP-терминал** создать объект **Адресная книга** и выбрать для использования ранее созданных SIP-операторов (см. [Настройка адресной книги](https://doc.axxonsoft.com/confluence/pages/viewpage.action?pageId=189614529) [SIP-](https://doc.axxonsoft.com/confluence/pages/viewpage.action?pageId=189614529)[терминала](https://doc.axxonsoft.com/confluence/pages/viewpage.action?pageId=189614529)).
	- d. На панели настройки каждого SIP-оператора выбрать для использования ранее созданную адресную книгу (см. [Настройка](https://doc.axxonsoft.com/confluence/pages/viewpage.action?pageId=165906060) [SIP-](https://doc.axxonsoft.com/confluence/pages/viewpage.action?pageId=165906060)[операторов на](https://doc.axxonsoft.com/confluence/pages/viewpage.action?pageId=165906060) [SIP-](https://doc.axxonsoft.com/confluence/pages/viewpage.action?pageId=165906060)[сервере ПК Интеллект](https://doc.axxonsoft.com/confluence/pages/viewpage.action?pageId=165906060)).
	- e. Создать интерфейсный объект **SIP-панель 1** на том же объекте **Экран 1**, на котором создан интерфейсный объект АТМ Мониторинг (см. [Настройка интерфейсного объекта](https://doc.axxonsoft.com/confluence/pages/viewpage.action?pageId=165906274) [SIP-](https://doc.axxonsoft.com/confluence/pages/viewpage.action?pageId=165906274)[панель](https://doc.axxonsoft.com/confluence/pages/viewpage.action?pageId=165906274)).

#### **Примечание**

Рекомендуемые координаты SIP-панели: X=40, Y=40, W=20, H=21.

- i. На вкладке **Основные настройки** объекта **SIP-панель 1** в качестве терминала выбрать **SIPтерминал** (см. [Основные настройки интерфейсного объекта](https://doc.axxonsoft.com/confluence/pages/viewpage.action?pageId=189614556) [SIP-](https://doc.axxonsoft.com/confluence/pages/viewpage.action?pageId=189614556)[панель](https://doc.axxonsoft.com/confluence/pages/viewpage.action?pageId=189614556)).
- ii. На вкладке **Дополнительные настройки** объекта **SIP-панель 1** выставить флажки как показано на рисунке ниже (см. [Дополнительные настройки интерфейсного объекта](https://doc.axxonsoft.com/confluence/pages/viewpage.action?pageId=189614558) [SIP-](https://doc.axxonsoft.com/confluence/pages/viewpage.action?pageId=189614558)[панель](https://doc.axxonsoft.com/confluence/pages/viewpage.action?pageId=189614558)).<br>|- Настройки поведения интерфейса || Прображение элементов интерфейса
	- **7** Показывать только при звонке
	- П Новые вызовы в конец
	- Отключить звчк нажатия клавиш
		-
	- **√** Развернуть экран при звонке
	- √ Звонки неизвестным абонентам
- Панель набора
- **В**Заголовок
- ADXMB
- **V** Кнопки управления звонком
- iii. На вкладке **Настройки оператора** объекта **SIP-панель 1** и выполнить настройку списка SIPоператоров как показано на рисунке ниже (см. [Настройки оператора интерфейсного объекта](https://doc.axxonsoft.com/confluence/pages/viewpage.action?pageId=189614560) [SIP-](https://doc.axxonsoft.com/confluence/pages/viewpage.action?pageId=189614560)[панель](https://doc.axxonsoft.com/confluence/pages/viewpage.action?pageId=189614560)).

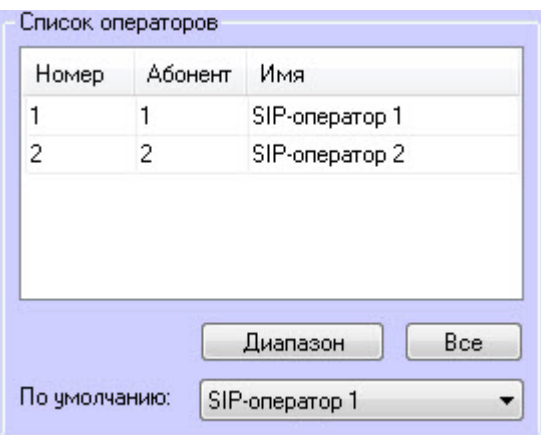

- f. Создать объект **Экран 2**, который будет отображаться только на стороне *АТМ*-*Интеллект Про* (см. [Распределение экранов по Рабочим местам мониторинга](https://doc.axxonsoft.com/confluence/pages/viewpage.action?pageId=136938437)).
- g. Создать дочерний интерфейсный объект **SIP-панель 2**.
	- i. На вкладке **Основные настройки** объекта **SIP-панель 2** в качестве терминала выбрать **SIPтерминал** (см. [Основные настройки интерфейсного объекта](https://doc.axxonsoft.com/confluence/pages/viewpage.action?pageId=189614556) [SIP-](https://doc.axxonsoft.com/confluence/pages/viewpage.action?pageId=189614556)[панель](https://doc.axxonsoft.com/confluence/pages/viewpage.action?pageId=189614556)).
	- ii. На вкладке **Дополнительные настройки** объекта **SIP-панель 2** и выполнить настройку списка SIP-операторов как показано на рисунке ниже (см. [Дополнительные настройки интерфейсного](https://doc.axxonsoft.com/confluence/pages/viewpage.action?pageId=189614558) [объекта](https://doc.axxonsoft.com/confluence/pages/viewpage.action?pageId=189614558) [SIP-](https://doc.axxonsoft.com/confluence/pages/viewpage.action?pageId=189614558)[панель](https://doc.axxonsoft.com/confluence/pages/viewpage.action?pageId=189614558)).

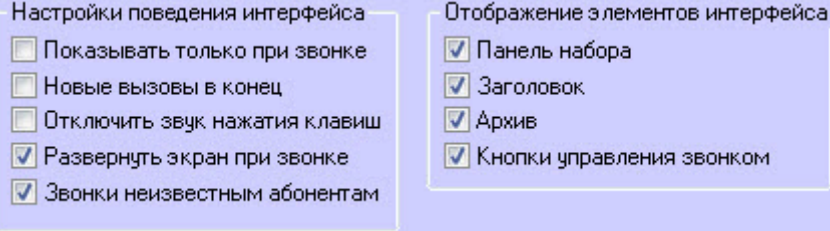

iii. На вкладке **Настройки оператора** объекта **SIP-панель 2** и выполнить настройку списка SIPоператоров как показано на рисунке ниже (см. [Настройки оператора интерфейсного объекта](https://doc.axxonsoft.com/confluence/pages/viewpage.action?pageId=189614560) [SIP-](https://doc.axxonsoft.com/confluence/pages/viewpage.action?pageId=189614560)[панель](https://doc.axxonsoft.com/confluence/pages/viewpage.action?pageId=189614560)).

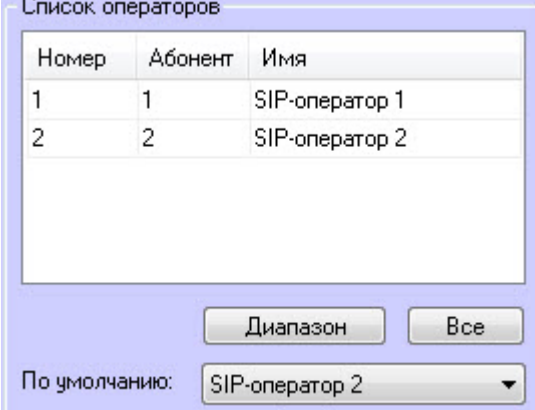

h. На панели настройки объекта **Компьютер** выбрать динамик и микрофон SIP-оператора (см. [Выбор](https://doc.axxonsoft.com/confluence/pages/viewpage.action?pageId=168670884) [динамика](https://doc.axxonsoft.com/confluence/pages/viewpage.action?pageId=168670884)[,](https://doc.axxonsoft.com/confluence/pages/viewpage.action?pageId=168670884) [микрофона и камеры](https://doc.axxonsoft.com/confluence/pages/viewpage.action?pageId=168670884) [SIP-](https://doc.axxonsoft.com/confluence/pages/viewpage.action?pageId=168670884)[оператора](https://doc.axxonsoft.com/confluence/pages/viewpage.action?pageId=168670884)).

Настройка аудиозвонков из интерфейса **АТМ Мониторинг** завершена.

В результате в интерфейсе **АТМ Мониторинг** в контекстном меню объекта появится пункт **Аудиозвонок**. При выборе данного пункта меню будет осуществлён аудиозвонок оператору, который находится на компьютере с соответствующим объектом.

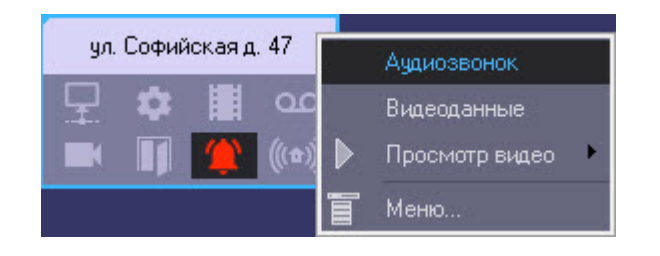

# 14 Приложение 1. Описание интерфейсов

## 14.1 Панель настройки объекта АТМ-Интеллект АРМ

Панель настройки объекта **АТМ-Интеллект АРМ** представлена на рисунке.

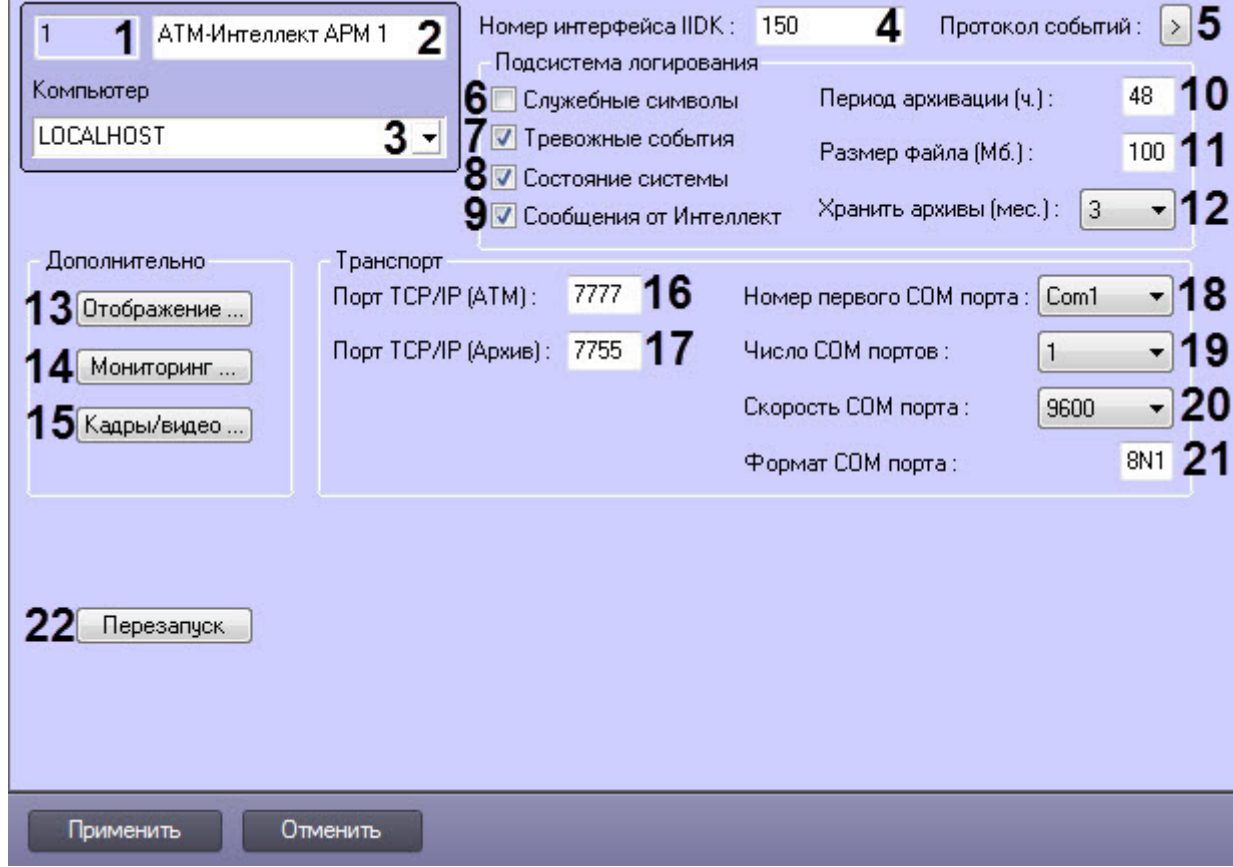

Описание элементов панели настройки объекта **АТМ-Интеллект АРМ** приведено в таблице.

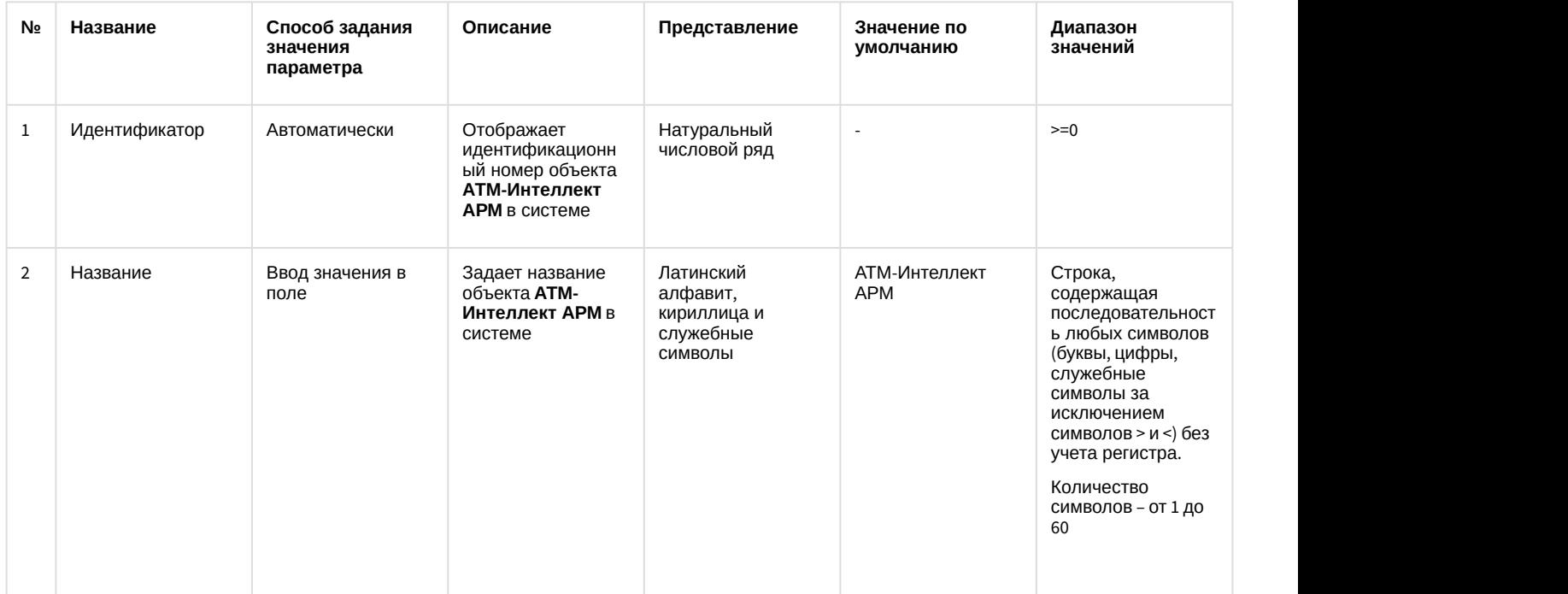

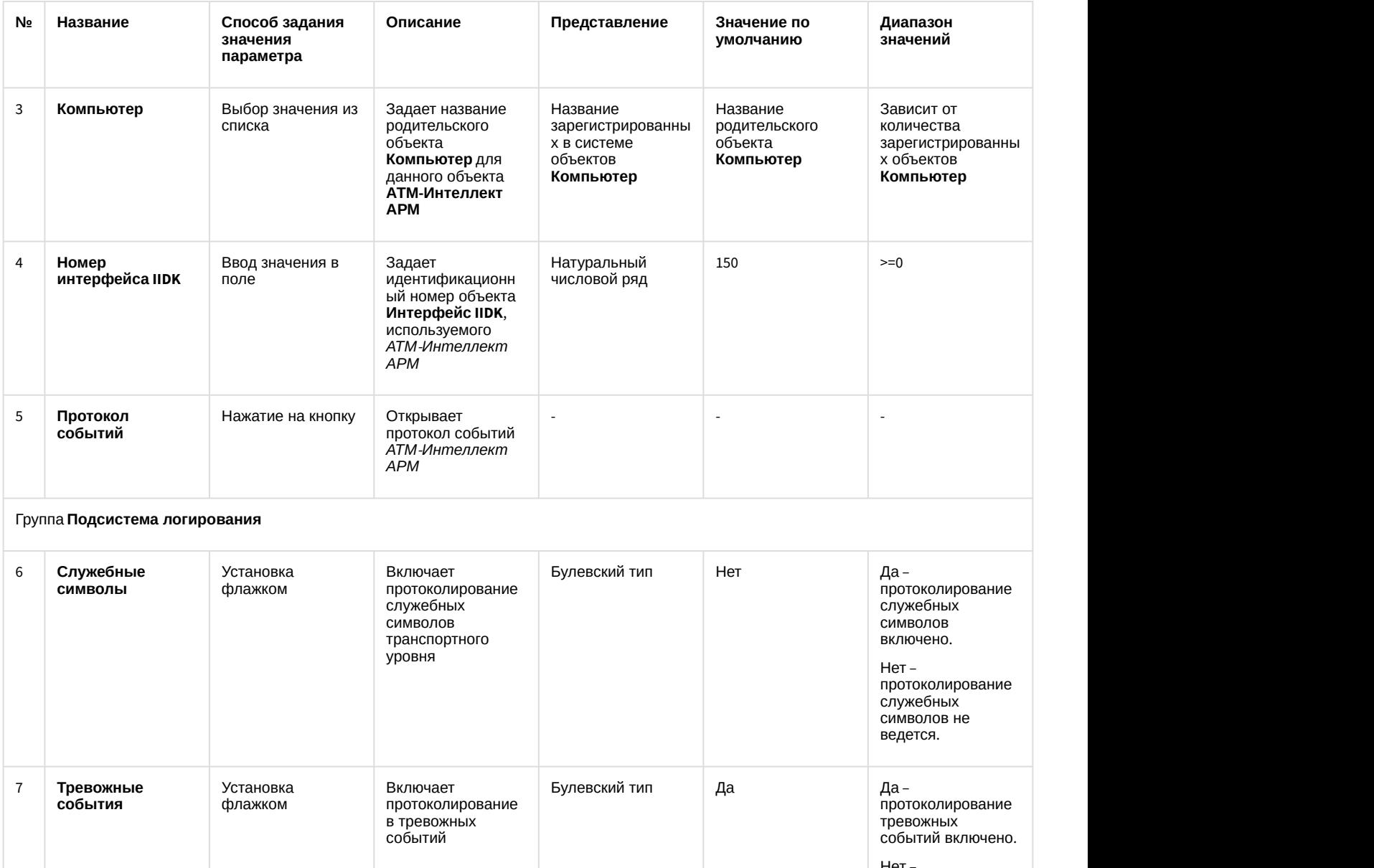

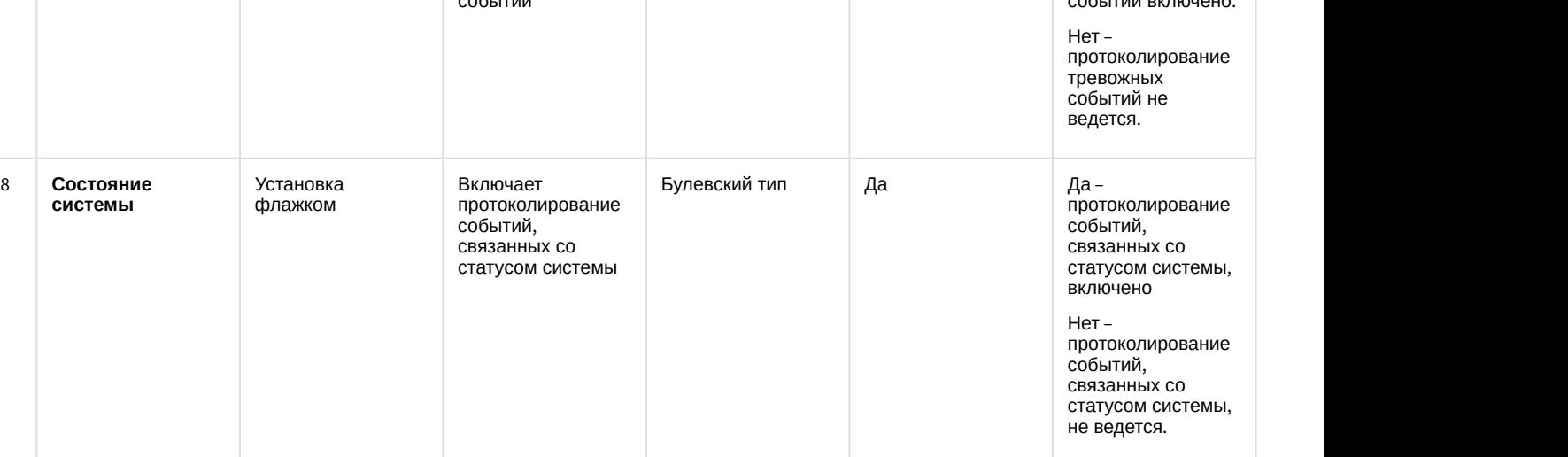

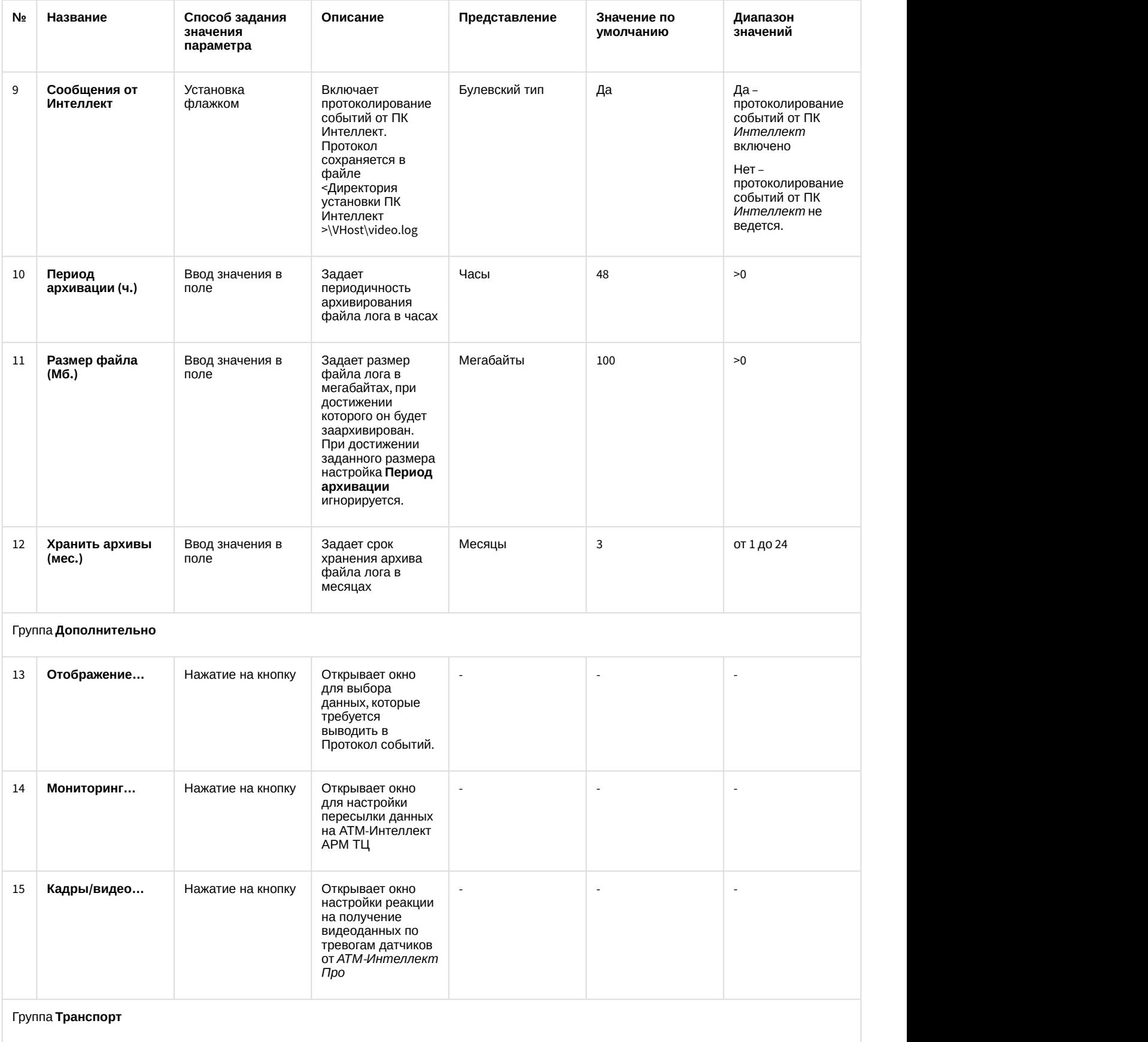

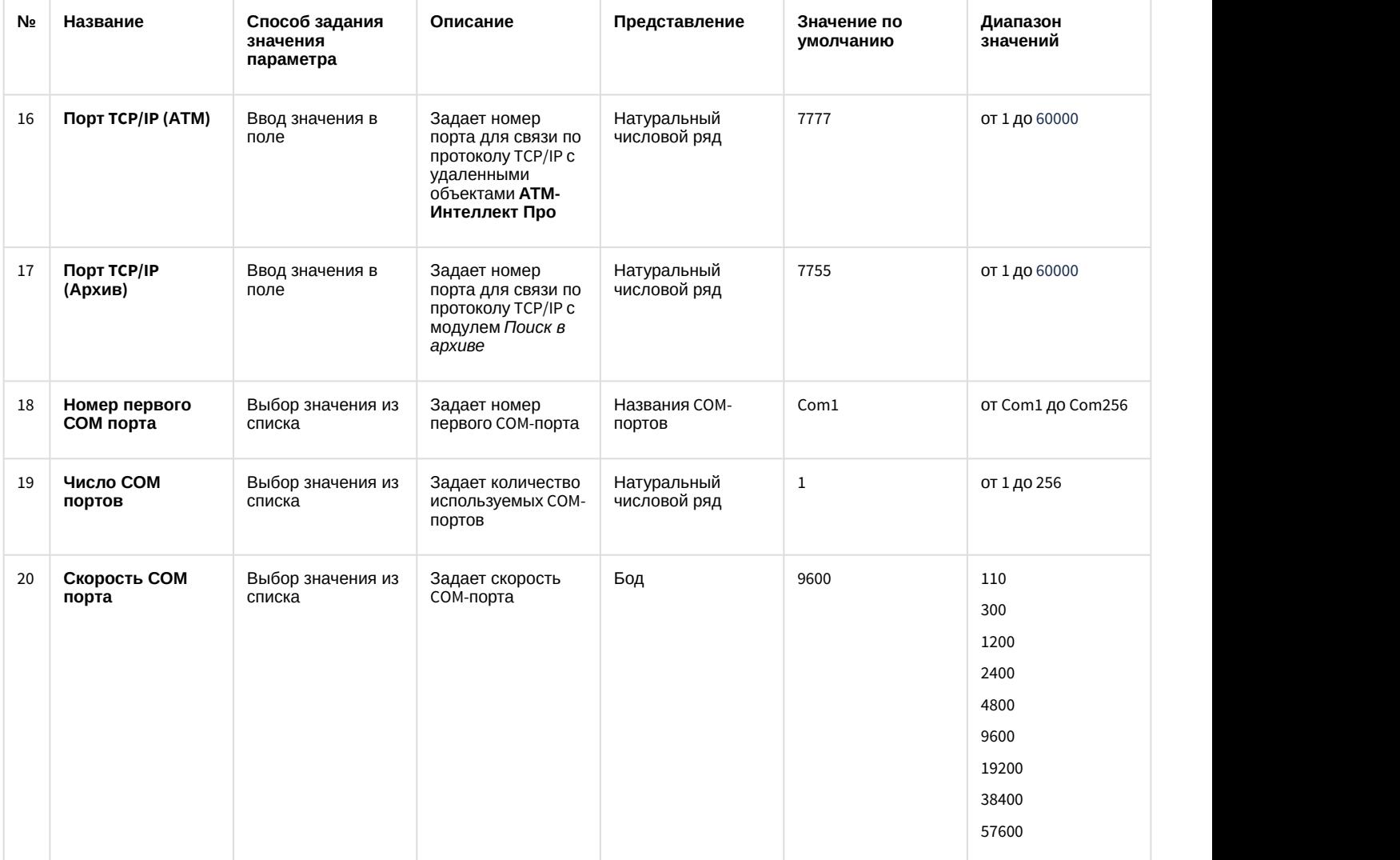

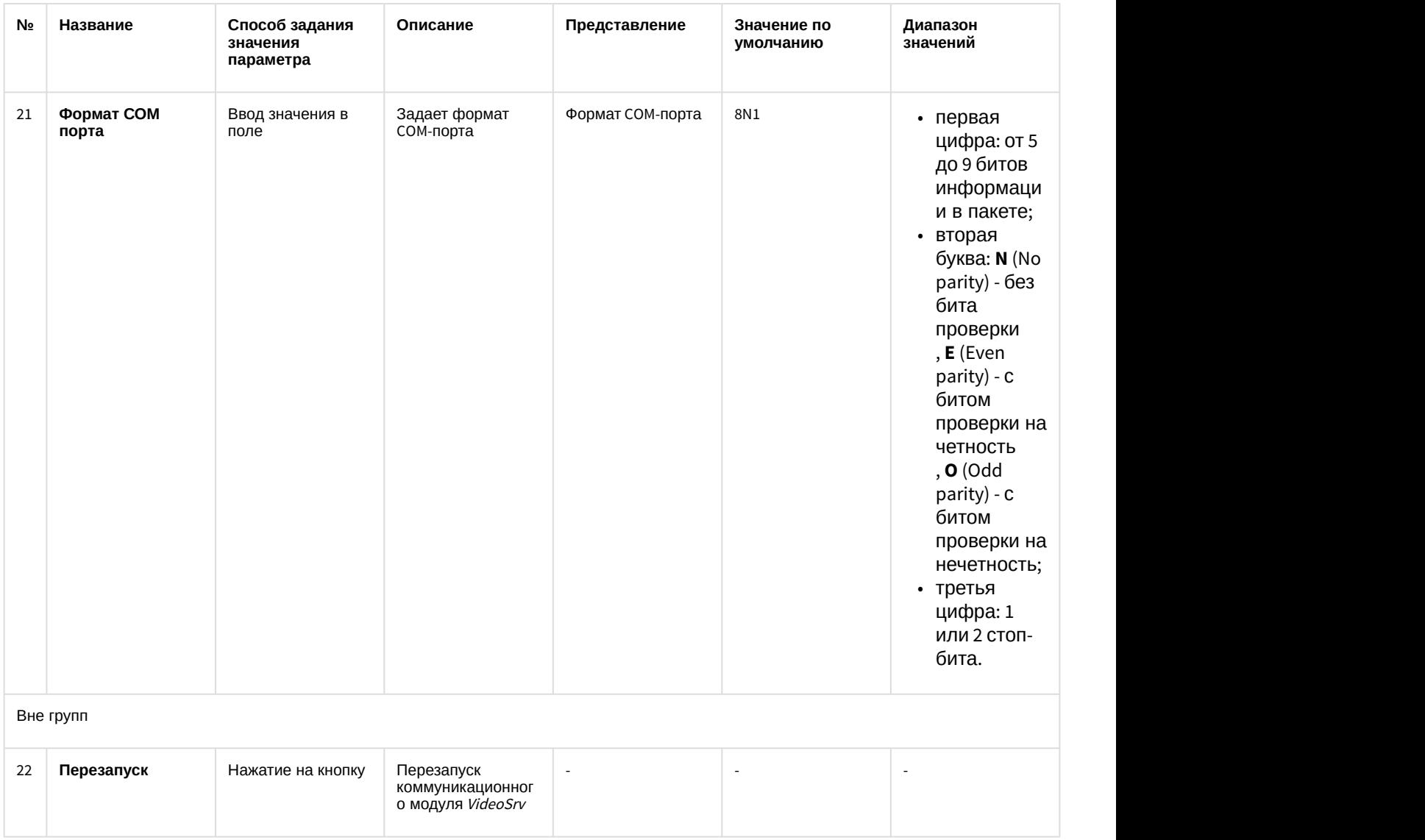

# 14.2 Панель настройки объекта АТМ-Интеллект АРМ ТЦ

Панель настройки объекта **АТМ-Интеллект АРМ ТЦ** представлена на рисунке.

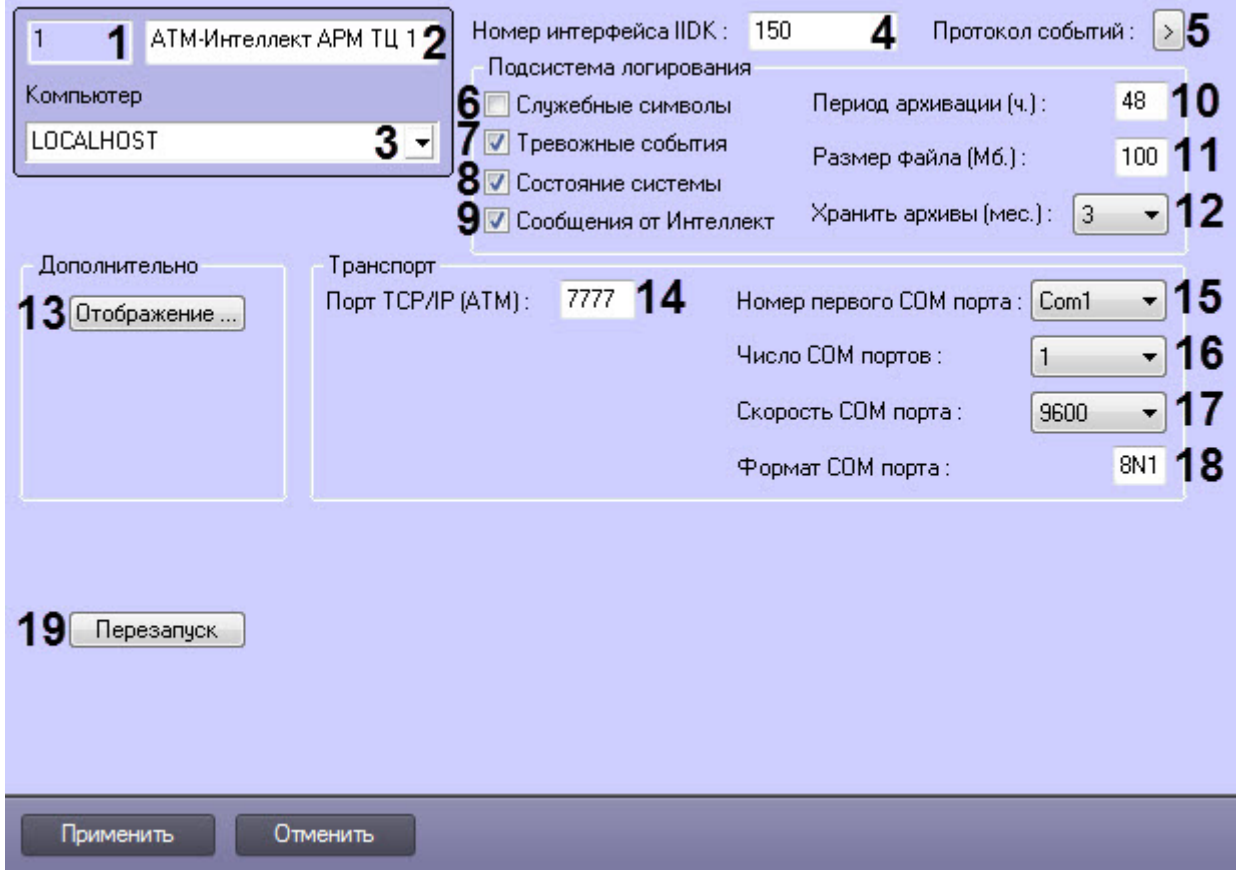

Описание элементов панели настройки объекта **АТМ-Интеллект АРМ ТЦ** приведено в таблице.

| N <sub>2</sub> | Название      | Способ задания<br>значения<br>параметра | Описание                                                                                                   | Представление                                                         | Значение по<br>умолчанию                          | Диапазон<br>значений                                                                                                    |
|----------------|---------------|-----------------------------------------|----------------------------------------------------------------------------------------------------|-----------------------------------------------------------------------|---------------------------------------------------|----------------------------------------------------------------------------------------------------|
| 1              | Идентификатор | Автоматически                           | Отображает<br>идентификационн<br>ый номер объекта<br>АТМ-Интеллект<br><b>АРМ ТЦ</b> в системе              | Натуральный<br>числовой ряд                                           |                                                   | $>=0$                                                                                                    |
| 2              | Название      | Ввод значения в<br>поле                 | Задает название<br>объекта АТМ-<br>Интеллект АРМ<br>ТЦ в системе                                           | Латинский<br>алфавит,<br>кириллица и<br>служебные<br>символы          | АТМ-Интеллект<br>АРМ ТЦ                           | Строка,<br>содержащая<br>последовательност<br>ь любых символов<br>(буквы, цифры,<br>служебные<br>символы за<br>исключением<br>символов > и <) без<br>учета регистра.<br>Количество<br>символов - от 1 до<br>60 |
| 3              | Компьютер     | Выбор значения из<br>списка             | Задает название<br>родительского<br>объекта<br>Компьютер для<br>данного объекта<br>АТМ-Интеллект<br>АРМ ТЦ | Название<br>зарегистрированны<br>х в системе<br>объектов<br>Компьютер | Название<br>родительского<br>объекта<br>Компьютер | Зависит от<br>количества<br>зарегистрированны<br>х объектов<br>Компьютер                                                                                                    |

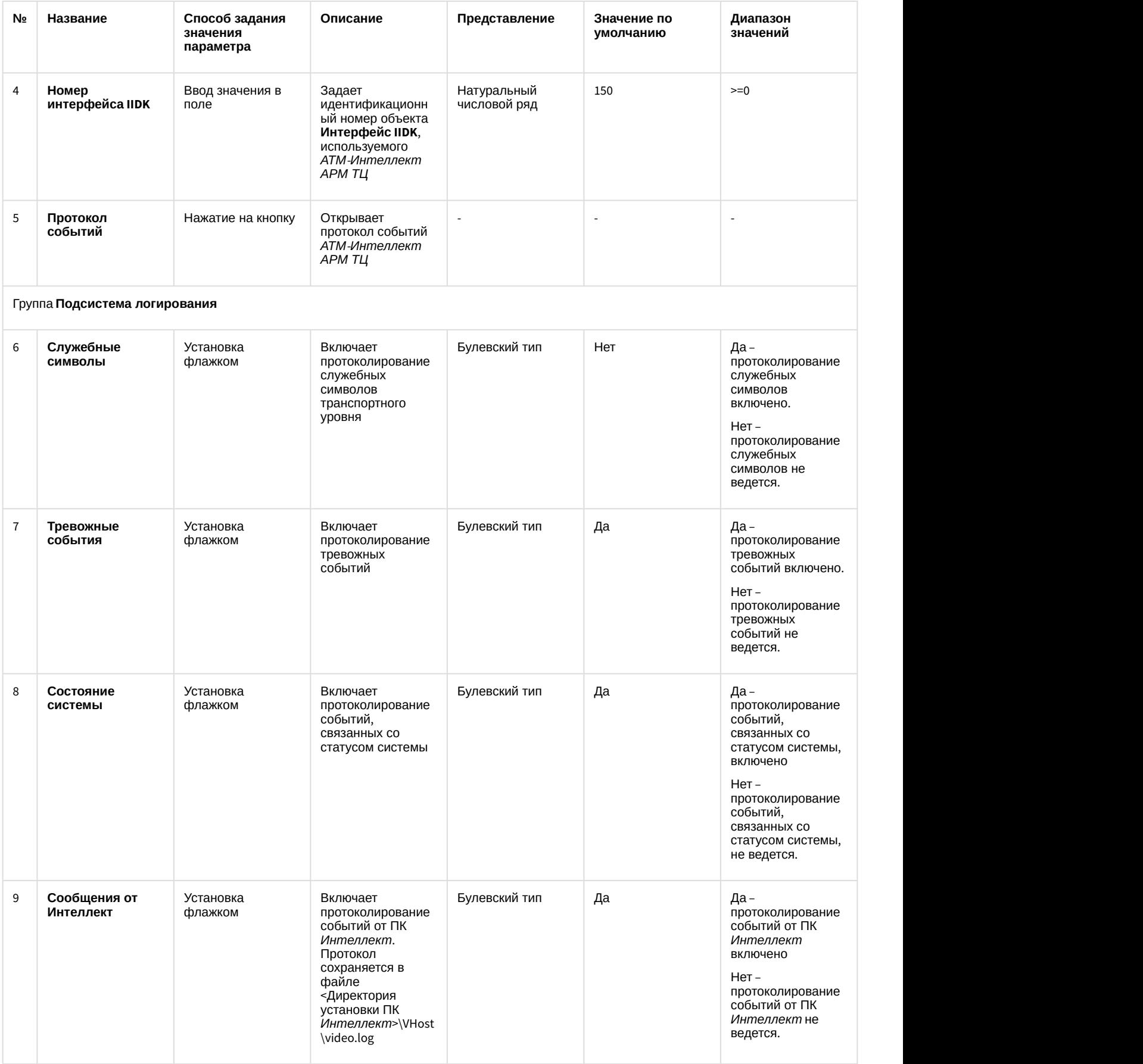

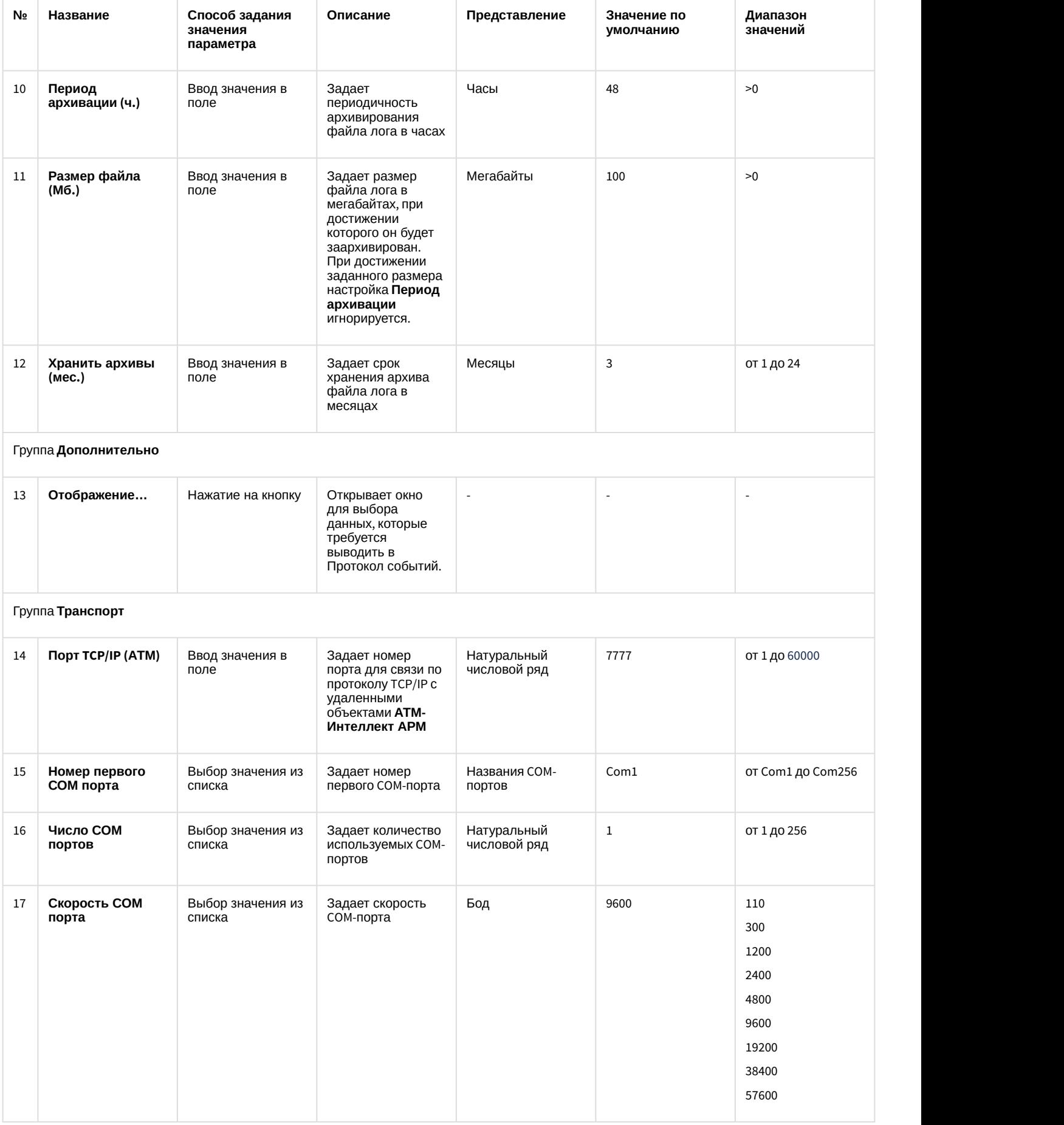

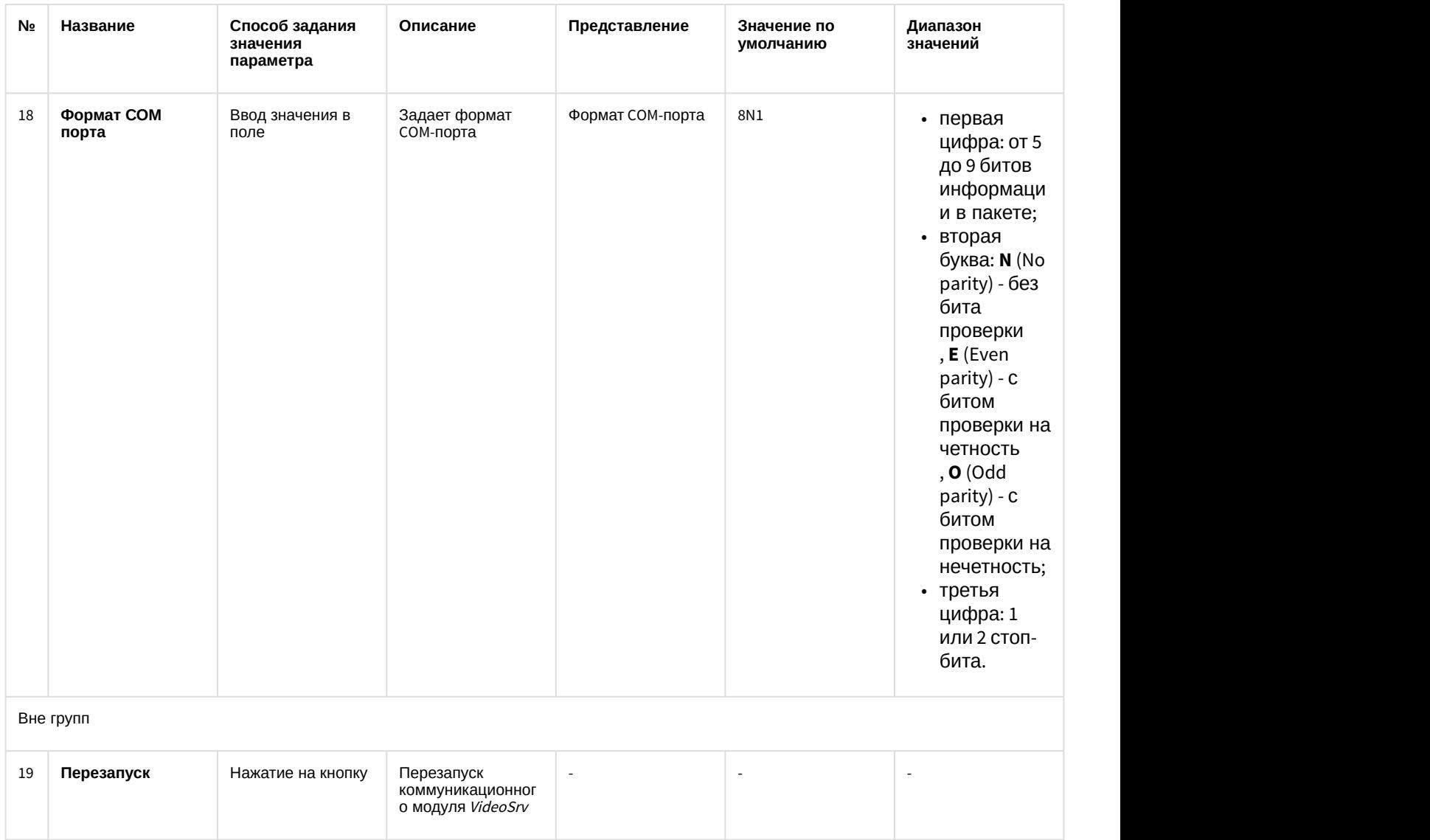

# 14.3 Панель настройки объекта АТМ-Интеллект Про

Панель настройки объекта **АТМ-Интеллект Про** представлена на рисунке.

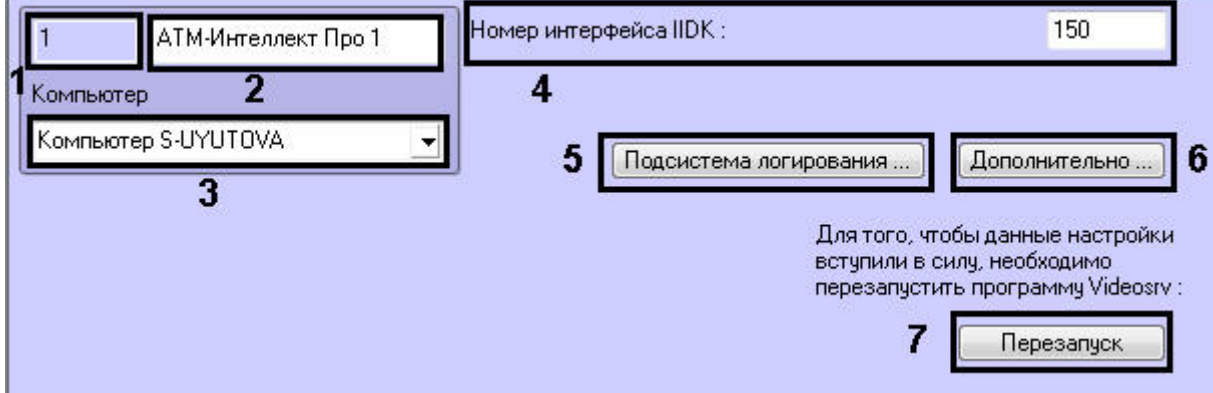

Описание элементов панели настройки объекта **АТМ-Интеллект Про** приведено в таблице.

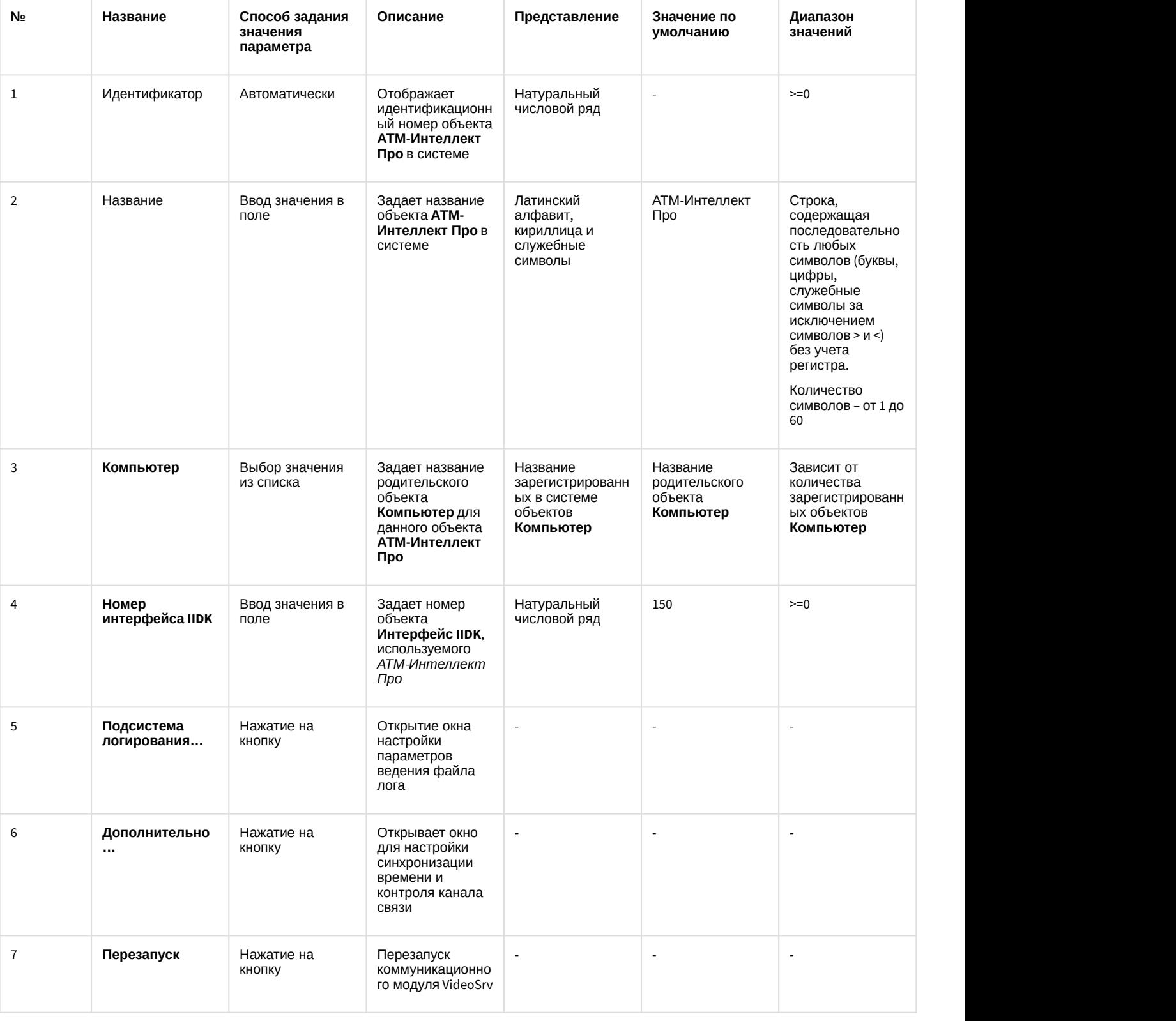

# 14.4 Панель настройки объекта Объект охраны

Панель настройки объекта **Объект охраны** представлена на рисунке.

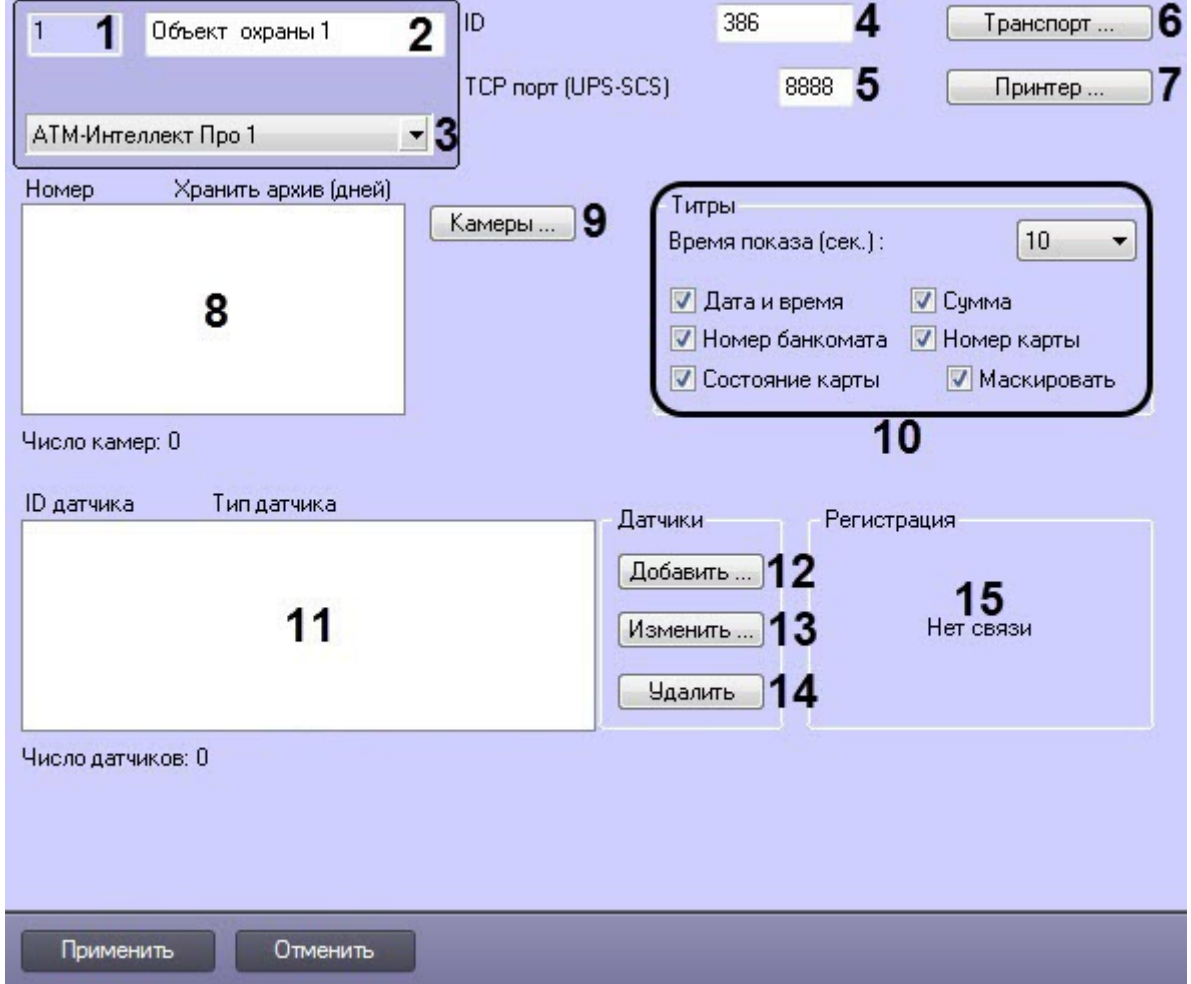

### Описание элементов панели настройки объекта Объект охраны приведено в таблице.

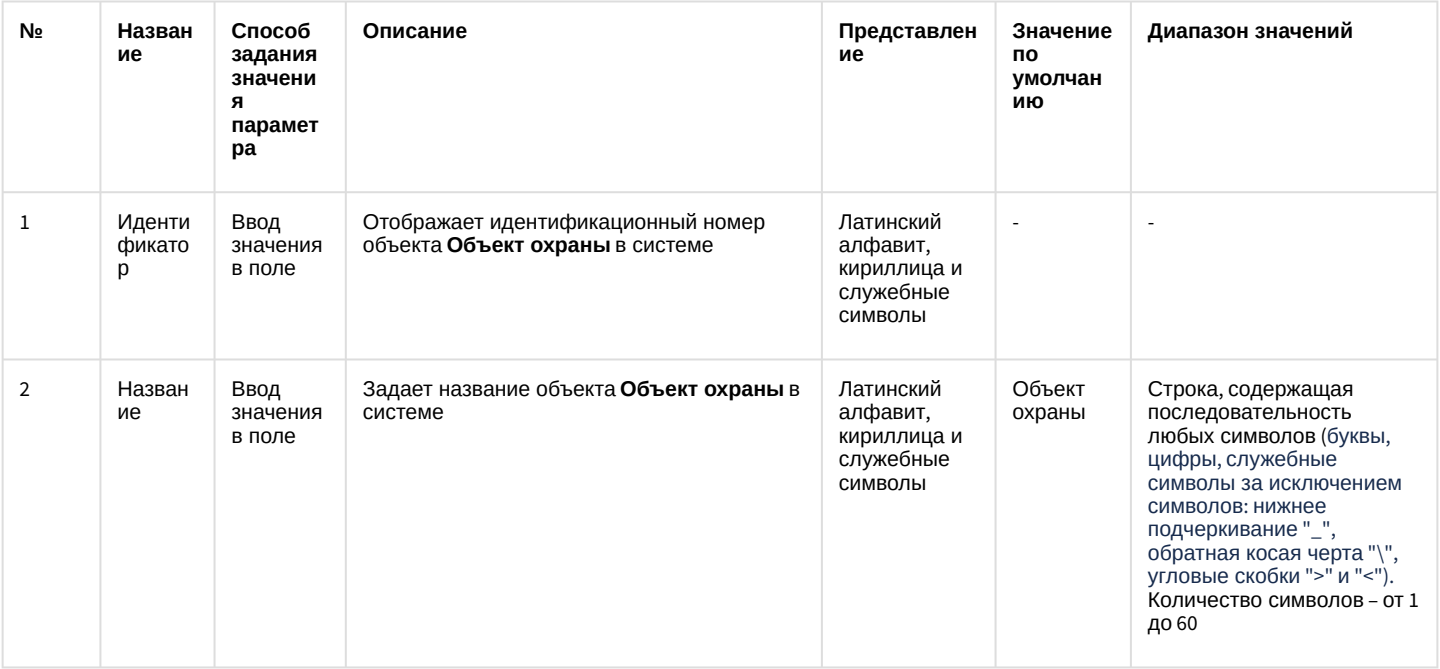

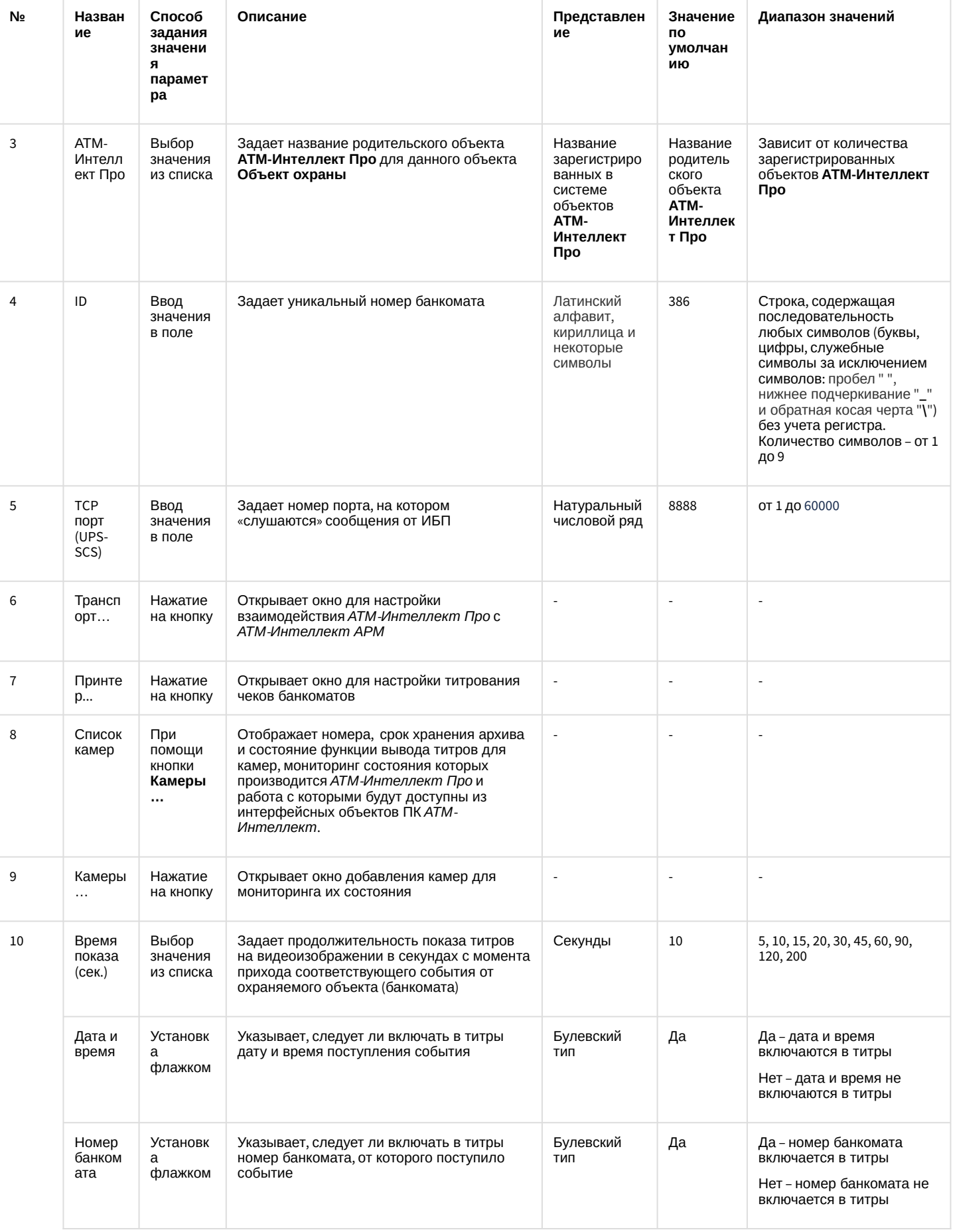

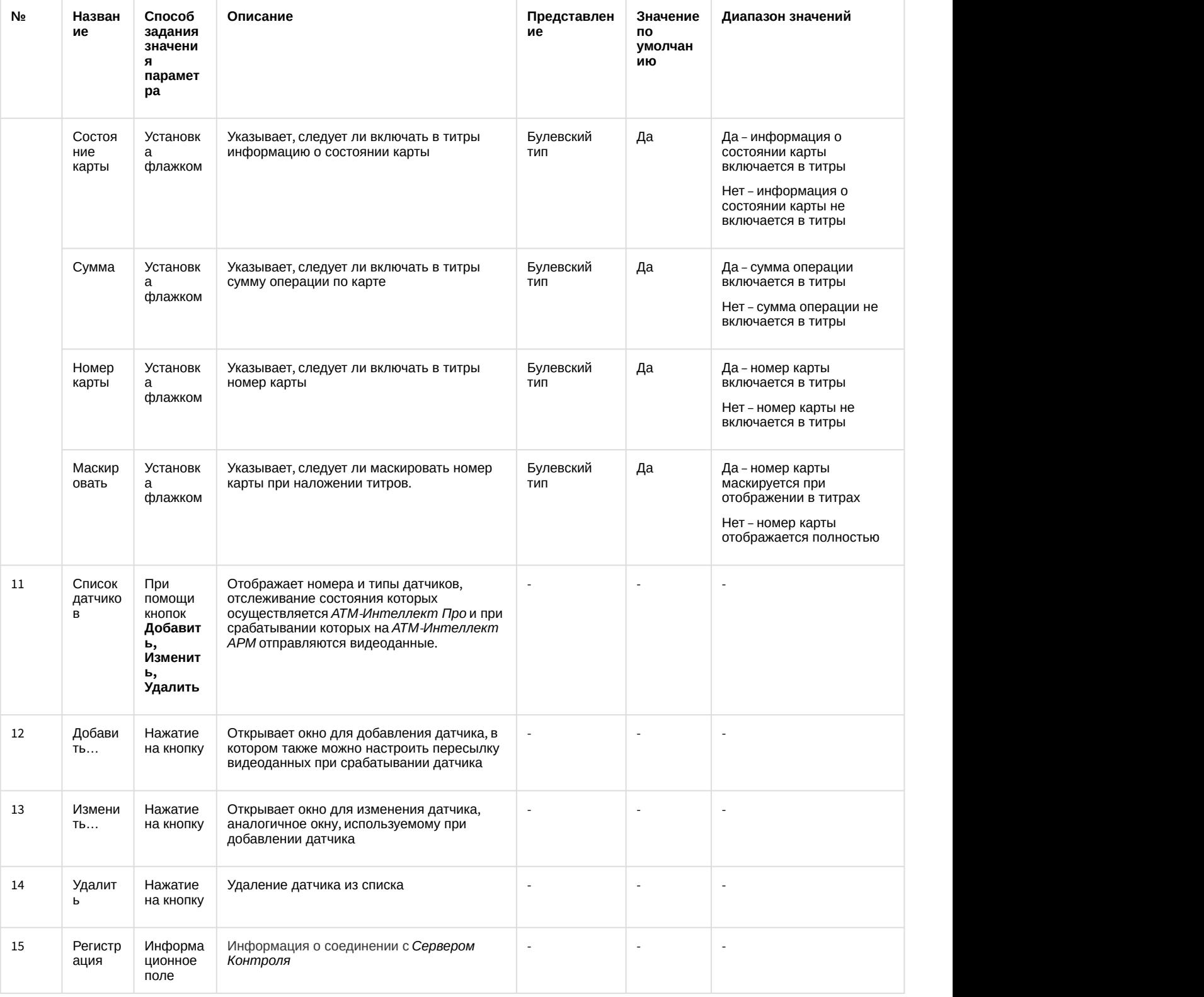

# 14.5 Панель настройки интерфейсного объекта АТМ Мониторинг

Панель настройки интерфейсного объекта **АТМ Мониторинг** представлена на рисунке.

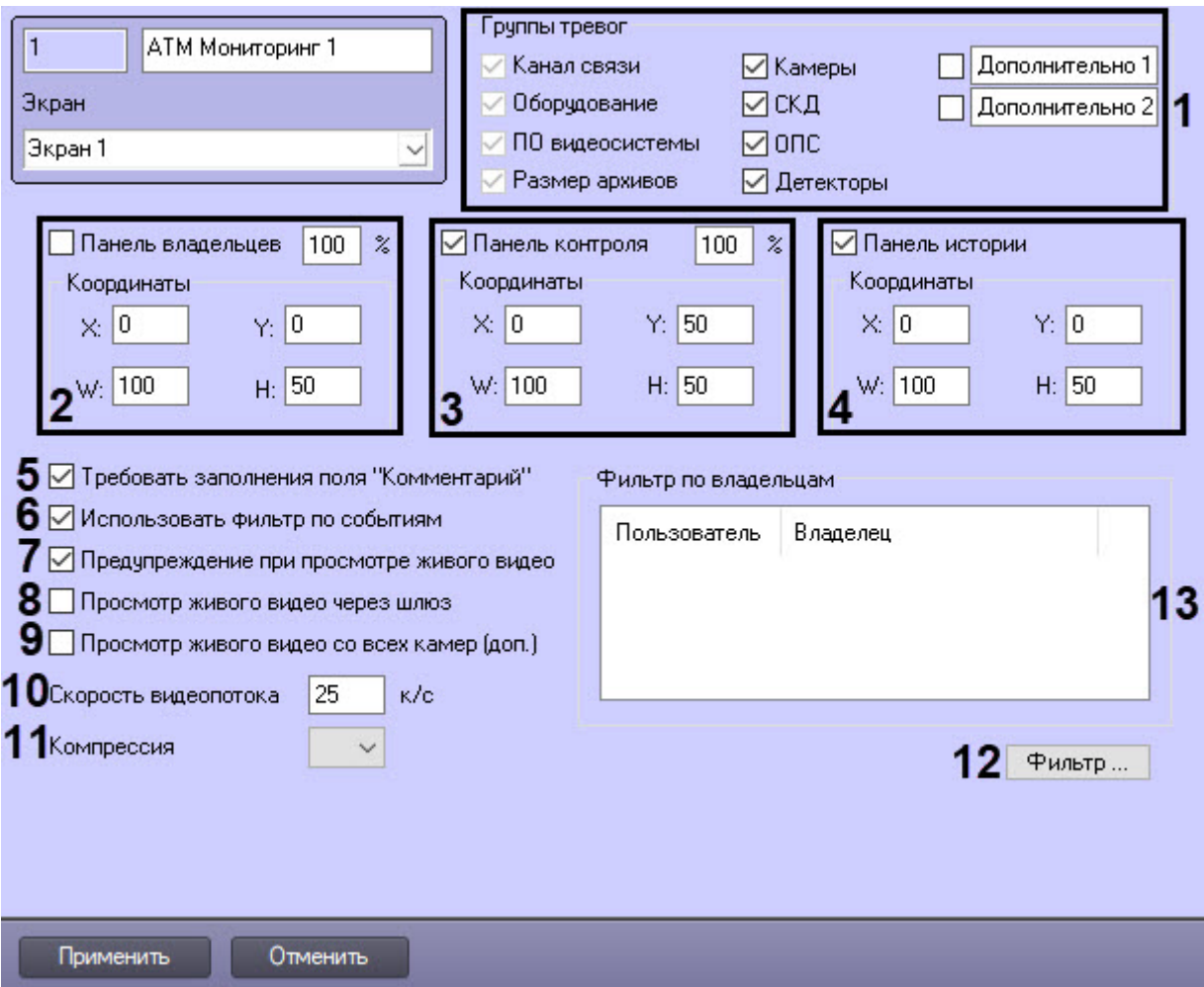

### Описание элементов панели настройки объекта **АТМ Мониторинг** приведено в таблице.

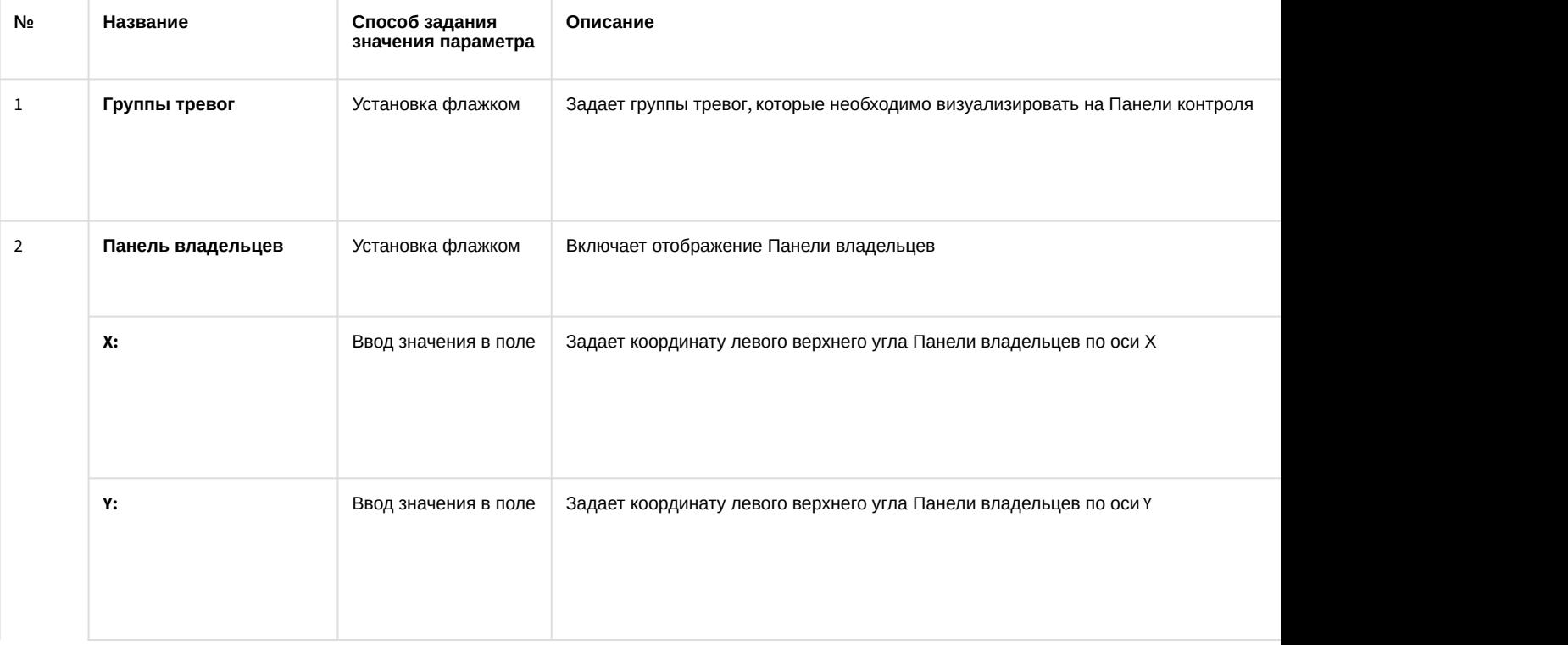

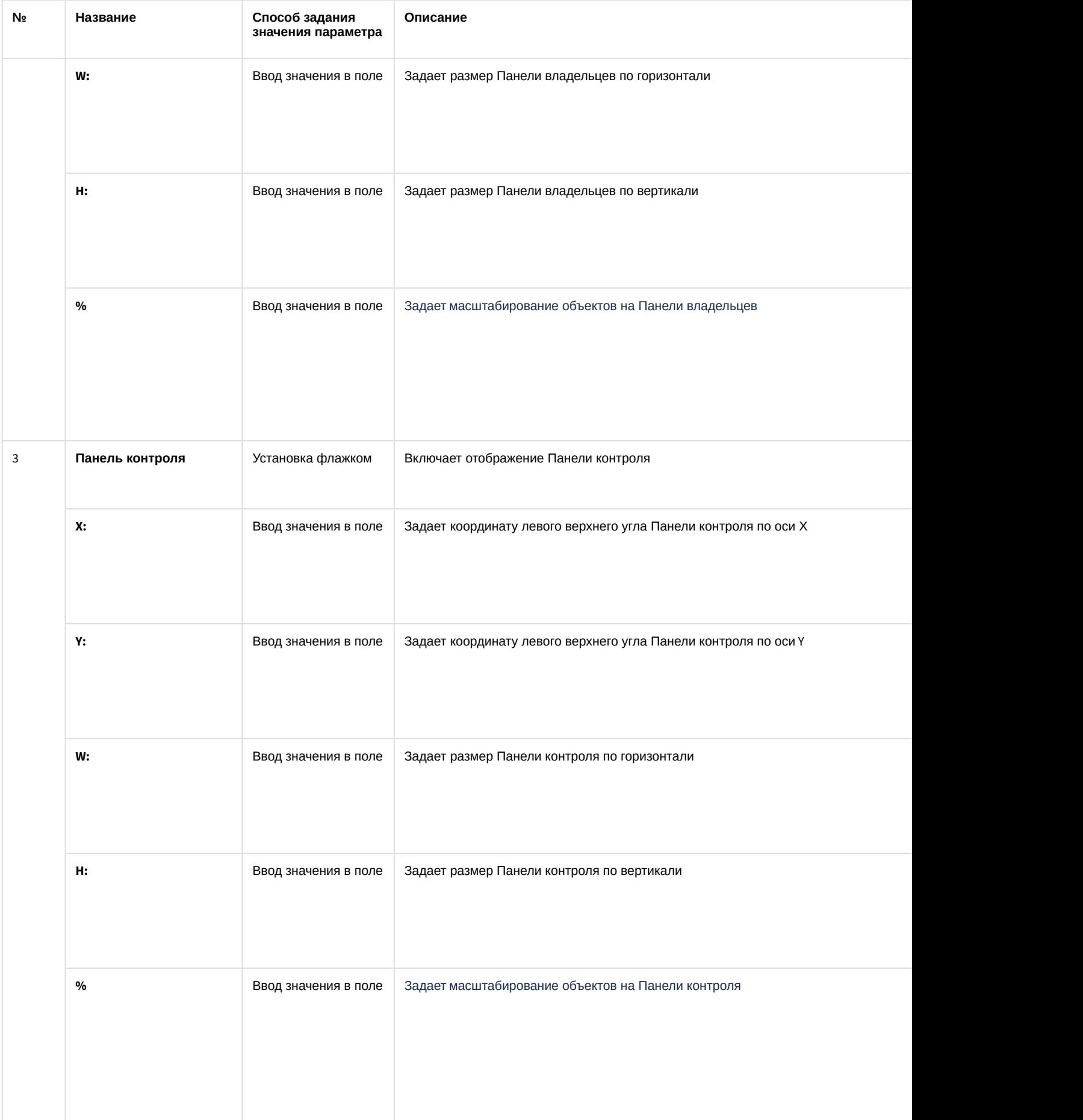

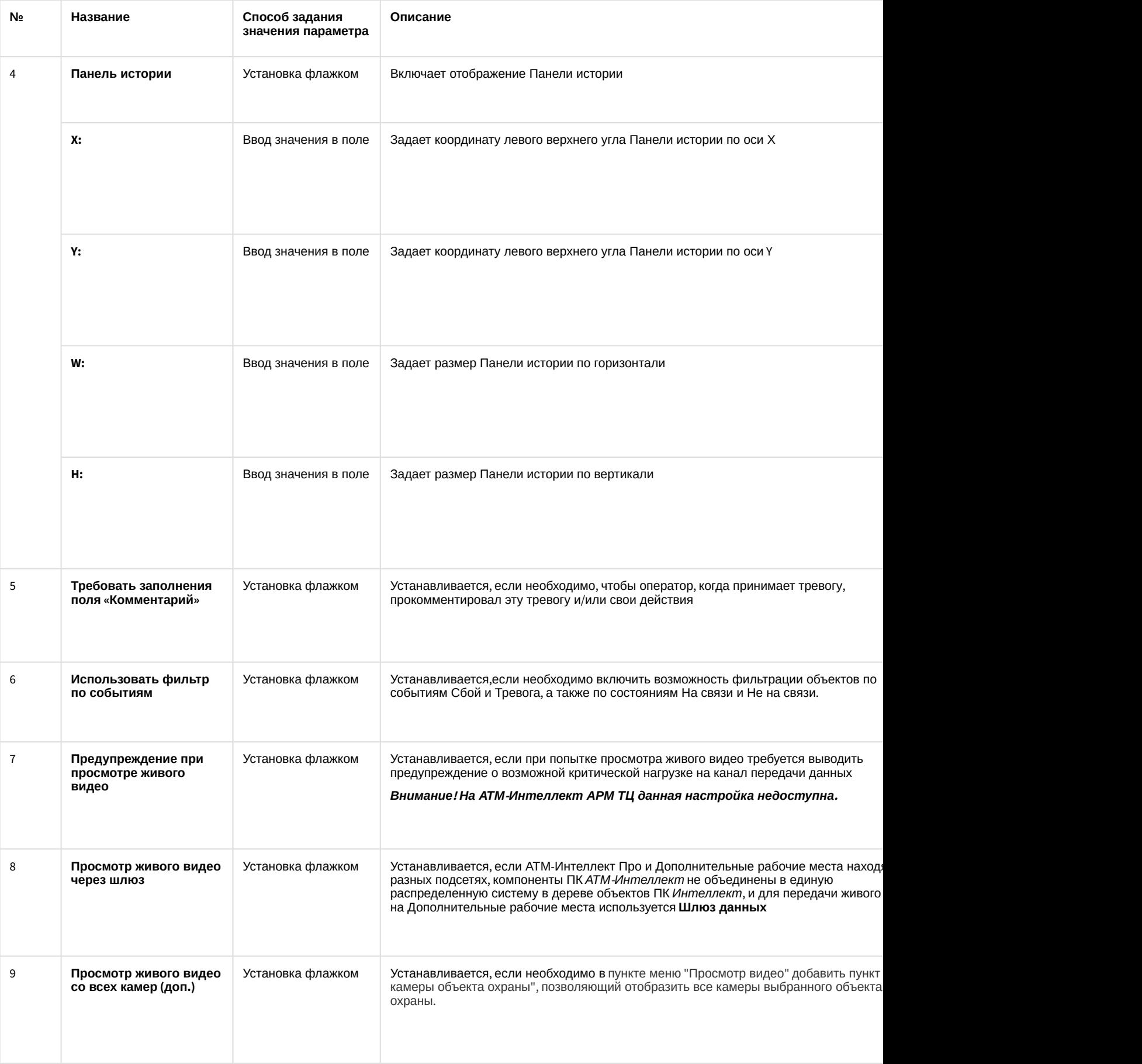

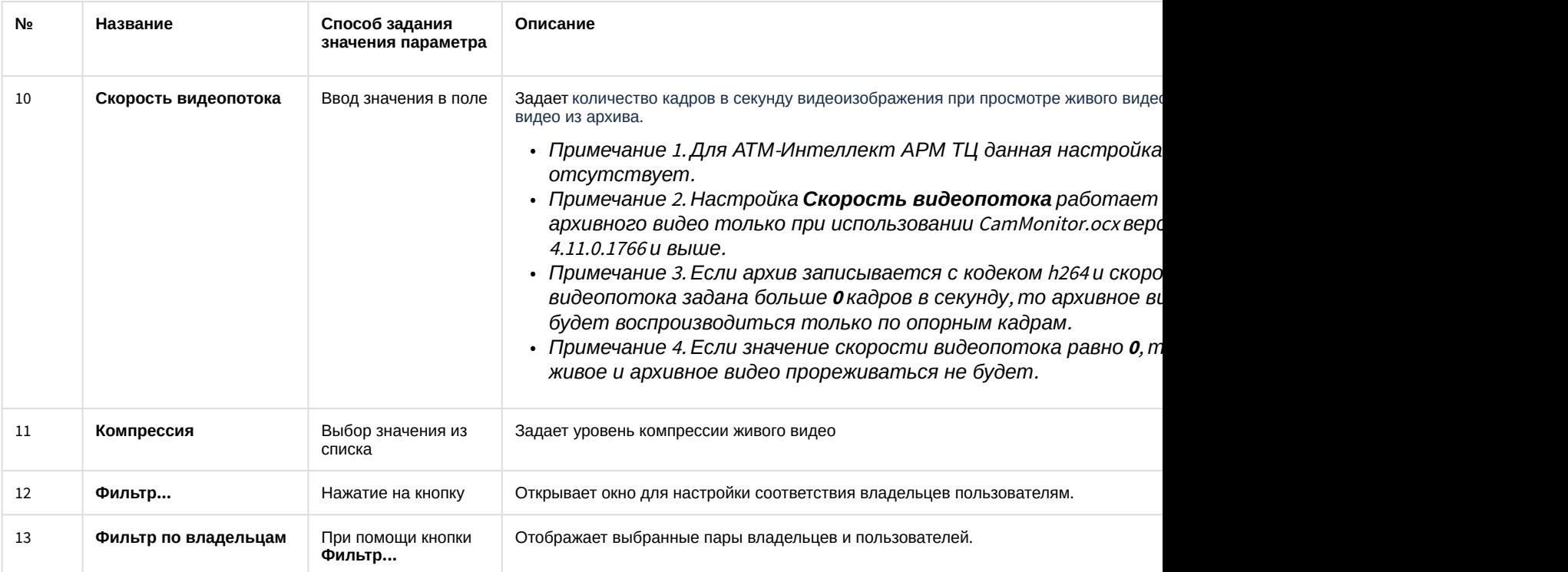

# 14.6 Панель настройки интерфейсного объекта Поиск в архиве

Панель настройки интерфейсного объекта **Поиск в архиве** представлена на рисунке.

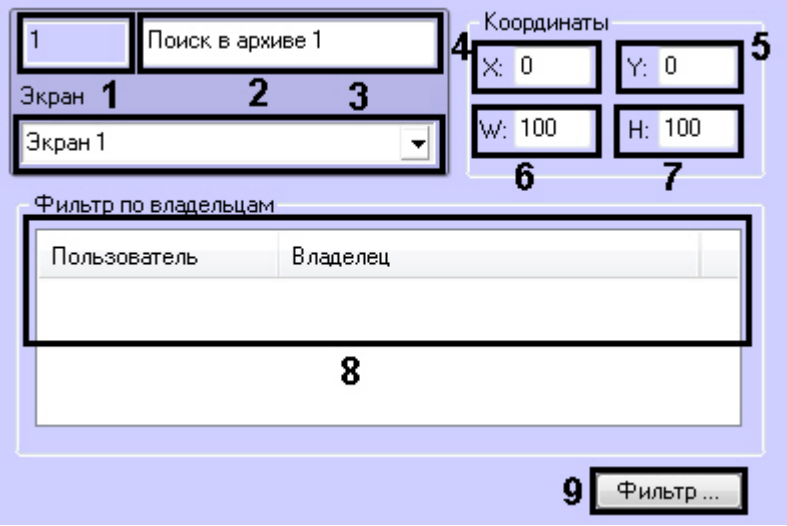

Описание элементов панели настройки объекта **Поиск в архиве** приведено в таблице.

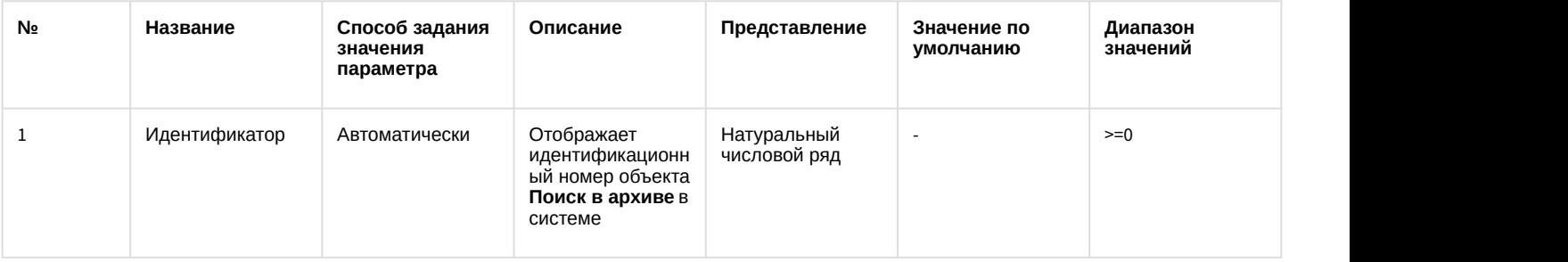

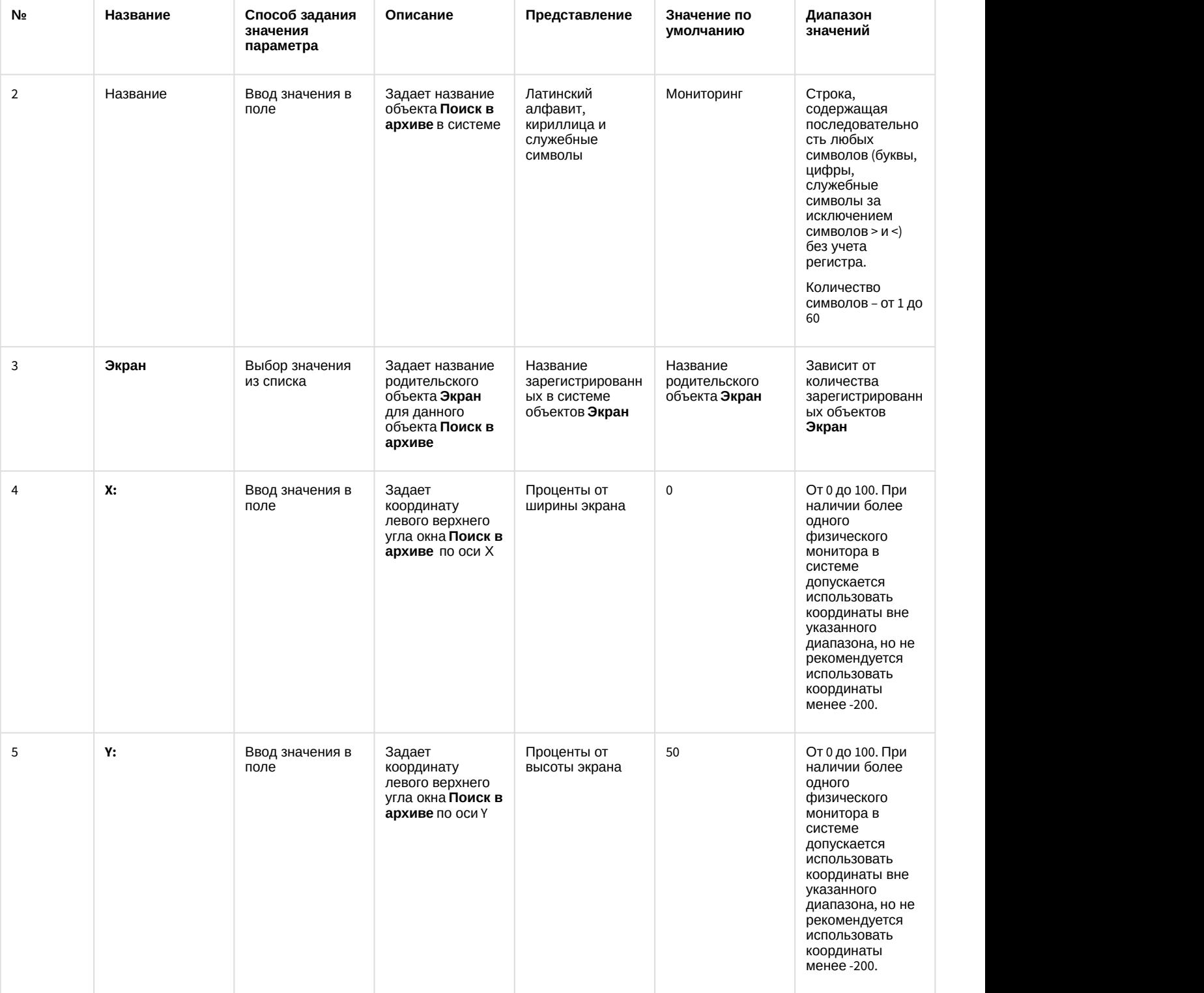

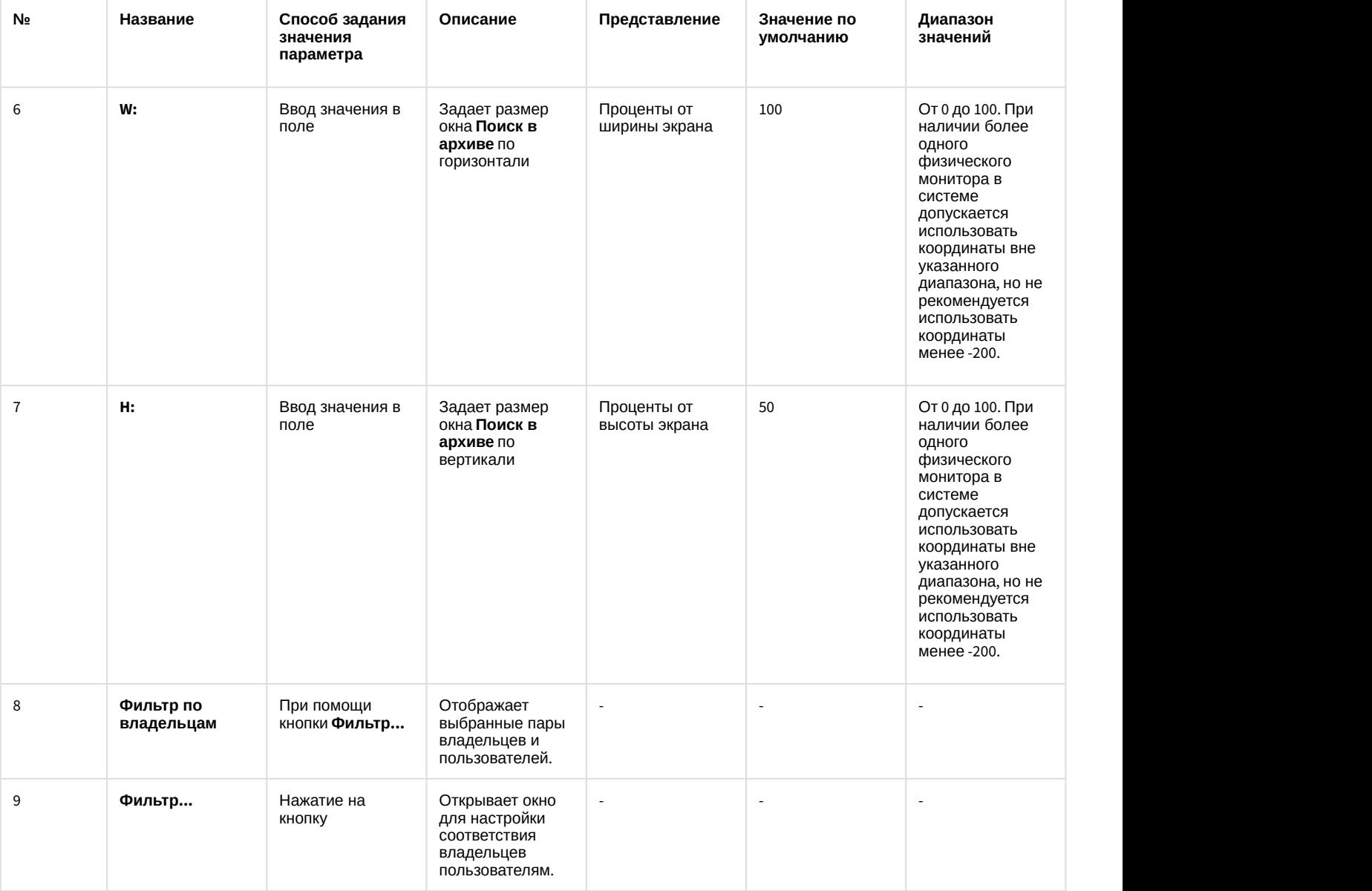

# 14.7 Панель настройки интерфейсного объекта Отчеты для АТМ Мониторинга

Панель настройки интерфейсного объекта **Отчеты для АТМ Мониторинга** представлена на рисунке.

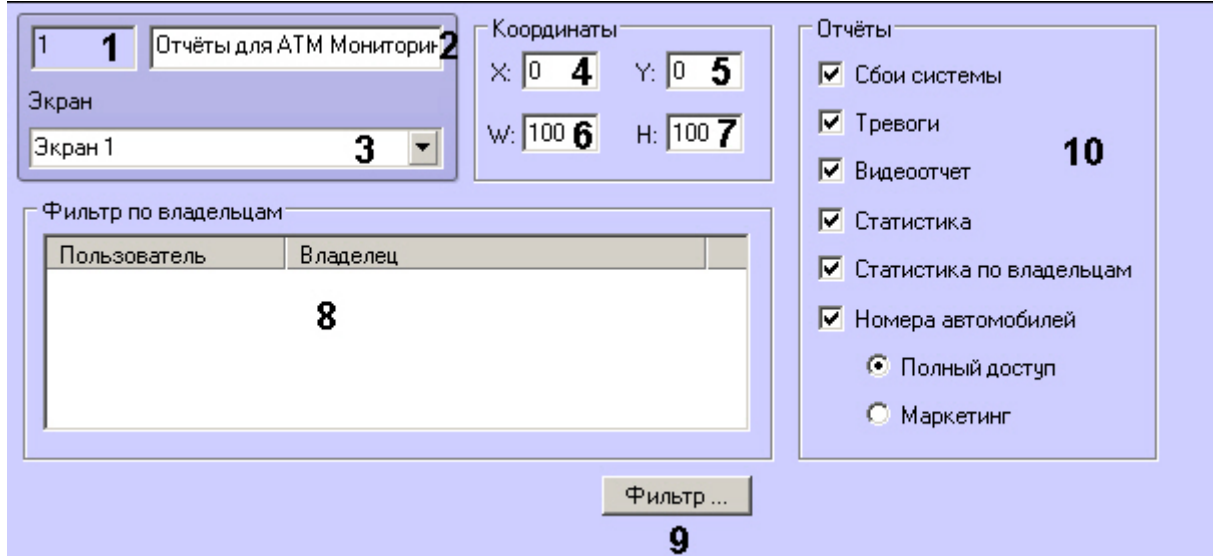

Описание элементов панели настройки объекта **Отчеты для АТМ Мониторинга** приведено в таблице.

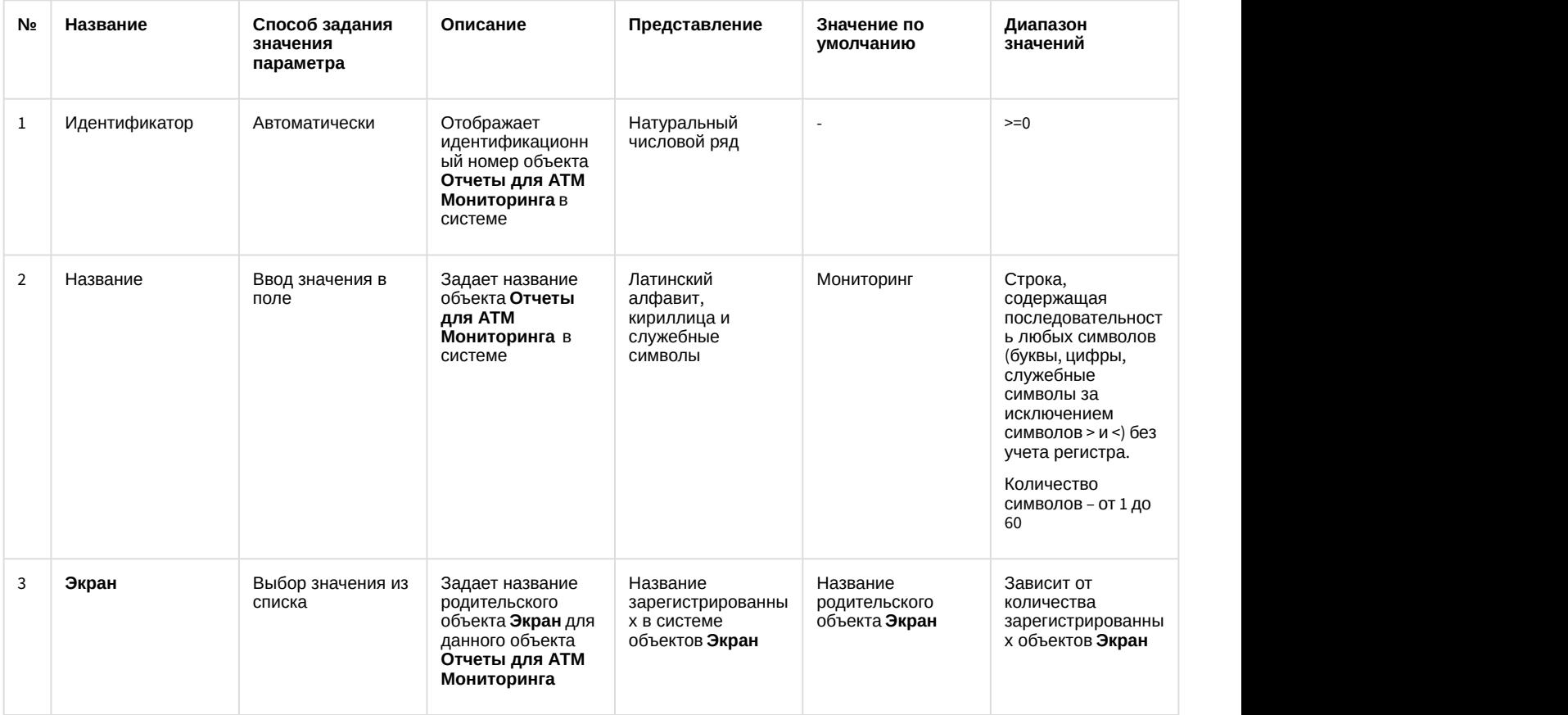

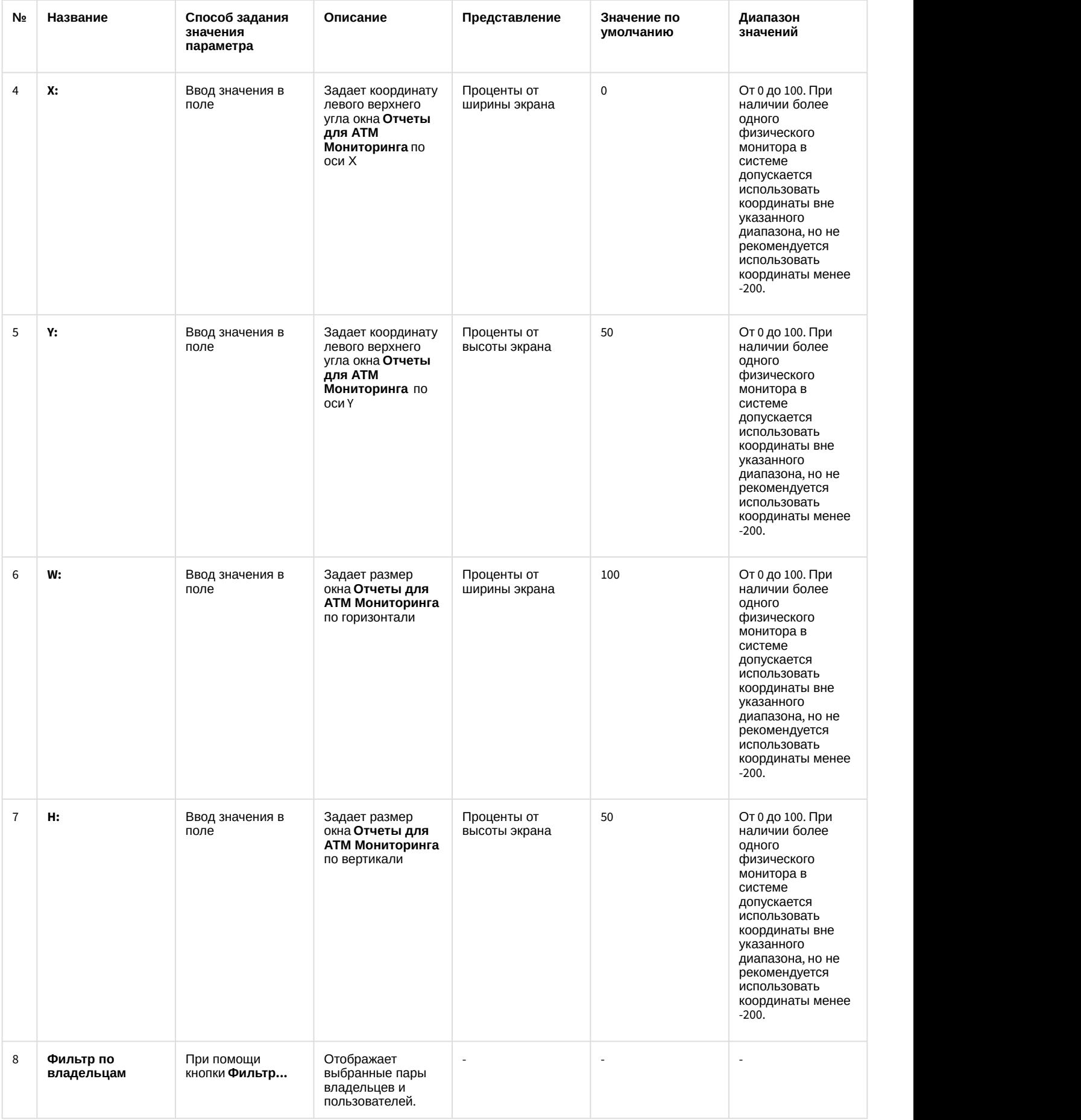

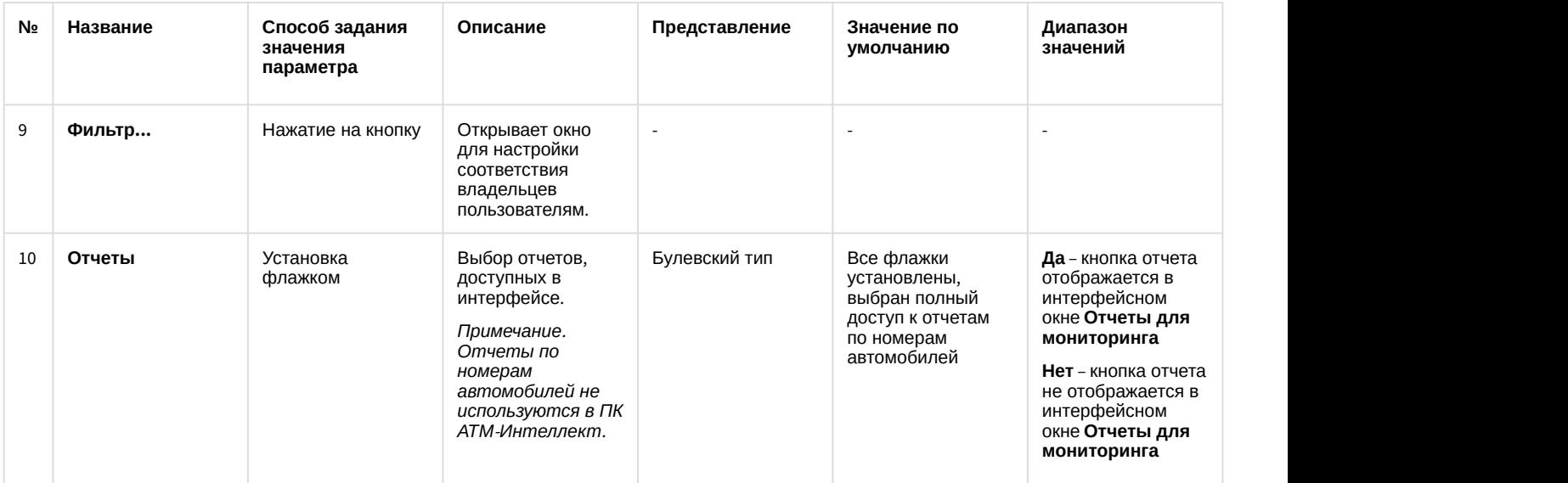

## 15 Приложение 2. Примеры скриптов

#### **Примечание**

Подробная информация о создании программ и скриптов в ПК *Интеллект* содержится в документах *Руководство по программированию* и *Руководство по программированию* (JScript). Актуальные версии данных документов доступны в [хранилище документации](https://doc.axxonsoft.com/confluence/display/ASdoc/AxxonSoft+documentation+repository).

## 15.1 Пример скрипта для обработки команды с АТМ-Интеллект АРМ на АТМ- Интеллект Про

В ПК *АТМ*-*Интеллект* имеется возможность настроить отправку произвольной команды оператором *АТМ*- *Интеллект АРМ* на *АТМ*-*Интеллект Про*. Настройка команд на стороне *АТМ*-*Интеллект АРМ* описана в документе [Руководство Оператора](https://doc.axxonsoft.com/confluence/pages/viewpage.action?pageId=184353710), раздел [Выполнение произвольной команды на АТМ](https://doc.axxonsoft.com/confluence/pages/viewpage.action?pageId=184353875)[-](https://doc.axxonsoft.com/confluence/pages/viewpage.action?pageId=184353875)[Интеллект Про](https://doc.axxonsoft.com/confluence/pages/viewpage.action?pageId=184353875) [оператором АТМ](https://doc.axxonsoft.com/confluence/pages/viewpage.action?pageId=184353875)[-](https://doc.axxonsoft.com/confluence/pages/viewpage.action?pageId=184353875)[Интеллект АРМ](https://doc.axxonsoft.com/confluence/pages/viewpage.action?pageId=184353875).

На стороне *АТМ*-*Интеллект АРМ* должен быть создан скрипт для обработки получаемых команд.

**Пример.** На *АТМ*-*Интеллект АРМ* созданы дополнительные пункты меню "Поставить Камеру 1 на охрану" и "Снять камеру 1 с охраны", отправляющие на *АТМ*-*Интеллект Про* команду с параметром 1 и 2 соответственно.

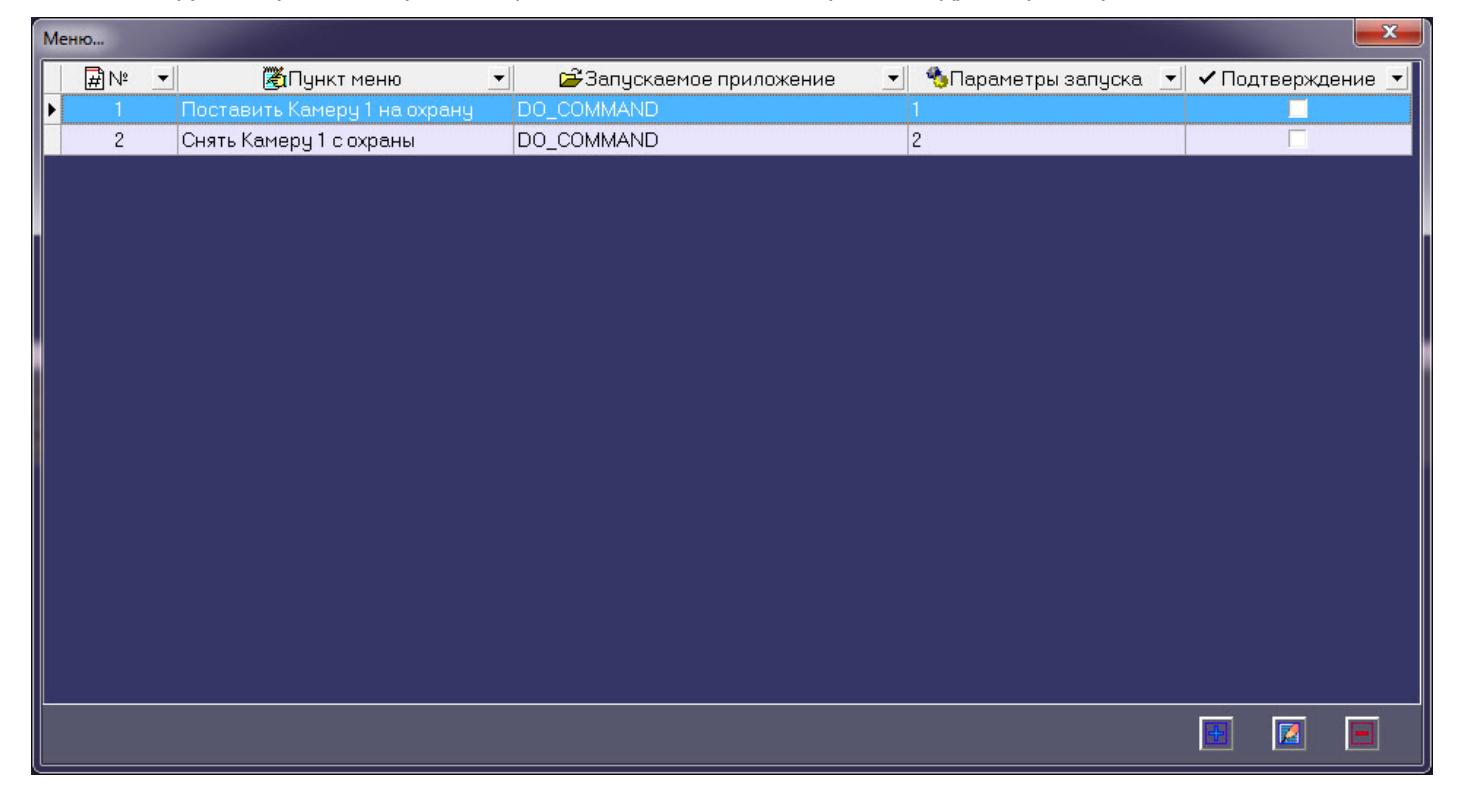

Ниже приведен пример программы на встроенном языке программирования ПК *Интеллект* для обработки получаемой команды:

```
OnEvent("VIDEOSRV_C_DVC_ATM","1","DO_COMMAND")
\{ if (strequal(param0,"1"))
\{ DoReact("CAM","1","ARM");
 }
  if (strequal(param0,"2"))
\{ DoReact("CAM","1","DISARM");
 }
}
```
### 15.2 Пример скрипта для приостановки записи по камере

Если при срабатывании датчика (объект **Луч**) необходимо к тревожному сообщению прикрепить jpeg-кадр или видеофрагмент следует помнить, что это осуществимо только после того как текущий файл архива будет записан на диск. Чтобы сократить время ожидания (параметр **Задержка (сек.)**, см. раздел [Настройка датчиков](#page-40-0)) и обеспечить гарантированную запись по камере, можно на вкладке **Программирование** в среде ПК *Интеллект* создать объект **Программа**, пример текста которой приведен ниже.

Приведенная ниже программа написана для камеры с идентификатором равным 1 и для объекта «луч» с идентификатором также равным 1. Благодаря данной программе значение параметра **Задержка** можно установить равным 7 секундам.

```
OnEvent("GRAY","1","ALARM")
\{[
   if( !CheckState("CAM","1","DETACHED") )
\{ DoReact("CAM","1","REC_ROLLBACK");
     Wait(5); DoReact("CAM","1","REC_STOP");
 }
), where the contract of \mathcal{L} is a set of \mathcal{L}}
OnEvent("GRAY","1","ALARM")
\{[
  Wait(2); DoReact("GRAY","1","CONFIRM");
  Wait(2); DoReact("GRAY","1","ARM");
), where the contract of \mathcal{L} is a set of \mathcal{L}}
```
Для режима постоянной записи команды начала и остановки записи по камере (REC\_ROLLBACK и REC\_STOP) выполнять не следует. В этом случае возможны следующие варианты скриптов:

1. **Вариант 1:** в настройках датчиков выключено титрование. В этом случае *АТМ*-*Интеллект Про* не останавливает запись и скрипт должен быть таким:

```
OnEvent("GRAY","1","ALARM")
\{[
   Wait(5): // Определяет через какое время надо приостановить запись, чтобы получить
требуемый ролик или необходимое число кадров
       DoReact("CAM","1","REC_STOP");
   Wait(2); // Время предзаписи в настройке камеры = 2 сек.
       DoReact("CAM","1","REC_ROLLBACK"); // Запускаем запись с откатом в те самые 2 сек. 
Т.о. данные в архиве не теряются
), where the contract of \mathcal{L} is a set of \mathcal{L}}
```
2. **Вариант 2:** в настройках датчиков включено титрование. В этом случае *АТМ*-*Интеллект Про* принудительно остановит запись после наложения титров в течении указанного времени. В этом случае скрипт должен быть таким:

```
OnEvent("GRAY","1","ALARM")
\{[
   Wait(7); // Время равно времени на титрование + 2 секунды времени предзаписи по камере
       DoReact("CAM","1","REC_ROLLBACK"); // Запускаем запись с откатом в те самые 2 сек. 
Т.о. данные в архиве не теряются
), where the contract of \mathcal{L} is a set of \mathcal{L}}
```
## 15.3 Пример скрипта для экспорта отфильтрованных данных Панели истории в файл формата .xls

Перед выполнением этой команды по необходимости следует применить фильтр в Панели истории. Это можно сделать в пользовательском интерфейсе (см. [Пользовательский фильтр на панели истории](https://doc.axxonsoft.com/confluence/pages/viewpage.action?pageId=184353962)) или с помощью скрипта (см. [Примеры скриптов для задания пользовательского фильтра на панели истории](#page-137-0)).

Экспортировать отфильтрованные данные Панели истории в файл test.xls на диске C:

DoReact("VIDEOSRV\_M","","EXPORT\_EXCEL","computer<NamePC>,file<c:\test.xls>");

## 15.4 Пример скрипта с использованием событий от банкомата

Если механизм наложения титров по событиям банкомата, который используется в *АТМ*-*Интеллект Про* по умолчанию (при добавлении камеры в **Объекте охраны** включена настройка **Титрование событий банкомата** – см. раздел [Настройка списка видеокамер](#page-39-0)), не устраивает, то можно отключить эту настройку и с помощью скриптов реализовать собственный сценарий. Например, в этом случае возможно по определенному событию или событиям от банкомата (Объекта охраны) начать запись, а по другому событию или событиям остановить запись.

#### **Примечание.**

При работе с чековым принтером это также возможно. Для этого можно использовать следующие события объекта VIDEOSRV\_C\_DVC\_ATM (**Объект охраны**):

RECEIPT\_START – Начало чека

RECEIPT\_STOP – Конец чека

Пример скрипта на встроенном языке программирования ПК *Интеллект* для наложения титров по событию **Карта вставлена** приведен ниже:

```
OnEvent("VIDEOSRV_C_DVC_ATM","1","INSERT_CARD")
\{[
    if( !CheckState("CAM","1","DETACHED") )
\{ DoReact("CAM","1","REC");
      DoReact("CAM","1","ADD_SUBTITLES","command<"+param2+" ID :
"+param1+"\r>,page<BEGIN>,title_id<1>");
       DoReact("CAM","1","ADD_SUBTITLES","command<КАРТА N: "+param0+"\r>,title_id<1>");
       DoReact("CAM","1","ADD_SUBTITLES","command<СОБЫТИЕ: Карта вставлена\r>,title_id<1>");
      Wait(5):
      DoReact("CAM","1","ADD_SUBTITLES","command< \r>,page<END>,title_id<1>");
       DoReact("CAM","1","CLEAR_SUBTITLES","title_id<1>");
       DoReact("CAM","1","REC_STOP");
 }
), where the contract of \mathcal{L} is a set of \mathcal{L}}
```
В результате выполнения данного скрипта в течении 5 секунд на изображение будет наложена следующая информация.

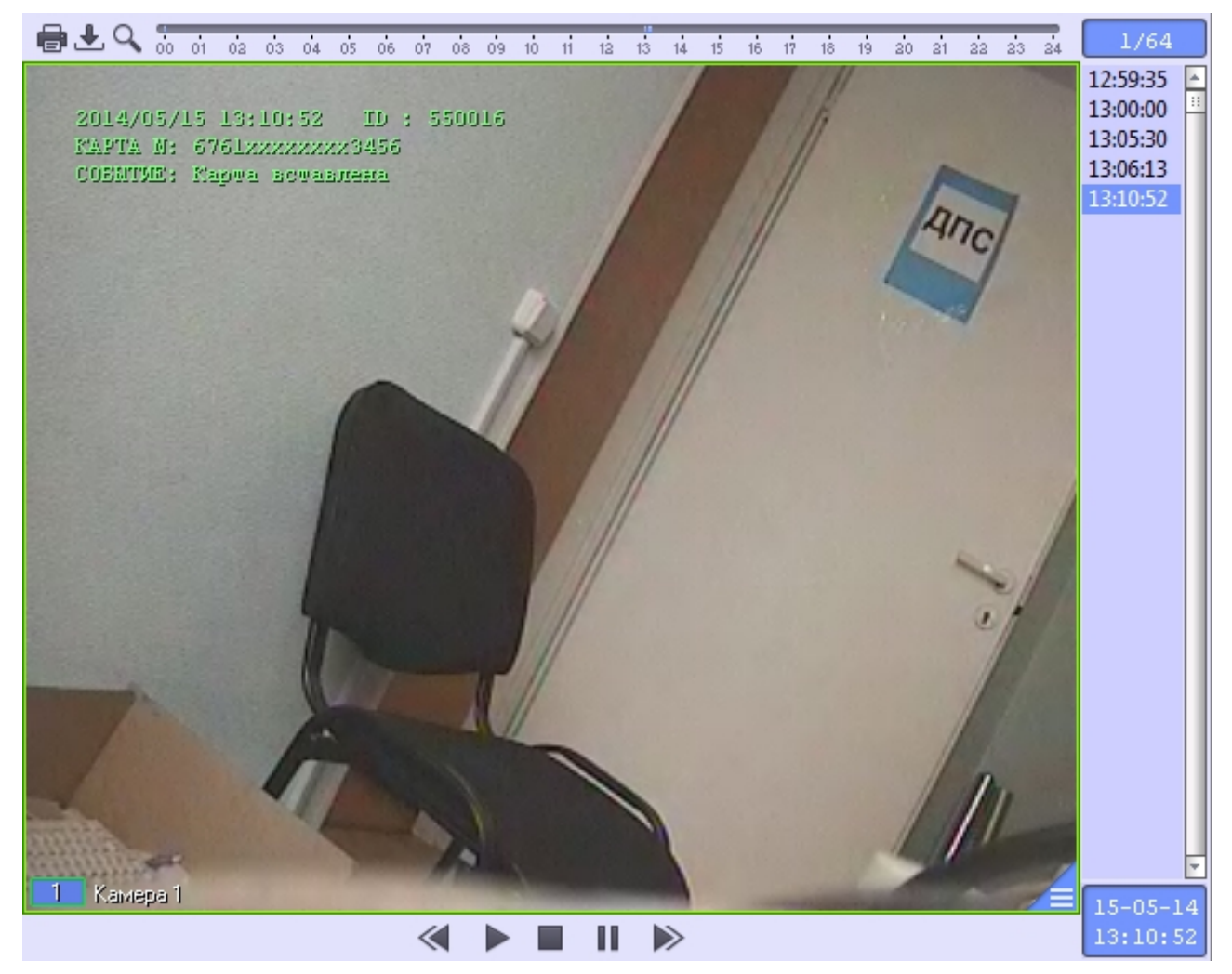

### <span id="page-137-0"></span>15.5 Примеры скриптов для задания пользовательского фильтра на панели истории

Изменение пользовательского фильтра на панели истории возможно при помощи скриптов и макрокоманд. Подробнее о данном фильтре и его настройке в интерфейсе пользователя см. Пользовательский фильтр на панели истории.

Создание и изменение пользовательского фильтра осуществляется реакцией APPLY FILTER объекта VIDEOSRV M:

DoReact("VIDEOSRV\_M","","APPLY\_FILTER","computer<>,query<>");

#### Параметры:

computer<> - задает NetBIOS имя компьютера, на котором необходимо выполнить команду.

query <> - условие фильтра.

#### Синтаксис параметра querv<>

query<TotalExpressions:BoolOperatorKind:Expression[:Expression]>

• TotalExpressions - количество выражений в условии Пример:

TotalExpressions = 1 для условия (Cameras equal 2)

TotalExpressions = 3 для условия (Cameras equal 2) and ((Disks equal 1) or (Disks equal 2))

• BoolOperatorKind - логический оператор над основными выражениями. Возможные значения:

 $-$ and

 $-$  or

Пример:

BoolOperatorKind = and для условия (Cameras equal 2)

BoolOperatorKind = and для условия (Cameras equal 2) and ((Disks equal 1) or (Disks equal 2))

BoolOperatorKind = or для условия (Cameras equal 1) or (Cameras equal 2)

• Expression - одно или несколько выражений

Формат выражения: Field; Expressions; LocalBoolOperator; OperatorKind; Value

- Field название поля в таблице БД
	- Возможные значения:
	- $-1D$
	- Name
	- Region
	- Province
	- City
	- CamCnt
	- ArcMax
	- HddCnt
	- IpAddress
	- FirstRecord
	- TemperHdd
	- AvailMemory
	- WorkingTime
	- VerSoft
- Expressions количество выражений в подусловии.
	- Пример:

Expressions = 1 для условия (Cameras equal 2) and ((Disks equal 1) or (Disks equal 2)) Expressions = 2 для условия (Cameras equal 2) and ((Disks equal 1) or (Disks equal 2))

- LocalBoolOperator логический оператор для подусловий. Возможные значения
	- $-$ and
	- $-$  or

Пример:

LocalBoolOperator = and для условия (Cameras equal 2)

LocalBoolOperator = ог для условия (Cameras equal 2) and ((Disks equal 1) or (Disks equal 2))

- OperatorKind тип оператора
	- Возможные значения:
	- Equal - NotEqual
	- Less
	- LessOrEqual
	- Greater
	- GreaterOrEqual
	- $-1$  ike
	- Notl ike
- $Value 3$ начение сравнения

#### Примеры:

 $\boxed{\mathbf{X} \times \mathbf{C}}$  (Камер равно 2)

query<1;and;CamCnt;1;and;Equal;2>

С использованием условий первого уровня:

 $\boxed{\mathbf{X} \mathbf{Z}}$  (Камер меньше 5) И (Камер больше 3)  $\boxed{\bullet}$ 

query<2;and;CamCnt;1;and;Less;5;CamCnt;1;and;Greater;3>

#### С использованием подусловий:

 $\boxed{\mathbf{X} \mathbf{V}}$  ((Камер меньше 5) И (Камер больше 3))

query<2;and;CamCnt;2;and;Less;5;CamCnt;2;and;Greater;3>

 $\mathbf X$  ■ ((Камер больше 1) И (Камер меньше 5)) И (Дисков больше 0)  $\mathbf F$ 

query<3;and;CamCnt;2;and;Greater;1;CamCnt;2;and;Less;5;HddCnt;1;and;Greater;0>

 $\boxed{\mathbf{X}}$   $\boxed{\mathbf{V}}$  (Наименование похоже на 47) ⊩

```
query<1;and;Name;1;and;Like;%47>
```
## 15.6 Пример скрипта для создания отчёта о сбоях в работе технических средств

Отчёт о сбоях в работе технических средств (см. Отчёт о сбоях в работе технических средств) можно автоматически генерировать с помощью скрипта, который использует реакцию REPORT\_FAILURES объекта VIDEOSRV\_R:

```
DoReact("VIDEOSRV_R","","REPORT_FAILURES","computer<>,file<>,export<>,object<>,region<>,distric
t<>,city<>,type<>,fromTime<>,toTime<>,sorting<>,comment<>");
```
#### Описание параметров приведены в таблице ниже:

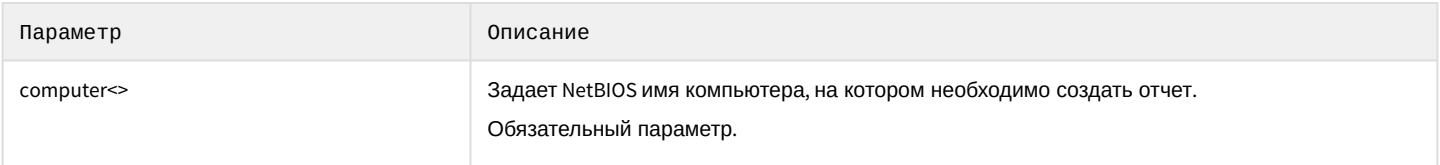

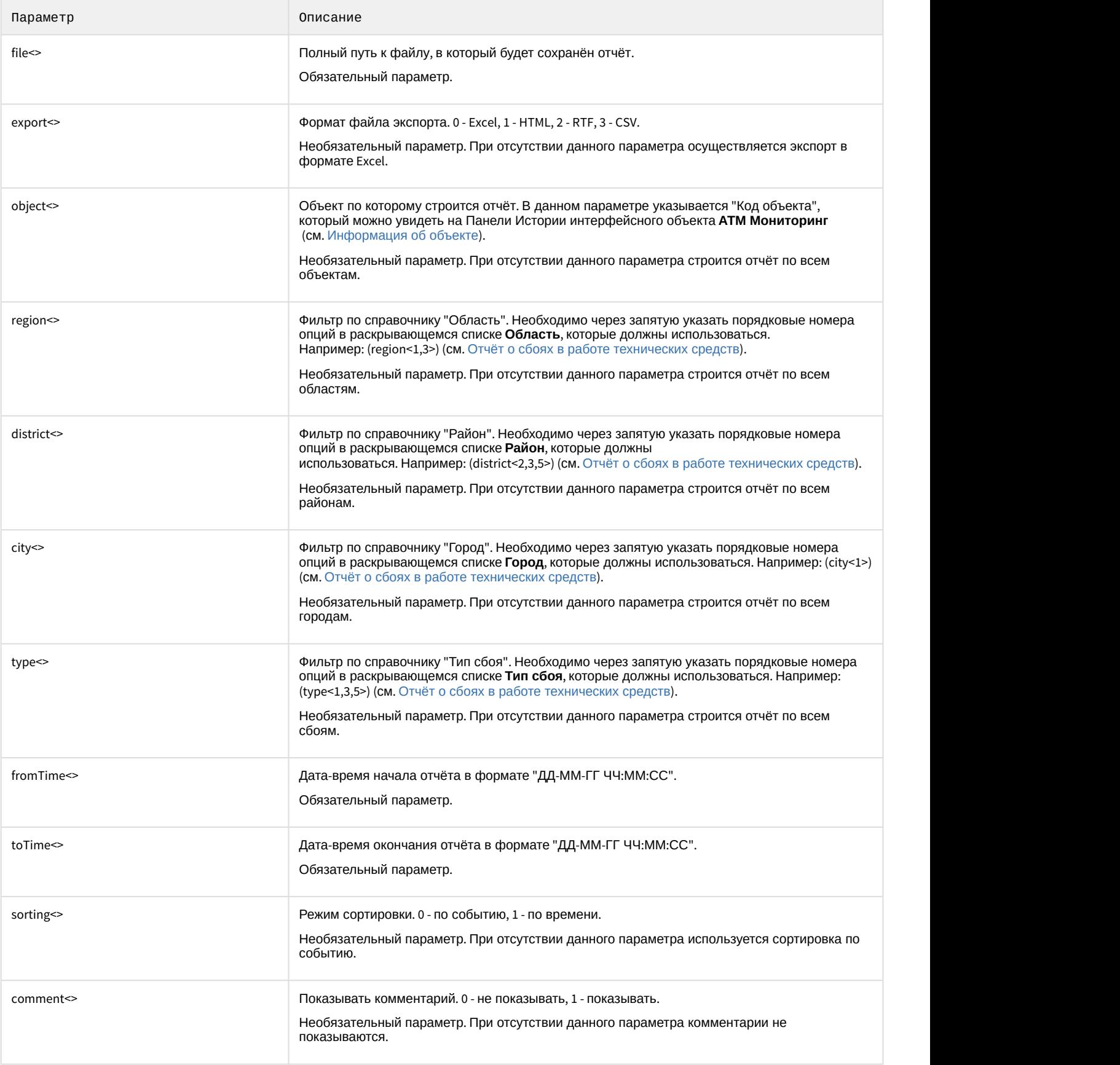

Пример скрипта, который будет автоматически создавать **Отчёт о сбоях в работе технических средств** каждый день в 20:00 и сохранять в файл c:\report.html:

 $OnTime(W, D, X, Y, "20", "00", "00")$  $\{$ DoReact("VIDEOSRV\_R","","REPORT\_FAILURES","computer<MONITORING>,file<c: \report.html>,export<1>,fromTime<" + date + " 00:00:00>,toTime<" + date + " " + time + ">");  $\mathcal{F}$ 

### 15.7 Пример скрипта для создания отчёта о тревожных ситуациях

Отчёт о тревожных ситуациях (см. Отчет о тревожных ситуациях) можно автоматически генерировать с помощью скрипта, который использует реакцию REPORT\_ALARMS объекта VIDEOSRV\_R:

DoReact("VIDEOSRV\_R","","REPORT\_ALARMS","computer<>>,file<>,export<>,object<>,region<>,district< >,city<>,type<>,fromTime<>,toTime<>,sorting<>,comment<>,filter<>");

#### Описание параметров приведены в таблице ниже:

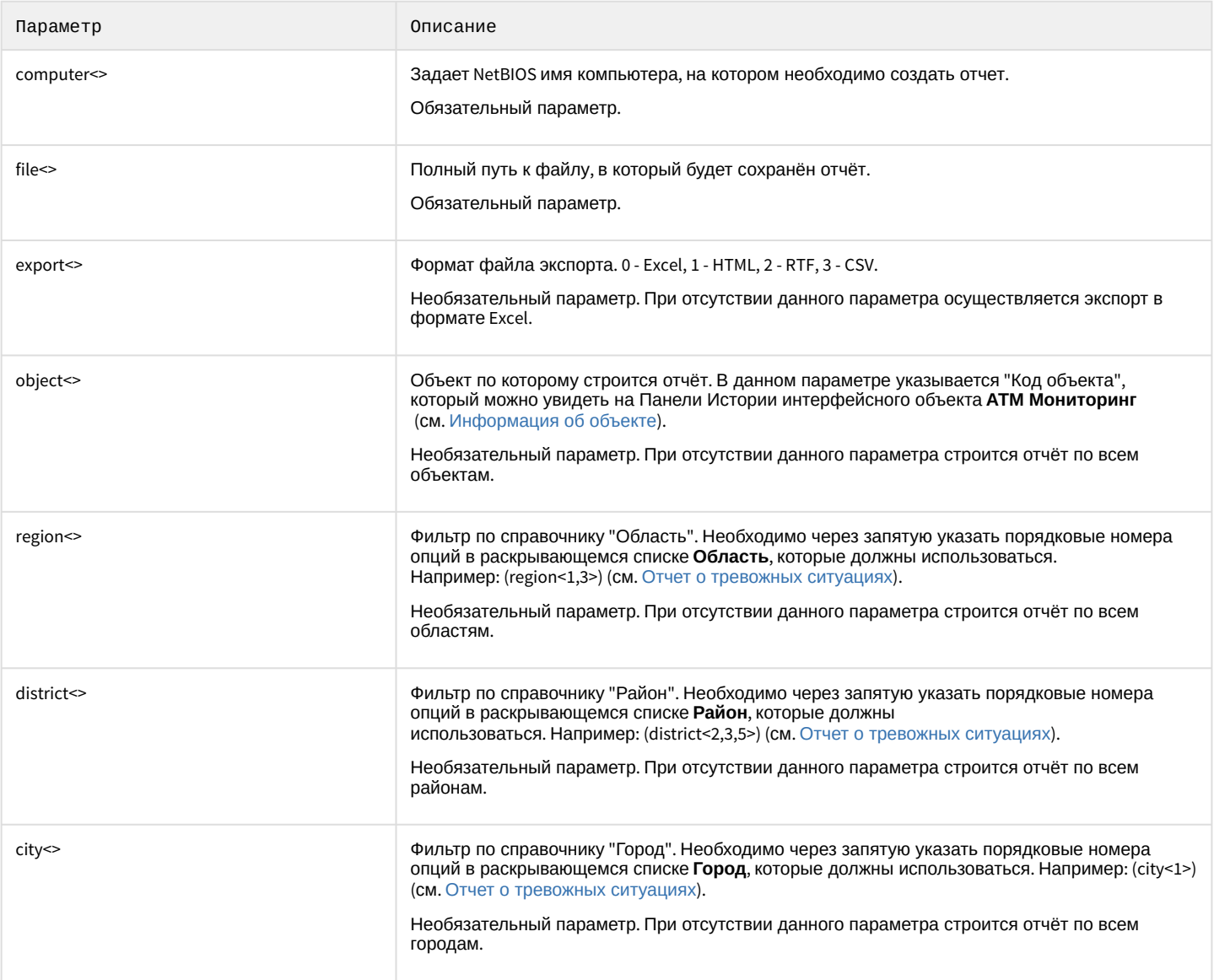

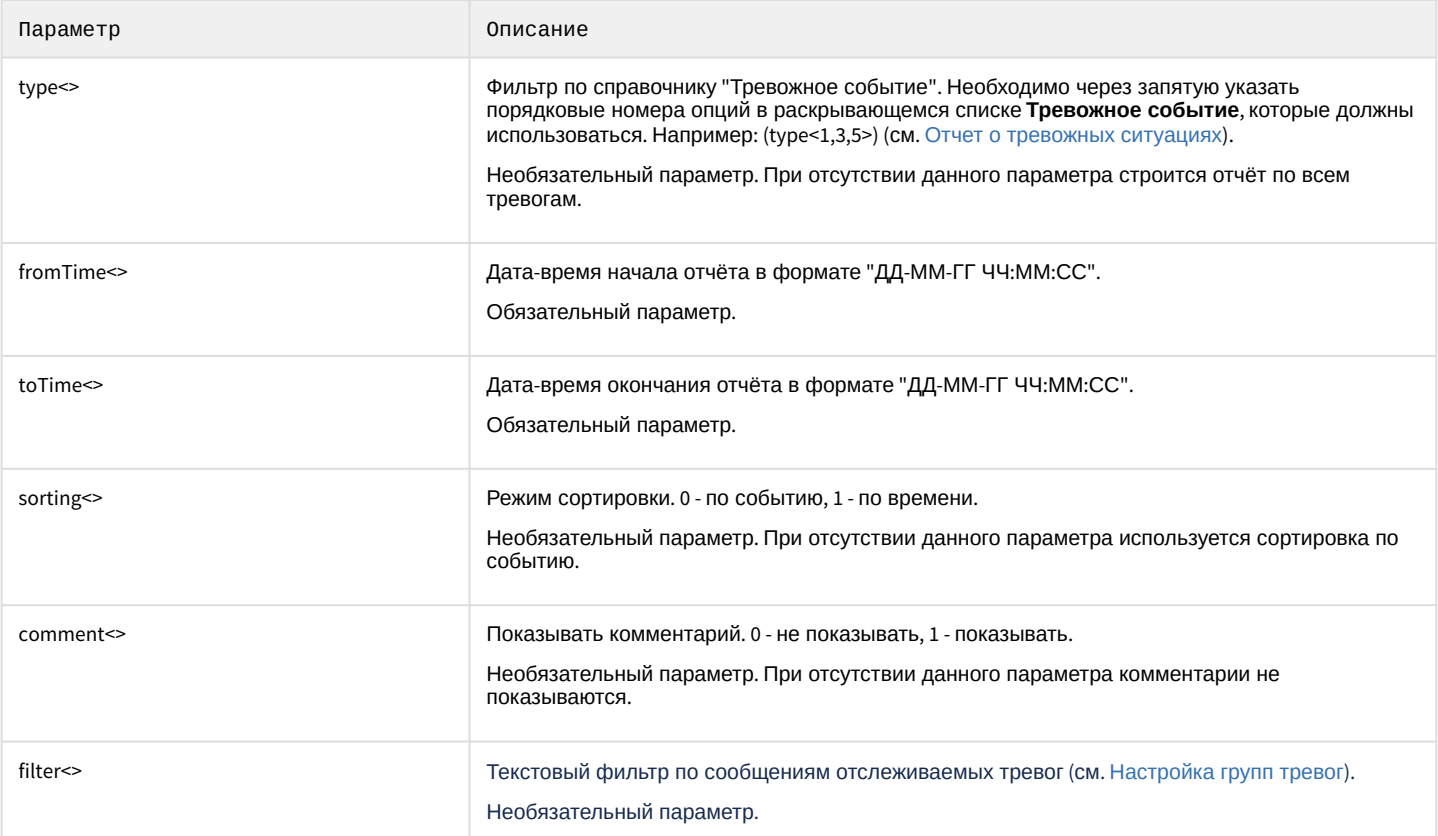

Пример скрипта, который будет автоматически создавать Отчёт о тревожных ситуациях каждый день в 20:00 и сохранять в файл c:\report.html:

```
OnTime(W, D, X, Y, "20", "00", "00")\{DoReact("VIDEOSRV_R","","REPORT_ALARMS","computer<MONITORING>,file<c:
\report.html>,export<1>,fromTime<" + date + " 00:00:00>,toTime<" + date + " " + time + ">");
\}
```
## 16 Приложение 3. Утилита Перехватчик событий

## 16.1 Назначение утилиты Перехватчик событий АТМ

Утилита *Перехватчик событий АТМ* предназначена для перехвата событий от карт-ридера банкомата и передачи информации о данном событии на *АТМ*-*Интеллект Про*, который осуществляет наложение титров на изображение. При этом имеется возможность получать номер банковской карты клиента из журнала банкомата (ПО Protopas, ПО TellMe, ПО МАК3, ПО APTRA Advance NDC), а не чтением карты, вставленной в карт-ридер.

## 16.2 Требования к операционной системе и предустановленному программному обеспечению

ПО *Перехватчик событий* ATM реализовано в виде сервиса и функционирует в среде операционных систем, поддерживаемых ПК *Интеллект* (см. раздел [Требования к операционной системе](https://doc.axxonsoft.com/confluence/pages/viewpage.action?pageId=83500188) документа [Руководство](https://doc.axxonsoft.com/confluence/pages/viewpage.action?pageId=83500164) [Администратора](https://doc.axxonsoft.com/confluence/pages/viewpage.action?pageId=83500164)).

При работе используются стандартные настройки операционной системы. Для Windows 7 и более поздних необходимо отключить UAC. В Windows 8, 8.1 и 10 для полного отключения UAC требуется настроить политики безопасности (настройка политик безопасности описана в документе *Руководство Администратора*).

Также в системе предварительно должна быть установлена среда XFS от поставщика банкомата. ПО *Перехватчик событий* ATM поддерживает работу со средой XFS версии 2.0 – 3.30.

#### **Примечание.**

Среда XFS необходима и в случае, если *Перехватчик событий* ATM не подключается к карт-ридеру, а получает номер банковской карты клиента из журнала банкомата. При использовании данного способа получения номера карты *Перехватчик событий* ATM получает событие "Карта вставлена" от XFS и обращается к журналу банкомата в поисках номера карты.

## 16.3 Установка утилиты Перехватчик событий ATM

## 16.3.1 Описание дистрибутива утилиты Перехватчик событий АТМ

Содержимое дистрибутивного комплекта утилиты *Перехватчик событий АТМ* представлено на рисунке.

Help] Clanguages] Setup setup EventATM

В каталоге Help находится документация.

Для установки утилиты *Перехватчик событий АТМ* следует использовать файл setup.exe.

Язык программы установки выбирается таким же способом, как при установке ПК *АТМ*-*Интеллект* (см. [Описание](#page-11-0) [дистрибутива](#page-11-0)).

### 16.3.2 Подготовка к установке утилиты

Перед началом инсталляции необходимо скопировать дистрибутивный комплект на локальный диск и убедиться, что на вышеуказанных файлах не установлен атрибут «только для чтения».

Установка ПО *Перехватчик событий* ATM должна осуществляться из-под пользователя, имеющего права администратора.

### 16.3.3 Порядок установки

Установка утилиты *Перехватчик событий* ATM осуществляется в следующем порядке:

1. Для начала процесса инсталляции из дистрибутивного комплекта следует запустить на выполнение файл «setup.exe». Появится диалоговое окно, говорящее о начале процесса инсталляции.

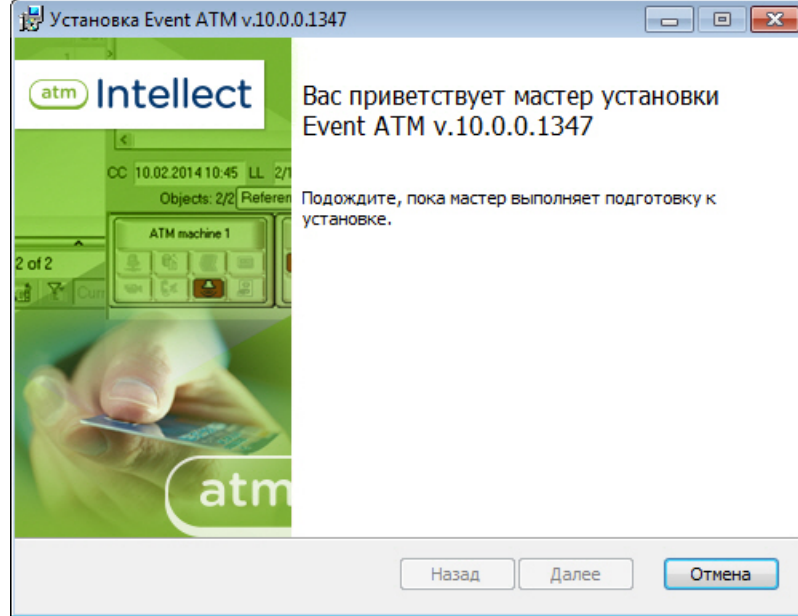

2. После этого появится приглашение начать инсталляцию. Необходимо нажать на кнопку **Далее**.

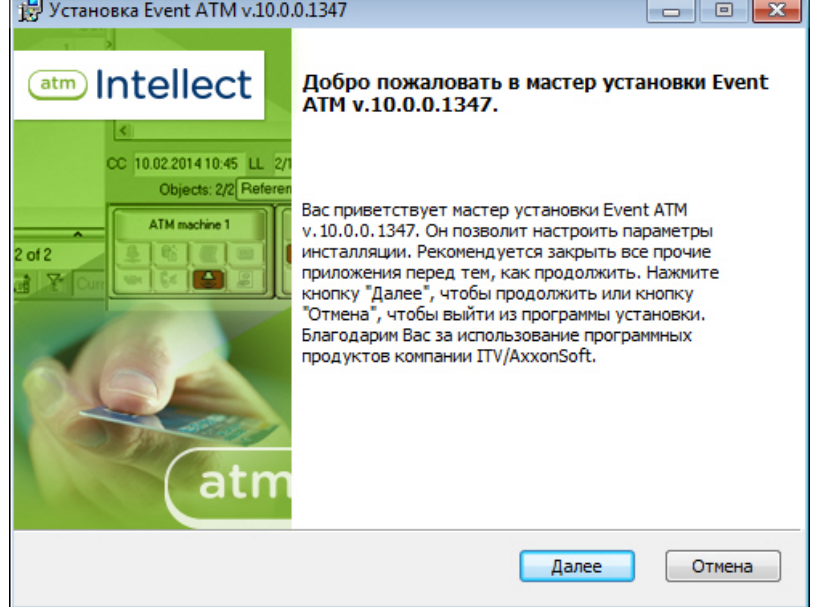

3. В окне **Лицензионное соглашение** ознакомиться с условиями лицензионного соглашения. Затем установить переключатель в положение **Я принимаю условия Лицензионного соглашения** и нажать на
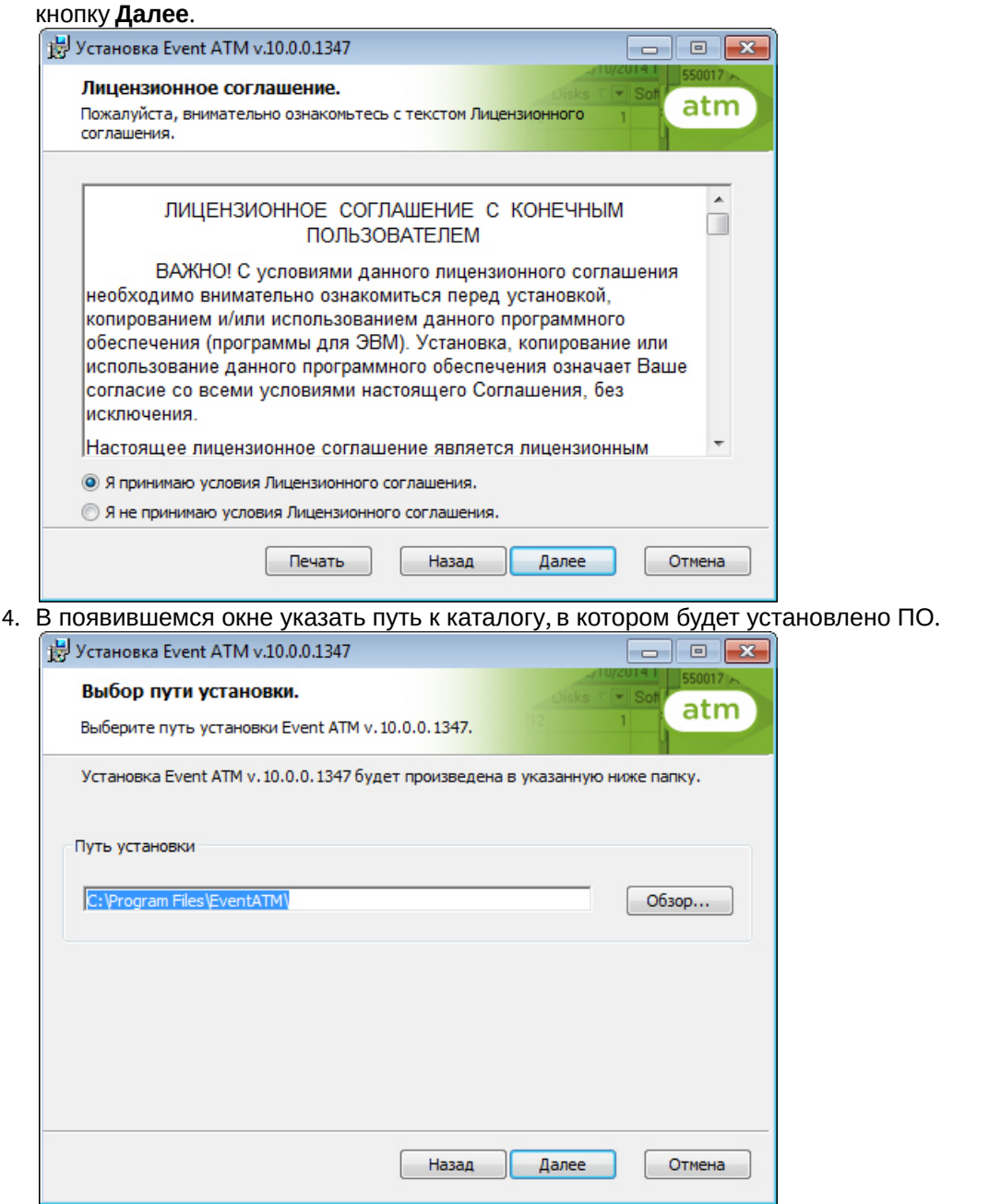

Если каталог, предложенный по умолчанию, не устраивает, то следует нажать кнопку Обзор... и указать другой каталог, иначе следует нажать кнопку Далее.

5. В следующем окне нажать на кнопку Установить

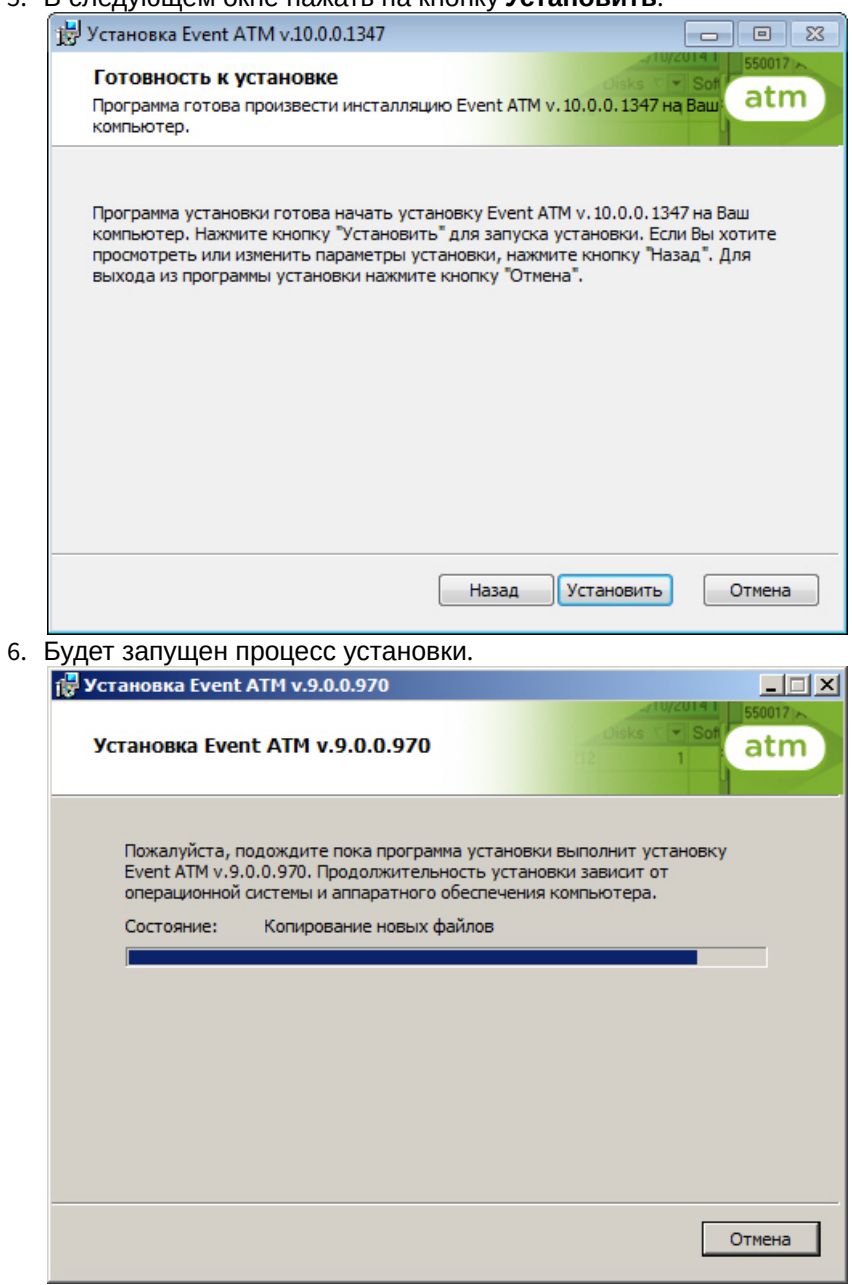

7. По завершении установки будет выведено диалоговое окно с сообщением об успешной установке ПО.

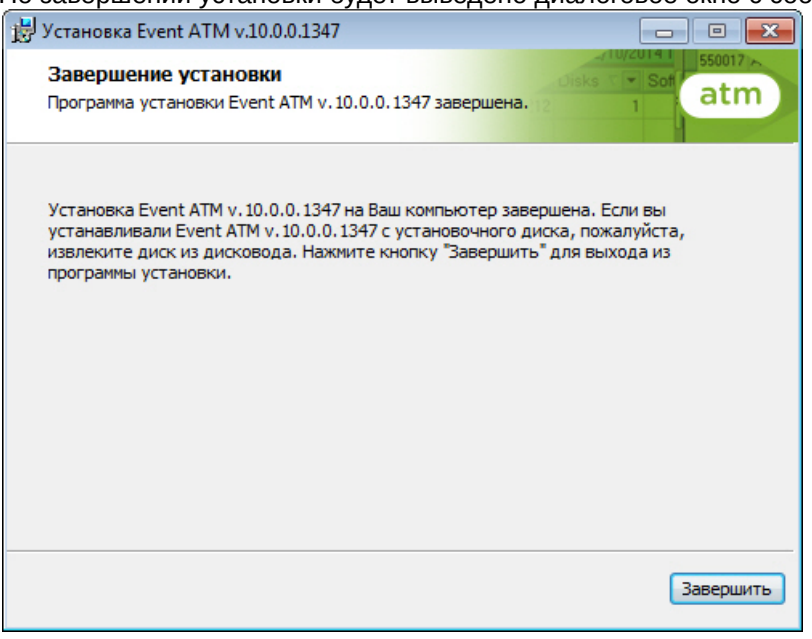

Установка утилиты *Перехватчик событий* ATM завершена.

### 16.4 Настройка утилиты Перехватчик событий ATM

### 16.4.1 Запуск утилиты Перехватчик событий ATM

Запуск утилиты *Перехватчик событий* ATM осуществляется из меню **Пуск -> Все программы -> EventATM -> EventATM**.

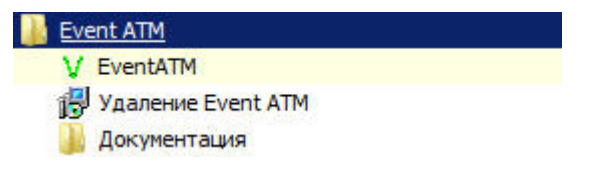

После запуска утилиты в области уведомлений (системном трее) появится иконка программы в виде зелёной галочки.

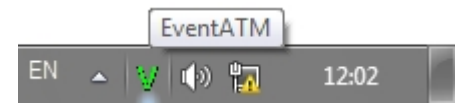

При двойном щелчке мышкой по этой иконке появится диалоговое окно настройки ПО *Перехватчик событий* ATM.

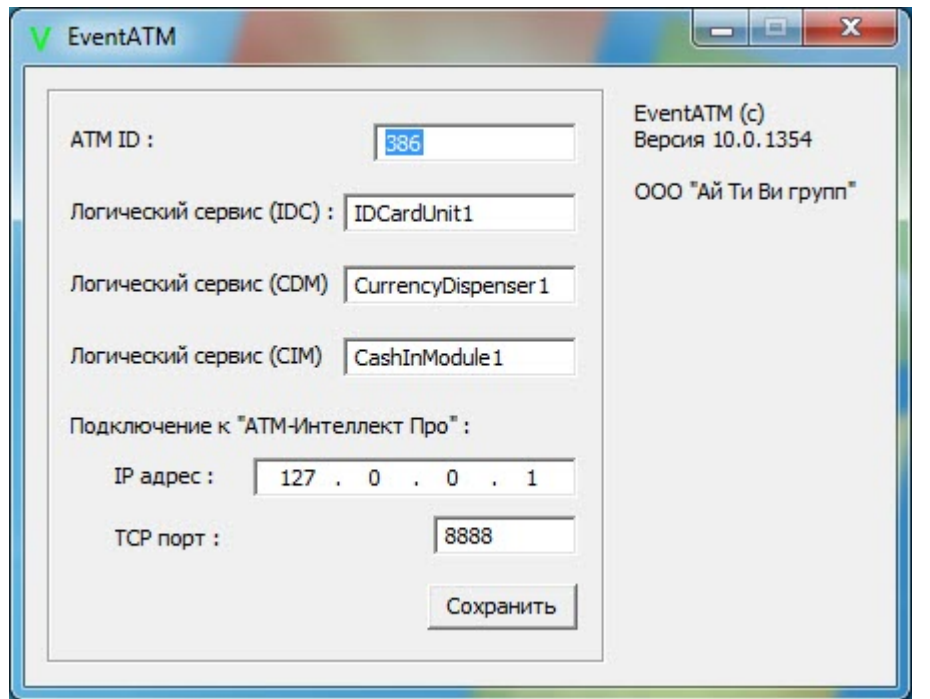

Данное окно позволяет настроить работу со средой XFS банкомата, а также с продуктом *АТ*M-*Интеллект Про*.

#### <span id="page-147-0"></span>16.4.2 Настройка подключения к сервис-провайдеру карт-ридера

Настройка подключения к сервис-провайдеру карт-ридера (IDC) заключается в указании значения параметра **Логический сервис (IDC)**.

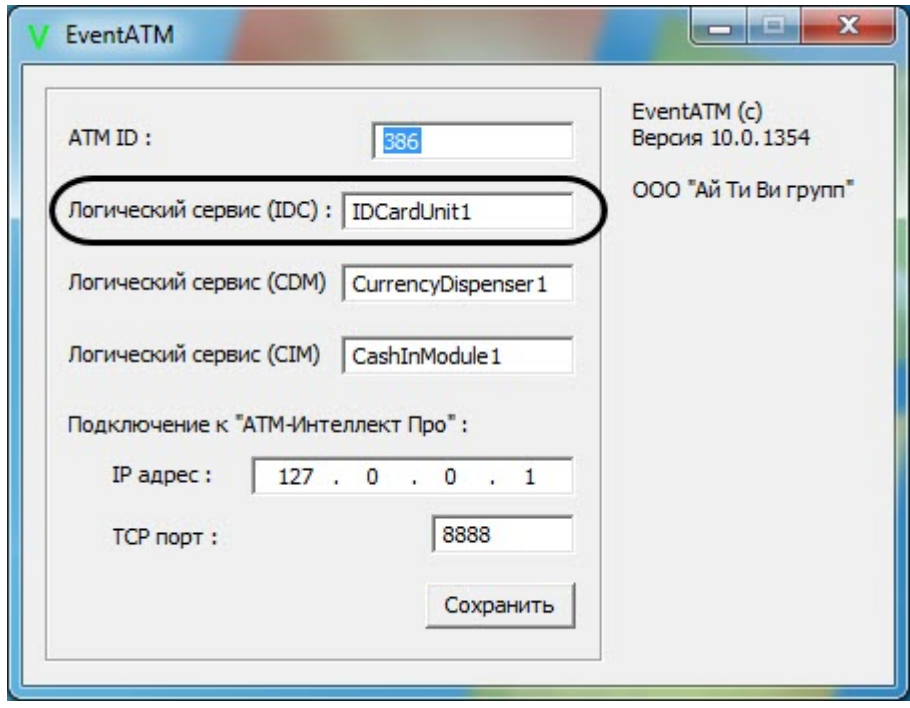

Для разных типов банкоматов этот параметр будет иметь различное значение. Согласно спецификациям XFS данная настройка храниться в реестре. Для более ранних версий среды XFS она находится в ветке реестра HKEY\_CLASSES\_ROOT\WOSA/XFS\_ROOT\LOGICAL\_SERVICES\Logical Service.

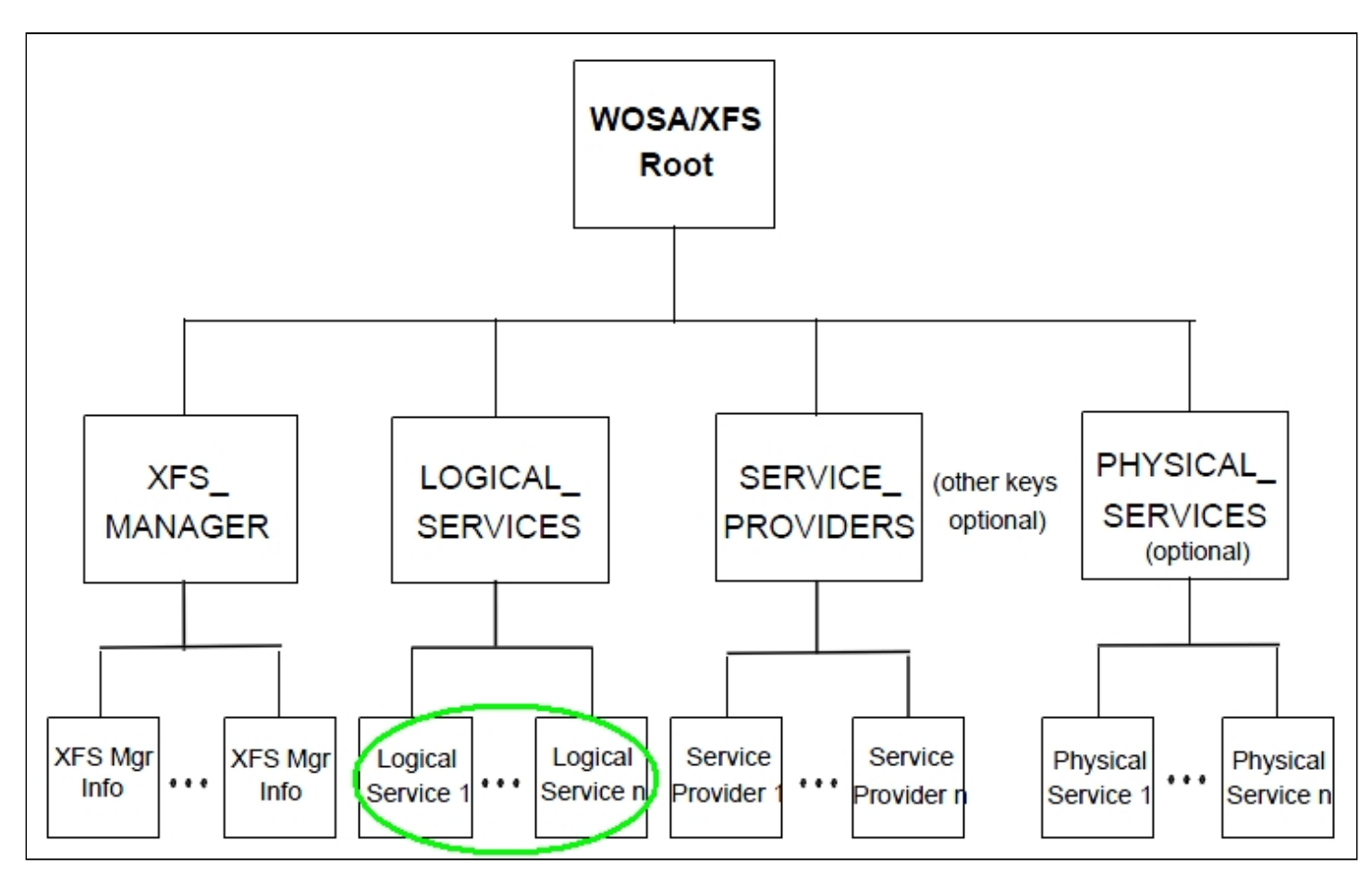

Для более поздник версий среды XFS она находится в ветке реестра HKEY\_USERS\.DEFAULT\XFS\LOGICAL\_SERVICES\LS.

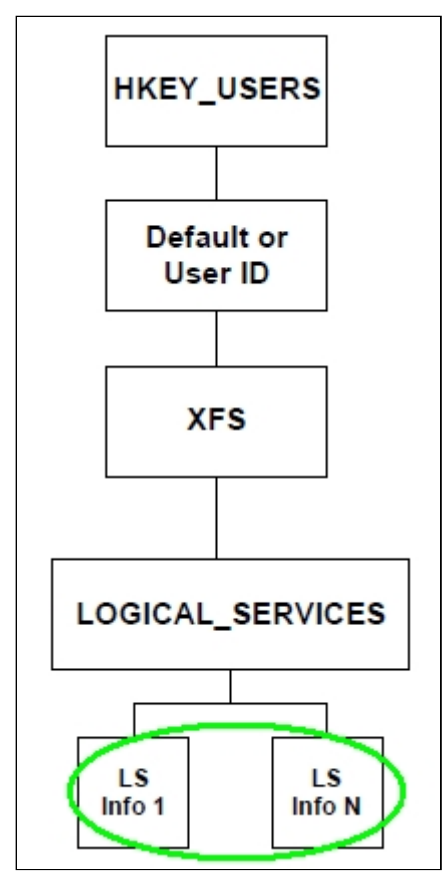

В секции LOGICAL\_SERVICES находятся ключи для каждого сервис-провайдера (карт-ридер, пин-клавиатура, чековый принтер и т.д.).

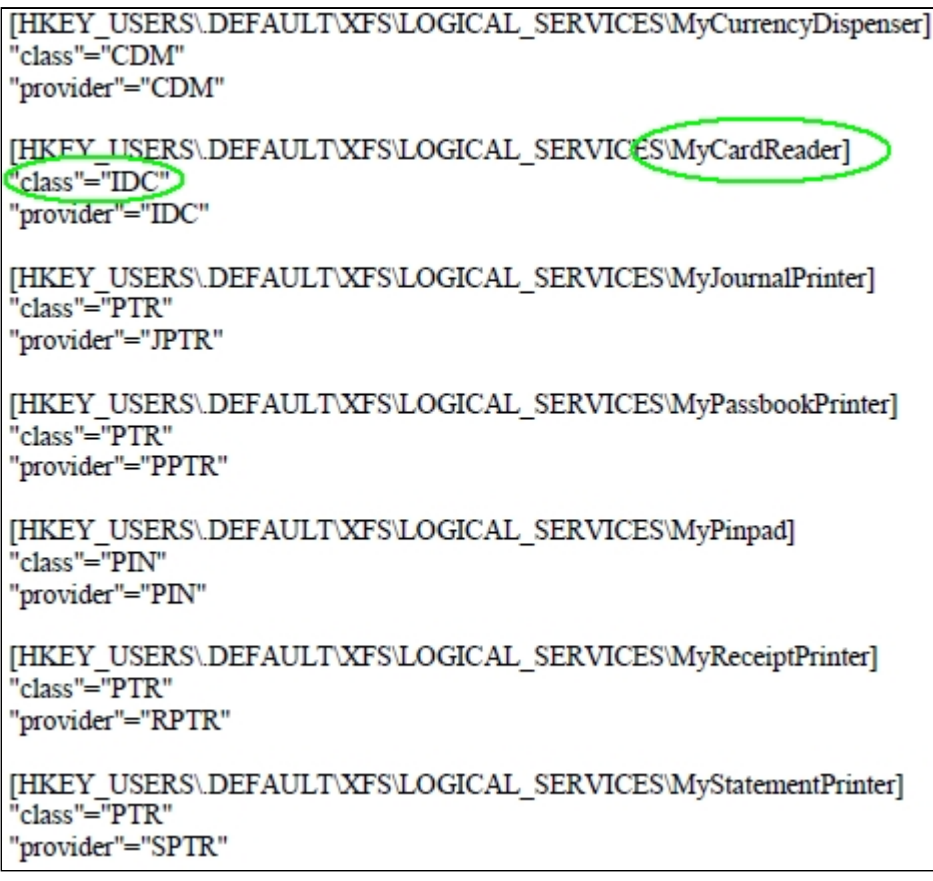

Нас интересует логическое имя сервис провайдера карт-ридера («class" = "IDC") В примере на рисунке это «MyCardReader». Именно это значение должно быть указано в настройке ПО *Перехватчик событий* ATM.

Логическое имя сервис провайдера карт-ридера по умолчанию:

- Для банкоматов фирмы «NCR»: «IDCardUnit1».
- Для банкоматов фирмы «Wincor»: «IDC30» (для старых версий «IDC»).
- Для банкоматов фирмы «Diebold»: «DBD\_MotoCardRdr».

После того как ПО *Перехватчик событий* ATM перехватило событие от карт-ридера банкомата, оно должно передать информацию о данном событии на *АТМ*-*Интеллект Про*, который осуществляет наложение титров на изображение. Для этого нужно настроить соединение с *АТМ*-*Интеллект Про* (см. раздел [Настройка соединения с](#page-150-0) [АТМ](#page-150-0)[-](#page-150-0)[Интеллект Про](#page-150-0)).

### 16.4.3 Настройка подключения к сервис-провайдеру диспенсера

Настройка подключения к сервис-провайдеру диспенсера (CDM) заключается в указании значения параметра **Логический сервис (CDM)**.

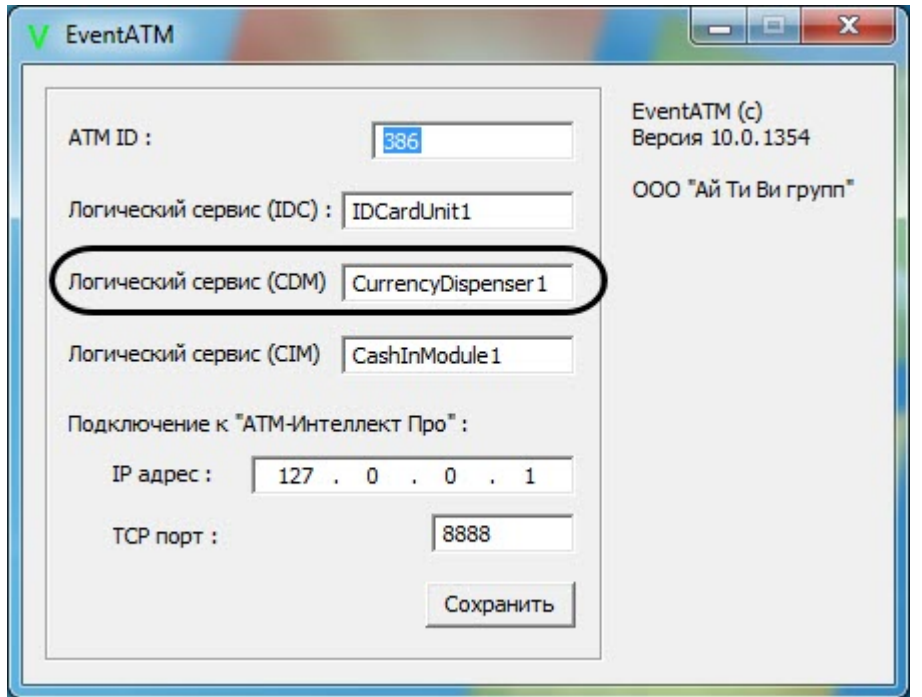

Определение значения данного параметра осуществляется по аналогии с сервис-провайдером карт-ридера за единственным отличием: вместо "class"="IDC" в реестре следует искать значение "class"="CDM" (см. раздел [Настройка подключения к сервис](#page-147-0)[-](#page-147-0)[провайдеру карт](#page-147-0)[-](#page-147-0)[ридера](#page-147-0)).

Логическое имя сервис-провайдера диспенсера по умолчанию:

- Для банкоматов фирмы «NCR»: «CurrencyDispenser1».
- Для банкоматов фирмы «Wincor»: «CDM30».
- Для банкоматов фирмы «Diebold»: «DBD\_AdvFuncDisp».

## <span id="page-150-0"></span>16.4.4 Настройка соединения с АТМ-Интеллект Про

Настройка соединения с *АТМ*-*Интеллект Про* осуществляется следующим образом:

1. В поле АТМ ID ввести идентификатор банкомата (1). Данная настройка должна совпадать с параметром «ID» в настройках объекта **Объект охраны** ПК *АТМ*-*Интеллект Про* (1).

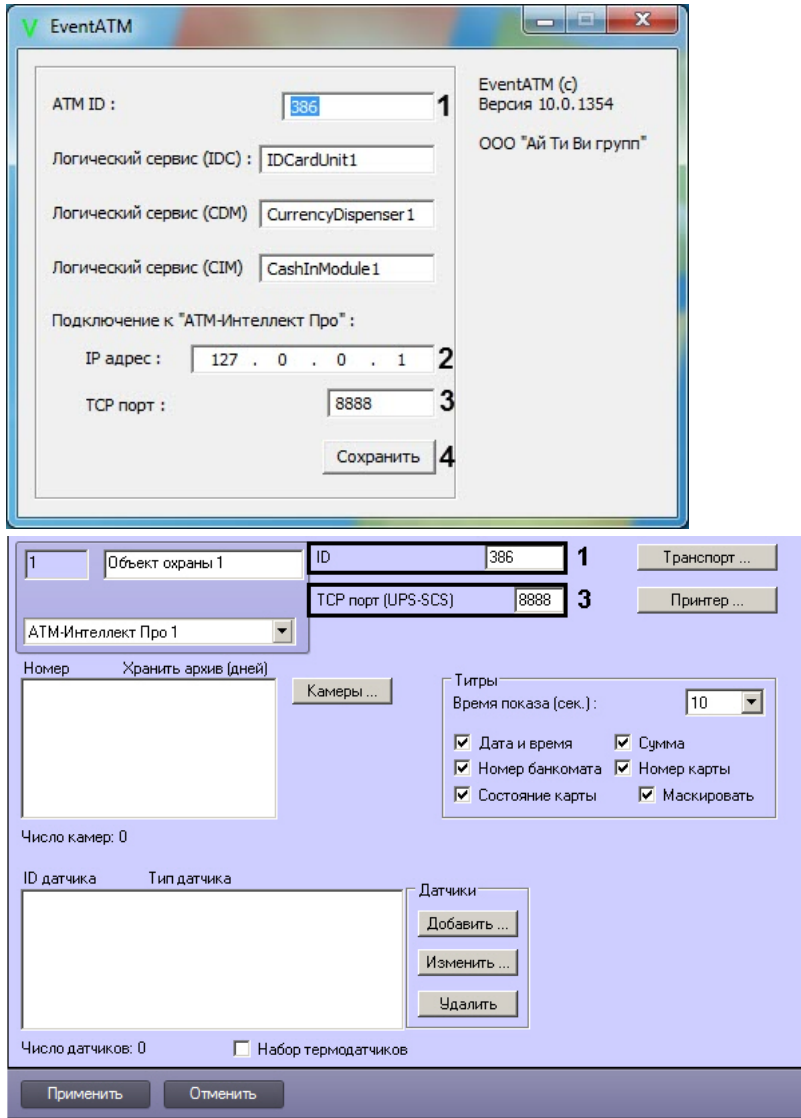

- 2. В поле **IP адрес** ввести IP адрес компьютера на котором установлен ПК *Интеллект* и ПК *АТМ*-*Интеллект Про* (2). Если они установлены на управляющем компьютере банкомата, то можно оставить значение по умолчанию (127.0.0.1).
- 3. В поле **TCP порт** ввести TCP порт на котором *АТМ*-*Интеллект Про* ожидает подключения от ПО *Перехватчик событий* ATM (3). Данная настройка должна совпадать с параметром **TCP порт (UPS-SCS)** в настройках объекта **Объект охраны** ПК *АТМ*-*Интеллект Про* (3).
- 4. Для сохранения настроек следует нажать кнопку **Сохранить**.

Настройка соединения с *АТМ*-*Интеллект Про* завершена.

### 16.4.5 Настройка маскирования номера карты

Модуль *Перехватчик событий* ATM по умолчанию маскирует номер карты при отображении титров поверх видеоизображения: открытыми остаются первые 6 и последние 4 символа. Изменение параметров маскирования осуществляется при помощи ключа реестра Mask в разделе HKLM\Software\ITV\EventATM для 32-битной системы (HKLM\Software\Wow6432Node\ITV\EventATM для 64-битной). Значение данного параметра задается следующим образом:

0 – номер карты не маскируется;

1-6 – число немаскированных символов в начале номера карты

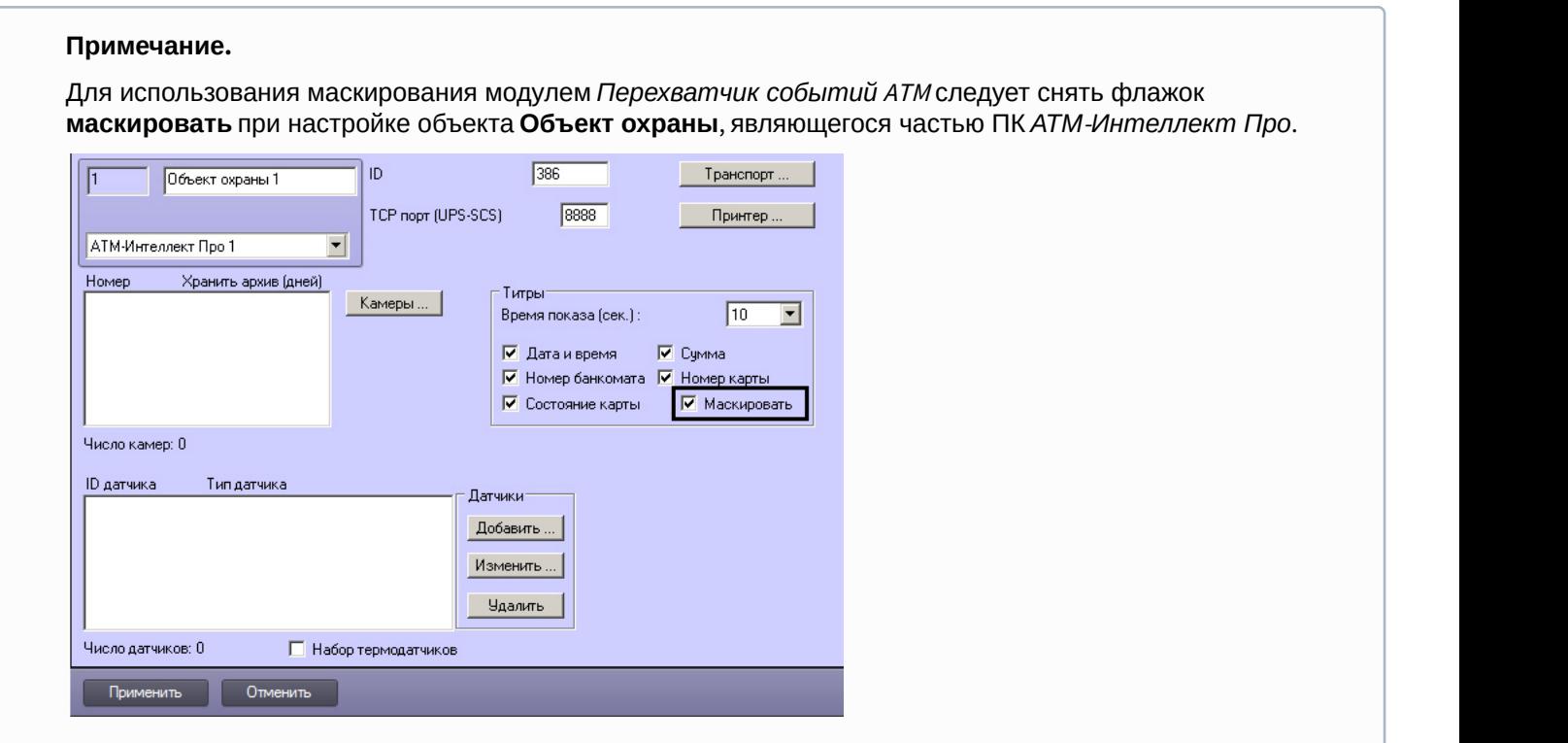

### 16.4.6 Настройка получения номера карты из журнала транзакций

По умолчанию утилита *Перехватчик событий АТМ* получает номер карты клиента напрямую от карт-ридера. Прямое чтение карты в некоторых случаях может приводить к проблемам в работе основного ПО банкомата в связи с тем, что ПО банкомата работает напрямую с карт-ридером (без XFS), или с тем, что сервис-провайдер карт ридера не обеспечивает параллельную работу двух приложений с устройством. В связи с этим имеется возможность получать номер карты клиента из журнала транзакций банкомата, а не прямым чтением карты, вставленной в карт-ридер.

Настройка получения номера карты осуществляется посредством следующих ключей реестра в разделе HKEY\_LOCAL\_MACHINE\SOFTWARE\ITV\EventATM\ для 32-битной системы (HKEY\_LOCAL\_MACHINE\SOFTWARE\Wow6432Node\ITV\EventATM\ для 64-битной):

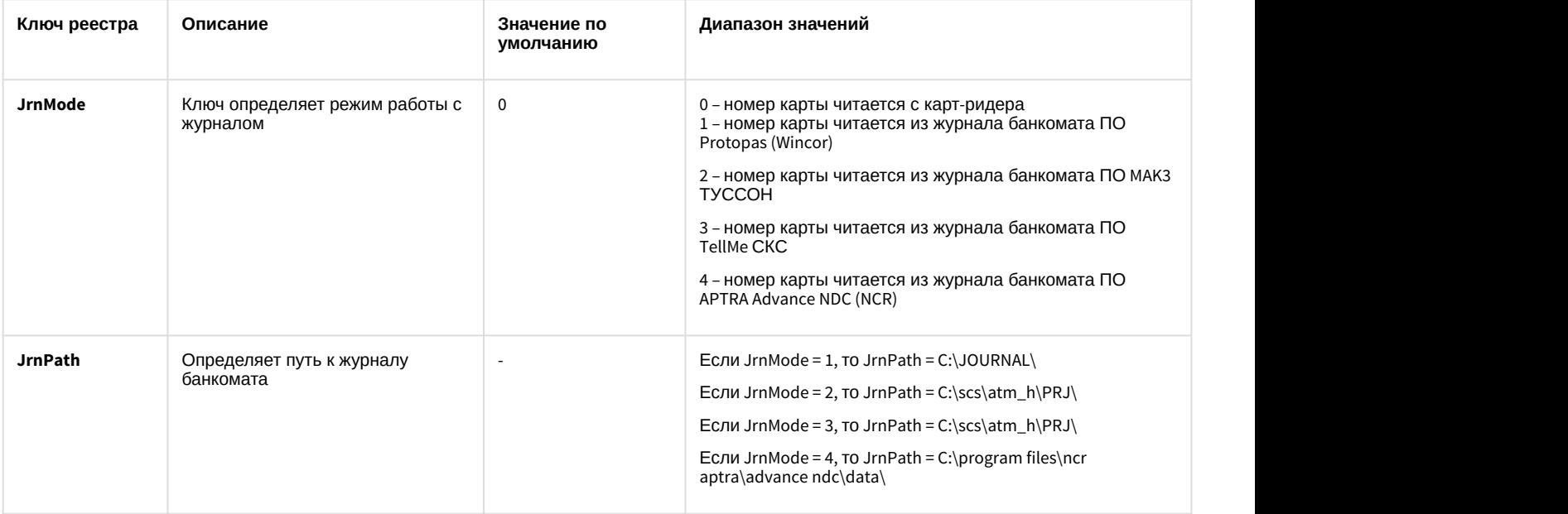

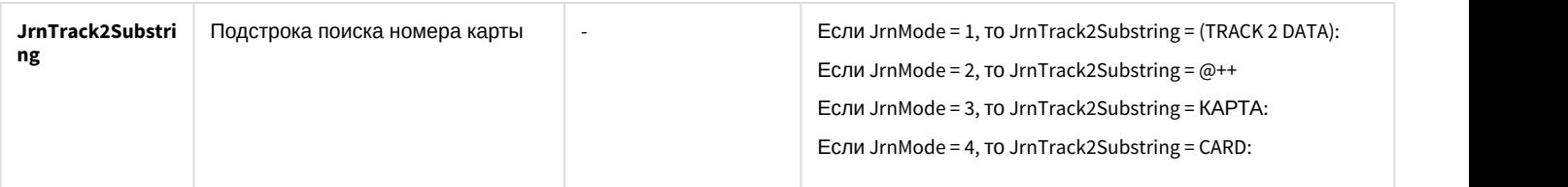

# 16.5 Работа с утилитой Перехватчик событий ATM

#### 16.5.1 Принцип работы перехватчика событий

После перезагрузки компьютера ПО *Перехватчик событий* ATM запустится автоматически как служба.

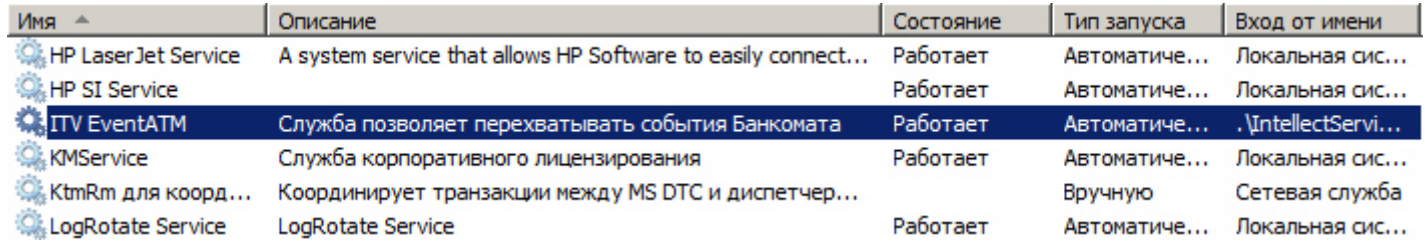

Под управлением «Windows XP» значок программы также появится в области SystemTray и настройки программы ПО *Перехватчик событий* ATM будут доступны для редактирования (по умолчанию для службы «ITV EventATM» разрешено взаимодействие с рабочим столом).

Под управлением «Windows 7» значок программы не появится в области SystemTray и для изменения настроек необходимо будет вначале остановить службу «ITV EventATM», а затем запустить ПО *Перехватчик событий* ATM как исполняемое приложение, выбрав **Пуск->Все программы->EventATM->EventATM**.

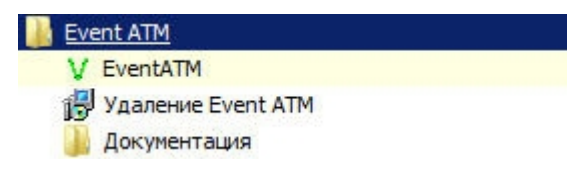

#### 16.5.2 Перехватываемые события

ПО *Перехватчик событий* ATM перехватывает следующие события карт-ридера и диспенсера:

- 1. **Карта вставлена**;
- 2. **Карта взята клиентом**;
- 3. **Карта захвачена банкоматом;**
- 4. **Купюры предъявлены клиенту;**
- 5. **Клиент забрал деньги;**
- 6. **Банкомат забрал деньги;**
- 7. **Дверь сейфа открыта;**
- 8. **Дверь сейфа закрыта**.

ПО *Перехватчик событий* ATM также перехватывает следующие события кэшина:

- 1. **Операция с наличными;**
- 2. **Завершен прием наличных;**
- 3. **Купюры предъявлены клиенту;**
- 4. **Отмена: купюры предъявлены;**
- 5. **Клиент забрал деньги;**
- 6. **Банкомат забрал деньги;**
- 7. **Открыта дверь сейфа;**
- 8. **Закрыта дверь сейфа.**

При этом в виде титров на изображение будут наложены следующие данные:

- 1. дата-время банкомата;
- 2. идентификатор банкомата;
- 3. номер карты клиента;
- 4. событие.

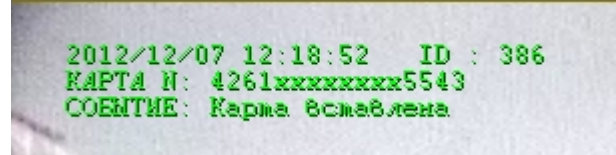

Если необходимо, чтобы определённое событие не накладывалось в виде титров на изображение, то следует на компьютере, где установлен ПК *АТМ*-*Интеллект Про*, выбрать **Пуск->Все программы->Интеллект->АТМ- Интеллект ->Редактор событий банкомата** и в появившейся форме отредактировать соответствующую запись, сняв флажок напротив параметра **Наложение титров**. Затем следует перезапустить *АТМ*-*Интеллект*.

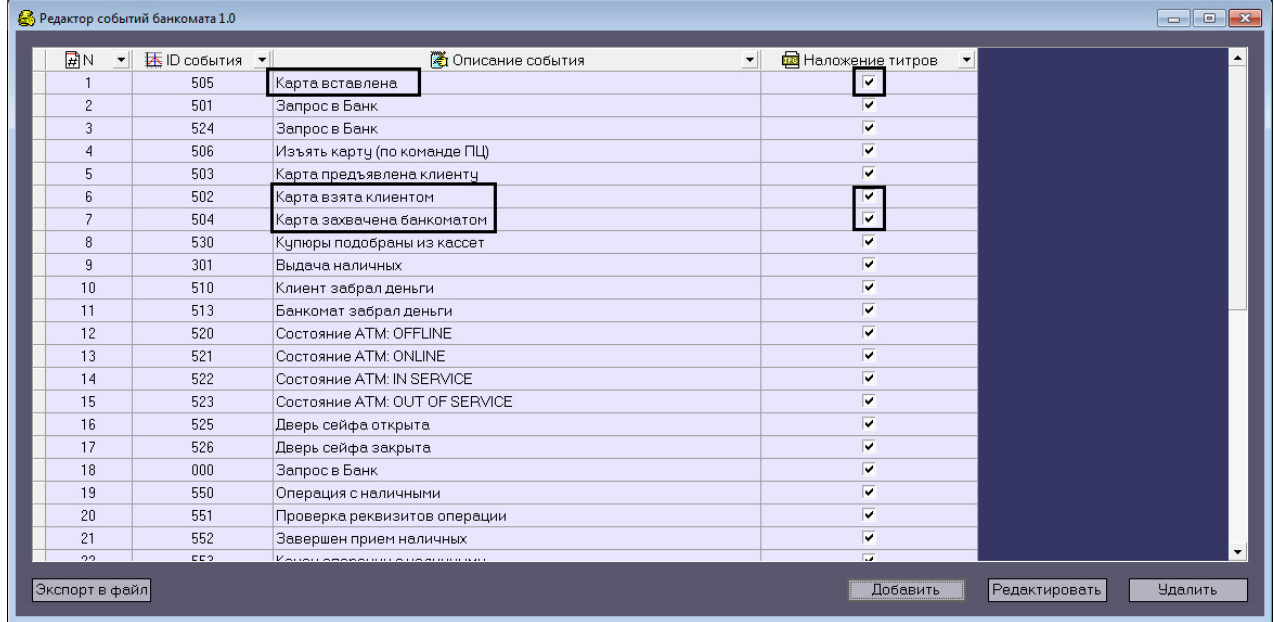

# 16.5.3 Журнал работы перехватчика событий

В случае возникновения проблем в работе модуля ПО *Перехватчик событий* ATM может возникнуть необходимость посмотреть его журнал работы. Для того, чтобы включить журнал работы ПО *Перехватчик событий* ATM необходимо изменить значение в реестре с «0» на «1» для следующего параметра: HKLM\SOFTWARE\ITV\EventATM\LogEnable для 32-битной системы

(HKLM\SOFTWARE\Wow6432Node\ITV\EventATM\LogEnable для 64-битной системы).

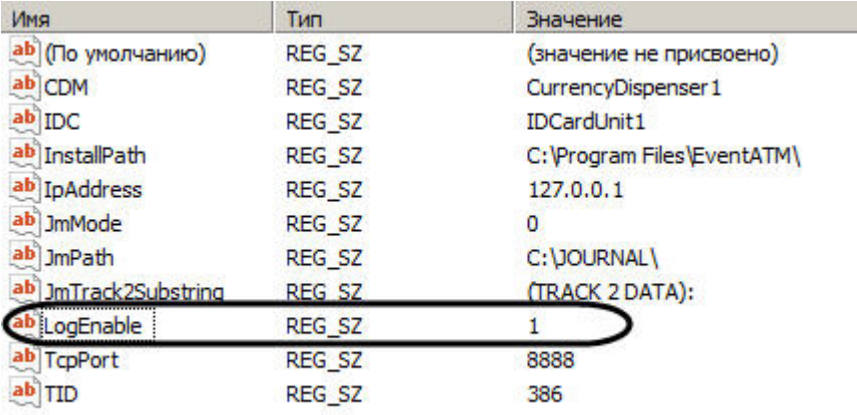

После перезапуска ПО *Перехватчик событий* ATM в каталоге установки появится файл «EventATM.log».